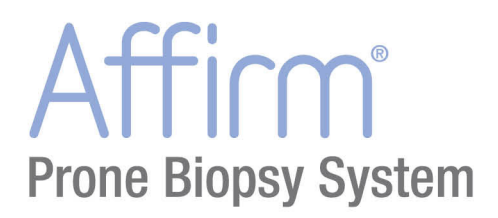

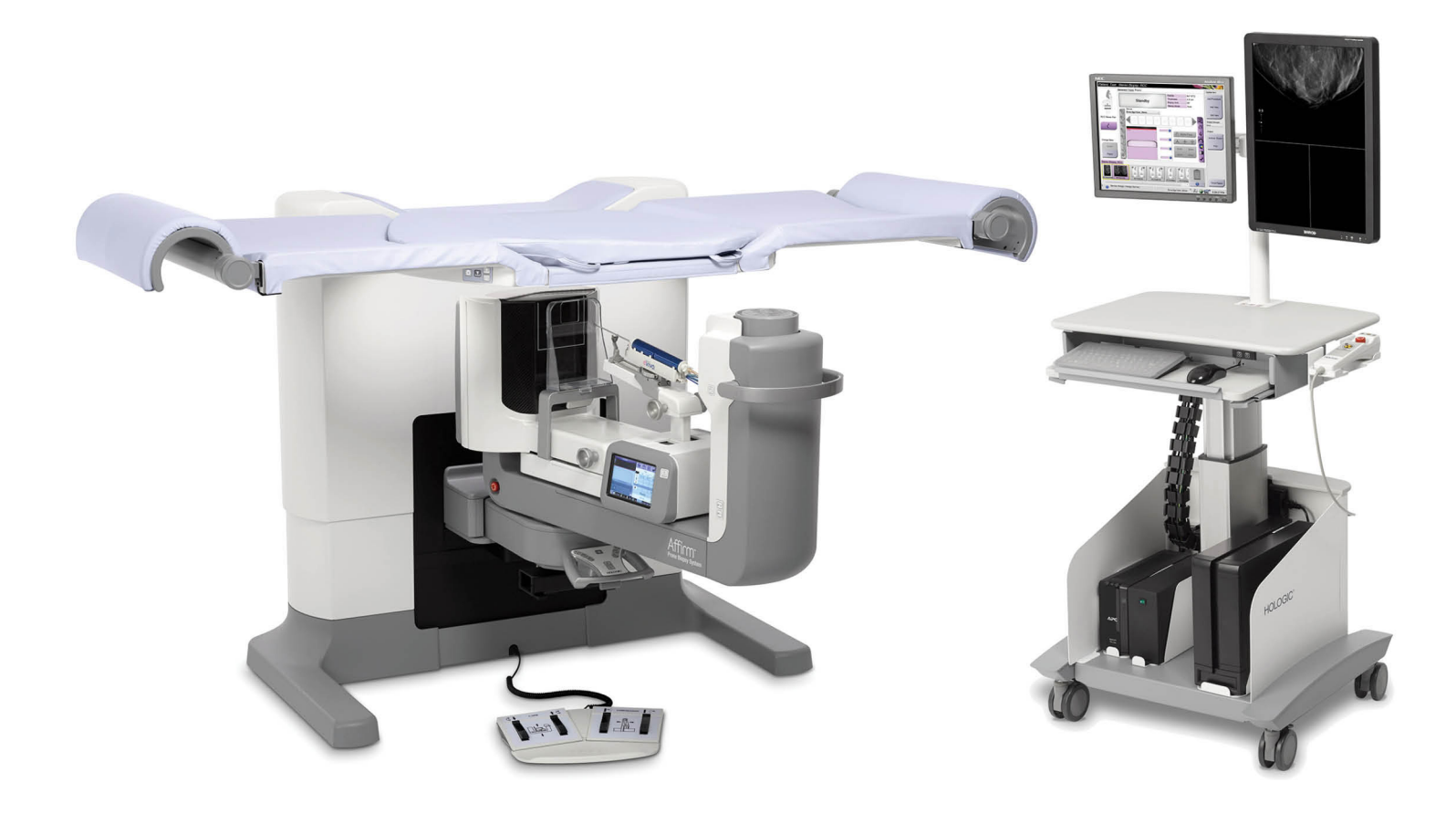

### Guia do Usuário MAN-04480-2304 Revisão 003

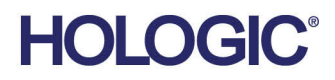

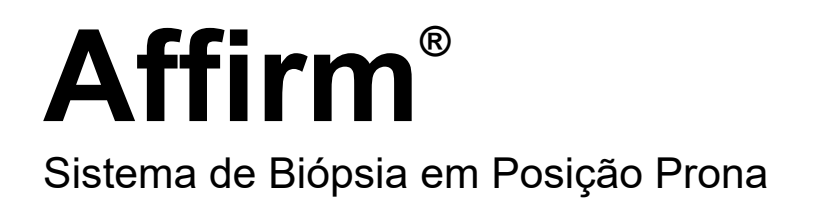

## Guia do Usuário

Versão para Software 1.0

Número da peça MAN-04480-2304 Revisão 003 Dezembro de 2018

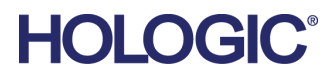

#### **Suporte técnico**

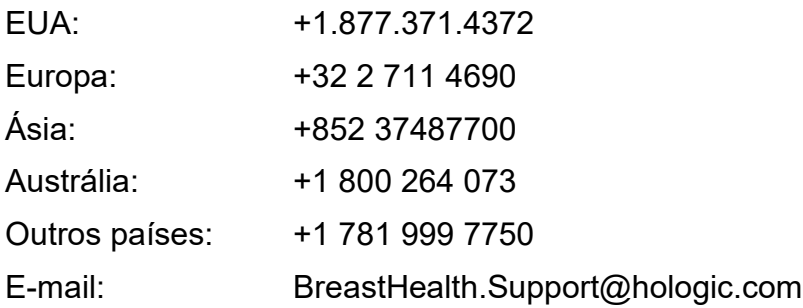

© 2017-2018 Hologic, Inc. Impresso nos EUA. Este manual foi originalmente escrito em inglês.

Hologic, Affirm, ATEC, Eviva, e os logotipos associados são marcas e/ou marcas registradas da Hologic, Inc. e/ou suas subsdiárias nos Estados Unidos e/ou outros países. Todas as outras marcas, marcas registradas e nomes de produto são de propriedade de seus respectivos proprietários.

Este produto pode estar protegido por uma ou mais patentes dos EUA ou estrangeiras, conforme identificado em *[www.Hologic.com/patents](http://www.hologic.com/patents)*.

## **Sumário**

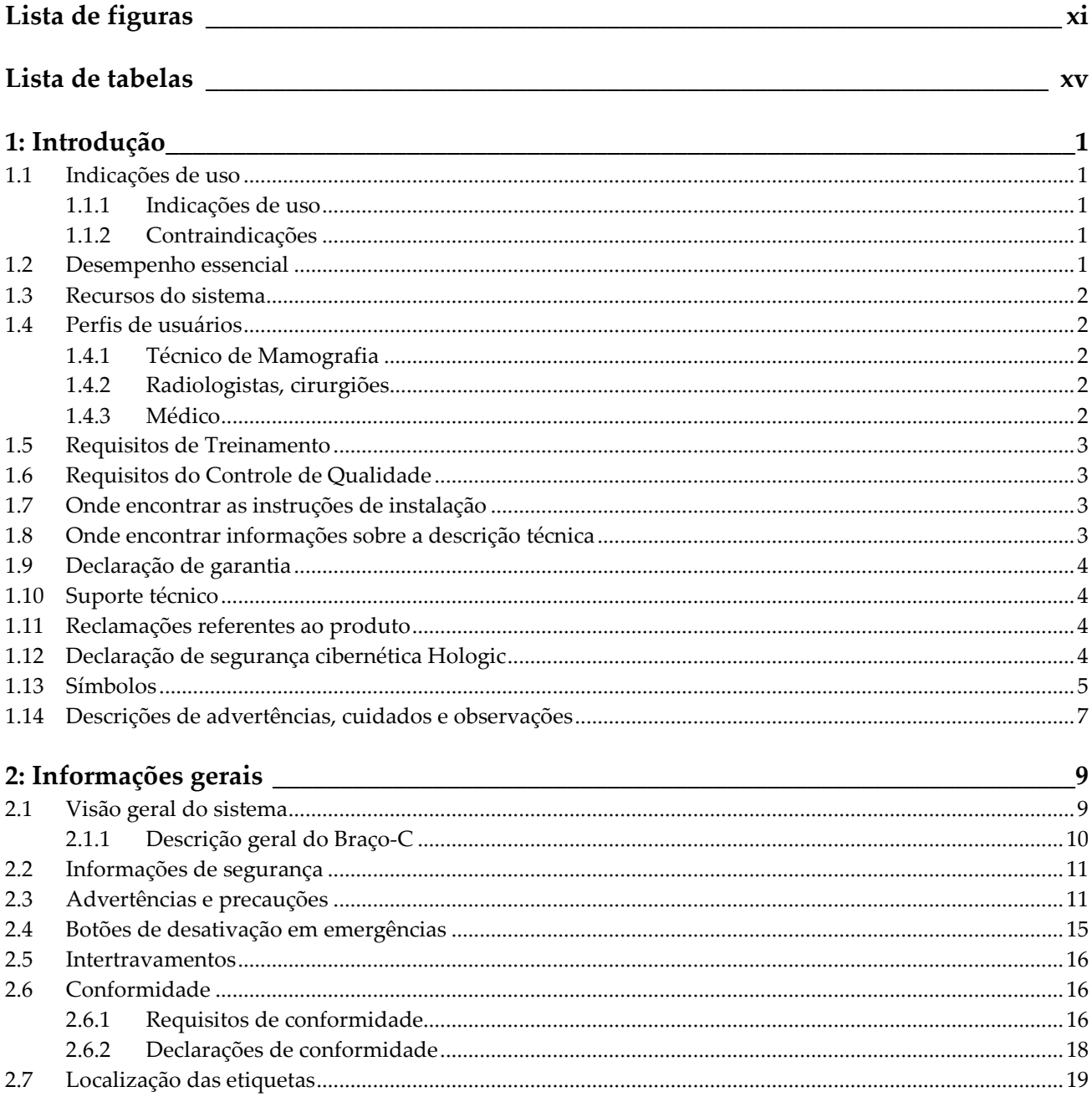

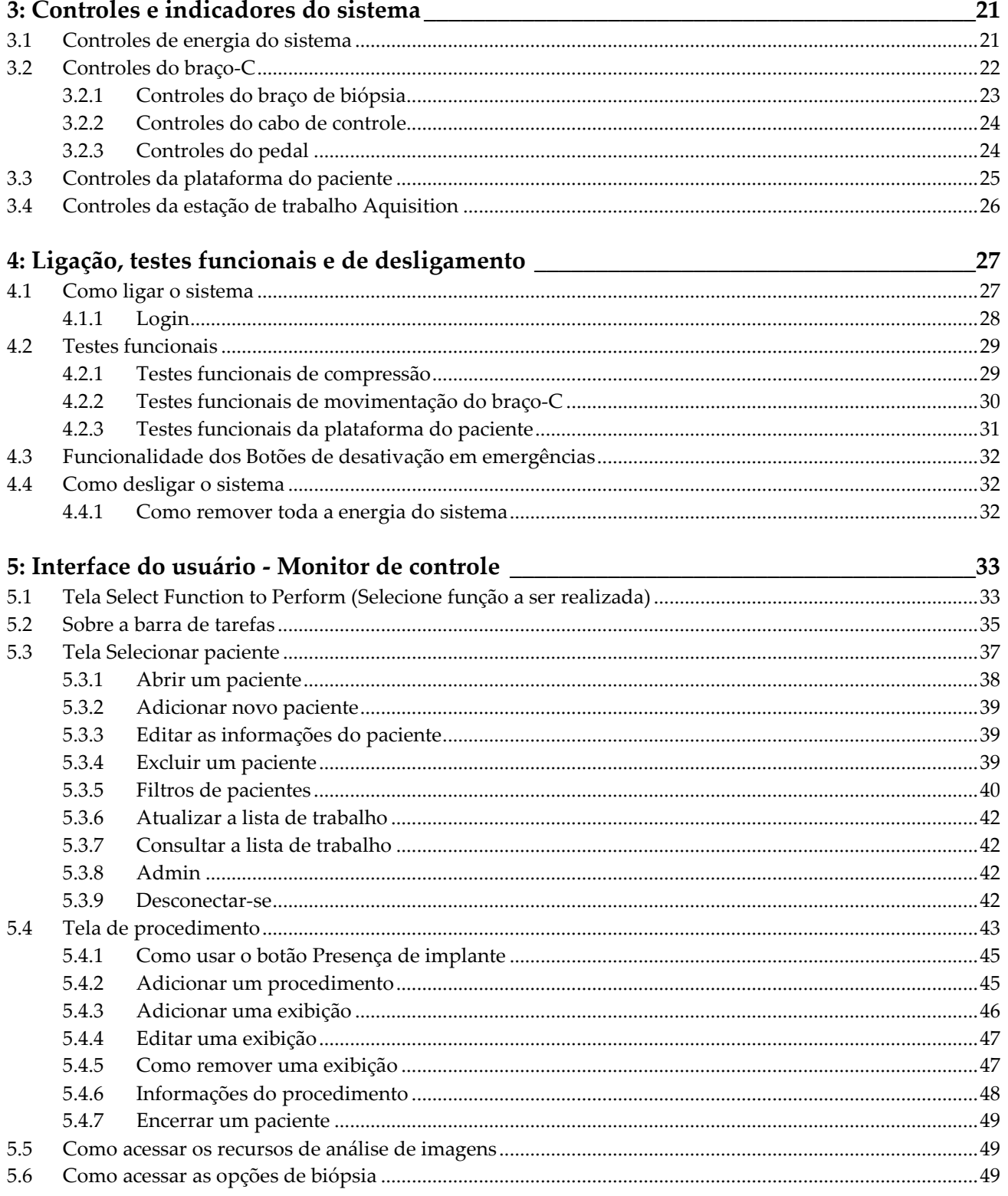

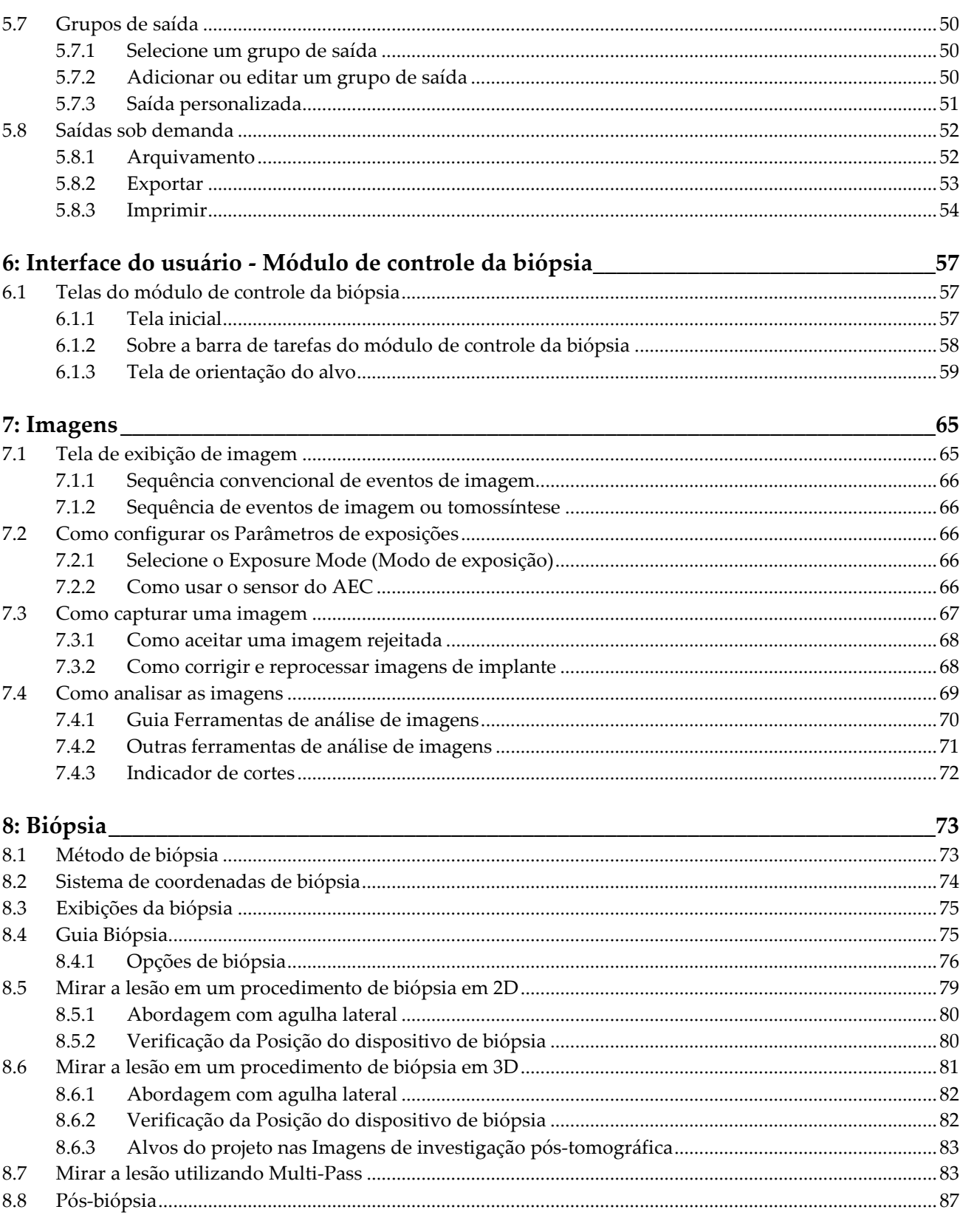

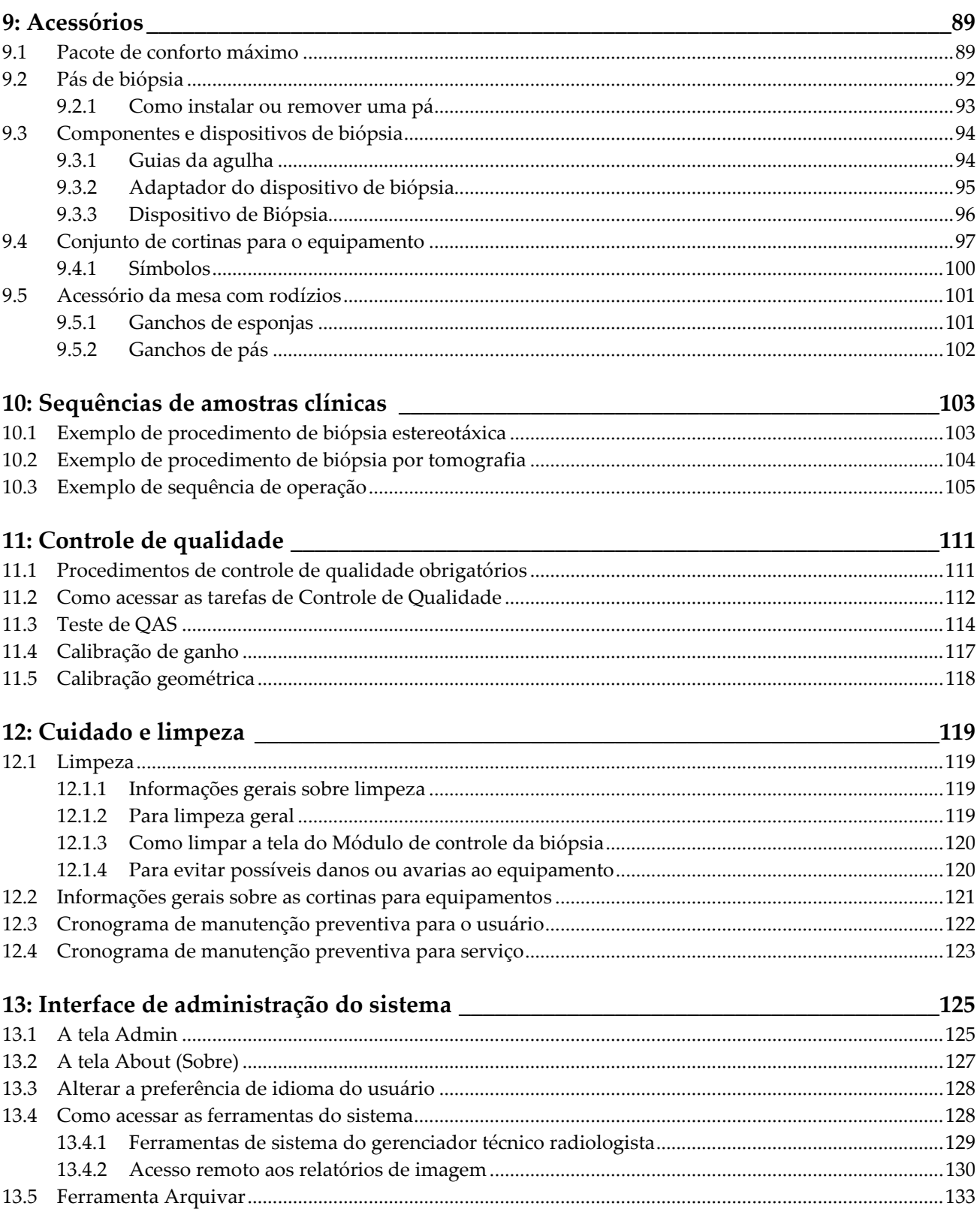

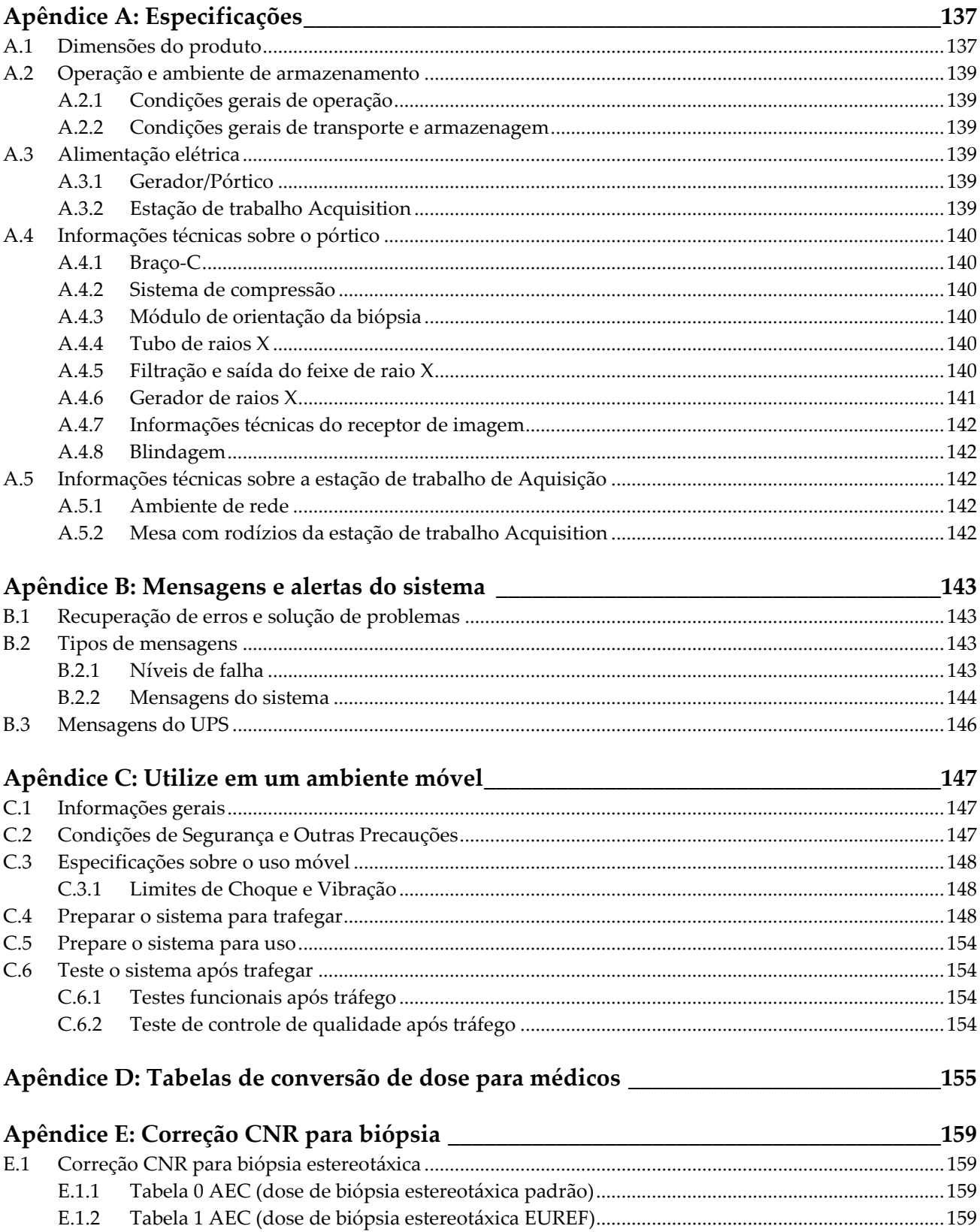

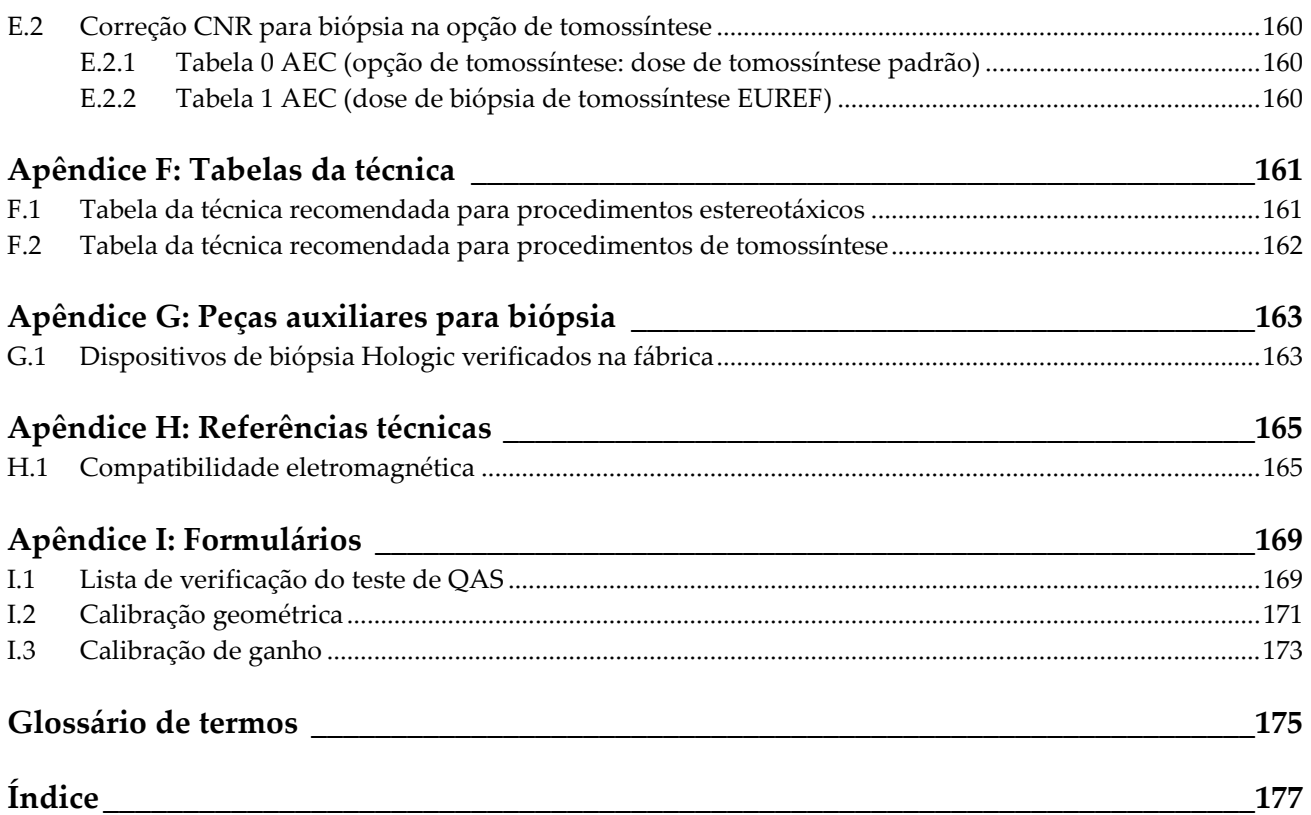

## <span id="page-10-0"></span>Lista de figuras

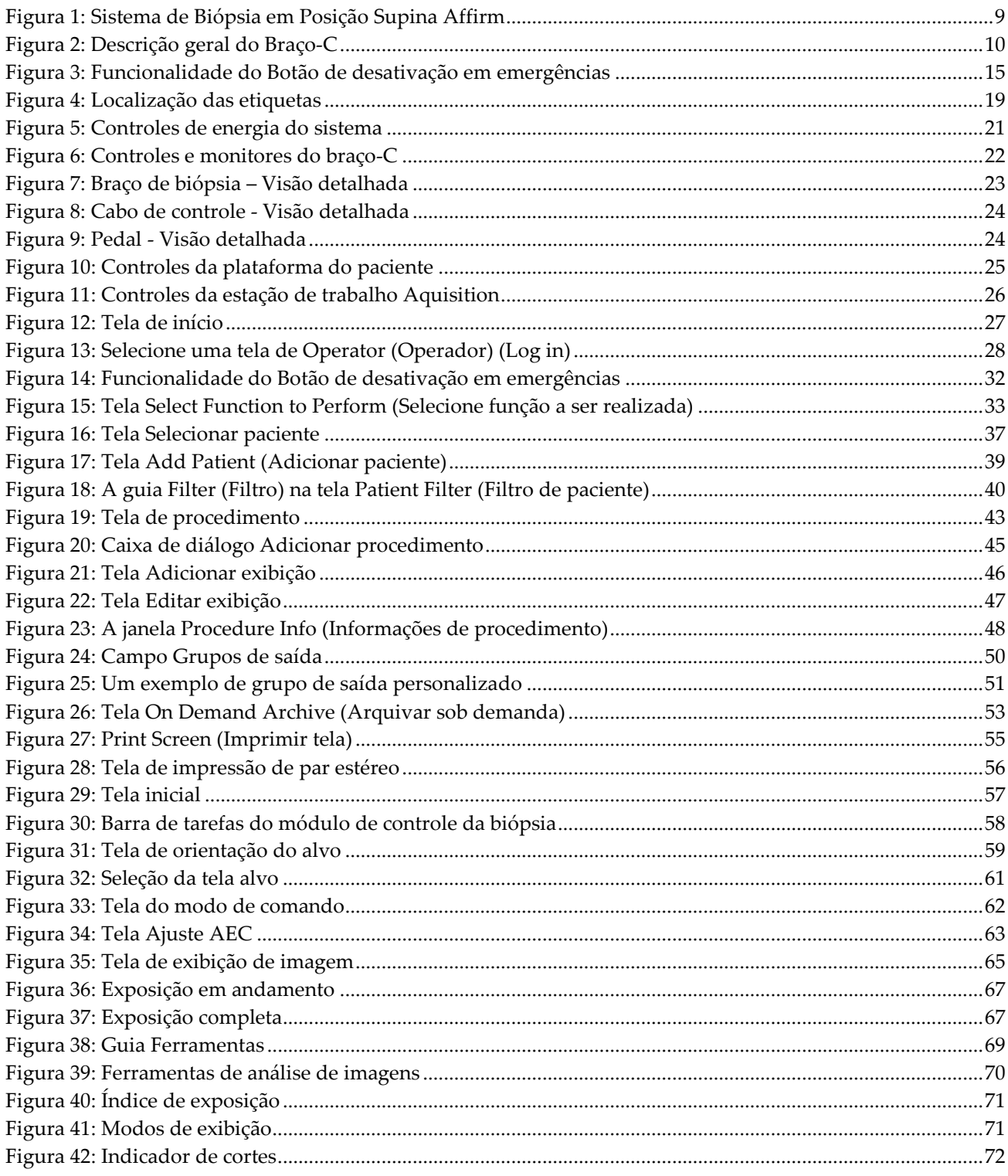

# Guia do Usuário do Sistema de Biópsia em Posição Prona Affirm<br>Sumário

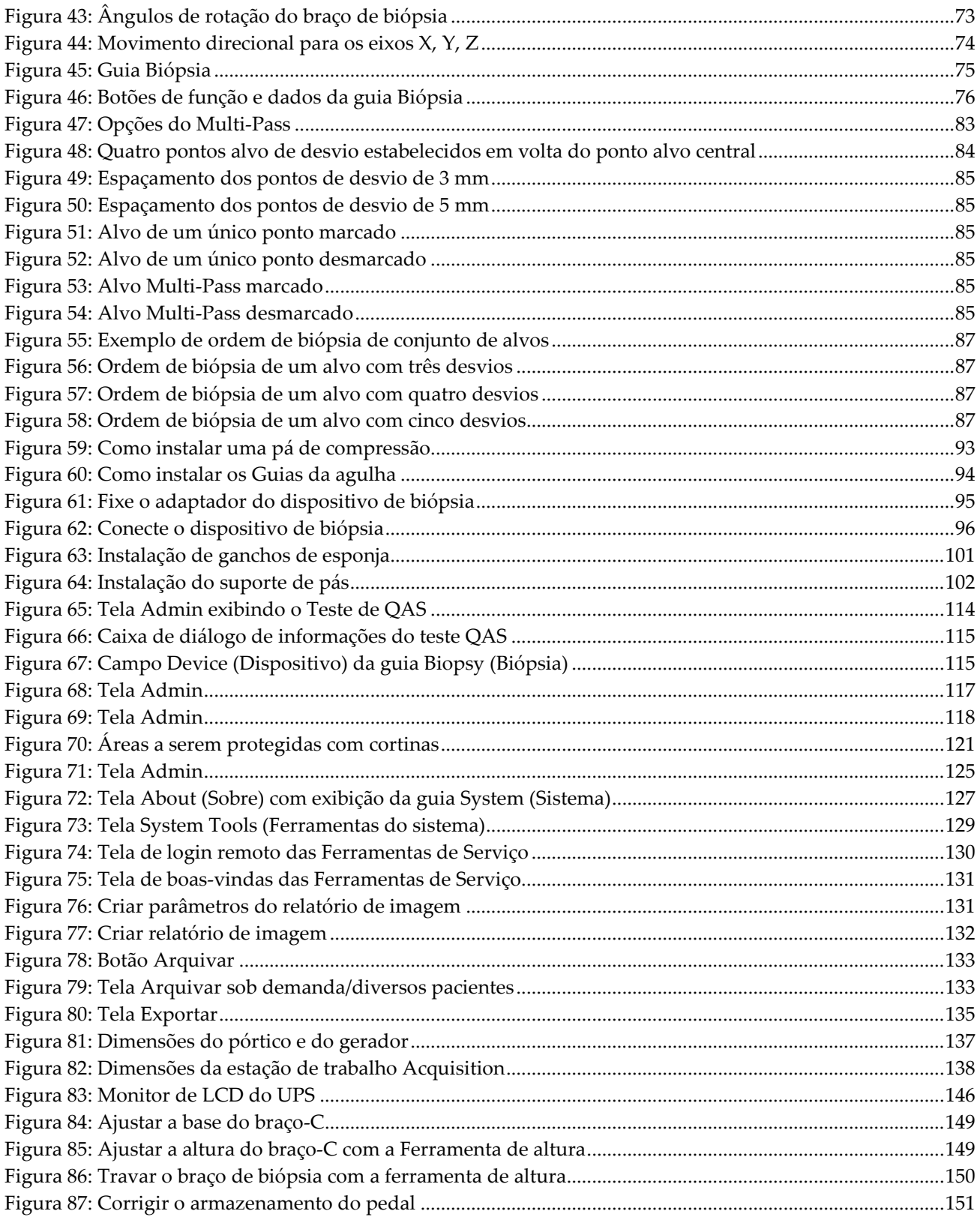

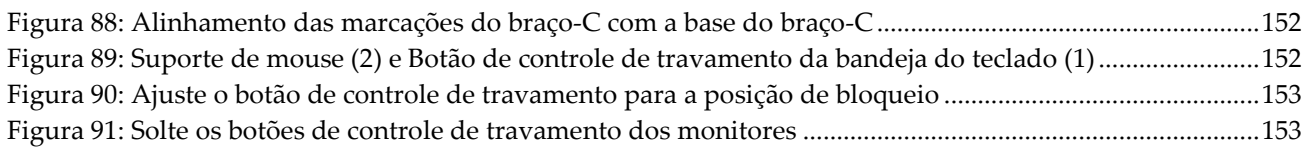

## <span id="page-14-0"></span>**Lista de tabelas**

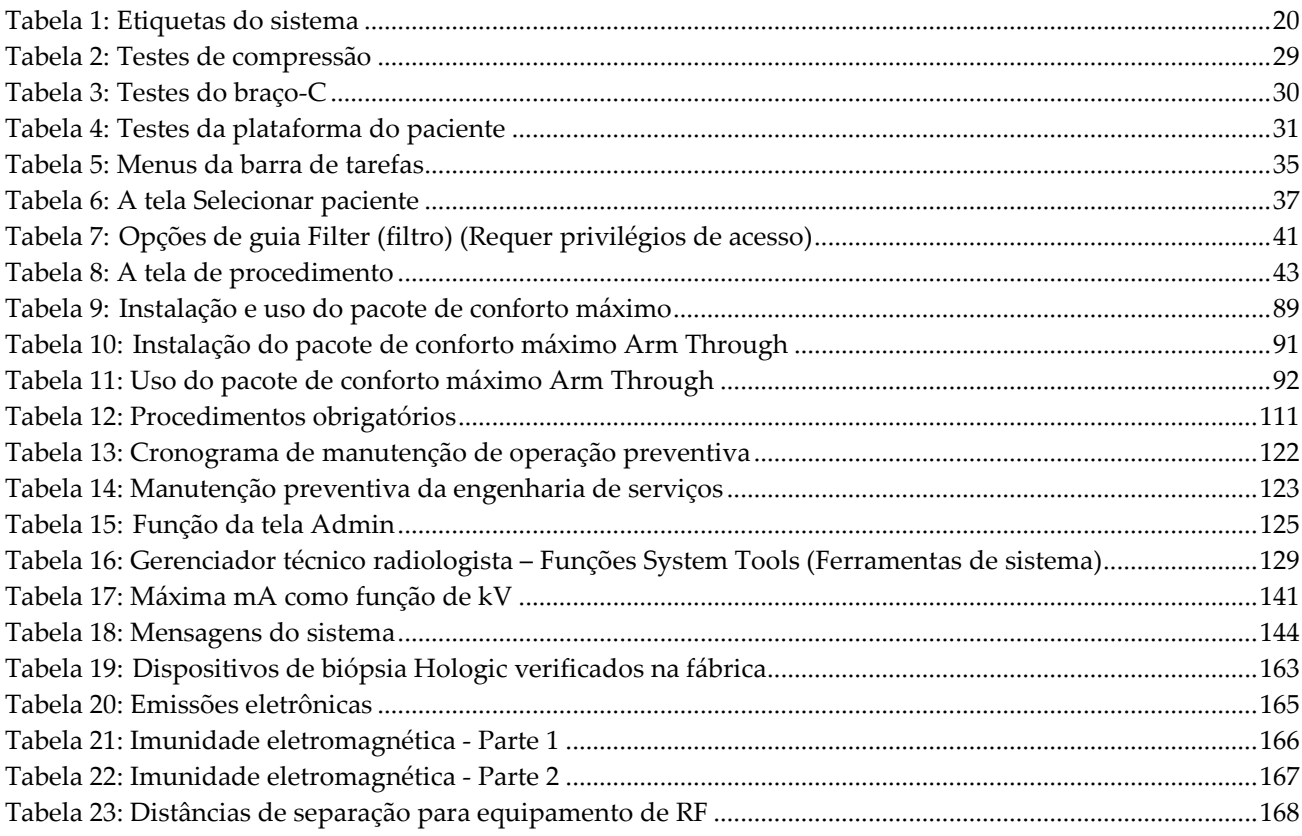

## **1: Introdução Capítulo 1**

<span id="page-16-0"></span>Leia todas as informações cuidadosamente antes de operar o sistema. Siga todas as advertências e precauções descritas neste manual. Deixe este manual acessível durante os procedimentos. Os médicos devem comunicar aos pacientes todos os potenciais riscos e eventos adversos descritos neste manual em relação à operação do sistema.

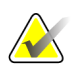

#### **Observação**

A Hologic configura alguns sistemas para atender a requisitos específicos. A configuração do sistema pode não ter todas as opções e acessórios incluídos neste manual.

### <span id="page-16-1"></span>**1.1 Indicações de uso**

 $R_{x}$ Only

Cuidado: A lei federal limita a venda deste dispositivo para, ou sob solicitação de, um médico.

O sistema de biópsia em posição supina Affirm® é indicado para a localização de lesão para biópsia enquanto o paciente está em posição supina para proporcionar orientação para fins intervencionais (como biópsia, localização pré-cirúrgica ou dispositivos de tratamento).

#### <span id="page-16-2"></span>**1.1.1 Indicações de uso**

O sistema de biópsia em posição supina Affirm combina as funções de uma unidade padrão de mamografia por raios-X com um sistema de localização de lesões para produzir um dispositivo que com aplicação específica que primeiro localiza lesões na mama em duas e/ou três dimensões e, em seguida, proporciona orientação para fins intervencionais (tais como biópsia, localização pré-cirúrgica ou dispositivos de tratamento) de lesões consideradas suspeitas por meio de exame mamográfico prévio.

#### <span id="page-16-3"></span>**1.1.2 Contraindicações**

- Peso do paciente superior a 181 kg (400 pounds).
- Incapacidade de visualizar a lesão em imagem mamográfica.
- O paciente não pode permanecer em posição supina durante todo o procedimento.

### <span id="page-16-4"></span>**1.2 Desempenho essencial**

Os requisitos essenciais de desempenho do sistema de biópsia em posição supina Affirm estão de acordo com as definições da IEC-60601-2-45: 2005. Incluem: precisão dos fatores de carregamento, sistema de controle automático, desempenho de imagem, tecido perdido no lado da parede do peito, dispositivo de compressão da mama, linearidade de kerma no ar durante intervalos limitados de fatores de carregamento, e reprodutibilidade da saída de radiação X.

### <span id="page-17-0"></span>**1.3 Recursos do sistema**

O sistema de biópsia em posição supina Affirm é um sistema de mamografia capacitado para tomossíntese para a realização de biópsias de mama em pacientes deitadas em posição supina. O sistema localiza lesões suspeitas, conforme determinado por meio de exames mamográficos prévios, utilizando técnica estereotáxica ou de tomossíntese. Desta maneira, o sistema permite que o médico tenha a capacidade de realizar biópsia de núcleo de agulha por vácuo ou localização da lesão com agulha (fio).

A localização pode ser feita através de imagem estereotáxica convencional ou através do exame de um conjunto de dados de tomossíntese. Com a tomossíntese, o plano de imagem ou "corte" que contenha a maior parte de lesão suspeita no conjunto de dados é escolhido pelo médico para identificar a profundidade da lesão dentro da mama.

### <span id="page-17-1"></span>**1.4 Perfis de usuários**

#### <span id="page-17-2"></span>**1.4.1 Técnico de Mamografia**

- Atende a todos os requisitos aplicáveis ao local em que opera o Técnico de Mamografia.
- Treinamento concluído referente ao sistema de mamografia.
- Passou por treinamento referente às posições da mamografia.
- Compreende os procedimentos estereotáxicos da biópsia de mama.
- Compreende como operar um computador e seus periféricos.
- Compreende procedimentos estéreis.

#### <span id="page-17-3"></span>**1.4.2 Radiologistas, cirurgiões**

- Atendem a todos os requisitos aplicáveis ao local em que opera o Médico.
- Conhecem os procedimentos estereotáxicos de biópsia de mama.
- Sabem como operar um computador e seus periféricos.
- Compreendem os procedimentos estéreis.
- Aplicam anestesia local.
- Conhecem os procedimentos cirúrgicos básicos para biópsia de mama (core biopsy).

#### <span id="page-17-4"></span>**1.4.3 Médico**

- Atende a todos os requisitos aplicáveis ao local em que opera o Médico.
- Conhece a mamografia.
- Tem experiência em exame de imagem digital.
- Sabe como operar um computador e os periféricos.

### <span id="page-18-0"></span>**1.5 Requisitos de Treinamento**

Nos Estados Unidos, os usuários devem ser Técnicos em Radiologia registrados, atendendo aos critérios para realização de mamografia. Os usuários de mamografia devem atender a todos os requisitos pessoais de MQSA aplicáveis de acordo com as diretrizes da FDA para a mamografia convencional e digital.

O usuário conta com opções de treinamento que incluem, mas não se limitam a:

- Treinamento de aplicações em campo conduzido por um especialista em serviços clínicos da Hologic
- Treinamento de operações no local, também conhecido como peer training

Além disso, o manual do usuário é um guia para as orientações sobre o uso do sistema.

Todos os usuários devem se certificar de que receberam o treinamento apropriado referente ao uso do sistema antes de usá-lo nos pacientes.

A Hologic não se responsabiliza por lesões ou danos causados pela operação incorreta do sistema.

### <span id="page-18-1"></span>**1.6 Requisitos do Controle de Qualidade**

Execute todos os testes de Controle de Qualidade dentro do cronograma correto.

### <span id="page-18-2"></span>**1.7 Onde encontrar as instruções de instalação**

As instruções de instalação estão disponíveis no *Manual de Serviço*.

### <span id="page-18-3"></span>**1.8 Onde encontrar informações sobre a descrição técnica**

As informações sobre a descrição técnica estão disponíveis no *Manual de Serviço*.

### <span id="page-19-0"></span>**1.9 Declaração de garantia**

A menos que declarado de outra forma no contrato: i) O equipamento fabricado pela Hologic é garantido ao cliente original para uso essencialmente em conformidade com as especificações de produto divulgadas durante um (1) ano a partir da data de envio, ou, se a instalação for necessária, a partir da data de instalação ("período de garantia"); ii) os tubos de raios X de mamografia de visualização digital têm garantia de vinte e quatro (24) meses, período no qual os tubos de raios X têm garantia completa nos primeiros doze (12) meses e têm garantia pro-rata linear nos meses 13 a 24; iii) peças para substituição e itens remanufaturados têm garantia pelo período remanescente de garantia ou noventa (90) dias a partir do envio, o que for maior; iv) Os suprimentos consumíveis têm garantia de conformidade às especificações divulgadas por um período que se encerra na data de validade demonstrada em suas respectivas embalagens; v) O software licenciado tem garantia para operar em conformidade com as especificações divulgadas; vi) Os serviços têm garantia para serem fornecidos de acordo por trabalho conforme as normas; vii) O equipamento fabricado que não pertencente à Hologic tem garantia pelo seu fabricante e tais garantias do fabricante serão estendidas aos clientes da Hologic, até a extensão permitida pelo fabricante de tal equipamento fabricado não pertencente à Hologic. A Hologic não garante que o uso dos produtos será ininterrupto ou estará imune a falhas, ou que os Produtos funcionarão com produtos de terceiros não autorizados pela Hologic. Tais garantias não se aplicam a qualquer item que seja: (a) consertado, movido ou alterado por outra equipe de serviços autorizados que não seja da Hologic; (b) sujeito a abuso físico (incluindo térmico ou elétrico), estresse ou uso indevido; (c) armazenado, mantido ou operado de forma que não respeite as especificações ou instruções da Hologic aplicáveis, incluindo uma situação em que o cliente se recusa a permitir as atualizações de software recomendadas pela Hologic; ou (d) designado como matéria fornecida para uma garantia não associada à Hologic ou na base de pré-lançamento ou no estado em que se encontra.

### <span id="page-19-1"></span>**1.10 Suporte técnico**

Consulte a página de direitos autorais deste manual para obter informações de contato do suporte do produto.

### <span id="page-19-2"></span>**1.11 Reclamações referentes ao produto**

Informe qualquer reclamação ou problema na qualidade, confiabilidade, segurança, ou desempenho deste produto à Hologic. Se o aparelho tiver causado ou contribuído para lesões a um paciente, informe o incidente imediatamente à Hologic.

### <span id="page-19-3"></span>**1.12 Declaração de segurança cibernética Hologic**

A Hologic testa continuamente o estado atual da segurança do computador e da rede para verificar possíveis problemas com a segurança. Quando necessário, a Hologic fornece as atualizações do produto.

Para ver os documentos de Práticas recomendadas de cibersegurança dos produtos Hologic, consulte o site da Hologic em *[www.Hologic.com](http://www.hologic.com/)*.

### <span id="page-20-0"></span>**1.13 Símbolos**

Esta seção descreve os símbolos usados neste sistema.

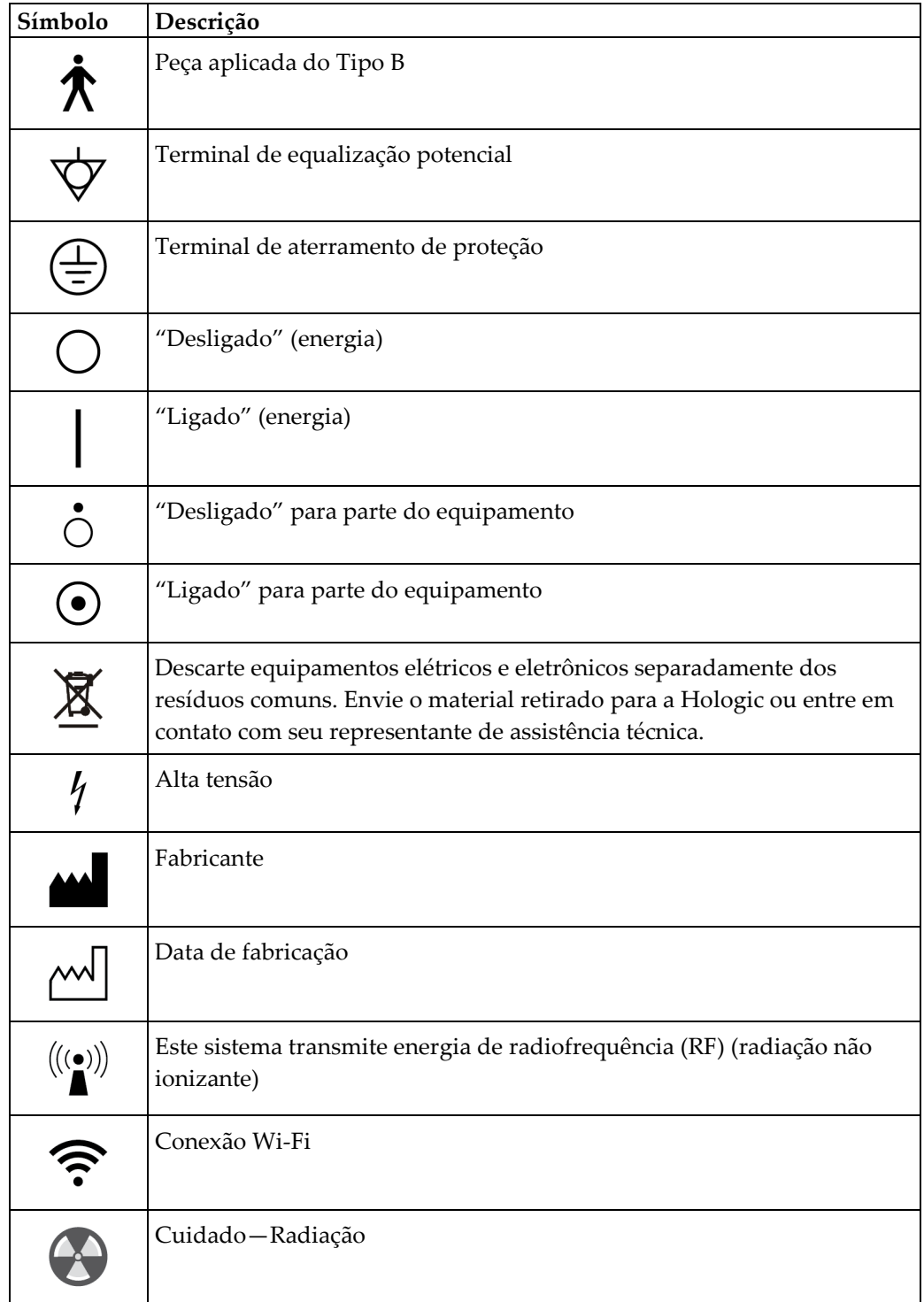

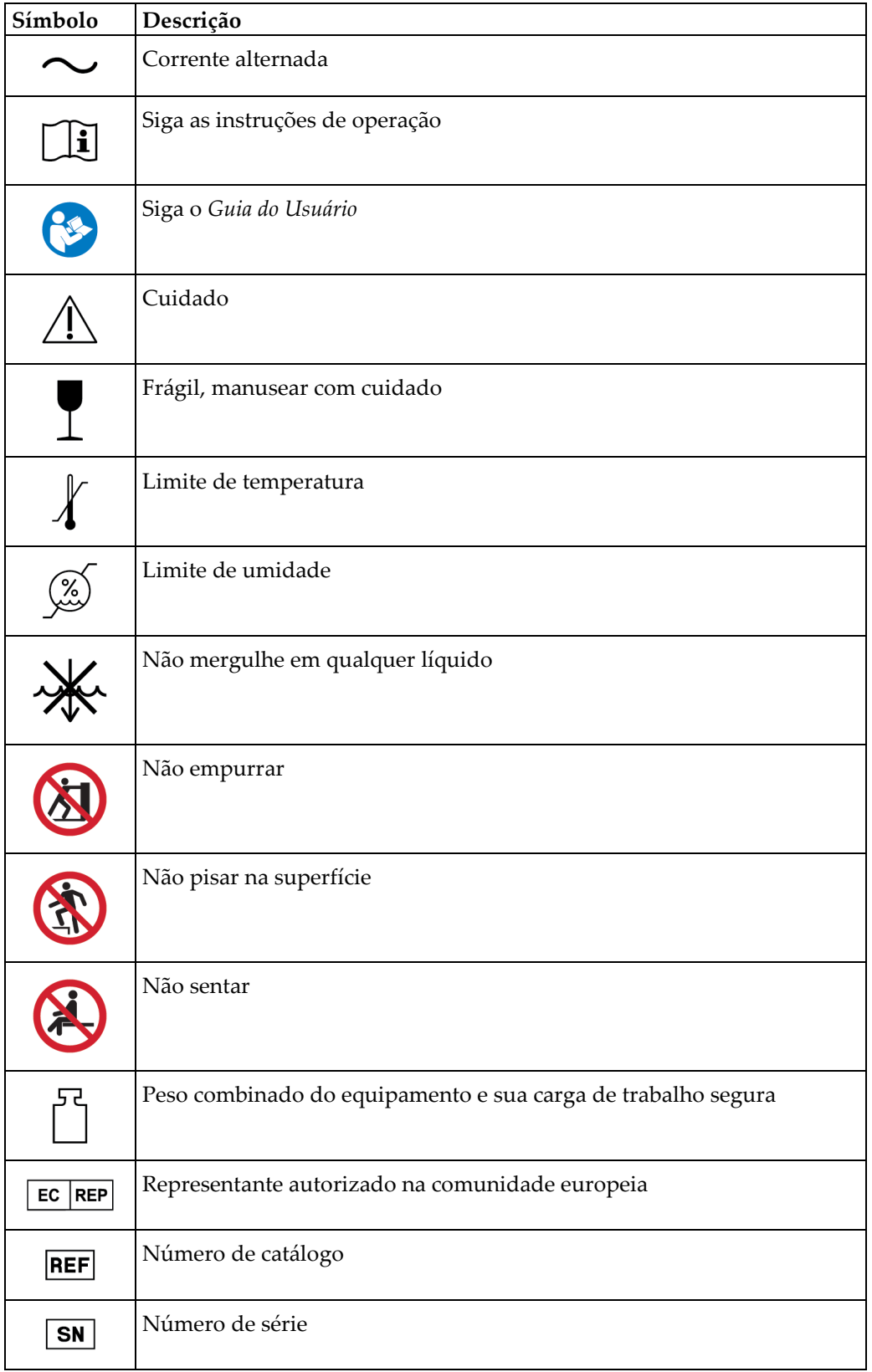

### <span id="page-22-0"></span>**1.14 Descrições de advertências, cuidados e observações**

Descrições de advertências, cuidados e observações usadas neste manual:

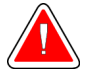

#### **AVISO!**

**Procedimentos que devem ser seguidos estritamente para evitar possíveis lesões graves ou fatais.**

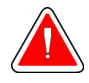

### **Aviso:**

**Procedimentos que devem ser seguidos estritamente para evitar lesões.**

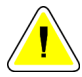

#### **Cuidado:**

**Procedimentos que devem ser seguidos estritamente para evitar danos ao equipamento, perda de dados ou danos a arquivos de aplicativos de software.**

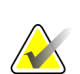

#### **Observação**

As observações se referem a informações adicionais.

## <span id="page-24-1"></span>**2: Informações gerais Capítulo 2**

- $\overline{2}$  $\mathbf{1}$  $\overline{5}$  $6 \mid$ リョ
- <span id="page-24-0"></span>**2.1 Visão geral do sistema**

*Figura 1: Sistema de Biópsia em Posição Supina Affirm*

#### **Legenda da figura**

1. Pórtico

3. Braço em C

- 4. Estação de trabalho Acquisition
- 2. Plataforma de suporte do paciente
- 5. Acessório da mesa com rodízios
- - 6. Gerador de alta voltagem

<span id="page-24-2"></span>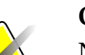

#### **Observação**

Não é fornecido um protetor de radiação com o sistema de biópsia em posição supina Affirm.

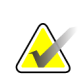

#### **Observação**

A estação de trabalho Acquisition Workstation possui rodas apenas para facilitar o posicionamento. O sistema NÃO é uma unidade móvel.

#### <span id="page-25-0"></span>**2.1.1 Descrição geral do Braço-C**

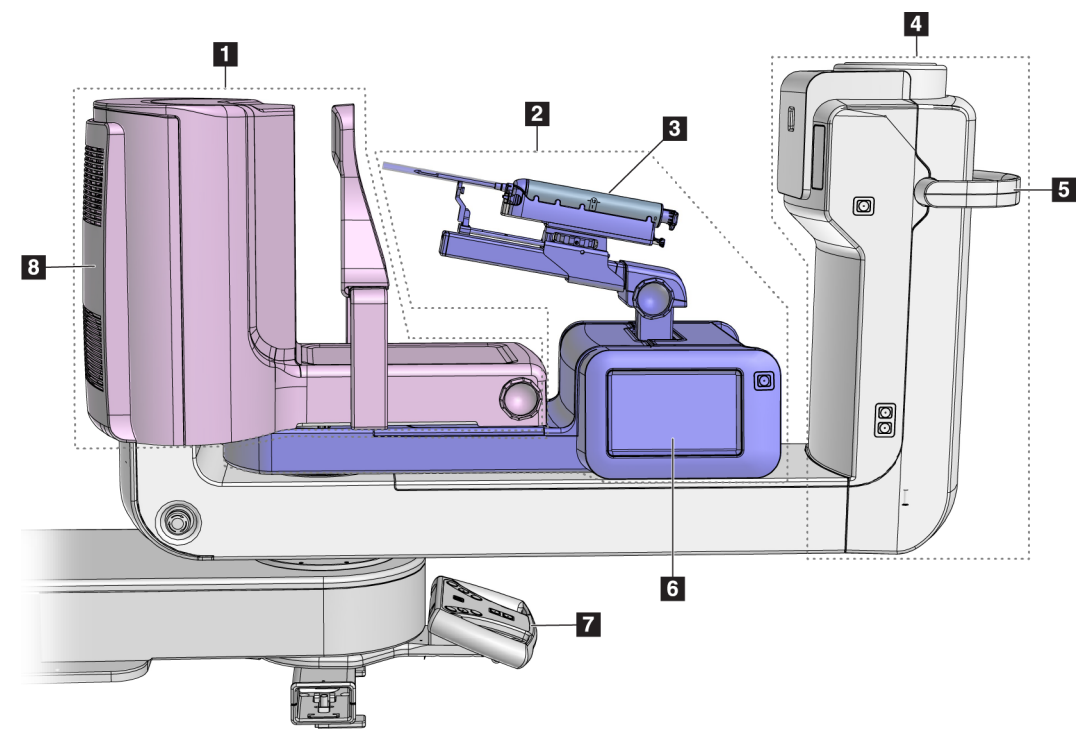

*Figura 2: Descrição geral do Braço-C*

#### **Legenda da figura**

- <span id="page-25-1"></span>1. Braço de compressão
- 2. Braço de biópsia
- 3. Dispositivo de Biópsia
- 4. Cabeça do tubo
- 5. Cabo de rotação do braço-C
- 6. Visualização do módulo de controle de biópsia
- 7. Cabo de controle
- 8. Receptor de imagens

### <span id="page-26-0"></span>**2.2 Informações de segurança**

Leia e entenda este manual antes de usar o sistema. Deixe o manual acessível durante os procedimentos com pacientes.

Siga *sempre* todas as instruções deste manual. A Hologic não se responsabiliza por lesões ou danos causados pela operação incorreta do sistema. A Hologic pode agendar um treinamento nas suas instalações.

O sistema tem dispositivos de proteção, mas o tecnólogo deve saber como usar o sistema com segurança. O tecnólogo deve se lembrar dos riscos à saúde que os raios X representam.

### <span id="page-26-1"></span>**2.3 Advertências e precauções**

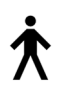

Esse sistema é classificado como CLASSE I, PEÇA APLICADA TIPO B, IPX0, equipamento permanentemente conectado, de operação contínua, com carregamento de curto prazo segundo a IEC 60601-1. Não há nenhuma consideração especial para proteger o sistema de anestésicos inflamáveis ou da entrada de líquidos.

AS PARTES APLICADAS incluem Pás de compressão, Plataforma de mama e Plataforma do paciente.

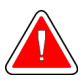

### **AVISO!**

**Risco de choque elétrico. Somente conecte este equipamento a uma rede de alimentação com aterramento de proteção.**

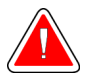

### **AVISO!**

**De acordo com os requisitos de segurança elétrica dos EUA, use um receptáculo do tipo hospitalar para proporcionar um aterramento correto.**

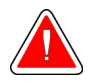

### **AVISO!**

**Equipamentos elétricos próximos a anestésicos inflamáveis podem causar explosão.**

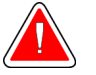

### **AVISO!**

**Para isolar o sistema corretamente, só instale acessórios ou opções aprovados para o sistema. Somente funcionários qualificados e aprovados podem trocar as conexões.**

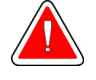

### **AVISO!**

**Mantenha uma distância segura de 1,5 m entre o paciente e qualquer aparelho que não se destine a ele.**

**Não instale componentes do sistema não destinados a pacientes (como o Gerenciador de fluxo de trabalho, uma estação de trabalho de análise diagnóstica ou uma impressora) na Área do Paciente.**

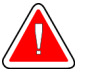

### **AVISO!**

**Mantenha uma distância segura de 1,5 m entre a plataforma do paciente e a estação de trabalho acquisition.**

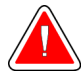

### **AVISO!**

**Somente engenheiros de serviço treinados autorizados pela Hologic podem abrir qualquer um dos painéis. Este sistema contém voltagens letais.**

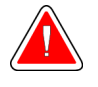

### **AVISO!**

**O usuário deve corrigir os problemas antes de usar o sistema. Entre em contato com um representante de assistência técnica aprovado para manutenção preventiva.**

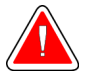

### **AVISO!**

**Após uma interrupção de energia, remova a paciente do sistema antes de restaurar a energia.**

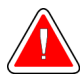

#### **Aviso:**

**Este aparelho contém material perigoso. Envie o material retirado para a Hologic ou entre em contato com seu representante de assistência técnica.**

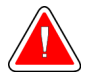

#### **Aviso:**

**O movimento do braço em C é motorizado.**

### **Aviso:**

**Ocorrerá aumento na dose do paciente em altos níveis quando o ajuste de exposição AEC for aumentado. Ao diminuir o ajuste de exposição AEC, o ruído da imagem aumentará ou a qualidade da imagem diminuirá.**

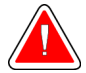

#### **Aviso:**

**Controle o acesso ao equipamento de acordo com as normas locais de proteção contra radiação.**

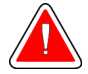

#### **Aviso:**

**As unidades de disco instaladas nesse sistema são da Classe I Laser. Evite exposição direta ao feixe de raios. Haverá radiação laser oculta se a unidade de disco ficar aberta.**

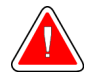

#### **Aviso:**

**Mantenha o corpo inteiro atrás da proteção contra a radiação durante a exposição.**

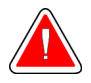

#### **Aviso:**

**Não mova o braço C enquanto o sistema recupera a imagem.**

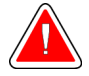

#### **Aviso:**

**Se a pá do compressor tocar em qualquer material possivelmente infeccioso, entre em contato com o representante do Controle de Infecções para descontaminar a mesma.**

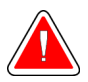

#### **Aviso:**

**Não deixe o paciente sozinho durante o procedimento.**

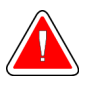

#### **Aviso:**

**Mantenha sempre as mãos da paciente afastadas dos botões e interruptores.**

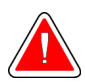

#### **Aviso:**

**Coloque cada pedal em uma posição na qual, quando utilizados, eles permaneçam ao alcance dos botões de desativação de emergências.**

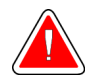

#### **Aviso:**

**Posicione os pedais de forma a evitar a operação acidental por um paciente ou cadeira de rodas.**

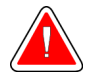

#### **Aviso:**

**Para evitar uma dose de radiação mais alta para a paciente, coloque apenas materiais aprovados no caminho do feixe de raios X.**

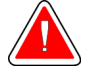

#### **Aviso:**

**Este sistema pode ser perigoso para a paciente e para o usuário Siga sempre as precauções de segurança para exposições a raios X.**

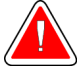

### **Aviso:**

**Use blindagem protetora para radiação com conteúdo de chumbo equivalente a mais de 0,08 mm.**

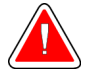

#### **Aviso:**

**Não sente ou pise no gerador.**

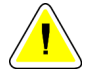

#### **Cuidado:**

**Este sistema é um dispositivo médico e não um computador comum. Somente faça alterações aprovadas ao hardware ou software. Para dar segurança à rede, instale o aparelho com um firewall. A proteção contra vírus ou a segurança de rede do computador deste aparelho médico não são fornecidas (por exemplo, um firewall para computador). As providências para segurança da rede e proteção antivírus são de responsabilidade do usuário.**

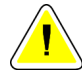

#### **Cuidado:**

**Não desligue o disjuntor da estação de trabalho de aquisição, exceto em emergências. O disjuntor pode desativar a fonte de energia contínua (UPS) e levar à perda de dados.**

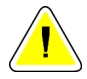

#### **Cuidado:**

**Risco de perda de dados. Não coloque qualquer mídia magnética ou dispositivos que criam campos magnéticos nas proximidades.**

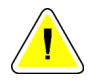

#### **Cuidado:**

**Não use nenhuma fonte de calor (como uma placa de aquecimento) no receptor de imagem.**

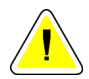

#### **Cuidado:**

**Não bloqueie ou cubra as portas do ventilador localizadas na cobertura traseira do Receptor de imagem digital.**

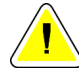

#### **Cuidado:**

**Para minimizar possíveis danos causados por choque térmico no receptor de imagens digitais, siga o procedimento recomendado para desligar o equipamento.**

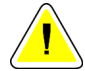

#### **Cuidado:**

**O monitor está calibrado para atender aos padrões DICOM. Não faça nenhum ajuste de brilho ou contraste ao monitor.**

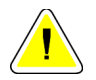

#### **Cuidado:**

**Use a menor quantidade possível de líquidos de limpeza. Os líquidos não devem vazar nem escorrer.**

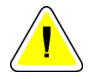

#### **Cuidado:**

**Para evitar danos aos componentes eletrônicos, não borrife desinfetante no sistema.**

### <span id="page-30-0"></span>**2.4 Botões de desativação em emergências**

Um interruptor de desligamento de emergência (E-Stop) está localizado em cada lado do braço de tubo e no controle remoto do raio-X. O interruptor de desligamento de emergência desativa a movimentação do braço-C e da Plataforma do paciente e remove a energia do Pórtico.

NÃO use os interruptores E-Stop para o encerramento de rotina do sistema.

<span id="page-30-1"></span>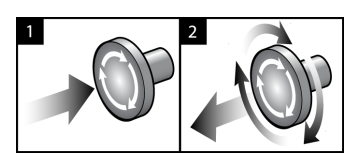

*Figura 3: Funcionalidade do Botão de desativação em emergências*

- 1. Pressione qualquer interruptor de desligamento de emergência para desligar o Pórtico.
- 2. Para reiniciar o interruptor de desligamento de emergência, gire-o aproximadamente um quarto de volta até que o interruptor salte para frente.

### <span id="page-31-0"></span>**2.5 Intertravamentos**

- O Travamento de Sistema eletrônico permite a movimentação do braço-C apenas quando o botão **System Lock** (Travamento do sistema) no Cabo de controle está no modo destravado.
- O sistema não permite exposição a raios-X a não ser que esteja no estágio Ready (Pronto) e o botão **System Lock** (Travamento do sistema) no Cabo de controle esteja no modo travado.
- Se você soltar o botão de raios x antes do fim da exposição, haverá uma interrupção da exposição e será mostrada uma mensagem de alarme.
- O sistema não entra em estado Ready (Pronto) após a exposição até que o botão de raios-X seja liberado.

### <span id="page-31-1"></span>**2.6 Conformidade**

Esta seção descreve os requisitos de conformidade do sistema e as responsabilidades do fabricante.

#### <span id="page-31-2"></span>**2.6.1 Requisitos de conformidade**

O fabricante é responsável pela segurança, pela confiabilidade e pelo desempenho deste equipamento, tomando as seguintes providências:

- As instalações elétricas da sala cumprem todas as exigências.
- O equipamento é utilizado de acordo com o *Guia do Usuário*.
- As operações de montagem, extensões, ajustes, alterações ou os reparos são executados somente por pessoas autorizadas.
- A rede e o equipamento de comunicação são instalados para cumprir com os padrões IEC. O sistema completo (rede e equipamento de comunicação e Sistema de Biópsia em Posição Supina Affirm) deve estar em conformidade com a IEC 60601-1.

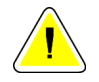

#### **Cuidado:**

**O equipamento médico elétrico precisa de precauções especiais com relação à interferência eletromagnética e deve ser instalado, colocado em serviço e utilizado de acordo com as informações sobre interferência eletromagnética fornecidas.**

**Cuidado:**

**Aparelhos portáteis e móveis de comunicação por radiofrequência podem afetar equipamentos médicos elétricos.**

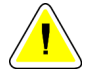

#### **Cuidado:**

**O uso de acessórios e cabos não autorizados pode resultar em um aumento das emissões ou redução das imunidades. Para manter a qualidade de isolamento do sistema, só instale acessórios ou opcionais Hologic aprovados para o sistema.**

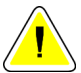

#### **Cuidado:**

**O Equipamento Médico Elétrico (ME) ou Sistema ME não deve ser usado de maneira adjacente ou empilhado em outro equipamento. Caso o uso adjacente ou empilhado seja necessário, certifique-se de que o Equipamento ME ou o Sistema ME operam corretamente nesta configuração.**

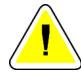

#### **Cuidado:**

**Este sistema deve ser usado somente por profissionais de saúde. Este sistema pode causar radiointerferência ou pode perturbar a operação de algum equipamento próximo. Pode ser necessário adotar medidas de atenuação, como reorientar ou relocar o equipamento ou proteger o ambiente.**

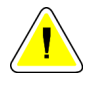

#### **Cuidado:**

**Mudanças ou modificações que não forem expressamente aprovadas pela Hologic podem invalidar sua autoridade para operar o equipamento.**

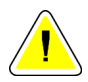

#### **Cuidado:**

**Este equipamento foi testado e considerado compatível com os limites estabelecidos para equipamentos digitais de Classe A, de acordo com a parte 15 das Regras FCC. Esses limites foram concebidos para garantir uma proteção razoável contra interferências prejudiciais provenientes do equipamento quando operado em ambiente comercial. Este equipamento gera, utiliza e pode irradiar energia de radiofrequência e, caso não seja instalado e utilizado de acordo com o manual de instruções, pode causar interferências prejudiciais em comunicações radiofônicas. Operação deste equipamento em uma área residencial provavelmente causará interferência; nesse caso, será solicitado que o usuário corrija a interferência por sua própria conta.**

#### <span id="page-33-0"></span>**2.6.2 Declarações de conformidade**

O fabricante declara que este dispositivo foi produzido de forma cumprir com os seguintes requisitos.

IEC:

- IEC 60601-1: 2005 Equipamentos eletromédicos, Parte 1: Requisitos gerais para segurança básica e desempenho essencial
- IEC 60601-1-2: 2007 Norma colateral: Compatibilidade eletromagnética Requisitos e testes
- IEC 60601-1-3: 2008 Requisitos gerais para proteção contra radiação em equipamentos de diagnóstico por raios-X
- IEC 60601-1-6: 2010 Norma colateral: Usabilidade
- IEC 60601-2-28: 2010 Requisitos particulares para a segurança básica e desempenho essencial de conjuntos de tubos de raios-X para diagnóstico médico
- IEC 60601-2-45: 2011 Requisitos particulares para a segurança básica e desempenho essencial de equipamentos mamográficos de raios-X e dispositivos estereotáxicos para mamografia

FDA:

- 21 CFR §900 Mammography Quality Standards Act (Lei dos padrões de qualidade de mamografia [MQSA])
- 21 CFR §1020.30 Sistemas radiográficos de diagnóstico e seus principais componentes
- 21 CFR §1020.31 Equipamentos radiográficos

CE:

- 93/42/EEC Marcação CE de acordo com a MDD (Diretiva de Dispositivos Médicos)
- 2006/42/EC Diretiva de maquinaria de 17 de maio de 2006
- 2002/95/EC Diretiva de restrição de substâncias perigosas de 27 de janeiro de 2003
- 2002/96/EC Diretiva de resíduos de equipamentos elétricos e eletrônicos de 27 de janeiro de 2003

CAN/CSA:

• CAN/CSA-C22.2 No. 60601-1 (2008): Equipamentos eletromédicos - Parte 1: Requisitos gerais de segurança

ANSI/AAMI:

• ANSI/AAMI ES60601-1 (2005) - Equipamentos eletromédicos— Parte 1: Requisitos gerais para segurança básica e desempenho essencial

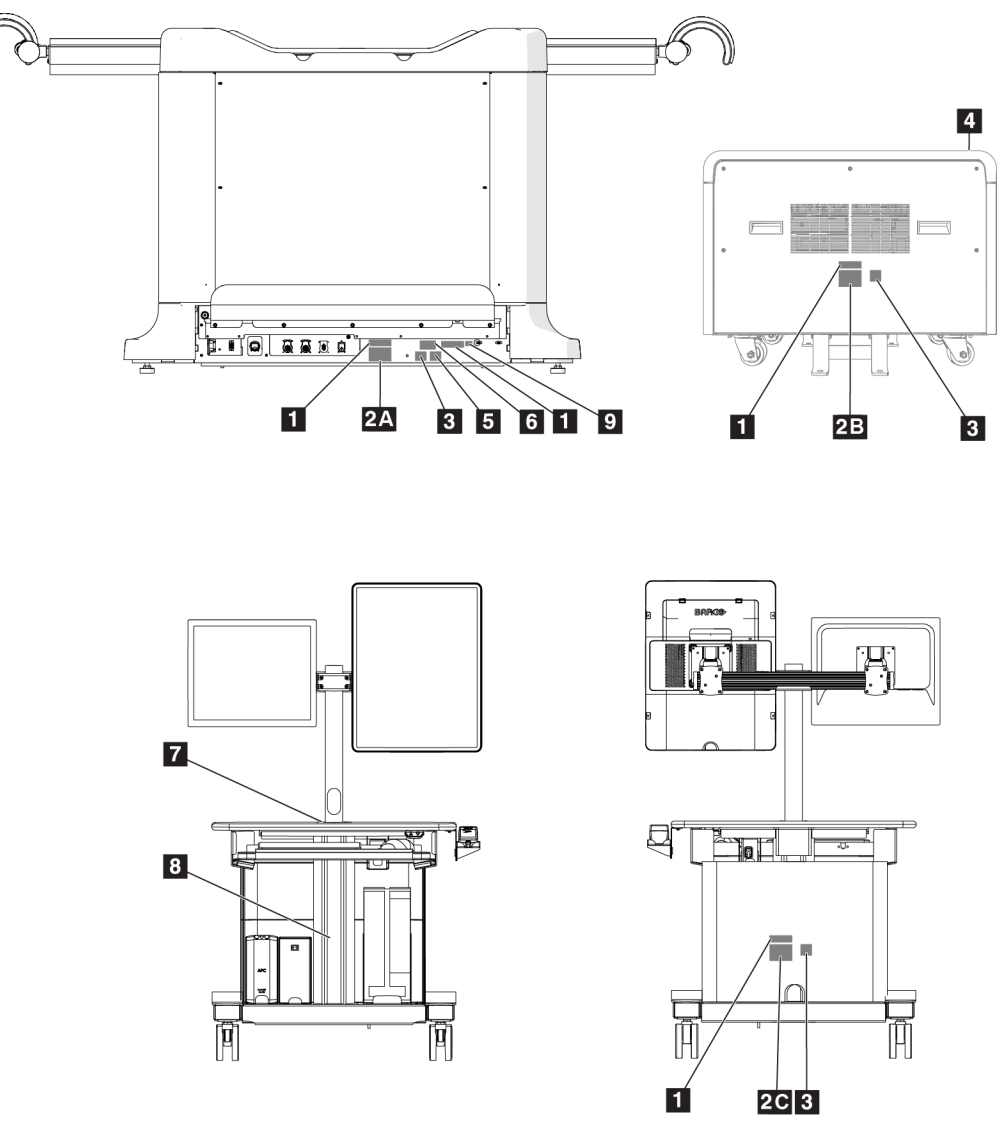

### <span id="page-34-0"></span>**2.7 Localização das etiquetas**

<span id="page-34-1"></span>*Figura 4: Localização das etiquetas*

<span id="page-35-0"></span>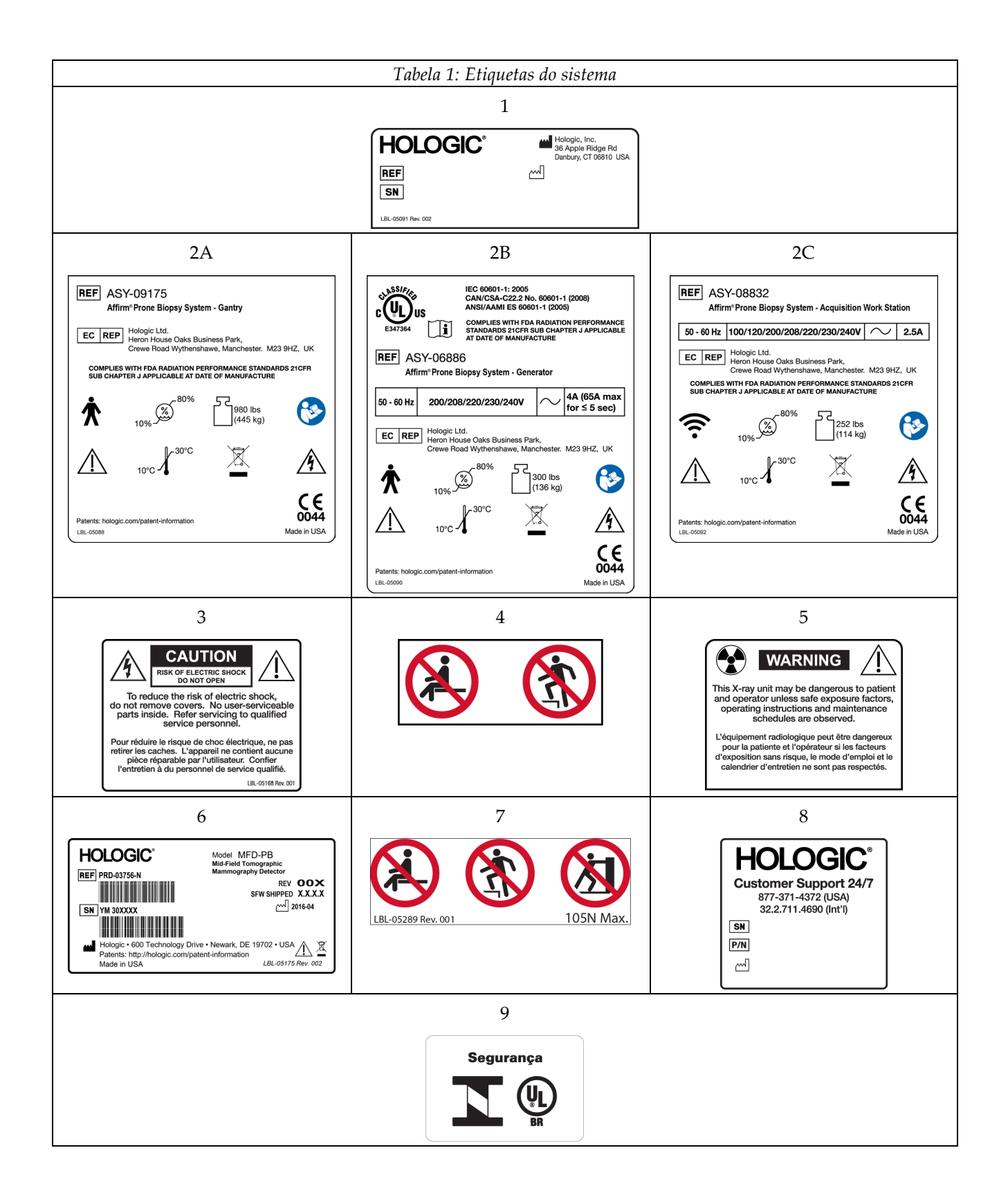
# **3:Controles e indicadores do sistema Capítulo 3**

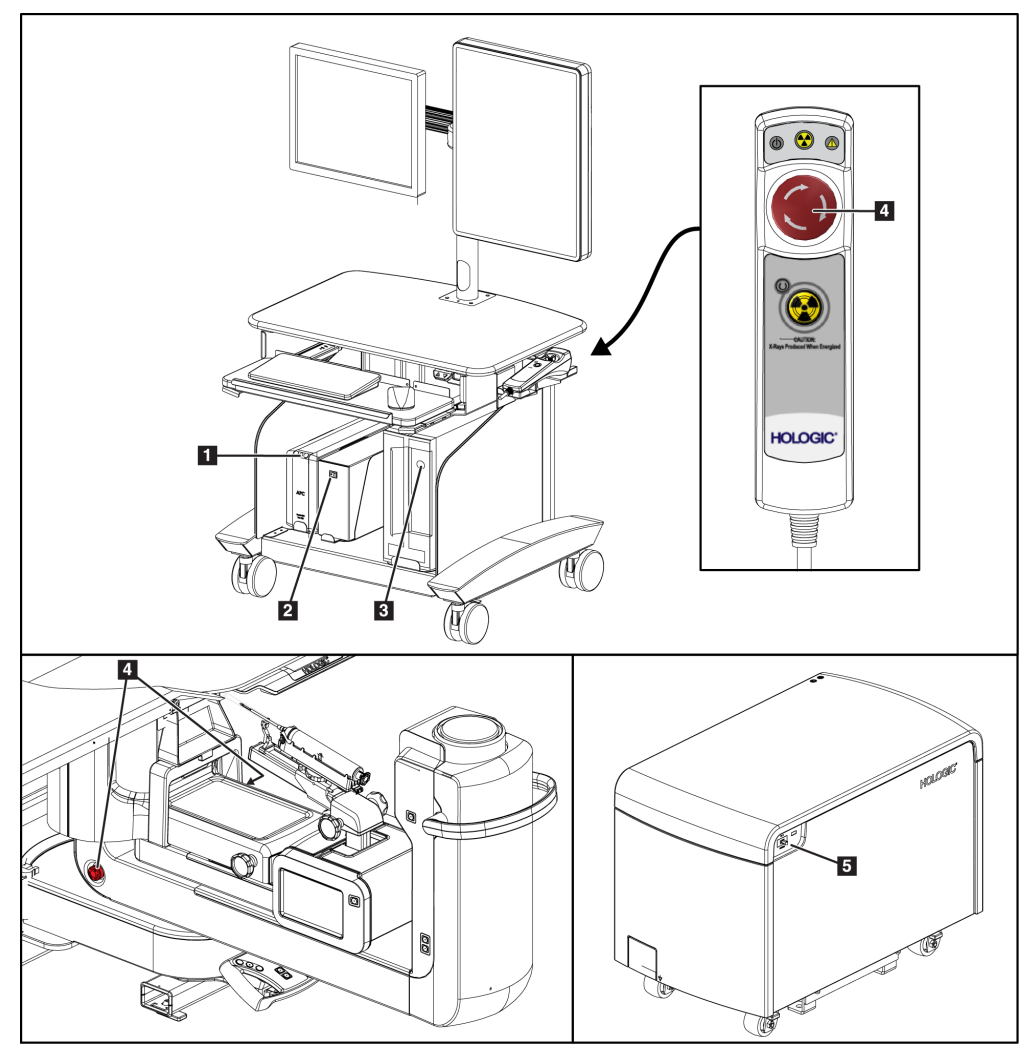

## <span id="page-36-0"></span>**3.1 Controles de energia do sistema**

*Figura 5: Controles de energia do sistema*

- 1. Fonte de energia contínua (UPS) Botão Ligar/Reiniciar
- 2. Interruptor do transformador de isolamento de energia
- 3. Botão Ligar/Reiniciar do computador
- 4. Interruptores de desligamento de emergência (E-Stop)
- 5. Disjuntor do gerador

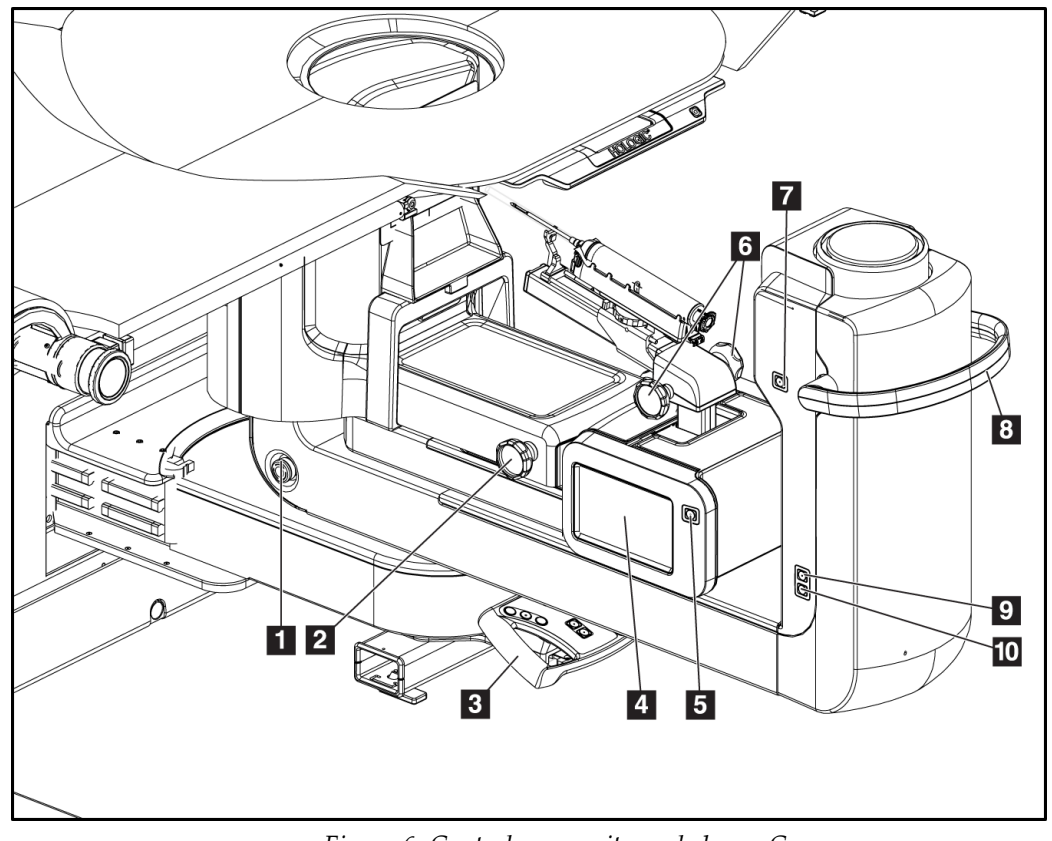

## **3.2 Controles do braço-C**

*Figura 6: Controles e monitores do braço-C*

- 1. Interruptor de desligamento de emergência (E-Stop)
- 2. Botão de ajuste de compressão manual
- 3. Cabo de controle
- 4. Monitor de tela tátil do módulo de controle da biópsia
- 5. Botão de ativação do motor do braço de biópsia
- 6. Botão Avançar/Retrair do dispositivo de biópsia manual
- 7. Liga/Desliga iluminação de trabalho
- 8. Cabo de rotação do braço-C
- 9. Varredura do braço-C Afastando do paciente
- 10. Varredura do braço-C Em direção ao paciente

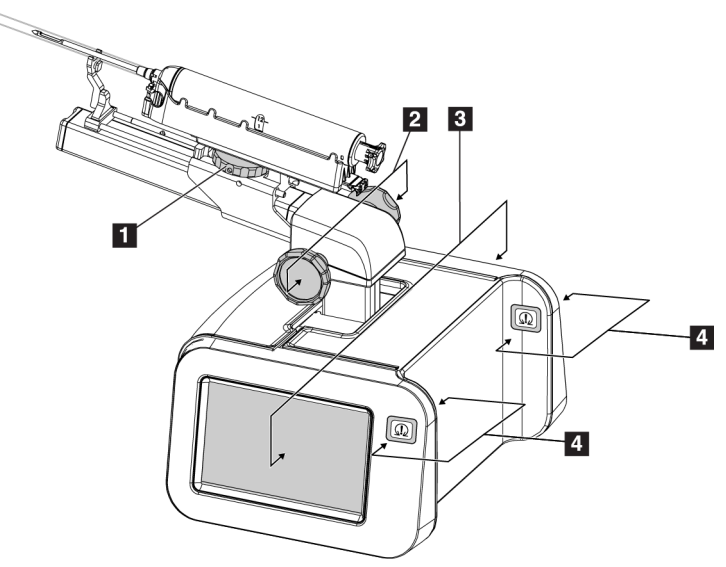

### **3.2.1 Controles do braço de biópsia**

*Figura 7: Braço de biópsia – Visão detalhada*

#### **Legenda da figura**

- 1. Botão de controle do suporte do dispositivo de biópsia
- 2. Botões de controle Avançar/Retrair da agulha manual
- 3. Monitores de tela tátil do módulo de controle da biópsia
- 4. Botões de ativação do motor do módulo de controle de biópsia

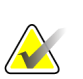

#### **Observação**

Consulte a *Interface do usuário - [Módulo de controle da biópsia](#page-72-0)* na página [57](#page-72-0) para obter informações sobre o uso do monitor de tela tátil do módulo de controle de biópsia.

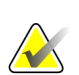

#### **Observação**

A ativação do motor do Módulo de controle de biópsia é feita por dois pares de botões localizados em cada lado do módulo de controle de biópsia. Cada par está localizado na parte traseira de uma das extensões da cobertura do módulo e deve ser pressionado com uma mão. Para ativar o motor do Módulo de controle de biópsia, pressione e mantenha pressionado um dos pares de botões de Ativação do motor.

## **3.2.2 Controles do cabo de controle**

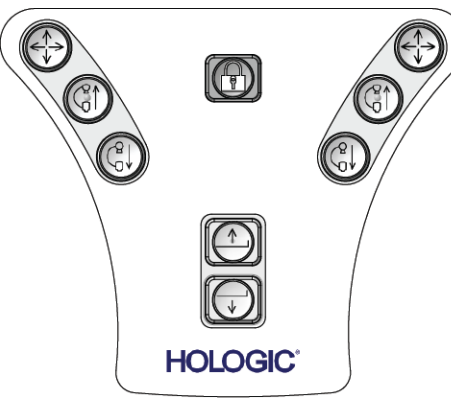

*Figura 8: Cabo de controle - Visão detalhada*

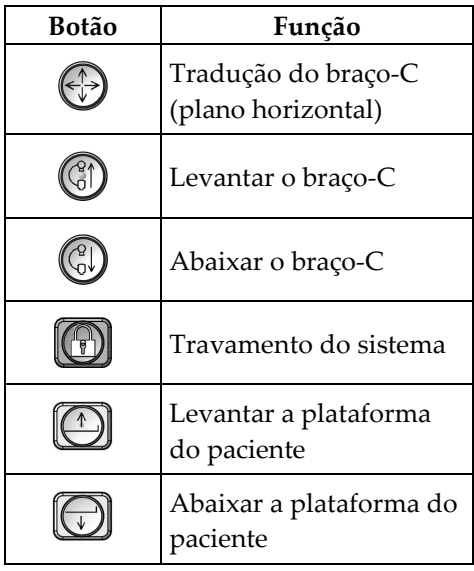

## **3.2.3 Controles do pedal**

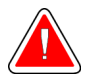

### **Aviso:**

**Coloque cada pedal em uma posição na qual, quando utilizados, eles permaneçam ao alcance dos botões de desativação de emergências.**

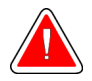

## **Aviso:**

**Posicione os pedais de forma a evitar a operação acidental por um paciente ou cadeira de rodas.**

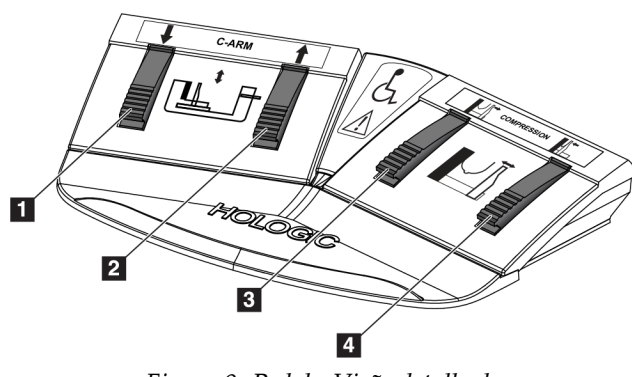

*Figura 9: Pedal - Visão detalhada*

- 1. Abaixar o braço-C
- 2. Levantar o braço-C
- 3. Liberação da compressão
- 4. Aplicar compressão

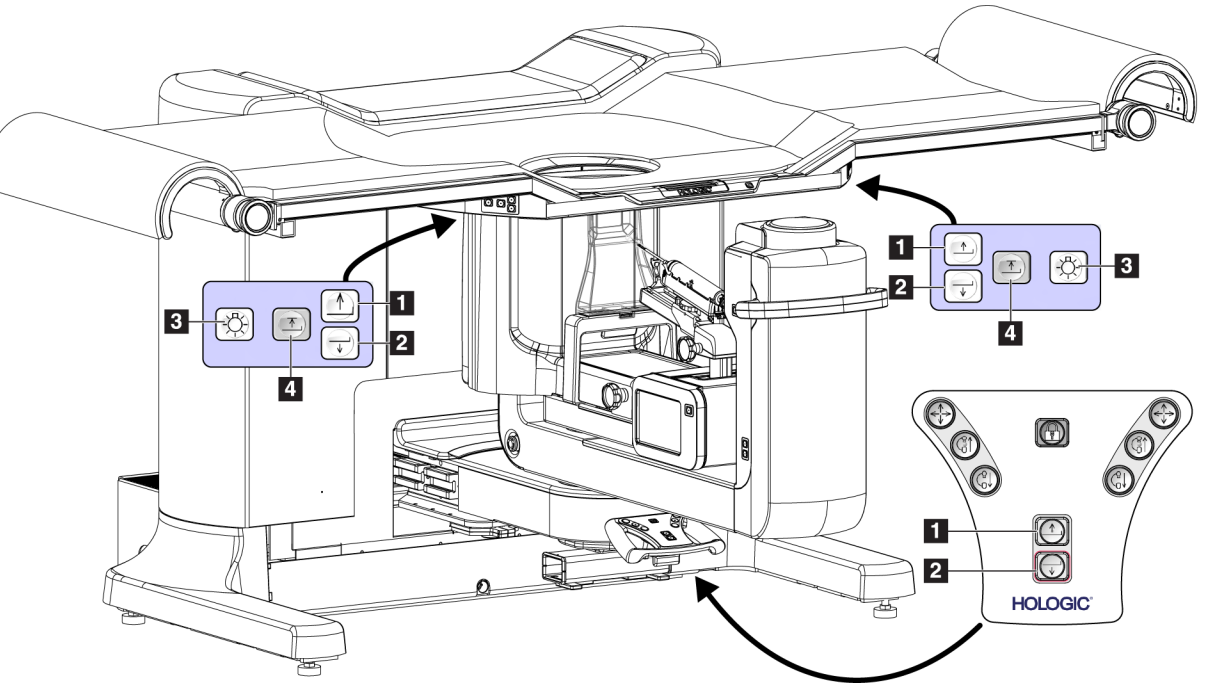

## **3.3 Controles da plataforma do paciente**

*Figura 10: Controles da plataforma do paciente*

- 1. Levantar a plataforma do paciente
- 2. Abaixar a plataforma do paciente
- 3. Iluminação de trabalho Ligar/Média/Baixa/Desligar
- 4. Limite de altura da plataforma do paciente (Altura total)

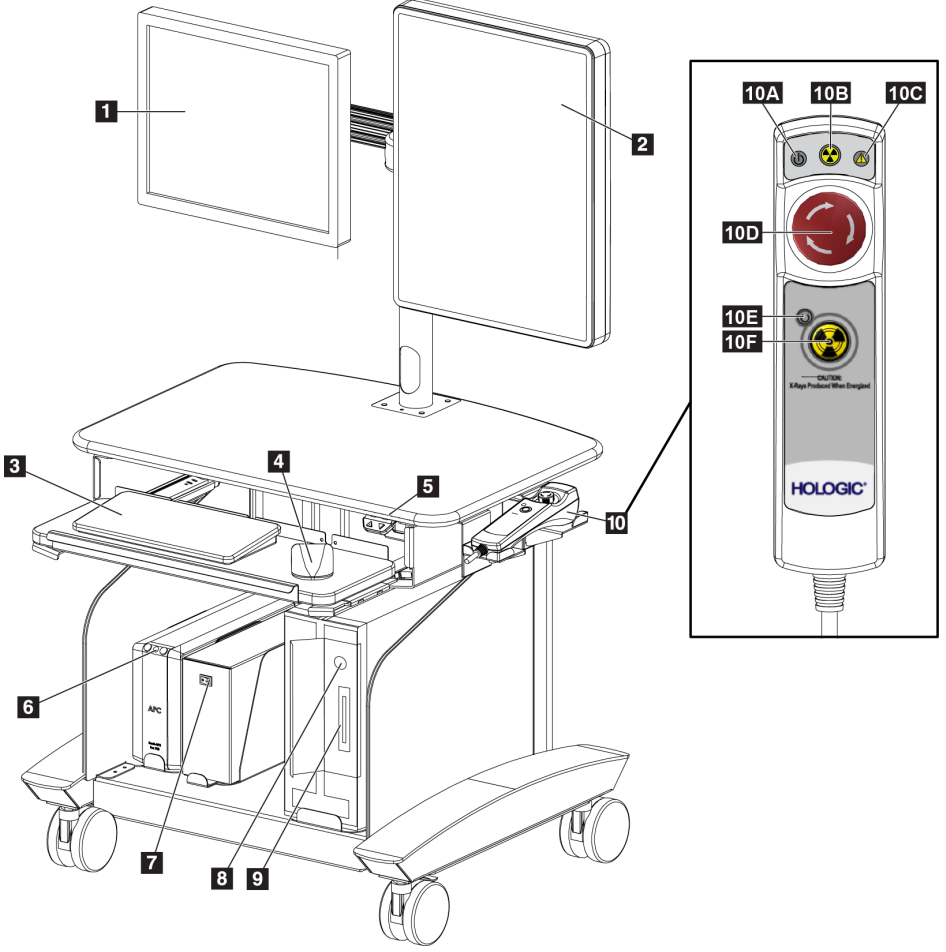

## **3.4 Controles da estação de trabalho Aquisition**

*Figura 11: Controles da estação de trabalho Aquisition*

- 1. Monitor de controle
- 2. Monitor de visualização de imagem
- 3. Teclado
- 4. Mouse
- 5. Controles Levantar/Abaixar da superfície de trabalho da estação de trabalho
- 6. Botão Ligar da Fonte de energia contínua (UPS)
- 7. Interruptor do transformador de isolamento de energia
- 8. Botão Ligar/Reiniciar do computador
- 9. Unidade de CD/DVD
- 10. Ativação remota do desligamento de emergência Desligar/raios-X
	- A. Luz de energia ligada
	- B. Luz de raio-X ativo
	- C. Luz de alerta do sistema
	- D. Botão de desligamento de emergência
	- E. Luz Pronto para raio-X
	- F. Botão de ativação de raio-X

# **4:Ligação, testes funcionais e de desligamento Capítulo 4**

## **4.1 Como ligar o sistema**

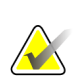

#### **Observação**

Consulte a figura *[Controles de energia do sistema](#page-36-0)* na página [21](#page-36-0) para a localização dos botões de energia.

- 1. Verifique que não há obstruções ao movimento do braço-C ou da Plataforma do paciente.
- 2. Confirme se os três interruptores de desligamento de emergência estão na posição de redefinição (não pressionados).
- 3. Certifique-se de que o disjuntor do Gerador está na posição Ligado.
- 4. Certifique-se de que o interruptor de força do Transformador de isolamento está na posição Ligado.
- 5. Certifique-se de que o UPS está Ligado.
- 6. Pressione o botão **Power/Reset** (Ligar/Reiniciar) no computador. O computador será ligado e a tela *Inicialização* é exibida no monitor de controle da Estação de trabalho Acquisition. O pórtico será ligado automaticamente.

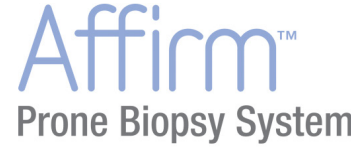

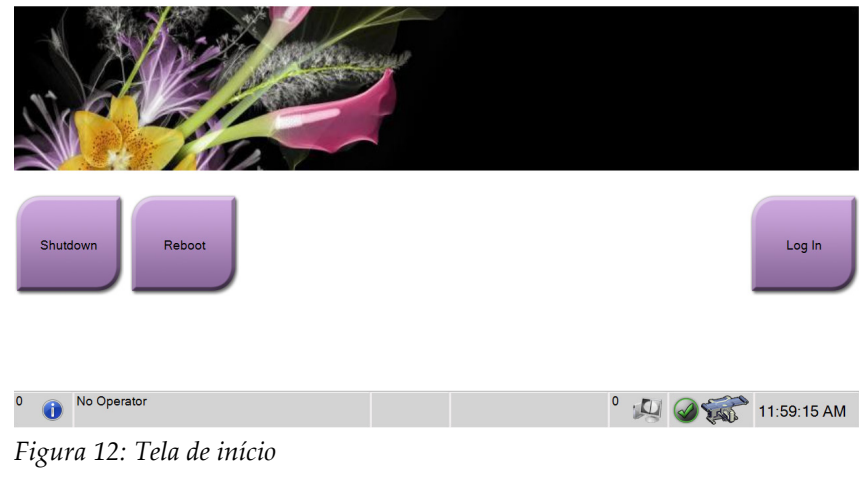

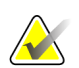

#### **Observação**

A tela *Inicialização* inclui o botão **Desligar**, que desliga o sistema, e o botão **Reinicializar**, que reinicia o sistema.

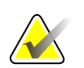

#### **Observação**

A preparação do sistema para a captura de imagens pode levar de 5 a 15 minutos. O tempo de espera depende da configuração de energia do detector. Um cronômetro, na barra de tarefas, exibe o tempo de espera até que o sistema fique pronto. Não capture imagens clínicas ou de CQ, a não ser que o ícone Status do sistema indique que o sistema está pronto.

#### **4.1.1 Login**

- 1. Selecione o botão **Log In** (Entrar) na tela *Startup* (Iniciar).
- 2. A tela *Select an Operator* (Selecionar um Operador) (Log in) é exibida e mostra uma lista de nomes de Gerentes e Tecnólogos. Selecione o botão **Show All** (Mostrar Tudo) para listar os nomes de usuário de Serviço, Aplicações e Médicos.
- 3. Escolha um operador selecionando o botão apropriado.

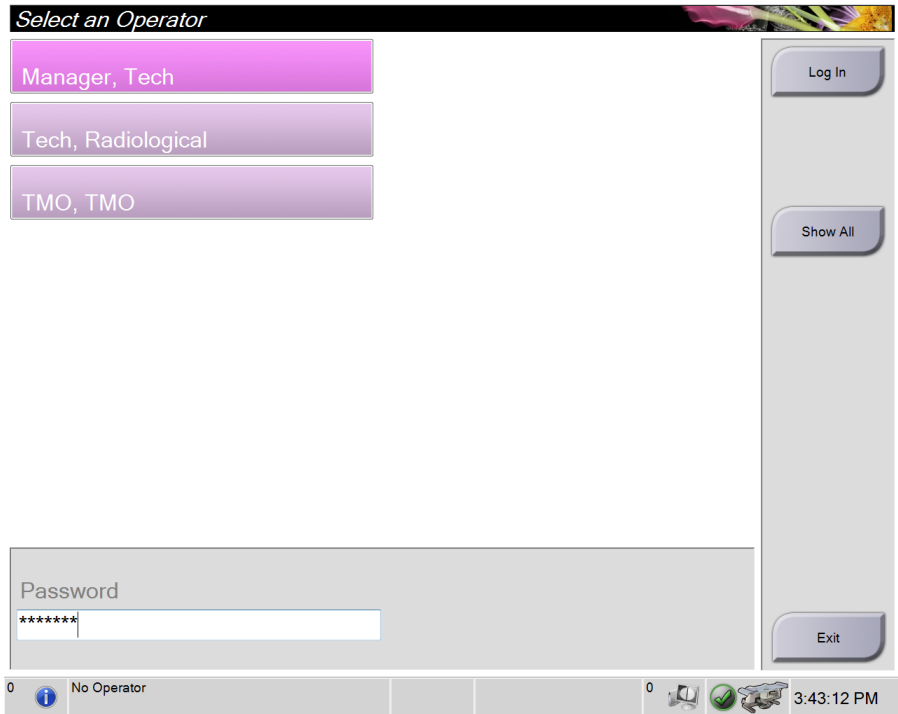

*Figura 13: Selecione uma tela de Operator (Operador) (Log in)*

- 4. Selecione o campo Senha e digite a senha.
- 5. Selecione **Login**.

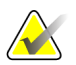

#### **Observação**

Se houver tarefas pendentes de Controle de Qualidade, a tela *Select Function to Perform* (Selecionar função a ser realizada) será exibida. Execute as tarefas de controle de qualidade ou selecione **Ignorar**.

## **4.2 Testes funcionais**

## **4.2.1 Testes funcionais de compressão**

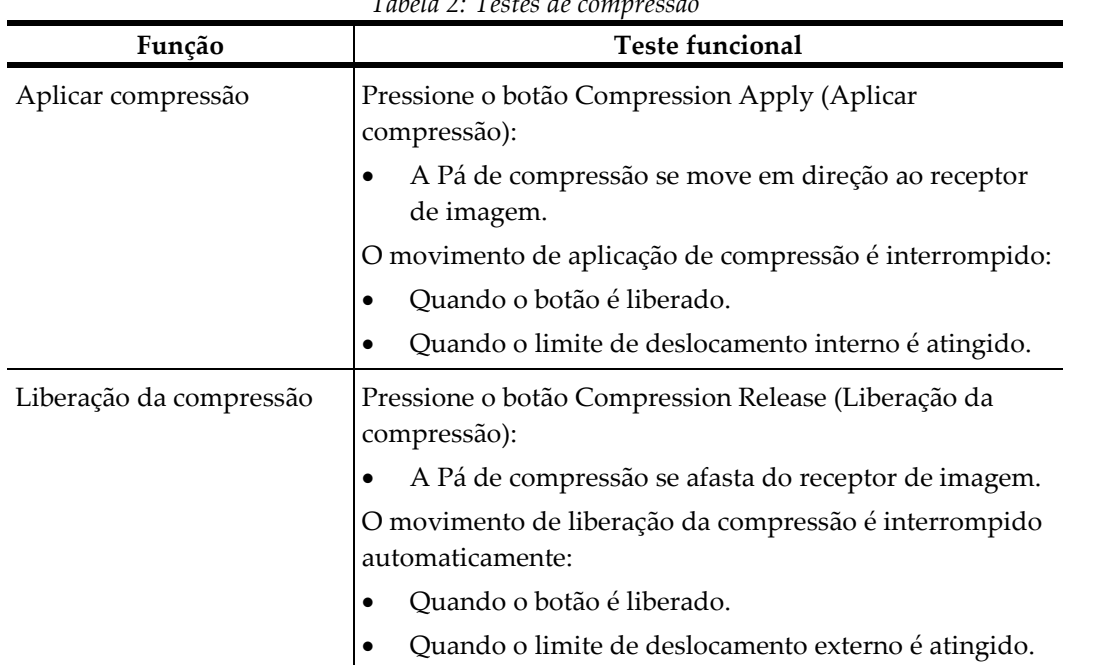

*Tabela 2: Testes de compressão*

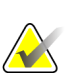

#### **Observação**

A pá de compressão e o suporte do dispositivo de biópsia se movem separadamente.

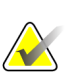

#### **Observação**

O sistema foi projetado para prevenir colisões entre a pá e o dispositivo de biópsia selecionado. Para se certificar de que a pá de compressão viaja até o limite máximo, mova o suporte do dispositivo da biópsia o mais longe da plataforma da mama possível.

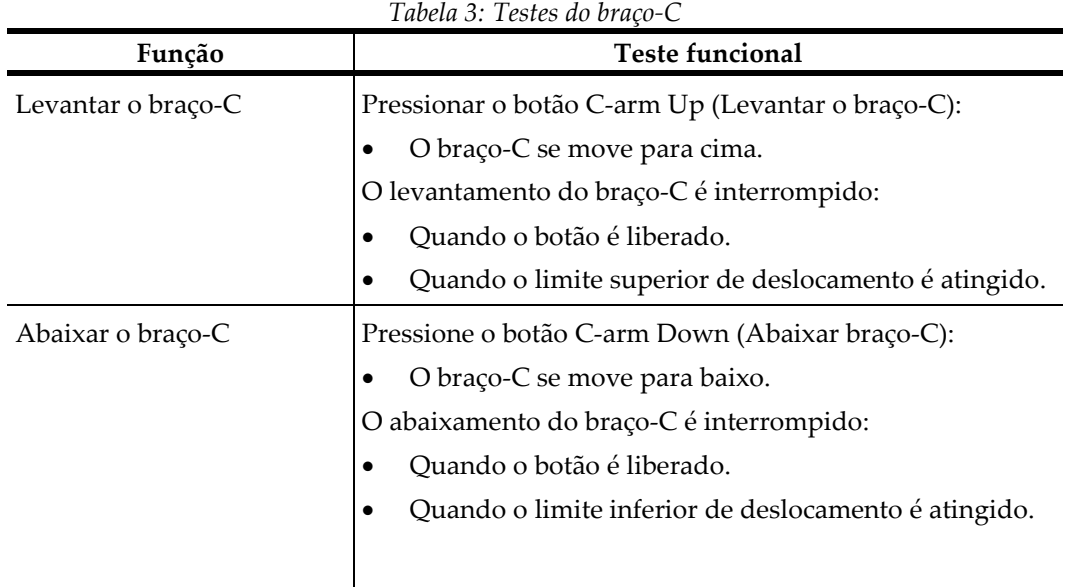

## **4.2.2 Testes funcionais de movimentação do braço-C**

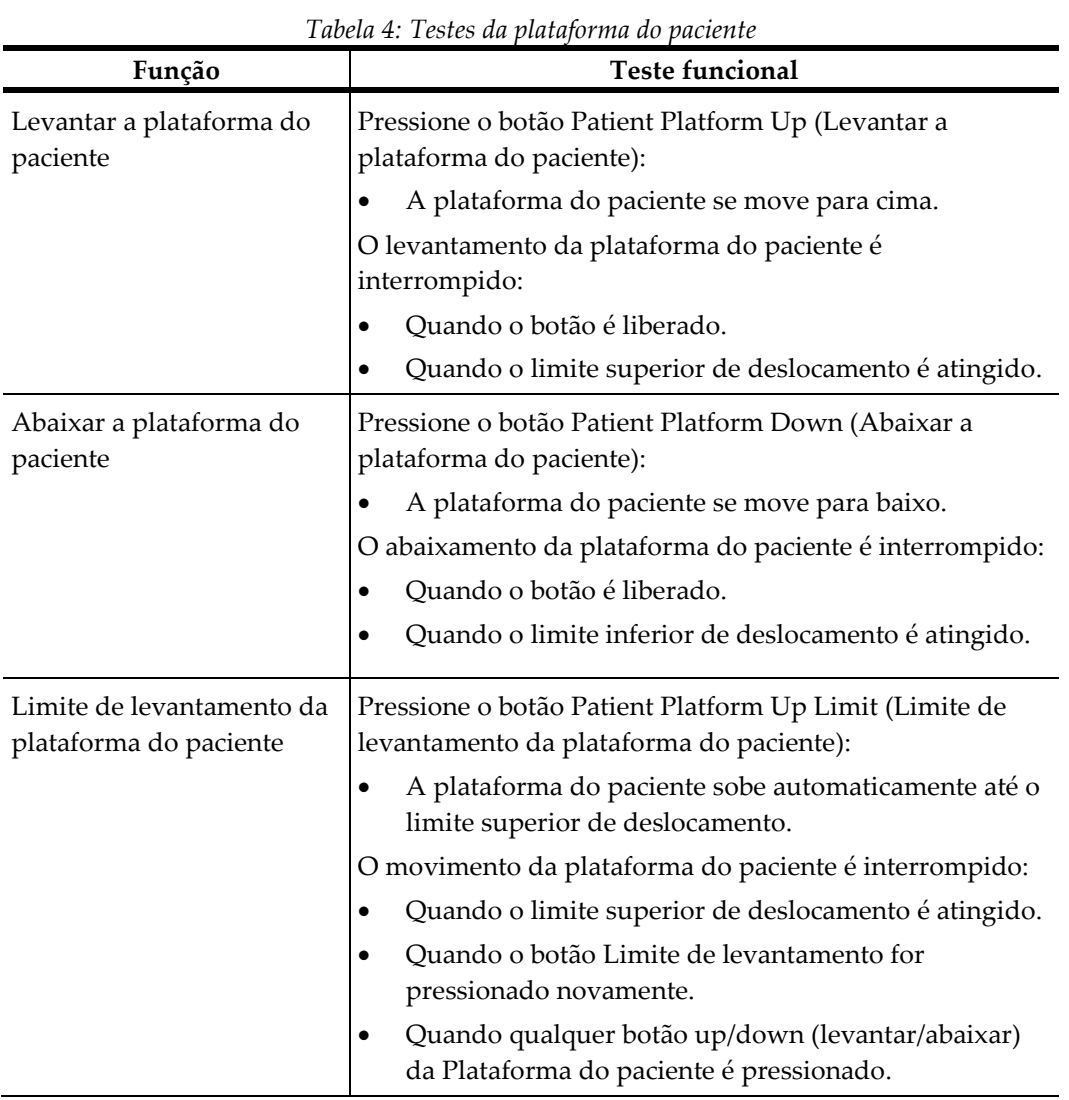

## **4.2.3 Testes funcionais da plataforma do paciente**

## **4.3 Funcionalidade dos Botões de desativação em emergências**

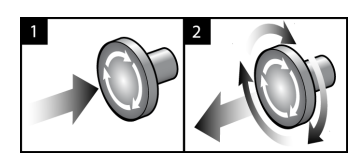

*Figura 14: Funcionalidade do Botão de desativação em emergências*

Há três botões de desativação em emergências, um de cada lado do Pórtico e um na Estação de trabalho de captura.

- 1. Para desligar o Pórtico e desativar o Mecanismo de Elevação da Estação de Trabalho de captura, pressione qualquer botão de desativação em emergências.
- 2. Para reiniciar o interruptor de desligamento de emergência, gire-o aproximadamente um quarto de volta até que o interruptor salte para frente.

## **4.4 Como desligar o sistema**

- 1. Feche todos os procedimentos em aberto de pacientes.
- 2. Na tela *Select Patient* (Selecionar paciente), selecione o botão **Log Out** (Sair).
- 3. Na tela *Startup* (Iniciar), selecione o botão **Shutdown** (Desligar).
- 4. Selecione **Yes** (Sim) na caixa de diálogo de confirmação.

### **4.4.1 Como remover toda a energia do sistema**

- 1. Desligue o sistema.
- 2. Pressione o botão ligar/reiniciar do UPS para desligar o UPS.
- 3. Desligue o interruptor de alimentação do Transformador de isolamento.
- 4. Desligue o disjuntor do Gerador.
- 5. Desligue o disjuntor da rede elétrica da instalação.

# **5: Interface do usuário - Monitor de controle Capítulo 5**

**5.1 Tela Select Function to Perform (Selecione função a ser realizada)**

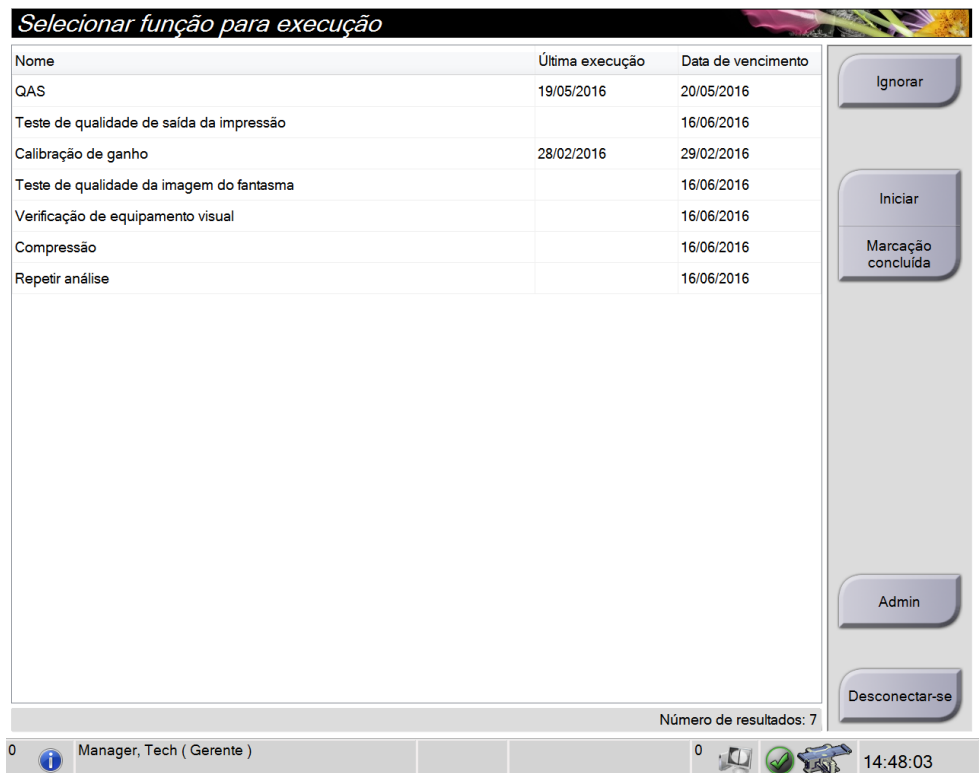

*Figura 15: Tela Select Function to Perform (Selecione função a ser realizada)*

Após o login, a tela *Selecione função a realizar* é exibida. Essa tela mostra as tarefas de Controle de Qualidade pendentes.

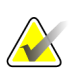

#### **Observação**

A tela *Selecionar paciente* é exibida quando nenhuma tarefa de Controle de Qualidade estiver programada.

#### **Para concluir uma Tarefa de Controle de Qualidade programada:**

- 1. Selecione uma tarefa de Controle de Qualidade da lista.
- 2. Selecione o botão **Start** (Iniciar). Siga as mensagens para concluir o procedimento. (O botão **Start** [Iniciar] não está disponível para todos os tipos de testes.)

 $-$  OU  $-$ 

Selecione o botão **Mark Completed** (Marcar como concluído) para marcar o status deste procedimento como finalizado. Selecione **Yes** (Sim) para confirmar que o procedimento selecionado está concluído.

3. Selecione **End QC** (Encerrar CQ).

#### **Para continuar sem concluir todas as tarefas programadas de Controle de Qualidade:**

Se todas as tarefas de Controle de Qualidade não forem concluídas neste momento, selecione o botão **Skip** (Ignorar).

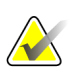

#### **Observação**

Se você selecionar o botão **Ignorar** será exibida a tela *Selecionar paciente*. Veja *[Tela](#page-52-0)  [Selecionar paciente](#page-52-0)* na página [37](#page-52-0) para obter informações sobre esta tela.

Se você selecionar o botão **Admin** será exibida a tela *Admin*. Consulte *[A tela Admin](#page-140-0)* na págin[a 125](#page-140-0) para obter informações sobre esta tela.

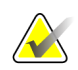

#### **Observação**

As tarefas de Controle de qualidade estão disponíveis para conclusão a qualquer momento. Selecione o botão **Admin** (Administrador) e, em seguida, o botão **Quality Control** (Controle de Qualidade) para acessar a lista de tarefas de Controle de Qualidade.

## **5.2 Sobre a barra de tarefas**

A barra de tarefas na parte inferior da tela exibe ícones adicionais que podem ser selecionados para acessar informações ou realizar tarefas do sistema.

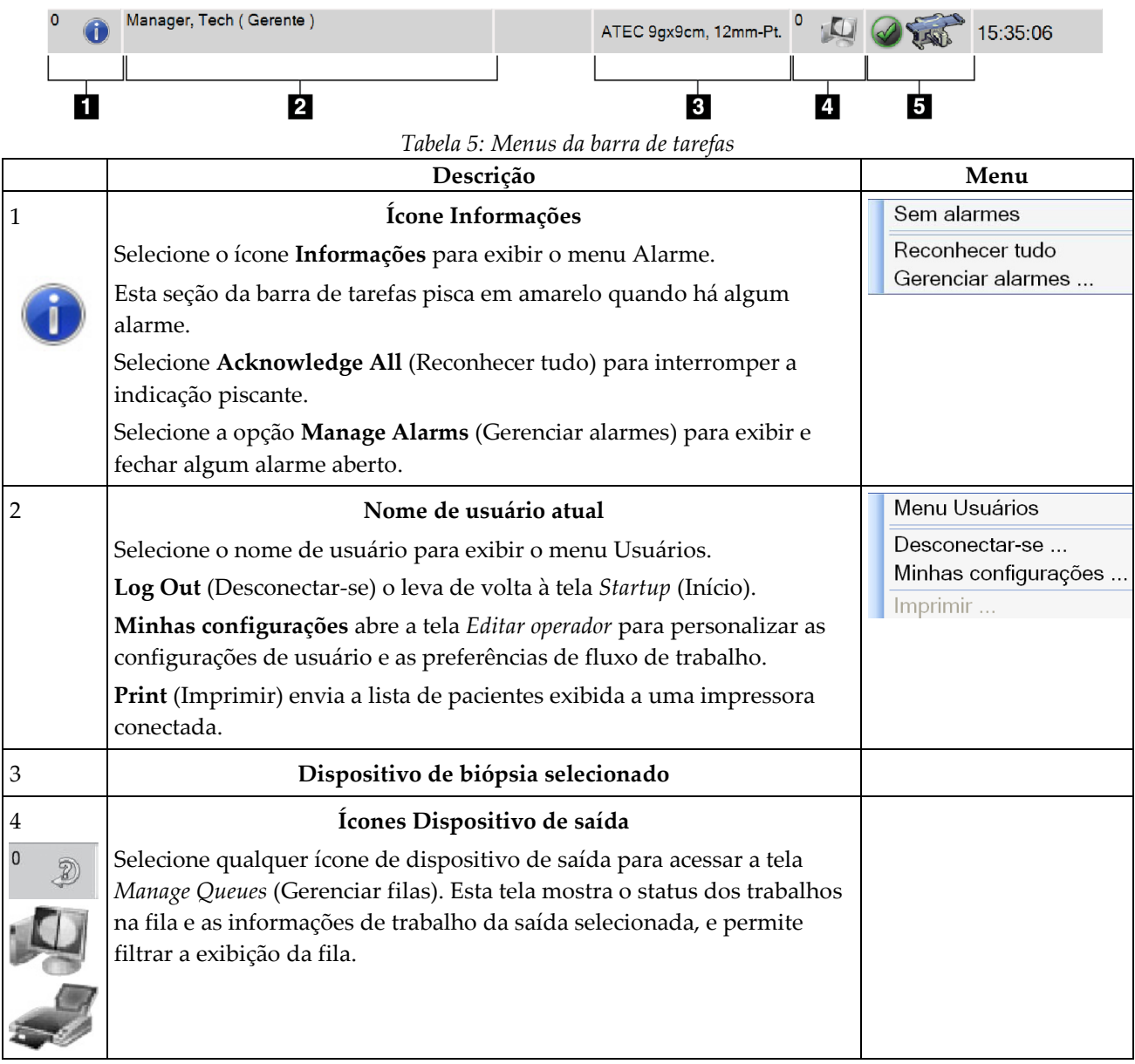

|   | Descrição                                                                                                    | Menu                                                                                                    |
|---|----------------------------------------------------------------------------------------------------|----------------------------------------------------------------------------------------------------|
| 5 | Ícones Status do sistema                                                                                                    | Sem alarmes                                                                                                |
|   | Selecione o ícone Status do sistema (Mesa) para exibir um menu.<br>Quando o detector e o gerador estiverem prontos para uso, uma marca<br>de seleção verde é exibida ao lado do ícone Status do sistema. Se o                                                                                                    | Limpar todas as falhas<br>Tubo de Raio X, 0 grau<br>Tubo de Raio X, -15 graus<br>Tubo de Raio X, +15 graus |
|   | ícone Status do sistema estiver vermelho com um número próximo a<br>ele, o sistema precisa aguardar o número de minutos exibido, antes que                                                                                                    | Diagnóstico do sistema<br>Padrões do sistema                                                               |
|   | o próximo conjunto de imagens possa ser tomado com segurança.                                                                                                    | Sobre                                                                                                    |
|   | Clear All Faults (Limpar todas as falhas) exclui todas as mensagens de<br>erro.<br>X-ray Tube, 0 Degrees (Tubo de Raios X, 0 graus) coloca a cabeça do<br>tubo em zero graus de rotação para a próxima exposição.<br>X-ray Tube, -15 Degrees (Tubo de Raios X, -15 graus) coloca a cabeça<br>do tubo em -15 graus de rotação para uma exposição de biópsia.<br>X-ray Tube, +15 Degrees (Tubo de Raios X, +15 graus) coloca a cabeça<br>do tubo em -15 graus de rotação para uma exposição de biópsia. |                                                                                                    |
|   | System Diagnostics (Diagnóstico do sistema) acessa as configurações<br>do subsistema.                                                                                                    |                                                                                                    |
|   | System Defaults (Padrões do sistema) abre a tela System Defaults<br>(Padrões do sistema) para definir os valores padrão de Compressão e<br>Gerador.                                                                                                    |                                                                                                    |
|   | About (Sobre) exibe informações sobre a Estação de trabalho<br>Acquisition (consulte <i>A tela About (Sobre)</i> na página 127 [A tela sobre]).                                                                                                    |                                                                                                    |

*Tabela 5: Menus da barra de tarefas*

## <span id="page-52-0"></span>**5.3 Tela Selecionar paciente**

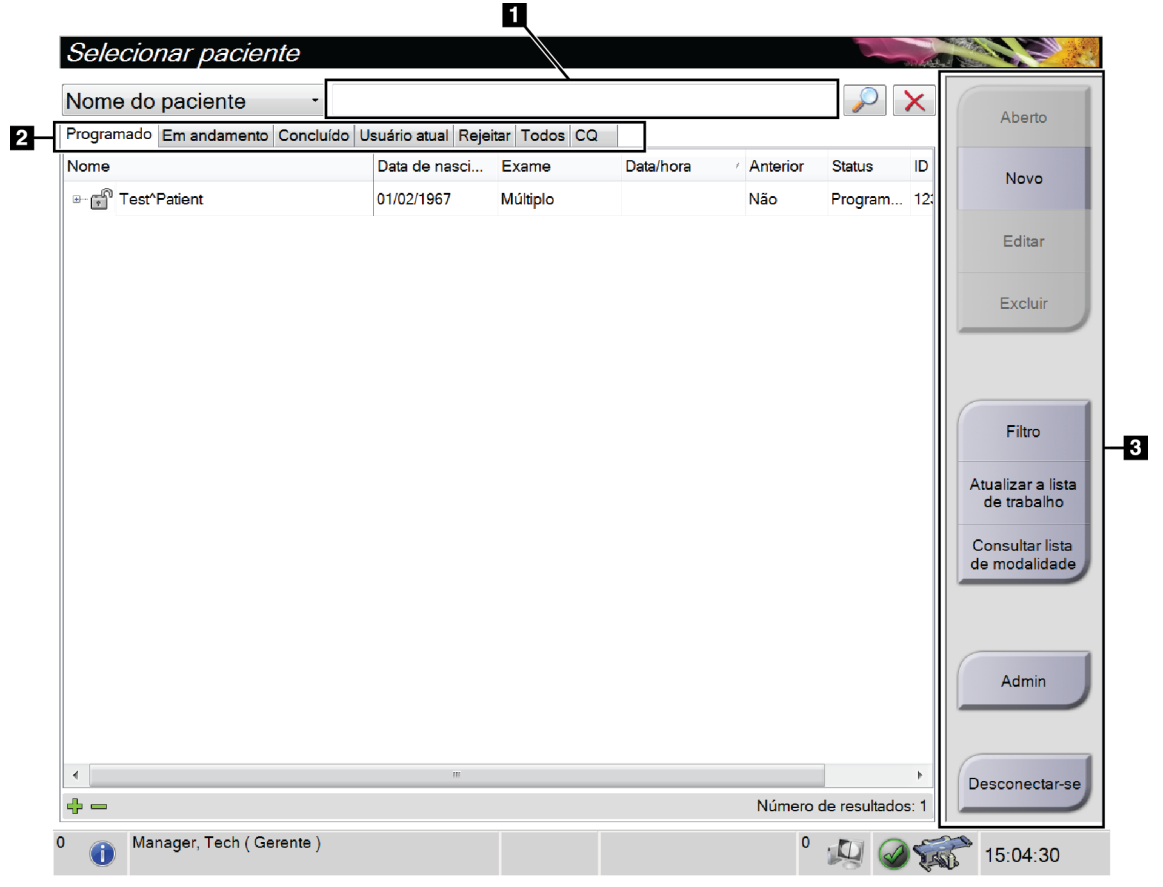

*Figura 16: Tela Selecionar paciente*

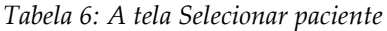

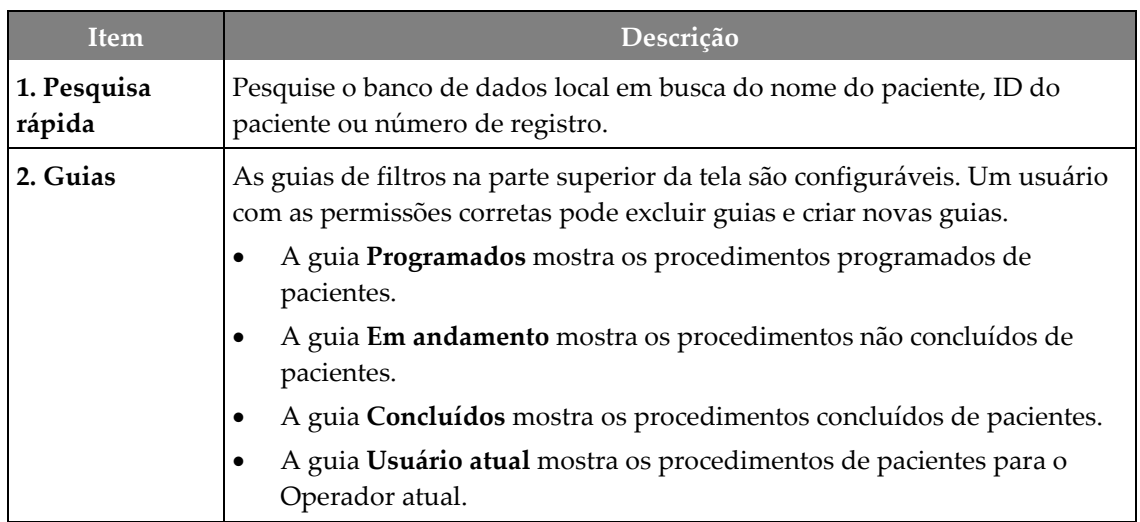

| Item      | Descrição                                                                                                    |  |  |  |  |  |
|-----------|----------------------------------------------------------------------------------------------------|--|--|--|--|--|
|           | A guia Rejeitar mostra os procedimentos com exibições rejeitadas de<br>$\bullet$<br>pacientes.                                                                                      |  |  |  |  |  |
|           | A guia Todos mostra todos os procedimentos de pacientes para todos<br>os usuários.                                                                                                  |  |  |  |  |  |
|           | A guia QC (CQ) mostra os procedimentos de Controle de qualidade.                                                                                                    |  |  |  |  |  |
| 3. Botões | Muitas funções são acessadas a partir desta tela selecionando um botão em<br>especial:                                                                                              |  |  |  |  |  |
|           | Abrir: Abrir um paciente selecionado.                                                                                                    |  |  |  |  |  |
|           | Novo: Adicionar um novo paciente: consulte <i>Adicionar novo paciente</i> na<br>٠<br>página 39.                                                                                     |  |  |  |  |  |
|           | Editar: Editar as informações do paciente: consulte Editar as informações<br>do paciente na página 39.                                                                              |  |  |  |  |  |
|           | Excluir: Excluir o paciente selecionado da lista de trabalho: veja Excluir<br>$\bullet$<br>um paciente na página 39.                                                                |  |  |  |  |  |
|           | Filtro: Configurar os filtros de pacientes: consulte <i>Filtros de pacientes</i> na<br>٠<br>página 40.                                                                              |  |  |  |  |  |
|           | Atualizar a lista de trabalho: Atualizar as informações da Lista de<br>$\bullet$<br>trabalho de pacientes agendados: consulte <i>Atualizar a lista de trabalho</i> na<br>página 42. |  |  |  |  |  |
|           | Consultar a lista de trabalho: Pesquisar um paciente na Lista de<br>٠<br>trabalho de modalidade: consulte Consultar a lista de trabalho na página<br>42.                            |  |  |  |  |  |
|           | Administrador: Acessar a tela Administrador: consulte <i>A tela Admin</i> na<br>٠<br>página 125.                                                                                    |  |  |  |  |  |
|           | Desconectar-se: Sair do sistema e voltar para a tela Inicialização.                                                                                                    |  |  |  |  |  |

*Tabela 6: A tela Selecionar paciente*

## **5.3.1 Abrir um paciente**

- 1. Selecione uma guia para exibir a lista de pacientes desejada.
- 2. Selecione um paciente na lista. O botão **Aberto** torna-se ativo.
- 3. Selecione **Aberto** para acessar a tela *Procedimento* para aquele paciente.

## <span id="page-54-0"></span>**5.3.2 Adicionar novo paciente**

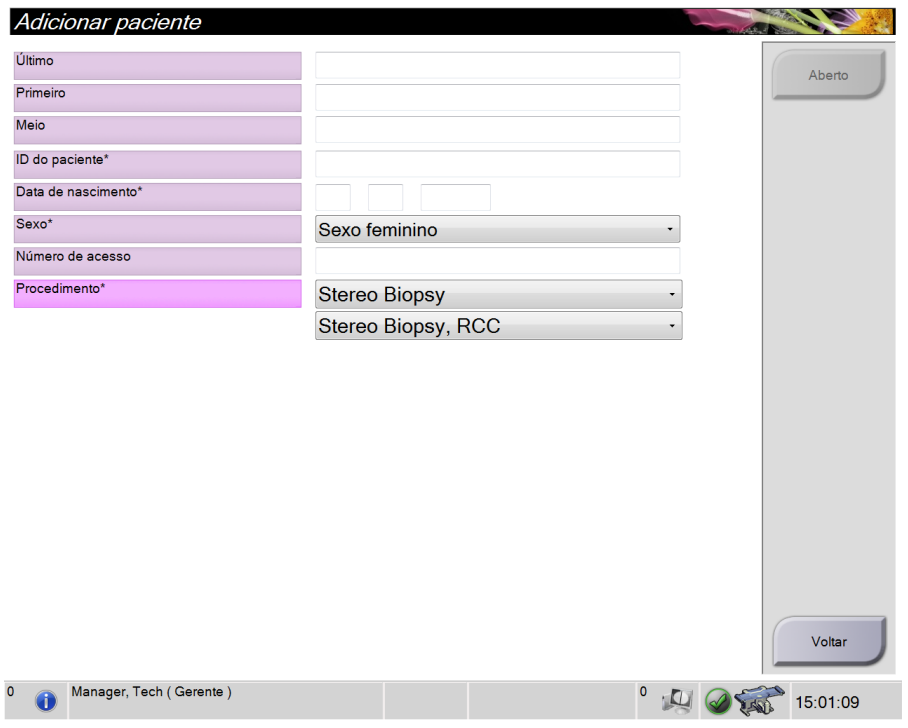

*Figura 17: Tela Add Patient (Adicionar paciente)*

- 1. Na tela *Select Patient* (Selecionar paciente), selecione o botão **New** (Novo). A tela *Add Patient* (Adicionar paciente) é exibida.
- 2. Insira as informações do novo paciente e selecione um procedimento.
- 3. Selecione o botão **Open** (Abrir). A tela *Procedure* (Procedimento) é exibida para o novo paciente.

### <span id="page-54-1"></span>**5.3.3 Editar as informações do paciente**

- 1. Na tela *Selecionar paciente*, selecione o nome do paciente e o botão **Editar**.
- 2. Na tela *Editar paciente*, faça as alterações, depois selecione o botão **Salvar**.
- 3. Selecione **OK** para a mensagem *Update Successful* (Atualização bem sucedida).

#### <span id="page-54-2"></span>**5.3.4 Excluir um paciente**

- 1. Na tela *Select Patient* (Selecionar paciente), selecione um ou mais paciente.
- 2. Selecione o botão **Delete** (Excluir).
- 3. Quando a caixa de diálogo de confirmação aparecer, selecione **Sim**.

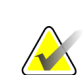

#### **Observação**

Os tecnólogos não têm permissão para excluir pacientes.

### <span id="page-55-0"></span>**5.3.5 Filtros de pacientes**

Após selecionar o botão **Filtro** na tela *Selecionar paciente***,** a tela *Filtro do paciente* é exibida para a guia selecionada.

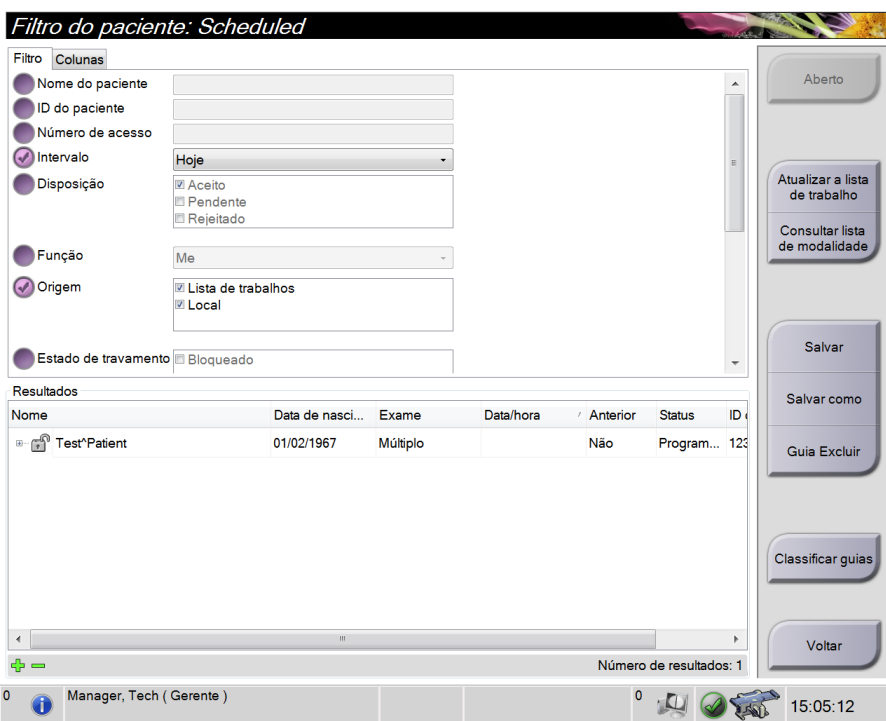

*Figura 18: A guia Filter (Filtro) na tela Patient Filter (Filtro de paciente)*

#### **Guia Filter (Filtro)**

Use a guia **Filter** (Filtro) para alterar as opções de filtro para a lista de pacientes. Quando selecionar ou cancelar uma opção, a mudança é exibida na área Results (Resultados) da tela.

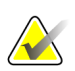

#### **Observação**

Você precisa de acesso nível Manager (Gerenciador) para salvar estes novos filtros na guia selecionada da tela *Select Patient* (Selecionar Paciente) (Consulte *[Outras funções na](#page-56-0)  [guia Filtro](#page-56-0)* na página [41\)](#page-56-0).

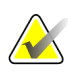

#### **Observação**

Quando você seleciona uma linha na lista de resultados e depois seleciona o botão **Open** (Abrir), é exibida a tela *Procedure* (Procedimento) para o paciente selecionado.

### <span id="page-56-0"></span>**Outras funções na guia Filtro**

A guia **Filter** (Filtro) permite que usuários com privilégios de acesso adicionem, alterem ou excluam guias na tela *Select Patient* (Selecionar paciente). Consulte a tabela a seguir.

| Altere os parâmetros de filtro<br>de pacientes atuais.         |    | Selecione uma guia na tela Select Patient (Selecionar<br>paciente).                  |  |  |
|----------------------------------------------------------------|----|--------------------------------------------------------------------------------------|--|--|
|                                                                | 2. | Selecione o botão Filtro.                                                            |  |  |
|                                                                | 3. | Selecione as opções de filtro.                                                       |  |  |
|                                                                | 4. | Selecione o botão Save (Salvar).                                                     |  |  |
|                                                                | 5. | Certifique-se de que o nome da guia que você<br>selecionou esteja na caixa de nomes. |  |  |
|                                                                | 6. | Selecione OK.                                                                        |  |  |
| Crie uma nova guia para a tela<br>Select Patient (Selecionar   |    | Selecione uma guia na tela Select Patient (Selecionar<br>paciente).                  |  |  |
| paciente).                                                     |    | Selecione o botão Filtro.                                                            |  |  |
|                                                                | 3. | Selecione as opções de filtro para a guia.                                           |  |  |
|                                                                | 4. | Selecione o botão Salvar como.                                                       |  |  |
|                                                                | 5. | Insira um novo nome para a guia.                                                     |  |  |
|                                                                | 6. | Selecione OK.                                                                        |  |  |
| Exclua a guia da tela Select<br>Patient (Selecionar paciente). | 1. | Selecione uma guia na tela Select Patient (Selecionar<br>paciente).                  |  |  |
|                                                                | 2. | Selecione o botão Filtro.                                                            |  |  |
|                                                                | 3. | Selecione o botão Excluir.                                                           |  |  |
|                                                                | 4. | Selecione Yes (Sim) na caixa de diálogo de<br>confirmação.                           |  |  |

*Tabela 7: Opções de guia Filter (filtro) (Requer privilégios de acesso)*

### **Guia Columns (Colunas)**

Use a guia **Columns** (Colunas) para adicionar mais opções de busca (por exemplo, Idade, Sexo, Anotações) à lista filtrada. As opções são exibidas como colunas na área de resultados. Para adicionar mais colunas a uma lista filtrada, seleciona a guia **Columns** (Colunas) e, em seguida, selecione as opções.

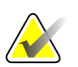

#### **Observação**

Você precisa ter acesso nível Manager (Gerenciador) para salvar essas novas colunas no filtro do paciente.

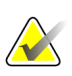

#### **Observação**

Quando você seleciona uma linha na lista de resultados e depois seleciona o botão **Open** (Abrir), é exibida a tela *Procedure* (Procedimento) para o paciente selecionado.

### **Botão Order Tabs (Classificar guias)**

Selecione o botão **Order Tabs** (Classificar guias) para alterar a ordem das guias da lista de pacientes.

### <span id="page-57-0"></span>**5.3.6 Atualizar a lista de trabalho**

Selecione o botão **Atualizar a lista de trabalho** para atualizar a lista de pacientes programados do Provedor de lista de trabalho de modalidade.

#### <span id="page-57-1"></span>**5.3.7 Consultar a lista de trabalho**

Selecione o botão **Consultar lista de trabalho** para pesquisar o provedor da lista de trabalho da modalidade para um paciente ou lista de pacientes.

Digite as informações da consulta em um ou mais campos. O procedimento agendado é exibido e o paciente é adicionado ao banco de dados local. Todos os campos de consulta podem ser configurados. Os campos padrão são Nome do paciente, ID de paciente, Número de acesso, ID de procedimento solicitado e Data agendada para o procedimento.

#### **5.3.8 Admin**

Selecione o botão **Admin** (Administrador) para acessar a tela *Admin* e as funções de administração do sistema. Consulte *[Interface de administração do sistema](#page-140-1)* na página [125](#page-140-1) (Interface de administração do sistema) para obter mais informações.

### **5.3.9 Desconectar-se**

Selecione o botão **Log Out** (Sair) para sair do sistema e voltar para a tela *Startup* (Início).

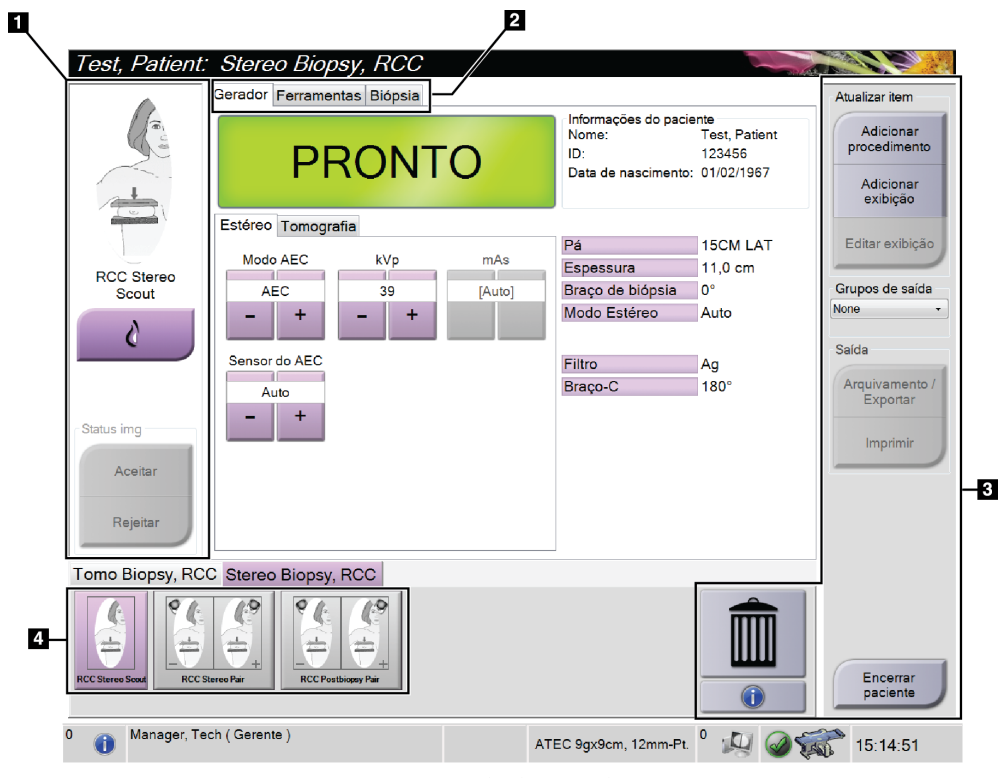

## **5.4 Tela de procedimento**

*Figura 19: Tela de procedimento*

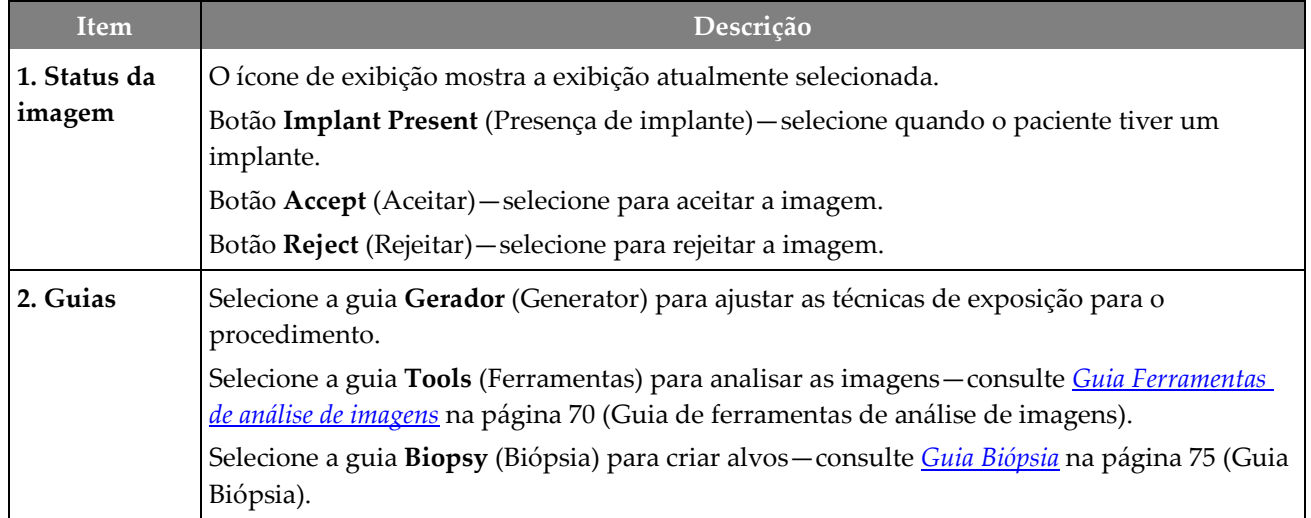

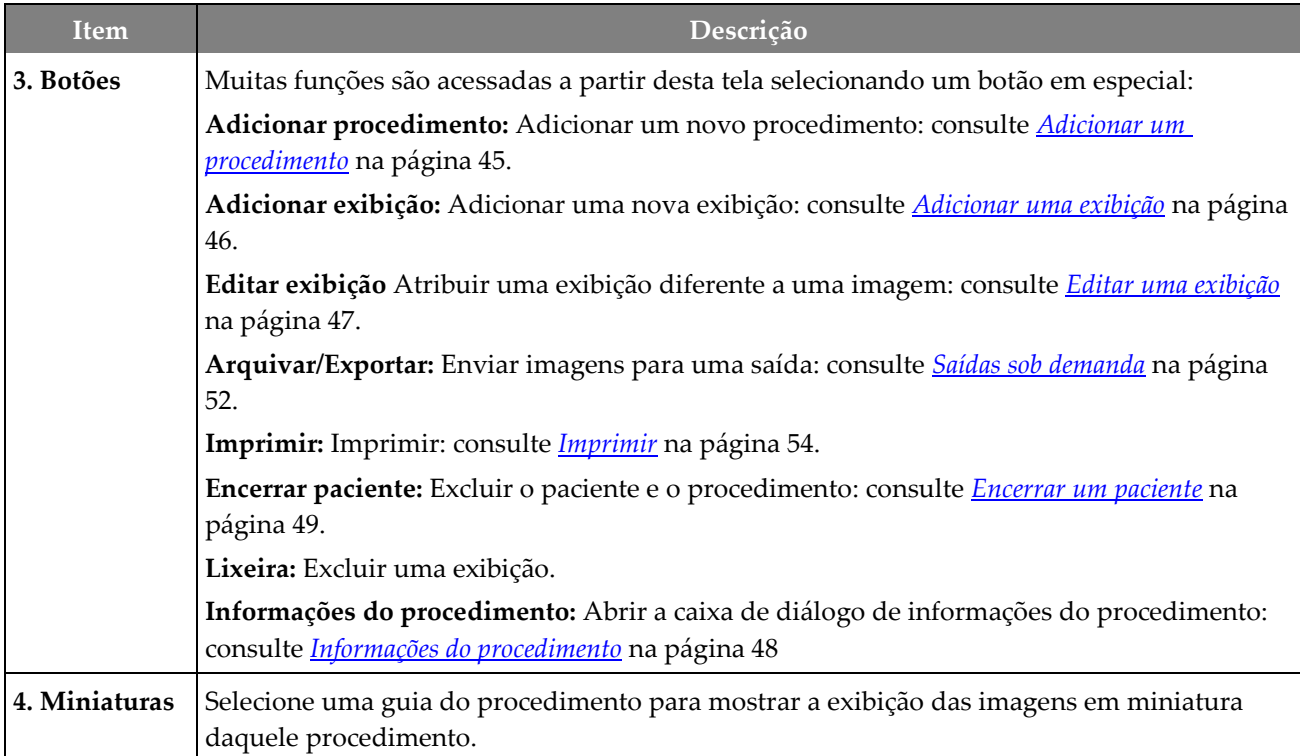

*Tabela 8: A tela de procedimento*

## **5.4.1 Como usar o botão Presença de implante**

O botão **Implant Present** (Presença de implante) fica acima do botão **Accept** (Aceitar) da tela *Procedure* (Procedimento). Esse botão aplica um processamento especial de implante às exibições do implante e de implante deslocado, além de alterar a marca DICOM "Implant Present" ("Presença de implante") no cabeçalho da imagem. Quando esse botão é selecionado, uma marca de seleção é exibida ao lado dele.

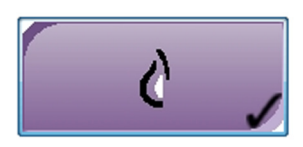

Selecione o botão **Implant Present** (Presença de implante) tanto para exibições de implante quanto de implante deslocado antes de adquirir a imagem.

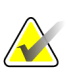

#### **Observação**

O botão **Implant Present** (Presença de implante) é selecionado automaticamente se qualquer guia de procedimento contiver uma exibição de ID.

#### <span id="page-60-0"></span>**5.4.2 Adicionar um procedimento**

1. Para adicionar outro procedimento, selecione o botão **Adicionar procedimento** na tela *Procedimento* para acessar a caixa de diálogo *Adicionar procedimento*.

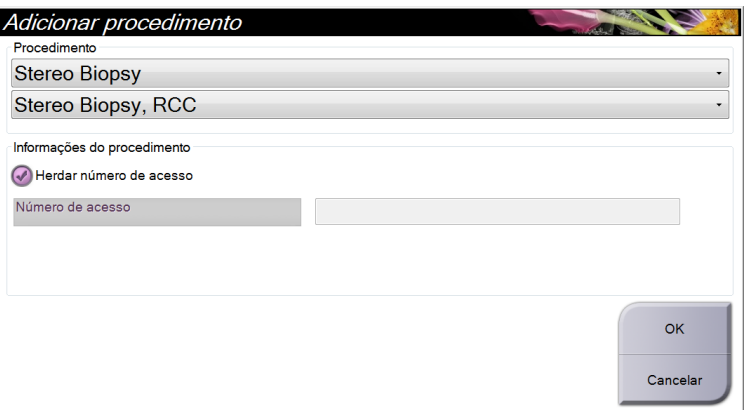

*Figura 20: Caixa de diálogo Adicionar procedimento*

- 2. Use as listas suspensas para selecionar o tipo de procedimento a adicionar.
- 3. Digite um Accession Number (Número de registro) ou selecione a caixa de seleção Inherit Accession Number Checkbox (Herdar número de registro) para usar o número atual.
- 4. Selecione o botão **OK**. Uma nova guia é adicionada com as vistas em miniatura do procedimento que foi selecionado.

## <span id="page-61-0"></span>**5.4.3 Adicionar uma exibição**

**Para adicionar uma exibição:**

1. Selecione o botão **Adicionar exibição**para acessar a tela *Adicionar exibição*.

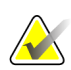

**Observação** Dependendo das configurações de licença do sistema, diferentes guias poderão ser vistas.

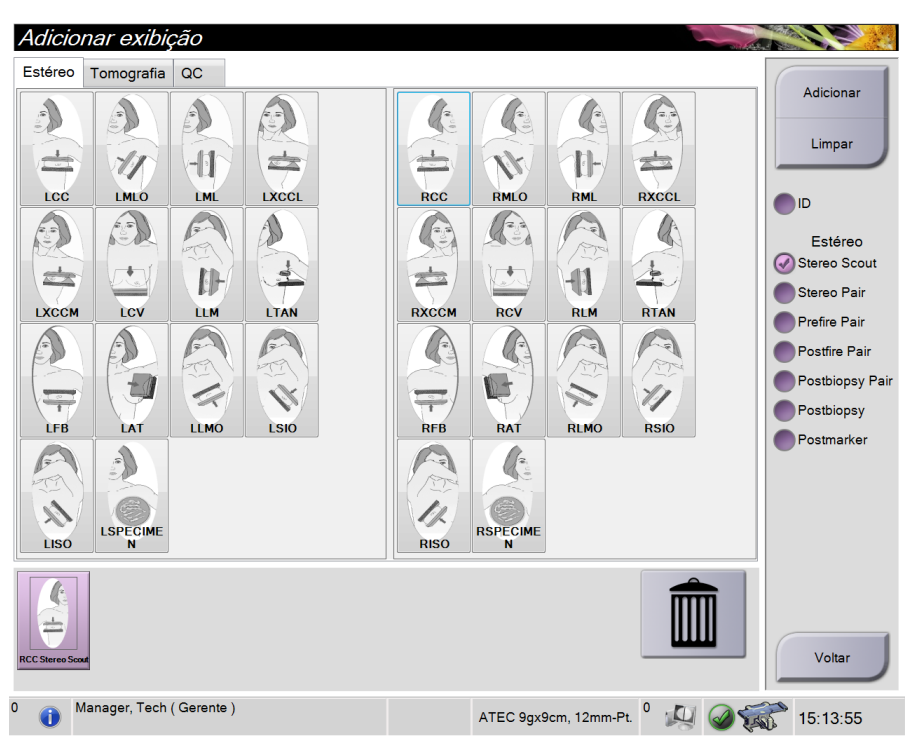

*Figura 21: Tela Adicionar exibição*

- 2. Selecione a guia, selecione a exibição, e selecione um modificador de exibição no painel à direita da tela.
- 3. Selecione o botão **Add** (Adicionar). Uma miniatura de cada exibição selecionada aparece no painel Miniaturas de imagens

#### **Para remover uma exibição da lista Adicionar exibição:**

- Para excluir apenas uma exibição da lista adicionada: no painel Miniaturas de imagens, selecione a exibição em miniatura e, depois, o ícone **Lixeira**.
- Para excluir todas as exibições da lista adicionada: selecione o botão **Limpar**.

## <span id="page-62-0"></span>**5.4.4 Editar uma exibição**

Use a tela *Editar exibição* para atribuir uma exibição diferente a uma imagem.

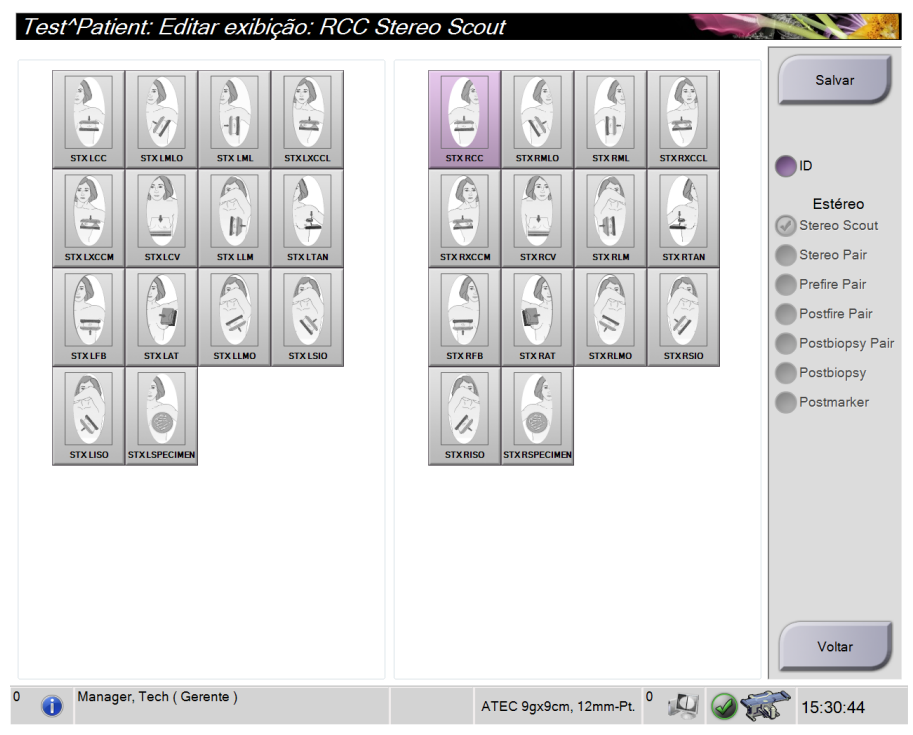

*Figura 22: Tela Editar exibição*

#### **Para editar uma exibição:**

- 1. Na tela *Procedimento*, selecione uma imagem em miniatura exposta.
- 2. Selecione o botão **Editar exibição** para abrir a tela *Editar exibição*.
- 3. Selecione a exibição e, depois, selecione o modificador de exibição no lado direito da tela.
- 4. Selecione **Salvar**.
- 5. Quando a caixa de diálogo *Atualização bem-sucedida* aparecer, selecione o botão **OK**.

#### **5.4.5 Como remover uma exibição**

#### **Para remover uma exibição do procedimento:**

Na tela *Procedimento*, no painel de miniaturas de imagens, selecione a exibição em miniatura a ser excluída. Depois, selecione o ícone **Lixeira**

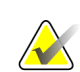

#### **Observação**

Você só pode remover exibições que não foram expostas.

## <span id="page-63-0"></span>**5.4.6 Informações do procedimento**

Para exibir as informações de procedimento, selecione o botão **Procedure Information** (Informações de procedimento) localizado abaixo do botão **Delete View** (Excluir exibição) (lixeira). A caixa de diálogo Procedure Info (Informações de procedimento) é exibida com as seguintes informações:

- Nome do procedimento
- Número de acesso
- Status do procedimento
- Data e hora inicial e final do procedimento.
- Informações sobre doses (por mama e cumulativa)

Para os procedimentos sem exibições expostas, selecione o botão **Delete Procedure** (Excluir procedimento) para remover o procedimento selecionado do paciente. Selecione **Return to Procedure** (Voltar ao procedimento) para sair da caixa de diálogo.

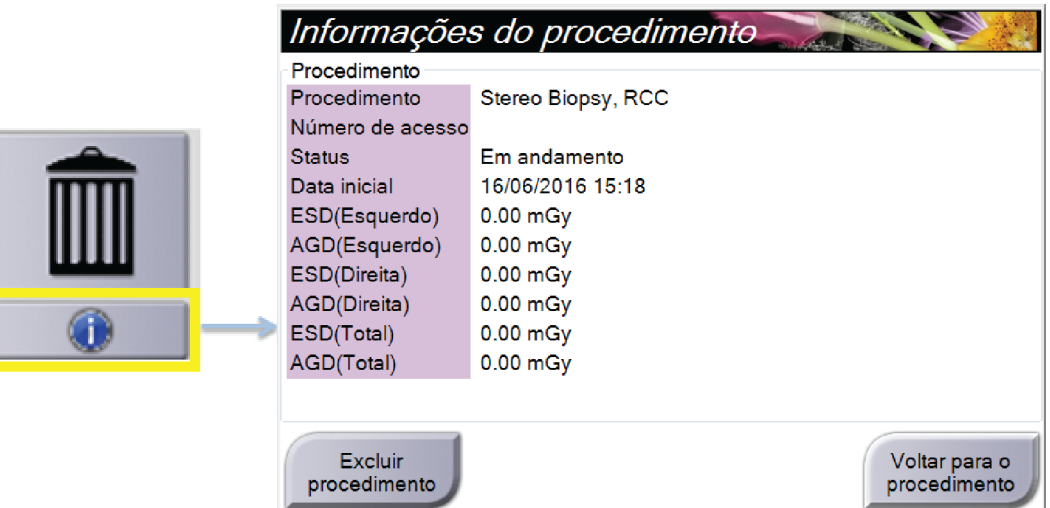

*Figura 23: A janela Procedure Info (Informações de procedimento)*

## <span id="page-64-0"></span>**5.4.7 Encerrar um paciente**

Selecione o botão **Encerrar paciente**. Se imagens foram obtidas, uma caixa de diálogo Encerrar procedimento será exibida. Selecione uma das seguintes opções:

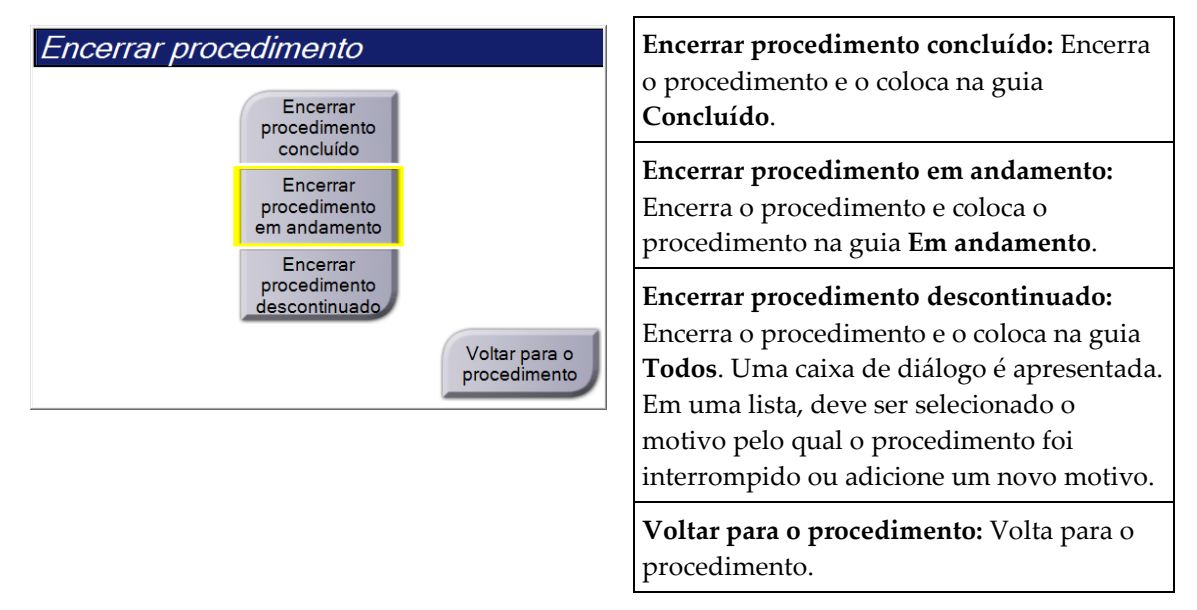

## **5.5 Como acessar os recursos de análise de imagens**

Selecione a guia **Tools** (Ferramentas) na tela *Procedure* (Procedimento) para acessar os recursos de análise de imagens. Consulte *[Guia Ferramentas de análise de imagens](#page-85-0)* na página [70](#page-85-0) (Guia de ferramentas de análise de imagens) para obter informações.

## **5.6 Como acessar as opções de biópsia**

Na tela *Procedimento*, selecione a guia **Biópsia** para acessar informações do alvo e opções da biópsia. Para obter mais informações, consulte a *[Guia Biópsia](#page-90-0)* na página [75.](#page-90-0)

## **5.7 Grupos de saída**

As imagens aceitas são automaticamente enviadas para os dispositivos de saída no Grupo de saída selecionado. A configuração do sistema controla se as imagens são enviadas depois que um paciente é encerrado ou depois que a imagem é aceita.

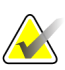

#### **Observação**

As imagens de tomossíntese não são enviadas para um dispositivo de impressão no Grupo de saída selecionado. É possível imprimir as imagens de tomossíntese selecionadas na tela *Imprimir*.

### **5.7.1 Selecione um grupo de saída**

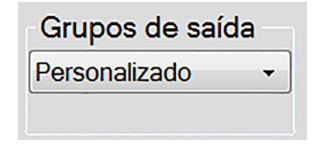

*Figura 24: Campo Grupos de saída*

Selecione um grupo de dispositivos de saída, como PACS, Estações de trabalho de diagnóstico, dispositivos CAD e impressoras na lista suspensa Grupos de saída na tela *Procedimento*.

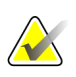

### **Observação**

As imagens não serão enviadas se um Grupo de saída não estiver selecionado.

## **5.7.2 Adicionar ou editar um grupo de saída**

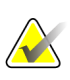

#### **Observação**

A configuração de Grupos de saída é feita durante a instalação, porém você pode editar os grupos existentes ou adicionar novos grupos.

#### **Para adicionar um novo Grupo de saída:**

- 1. Acesse a tela *Administrador*.
- 2. Selecione o botão **Gerenciar grupos de saída**.
- 3. Selecione o botão **Novo**, insira as informações e, em seguida, selecione o dispositivo de saída.
- 4. Selecione **Adicionar** e depois selecione OK na mensagem *Atualização bem-sucedida*.
- 5. Você pode selecionar qualquer grupo para definir como padrão.

#### **Para editar um Grupo de saída:**

- 1. Acesse a tela *Administrador*.
- 2. Selecione o botão **Gerenciar grupos de saída**.
- 3. Selecione o botão **Editar**, depois, faça as alterações.
- 4. Selecione **Salvar** e depois selecione OK na mensagem *Atualização bem-sucedida*.

#### **5.7.3 Saída personalizada**

A opção Grupo de saída personalizado permite que você crie um grupo de saída na tela *Procedimento*. O grupo de saída personalizado que você criar permanece como opção personalizada até que outro grupo de saída personalizado seja elaborado.

#### **Para criar um Grupo de saída personalizado na tela** *Procedimento***:**

- 1. Na tela *Procedimento* , selecione **Personalizar** na lista suspensa Grupos de saída.
- 2. Na caixa de diálogo *Grupo de saída*, selecione a partir da lista de dispositivos disponíveis e depois selecione **OK**.

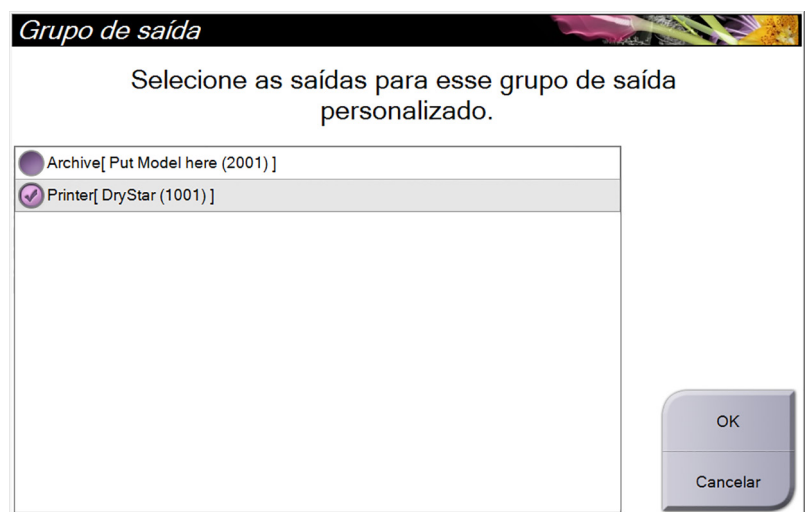

*Figura 25: Um exemplo de grupo de saída personalizado*

## <span id="page-67-0"></span>**5.8 Saídas sob demanda**

As saídas sob demanda são **Archive/Export** (Arquivar/Exportar) ou **Print** (Imprimir). Você pode Arquivar, Exportar ou Imprimir manualmente o paciente aberto atualmente até que o procedimento seja encerrado.

Ao selecionar o botão de **On-Demand Output** (Saída sob demanda), existe a opção de enviar as imagens do paciente que está aberto para qualquer um dos dispositivos de saída configurados.

## **5.8.1 Arquivamento**

- 1. Selecione o botão **Arquivar/Exportar**.
- 2. Selecione os procedimentos ou exibições na tela *Arquivar sob demanda*:
	- O botão **Selecionar tudo** seleciona todos os itens mostrados nesta tela.
	- O botão **Limpar** remove a seleção dos itens selecionados nesta tela.
	- O botão **Anteriores** mostras os procedimentos e exibições anteriores para este paciente.
	- O botão **Rejeitar** mostra exibições rejeitadas para este paciente.
- 3. Selecione um dispositivo de armazenamento:
	- Selecione o botão **Lista de dispositivos** e selecione a partir das opções do menu suspenso *Dispositivo de armazenamento*.

-OU-

- Selecione um grupo de saída na lista suspensa *Grupo de saída*.
- 4. Selecione o botão **Arquivar** para enviar as imagens selecionadas para o arquivo selecionado.

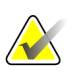

#### **Observação**

Use o utilitário Manage Queue (Gerenciar fila) da barra de tarefas para analisar o status do arquivo.

## **5.8.2 Exportar**

- 1. Na tela *Procedimento*, selecione o botão **Arquivar/Exportar**. A tela *Arquivar sob demanda* aparece.
- 2. Selecione as imagens para exportar e depois selecione o botão **Exportar**.

| Arquivar sob demanda                   |                |                        |                |           |                                 |
|----------------------------------------|----------------|------------------------|----------------|-----------|---------------------------------|
| Cabeçalho                              | ID do paciente | Data do estudo         | Hora do estudo | <b>No</b> |                                 |
| <b>D</b> Test^Patient                  | 123456         |                        |                |           | Lista de grupos                 |
| Stereo Biopsy, RCC                     | 123456         | 20160616               | 151801         |           | Detalhes do<br>dispositivo      |
| R CC Stereo Scout (Não processado)     | 123456         | 20160616               | 151801         |           |                                 |
| R CC Stereo Scout (Processado)         | 123456         | 20160616               | 151801         |           | Dispositivo de<br>armazenamento |
|                                        |                |                        |                |           | Selecionar tudo                 |
|                                        |                |                        |                |           | Limpar<br>Exibicão              |
|                                        |                |                        |                |           | Anteriores<br>Rejeitado         |
| $\blacktriangleleft$<br>$\mathfrak{m}$ |                |                        |                | k         |                                 |
| Tomo Biopsy, RCC Stereo Biopsy, RCC    |                |                        |                |           | Exportar                        |
|                                        |                |                        |                |           | Arquivamento                    |
| <b>RCC Stereo Scout</b>                |                |                        |                |           | Voltar                          |
| Manager, Tech (Gerente)<br>G           |                | ATEC 9gx12cm, 12mm-Pt. | <b>U OSAN</b>  |           | 16:19:08                        |

*Figura 26: Tela On Demand Archive (Arquivar sob demanda)*

3. Na caixa de diálogo *Exportar*, selecione o destino na lista suspensa de dispositivos de mídia.

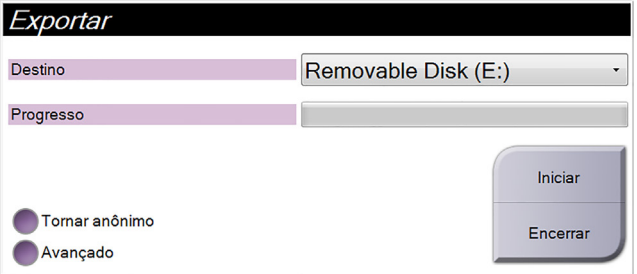

- Para tornar anônimos os dados do paciente, selecione **Anonymize** (Tornar anônimo).
- Para selecionar uma pasta em seus sistemas locais para armazenamento de suas seleções e para selecionar o tipo de exportação para a imagem, selecione **Avançado**.
- 4. Selecione o botão **Iniciar** para enviar as imagens selecionadas para o dispositivo selecionado.

## <span id="page-69-0"></span>**5.8.3 Imprimir**

- 1. Na tela *Procedimento*, selecione o botão **Imprimir** para abrir a tela *Imprimir*. Consulte a figura *[A tela Print \(Imprimir\)](#page-70-0)* na página [55](#page-70-0) para preparar seus dados de impressão.
- 2. Selecione o formato de filme na área film format (formato do filme) (item 11).
- 3. Selecione uma imagem em miniatura.
- 4. Selecione o modo de imagem: Convencional, Projeção ou Reconstrução (item 8).
- 5. Selecione a área de visualização da impressão (item 16) na tela *Imprimir*. A imagem mostrada nesta área é a imagem que será impressa no filme.
- 6. Para colocar outras imagens no mesmo filme multiformatos, repita os passos 3 a 5.
- 7. Para imprimir um formato de filme diferente das mesmas imagens, selecione o botão **Novo filme** (item 12) e depois conclua os passos de 2 a 6.
- 8. Use os botões na área superior esquerda da tela *Print* (Imprimir) (itens 1 a 6) para ocultar ou mostrar dados do paciente, marcações e anotações e para alterar a orientação da imagem.
- 9. Selecione o botão **Imprimir** para imprimir os filmes.

<span id="page-70-0"></span>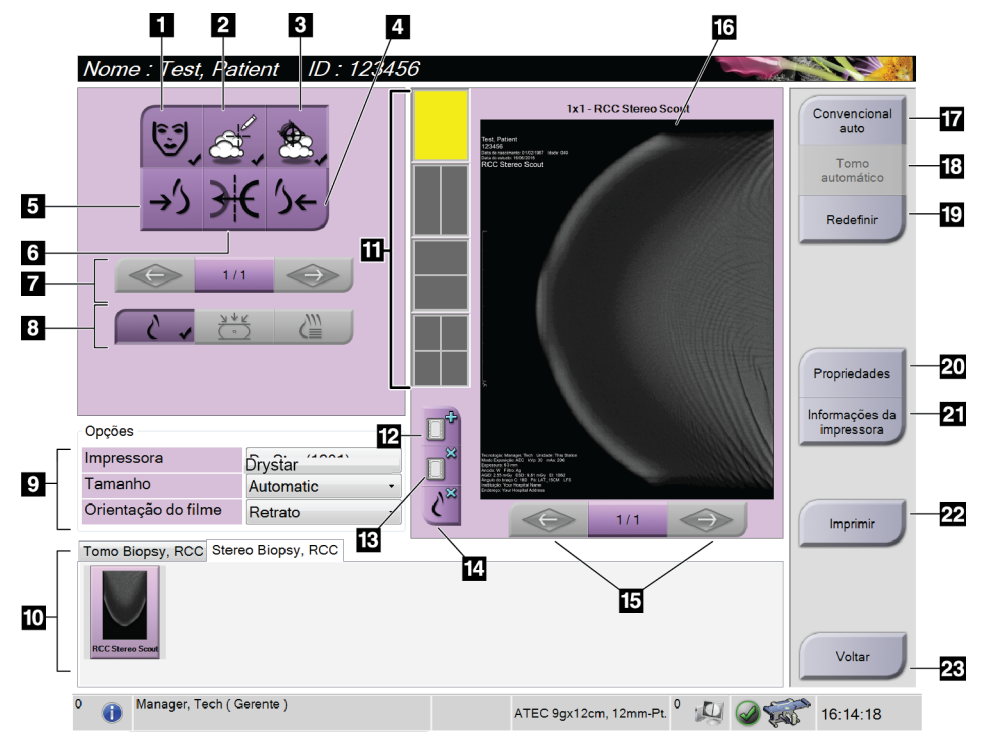

*Figura 27: Print Screen (Imprimir tela)*

- 1. Mostra ou oculta os dados do paciente.
- 2. Mostra ou oculta marcações e anotações.
- 3. Mostra ou oculta alvos em imagens de uma biópsia.
- 4. Imprime a imagem a partir de uma perspectiva dorsal.
- 5. Imprime a imagem a partir de uma perspectiva ventral.
- 6. Inverte (espelha) a imagem.
- 7. Vá para o prévio ou próximo corte de tomossíntese ou projeção (opção Tomossíntese).
- 8. Seleciona a exibição Convencional, Projeção ou Reconstrução (opção Tomossíntese).
- 9. Seleciona as opções da impressora.
- 10. Exibir imagens em miniatura.
- 11. Seleciona o formato do filme (número de quadros).
- 12. Cria um novo filme.
- 13. Exclui um filme.
- 14. Exclui uma imagem de um filme.
- 15. Percorra as páginas do filme.
- 16. Área de visualização da impressão.
- 17. Imprime convencionais com a configuração padrão.
- 18. Imprime imagens de tomossíntese (frações ou projeções) Marcadas para impressão (opção Tomossíntese).
- 19. Retorna a tela *Print* (Imprimir) para as configurações padrão.
- 20. Abre a tela *Properties* (Propriedades).
- 21. Exibe o endereço de IP da impressora, título AE, porta e funcionalidade para impressão em tamanho original.
- 22. Inicia o processo de impressão.
- 23. Retorna para a tela *Procedure* (Procedimento).

#### **Imprimir imagens de par estéreo**

Ao selecionar um par estéreo da área de miniaturas da tela *Imprimir*, os botões de modo da imagem são alterados.

- Selecione o botão -15 para mostrar aquela imagem estéreo na área de exibição.
- Selecione o botão +15 para mostrar aquela imagem estéreo na área de exibição.
- Selecione o botão do meio para fazer um filme horizontal 2-acima com a imagem de +15 graus na parte superior e a imagem de -15 graus na parte inferior.

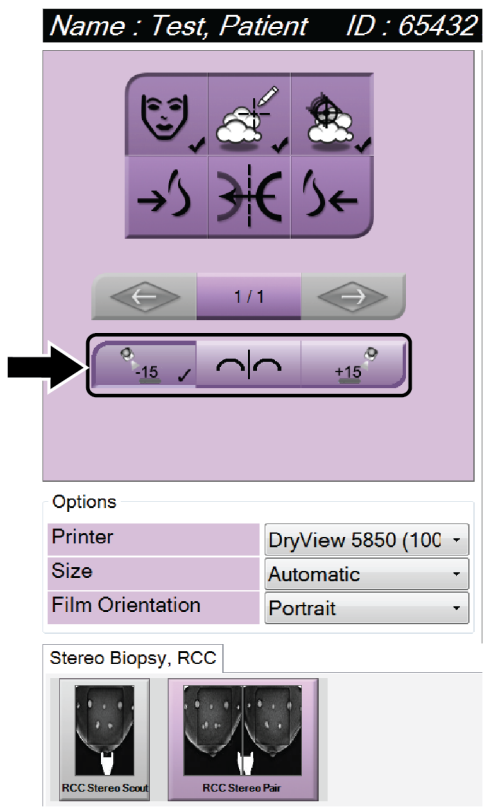

*Figura 28: Tela de impressão de par estéreo*
# **6: Interface do usuário - Módulo de controle da Capítulo 6biópsia**

- **6.1 Telas do módulo de controle da biópsia**
- **6.1.1 Tela inicial**

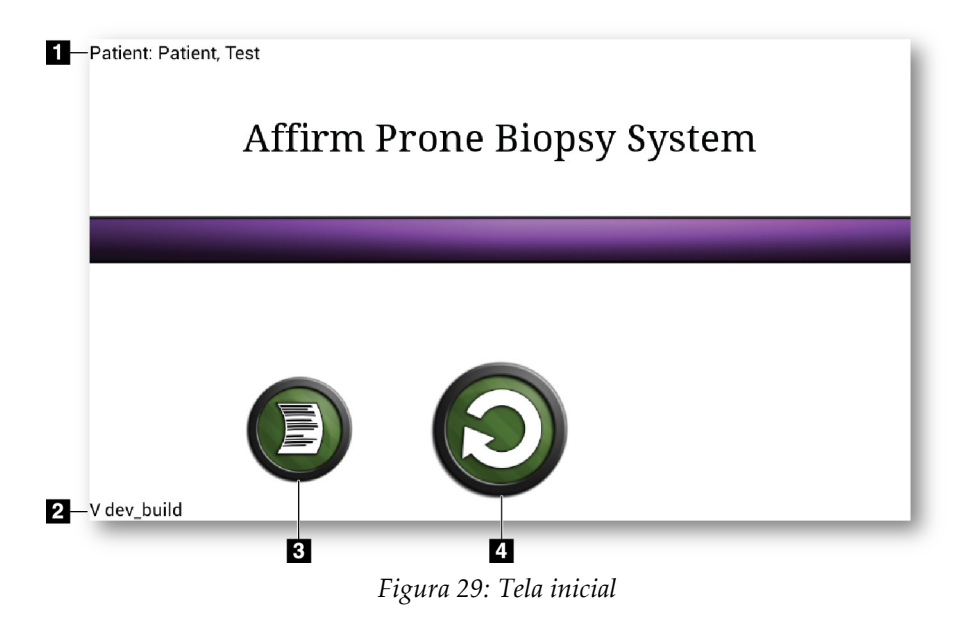

- 1. Nome do paciente
- 2. Número de versão do módulo de controle de biópsia
- 3. Ir para a tela *Visualizador de registro*
- 4. Ir para a tela *Target Guidance* (Orientação do alvo)

### **6.1.2 Sobre a barra de tarefas do módulo de controle da biópsia**

A barra de tarefas na parte inferior da tela exibe informações adicionais sobre o braço-C e o sistema.

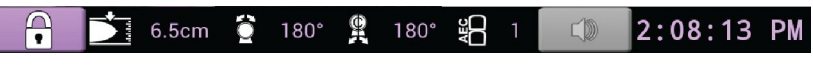

*Figura 30: Barra de tarefas do módulo de controle da biópsia*

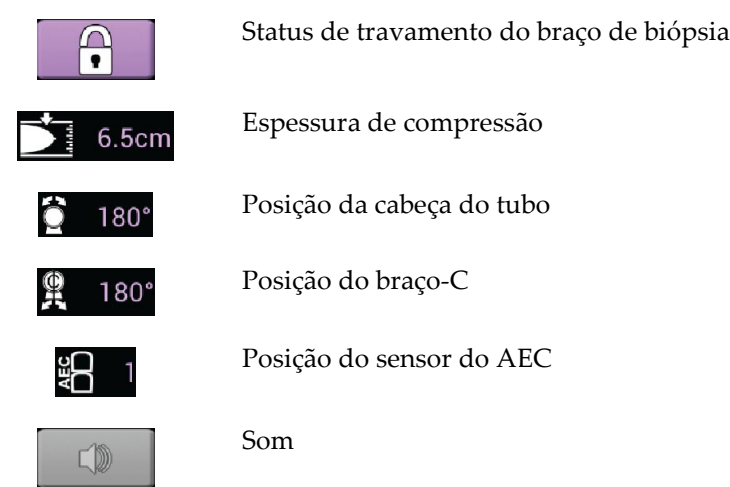

### **6.1.3 Tela de orientação do alvo**

A tela *Target Guidance* (Orientação do alvo) é a tela principal do módulo de controle de biópsia. Essa tela mostra a posição atual do dispositivo de biópsia, as coordenadas do alvo selecionado e a diferença cartesiana entre as duas posições. A tela também mostra as margens de segurança, o status do sistema e o dispositivo de biópsia instalado no sistema. O lado esquerdo da visualização tem uma representação em 3D do estado atual do sistema.

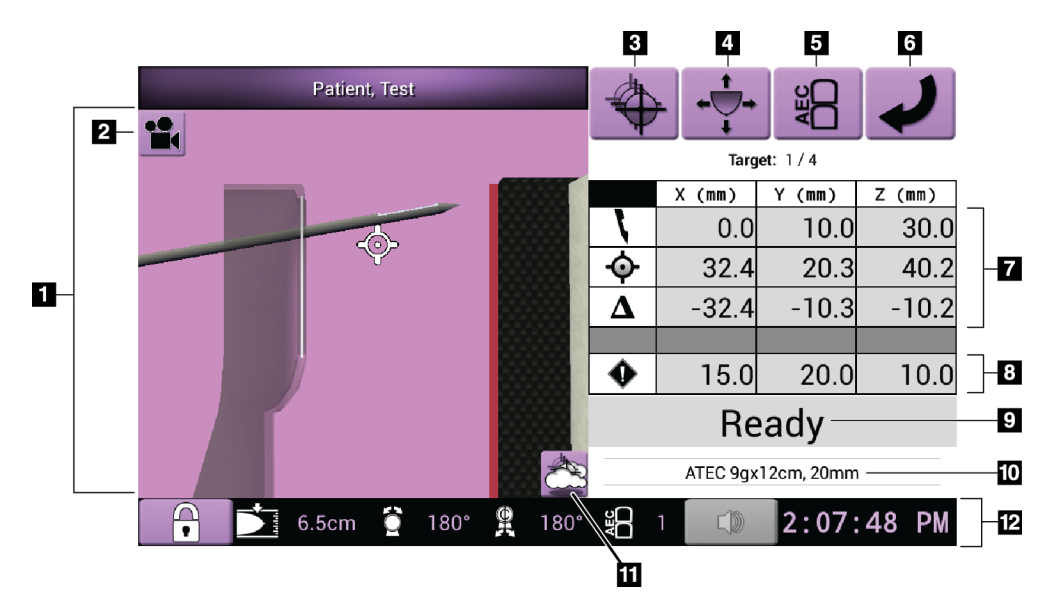

*Figura 31: Tela de orientação do alvo*

- 1. Visualizador de Navegação 3D
- 2. Alterar o botão de exibição
- 3. Vá para a tela *Select Target* (Selecionar alvo)
- 4. Vá para a tela *Jog Mode* (Modo de comando)
- 5. Vá para a tela *AEC Adjust* (Ajuste AEC)
- 6. Ir para a tela anterior
- 7. Informação do alvo
- 8. Margens de segurança
- 9. Status do sistema
- 10. Dispositivo de biópsia selecionado
- 11. Mostrar ou ocultar pontos alvo
- 12. Barra de tarefas

### **Células coloridas nas telas**

#### **Células verdes**

Quando todas as células diferenciais estiverem **Verdes**, o dispositivo de biópsia está na posição correta para o alvo selecionado. Quando o dispositivo de biópsia é acionado, o alvo está no centro da abertura do dispositivo.

### **Células amarelas**

**Amarelo** indica que o dispositivo de biópsia está na posição correta para aquele eixo, mas você deve deslocá-lo até a posição Z final. Quando o dispositivo de biópsia está na posição Z final, a célula amarela muda para verde.

### **Células vermelhas**

**Vermelho** indica uma infração de uma margem de segurança. O botão **Sound** (Som) fica vermelho e o sistema emite bipes repetidamente. Faça ajustes no eixo indicado em vermelho. Quando a célula não está vermelha, o dispositivo está dentro dos limites de segurança.

### **O botão Som**

- Quando uma margem de segurança é excedida, o botão **Som** fica vermelho e o sistema repete um bipe.
- Para parar o som, pressione o botão **Som**. Todos os sons de bipe do sistema ficam mudos e o ícone do botão muda para incluir o símbolo não.
- Ao corrigir a infração da margem de segurança, o botão volta ao normal.
- Se você pressionar o botão e não corrigir a falha do sistema em dois minutos, os bipes do sistema são habilitados automaticamente.

### **Seleção da tela alvo**

A tela *Select Target* (Selecionar alvo) permite que o usuário selecione um alvo diferente para orientar a biópsia ou para mover para uma das posições iniciais.

**Para deslocar o dispositivo de biópsia para um dos alvos exibidos nessa tela:**

- 1. Selecionar um dos botões **Target Coordinates** (Coordenadas do alvo). O módulo de orientação da biópsia retorna à tela *Orientação do alvo*.
- 2. Pressione e segure o par de botões **Motor Enable** (Ativar motor) em uma das extensões de revestimento do módulo de controle de biópsia.

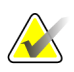

### **Observação**

Pressione simultaneamente os dois botões do par de botões **Motor Enable** (Ativar motor) para iniciar a movimentação do motor.

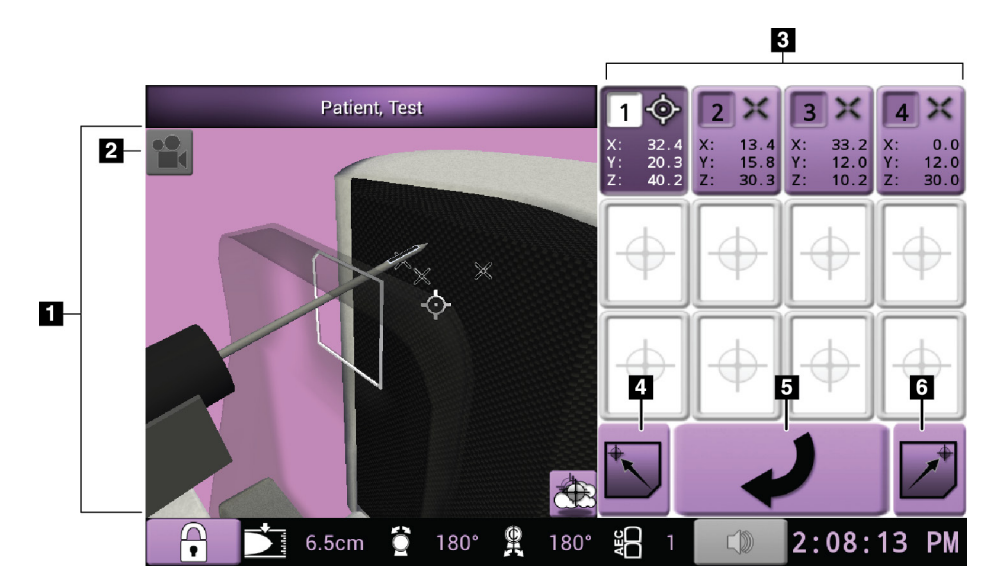

*Figura 32: Seleção da tela alvo*

- 1. Visualizador de Navegação 3D
- 2. Alterar o botão de exibição
- 3. Botões de coordenadas do alvo
- 4. Vá para a posição inicial esquerda
- 5. Ir para a tela anterior
- 6. Vá para a posição inicial direita

### **Tela do modo de comando**

A tela *Jog Mode* (Modo de comando) permite que o usuário substitua manualmente as coordenadas do módulo de controle de biópsia. Os botões em seta na tela *Jog Mode* (Modo de comando) alteram o valor de comando de cada uma das coordenadas.

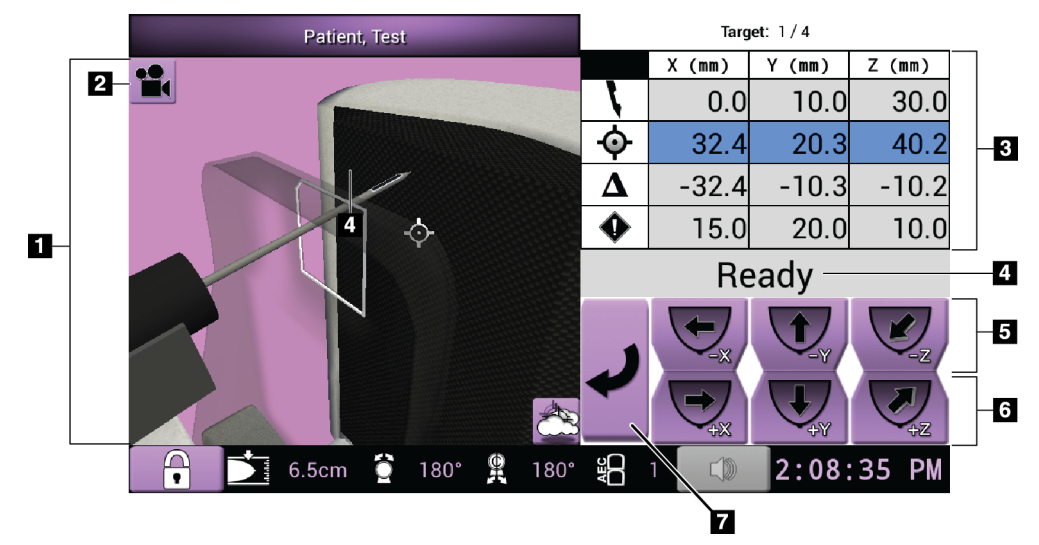

*Figura 33: Tela do modo de comando*

- 1. Visualizador de Navegação 3D
- 2. Alterar o botão de exibição
- 3. Informação do alvo
- 4. Status do sistema
- 5. Alterar os valores de comando dos eixos X, Y e Z na direção negativa
- 6. Alterar os valores de comando dos eixos X, Y e Z na direção positiva
- 7. Ir para a tela anterior

### **Tela Ajuste AEC**

A tela *AEC Adjust* (Ajuste AEC) permite que o usuário selecione as posições do sensor AEC. O sensor AEC tem cinco posições manuais e uma posição automática.

Use os botões mais (+) e menos (-) na tela para alterar a posição do sensor. AEC automático permite que o sistema calcule a melhor exposição para a mama.

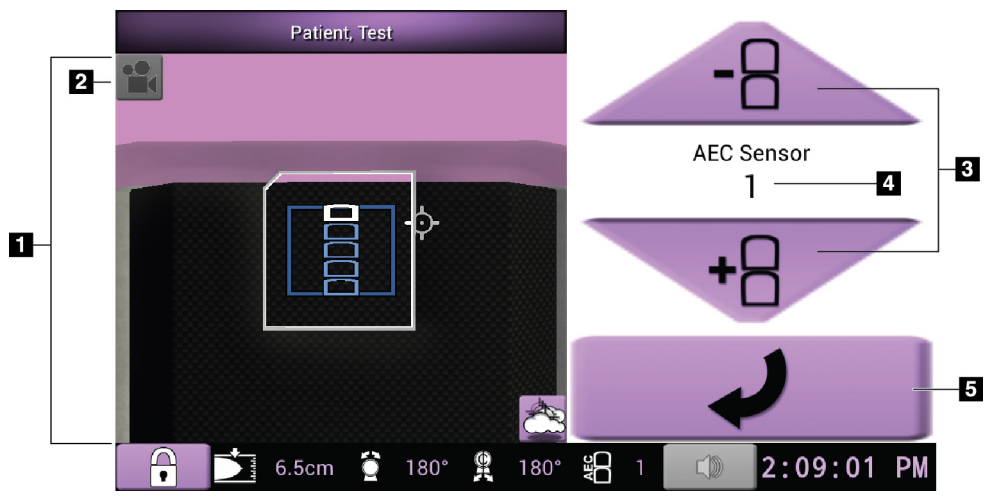

*Figura 34: Tela Ajuste AEC*

- 1. Visualizador de Navegação 3D
- 2. Alterar o botão de exibição
- 3. Botões de ajuste da posição do AEC
- 4. Posição do sensor do AEC
- 5. Ir para a tela anterior

# **7: Imagens Capítulo 7**

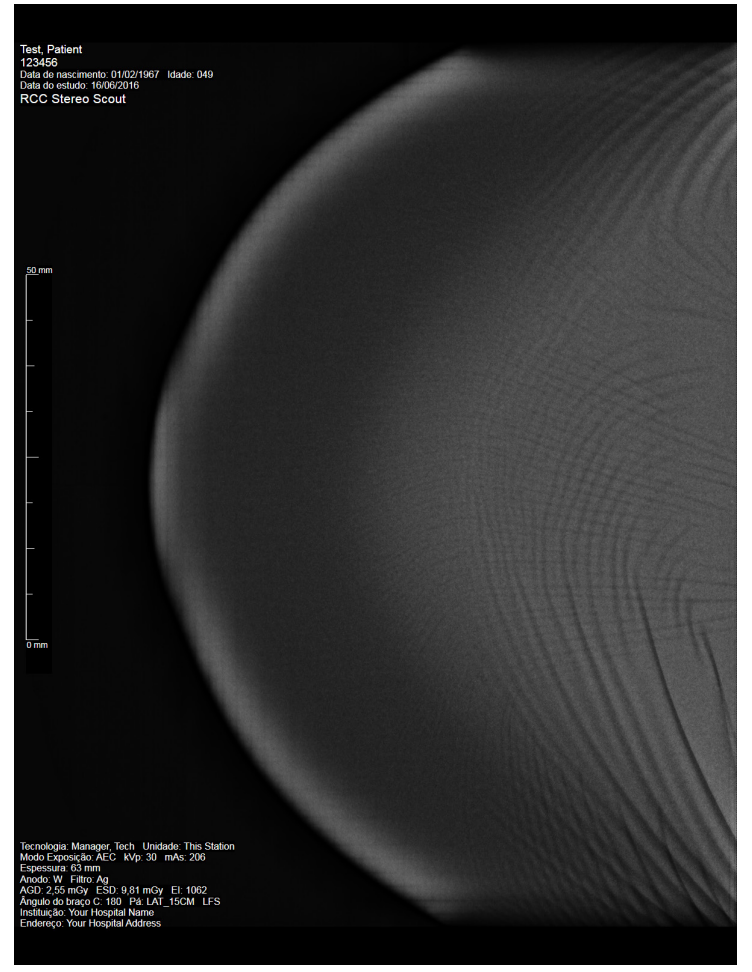

**7.1 Tela de exibição de imagem**

*Figura 35: Tela de exibição de imagem*

Depois que fizer uma exposição, a imagem capturada será exibida no monitor de exibição de imagem. A imagem é sempre orientada com a parede torácica na parte superior da tela e o mamilo apontando para baixo.

Informações sobre o paciente e procedimento podem ser exibidas na tela *Image Display* (Visualização de imagem). O canto superior da imagem mostra os dados da paciente e data do exame. O canto inferior do exame mostra informações sobre o procedimento, incluindo: modo de exposição, dose do paciente, espessura de compressão, ângulo do braço-C, e dados do estabelecimento e do tecnólogo. Para ativar ou desativar a exibição das informações, vá para a guia **Tools** (Ferramentas) e selecione o botão **Patient Information** (Informações do paciente).

### **7.1.1 Sequência convencional de eventos de imagem**

- Avalie a imagem após a exposição e adicione um comentário, se necessário.
- Aceite ou rejeite a imagem. Uma imagem em miniatura é exibida na área Estudo de caso da tela.

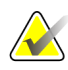

#### **Observação**

Um usuário gerente pode configurar o sistema para aceitar novas imagens automaticamente.

• Se você selecionar o botão **Rejeitar**, um "X" será exibido na imagem em miniatura.

### **7.1.2 Sequência de eventos de imagem ou tomossíntese**

- Aguarde a conclusão da reconstrução da imagem.
- Aceite ou Rejeite as imagens.

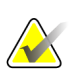

### **Observação**

Um usuário gerente pode configurar o sistema para aceitar novas imagens automaticamente.

### **7.2 Como configurar os Parâmetros de exposições**

### **7.2.1 Selecione o Exposure Mode (Modo de exposição)**

Use o modo AEC (modo de Controle de exposição automática) para permitir que o sistema controle as técnicas de exposição. Os modos AEC estão disponíveis entre 20-49 kV.

- Manual O usuário seleciona o kV, mAs e Filtro.
- AEC O sistema seleciona o kV, mAs e Filter (Filtro).

### **7.2.2 Como usar o sensor do AEC**

O sensor AEC tem cinco posições manuais e uma posição automática. As posições manuais começam na borda da parede do peito (posição 1) e vão em direção da borda do mamilo (posição 5). A posição automática seleciona duas regiões em uma área que se estende da parede do peito ao mamilo.

Use as teclas de mais (+) e de menos (-) no módulo de controle da biópsia ou na área do Sensor AEC da tela para alterar a posição do sensor. Você pode selecionar Auto AEC (AEC automático) para permitir que o sistema calcule a melhor exposição para a mama.

### **7.3 Como capturar uma imagem**

Consulte *[Sequências de amostras clínicas](#page-118-0)* na página [103](#page-118-0) para informações sobre procedimentos clínicos.

- 1. No cabo de controle, selecione o botão **System Lock** (Travar sistema) para travar o braço-C. (O sistema não permite raios-X, a menos que o botão **System Lock** [Travar sistema] esteja ligado.)
- 2. Na estação de trabalho Acquisition, selecione uma exibição entre as exibições em miniatura na parte inferior da tela.
- 3. Pressione e segure o botão **X-ray** (Raios-X) para obter exposição total.

Durante a exposição:

• A barra de status do sistema mostra o símbolo de radiação e um fundo amarelo (veja a figura a seguir).

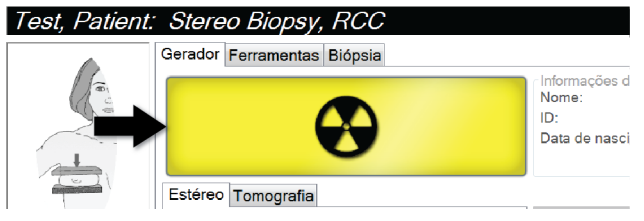

*Figura 36: Exposição em andamento*

Um sinal sonoro é emitido:

*Scout* (Investigação)– o sinal sonoro de raios-X permanece continuamente ligado durante a exposição.

*Biopsy* (Biópsia)– o sinal sonoro de raios-X permanece ligado somente durante a exposição a -15 e novamente a +15 graus. O sinal sonoro de raios-X não permanece ligado enquanto o Braço em tubo estiver se movendo entre posições de -15 a +15 graus.

*Tomo* – o sinal sonoro de raios-X é pulsado junto com as as exposições – 30 bipes de raios-X distintos são escutados durante a sequência de exposição de Tomo.

4. Quando o sinal sonoro for interrompido e a barra de status do sistema exibir **Espera** (veja a figura a seguir), libere o botão **Raio-X**.

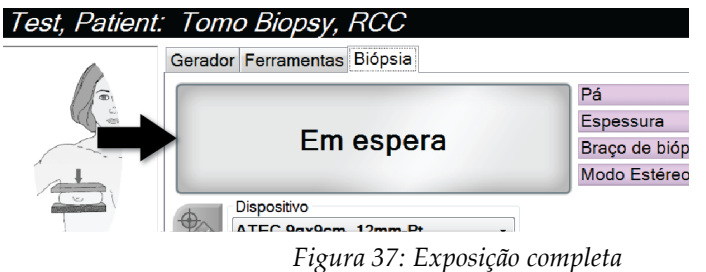

5. Quando o raio-x estiver concluído, a imagem será aberta no monitor de exibição de imagem. A tela *Procedimento* muda automaticamente para a guia **Ferramentas**.

Selecione uma das seguintes opções para concluir a captura:

- **Aceite** a imagem. A imagem é transmitida para dispositivos de saída com todos os atributos e marcas. (Se a aceitação automática estiver selecionada, o botão **Accept** [Aceitar] é desativado.)
- **Rejeite** a imagem. Quando a caixa de diálogo for exibida, selecione a causa da rejeição. A tela *Exibição de imagem* fecha. Você pode rever a exibição rejeitada ou selecionar outra.
- 6. Repita as etapas 2 a 5 para cada exibição.

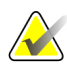

### **Observação**

Um usuário gerente pode configurar o sistema para aceitar novas imagens automaticamente. A aceitação automática desativa o botão **Accept** (Aceitar).

### **7.3.1 Como aceitar uma imagem rejeitada**

Se uma imagem rejeitada for melhor do que a nova imagem, você poderá recuperar e usar a imagem antiga. Selecione a imagem em miniatura na tela *Procedure* (Procedimento) para analisar a imagem e depois **Accept** (Aceitar) a imagem.

### **7.3.2 Como corrigir e reprocessar imagens de implante**

Você precisa corrigir a imagem se obtiver uma imagem de implante ou implante deslocado sem o botão **Implant Present** (Presença de implante) ativado.

### **Se a imagem não for aceita**

Selecione o botão **Implant Present** (Presença de implante) na tela *Procedure* (Procedimento) para indicar a existência de um implante. Uma marca de seleção é exibida no botão e a imagem é reprocessada.

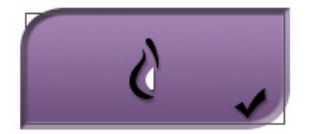

#### **Se a imagem for aceita**

- 1. Selecione a imagem.
- 2. Selecione o botão **Implant Present** (Presença de implante) na tela *Procedure* (Procedimento) para corrigir a imagem. Uma marca de seleção é exibida no botão e a imagem é reprocessada.
- 3. Selecione o botão **Accept** (Aceitar) para aceitar as alterações.

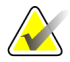

#### **Observação**

A imagem corrigida é enviada automaticamente para os dispositivos de saída selecionados se o sistema estiver ajustado para enviar imagens quando o botão **Aceitar** é selecionado.

### **7.4 Como analisar as imagens**

A análise de imagens envolve o use de miniaturas, ferramentas de análise de imagens e modos de visualização.

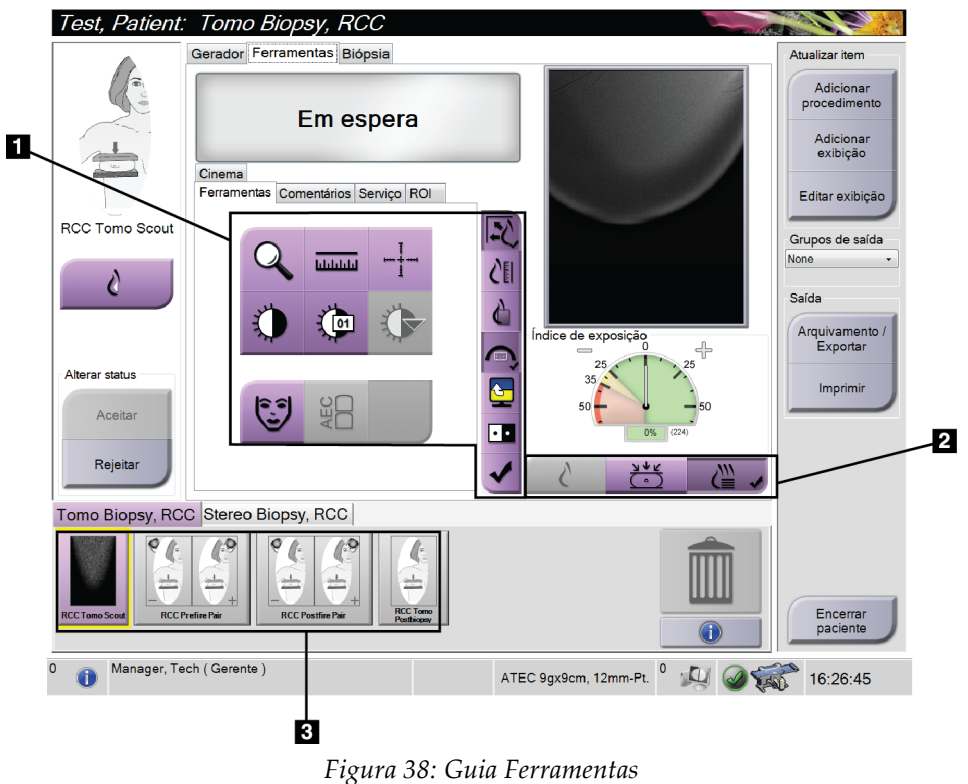

- 1. Ferramentas de análise de imagens consulte a *[Guia Ferramentas de análise de imagens](#page-85-0)* na página [70](#page-85-0) (Ferramentas de análise de imagens).
- 2. Modos de exibição de imagens consulte *[Modos de Visualização \(Opção Tomossíntese\)](#page-86-0)* na página [71.](#page-86-0)
- 3. Exibições em miniatura e Imagens em miniatura: selecione qualquer imagem em miniatura para exibir a imagem no monitor de visualização de imagem.

### <span id="page-85-0"></span>**7.4.1 Guia Ferramentas de análise de imagens**

A guia **Tools** (Ferramentas) na tela *Procedure* (Procedimento) apresenta as ferramentas de análise de imagens. Uma marca de seleção será exibida em uma ferramenta ativa.

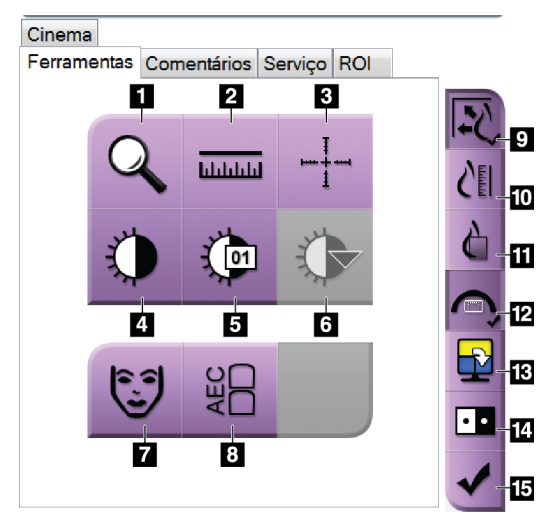

*Figura 39: Ferramentas de análise de imagens*

- 1. A ferramenta **Zoom** amplifica uma parte da imagem.
- 2. A ferramenta **Régua** mede a distância entre dois pontos.
- 3. A ferramenta **Crosshair** (Retículo) mostra um retículo no monitor de visualização de imagem.
- 4. A ferramenta **Janela/Nível** altera o brilho e contraste.
- 5. A ferramenta **Ajuste fino da janela/nível** permite a entrada de valores específicos de janela e nível.
- 6. A ferramenta **Seleção de LUT** faz a rolagem pelas configurações de Janela/Nível disponíveis para uma imagem exibida com LUTs anexas.
- 7. O botão **Informações da paciente** ativa a exibição de informações sobre a paciente.
- 8. O botão **AEC** (Controle de exposição automática) exibe as áreas do sensor AEC utilizadas para o cálculo de exposição. As áreas do sensor são exibidas no monitor de visualização de imagem.
- 9. O botão **Ajustar ao visor** encaixa a imagem no quadro de imagem.
- 10. O botão **Tamanho real** exibe a imagem do tamanho real da mama.
- 11. O botão **Exibir em pixels reais** exibe a imagem com total resolução.
- 12. O botão **Biopsy View Overlays** (Exibição de sobreposições da biópsia) exibe a área alvo permitida.
- 13. O botão **Image Tile Advance** (Avançar quadro de imagem) define o quadro ativo.
- 14. A ferramenta **Inverter imagem** altera as cores pretas para brancas e as brancas para pretas.
- 15. O botão **Marcar para impressão** marca as imagens de projeção ou reconstrução de uma imagem de tomossíntese para imprimir posteriormente (opção Tomossíntese).

### **7.4.2 Outras ferramentas de análise de imagens**

### **Outras guias**

- **Comentários**: Adicionar comentários a uma imagem.
- **Serviço**: Marcar uma imagem para uso em serviço.
- **ROI**: Desenhar uma região de interesse no monitor de exibição da imagem.
- **Cinema**: Mostra uma série de imagens como em um filme (opção Tomossíntese).

### **Índice de exposição**

O Índice de exposição é um guia de qualidade da imagem. Quando o Índice de exposição indicar a área vermelha ou amarela, analise a imagem selecionada para detectar ruídos e decidir se é preciso refazê-la.

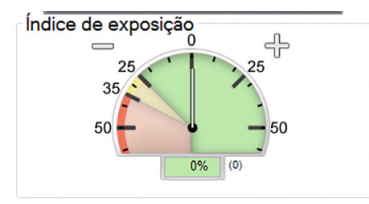

*Figura 40: Índice de exposição*

### <span id="page-86-0"></span>**Modos de Visualização (Opção Tomossíntese)**

Use os botões Convencional, Projeções e Reconstrução para selecionar o tipo de visualização a ser exibida no monitor de visualização de Imagem. Você pode alterar entre convencional, projeções e reconstrução para mostrar as imagens em combinação.

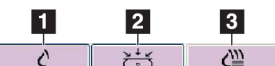

*Figura 41: Modos de exibição*

- 1. O botão **Convencional** mostra as imagens convencionais.
- 2. O botão **Projections** (Projeções) mostra imagens em 15°.
- 3. O botão **Reconstruction** (Reconstrução) mostra cortes reconstituídos.

### **7.4.3 Indicador de cortes**

O Indicador de cortes mostra somente reconstruções tomográficas.

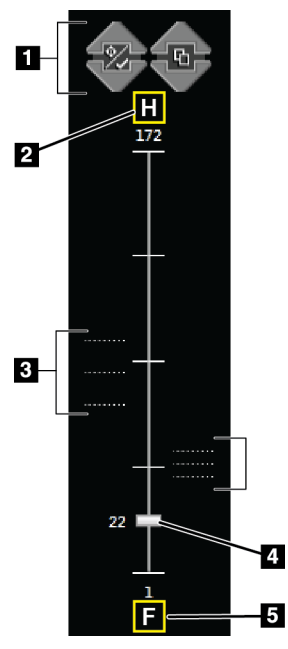

### **Legenda da figura** 1. As setas para cima e para baixo permitem alterar entre

- cortes que contêm um alvo de lesão e cortes marcados para impressão.
- 2. "H" (referência anatômica para a direção da cabeça)
- 3. Cortes que contêm alvos ou estão marcados para impressão.
- 4. A barra de rolagem se move ao longo dos cortes da reconstituição.
- 5. "F" (referência anatômica para a direção do pé)

*Figura 42: Indicador de cortes*

# **8:Biópsia Capítulo 8**

### **8.1 Método de biópsia**

O sistema tem a capacidade de realizar biópsias em uma abordagem com agulha padrão ou com agulha lateral. Quando a abordagem com agulha padrão não é a ideal, a abordagem com agulha lateral permite que a agulha entre na mama em paralelo à plataforma de mama e perpendicular ao braço de compressão. A abordagem com agulha lateral é útil quando a espessura da mama ou a localização da lesão torna a abordagem com agulha padrão inviável.

Para tornar ambas as abordagens possíveis, tanto o braço-C quanto o braço de biópsia são capazes de um amplo ângulo de movimentação. O braço-C tem um amplitude total de movimento de 180° e pode ser posicionado em qualquer ângulo dentro da amplitude de movimento. O braço de biópsia também se move em 180°, com três posições de detenção relacionadas ao braço-C. As posições de detenção são 0°, +90° e -90°, em que o sentido anti-horário (da perspectiva do paciente em posição supina) é a direção positiva.

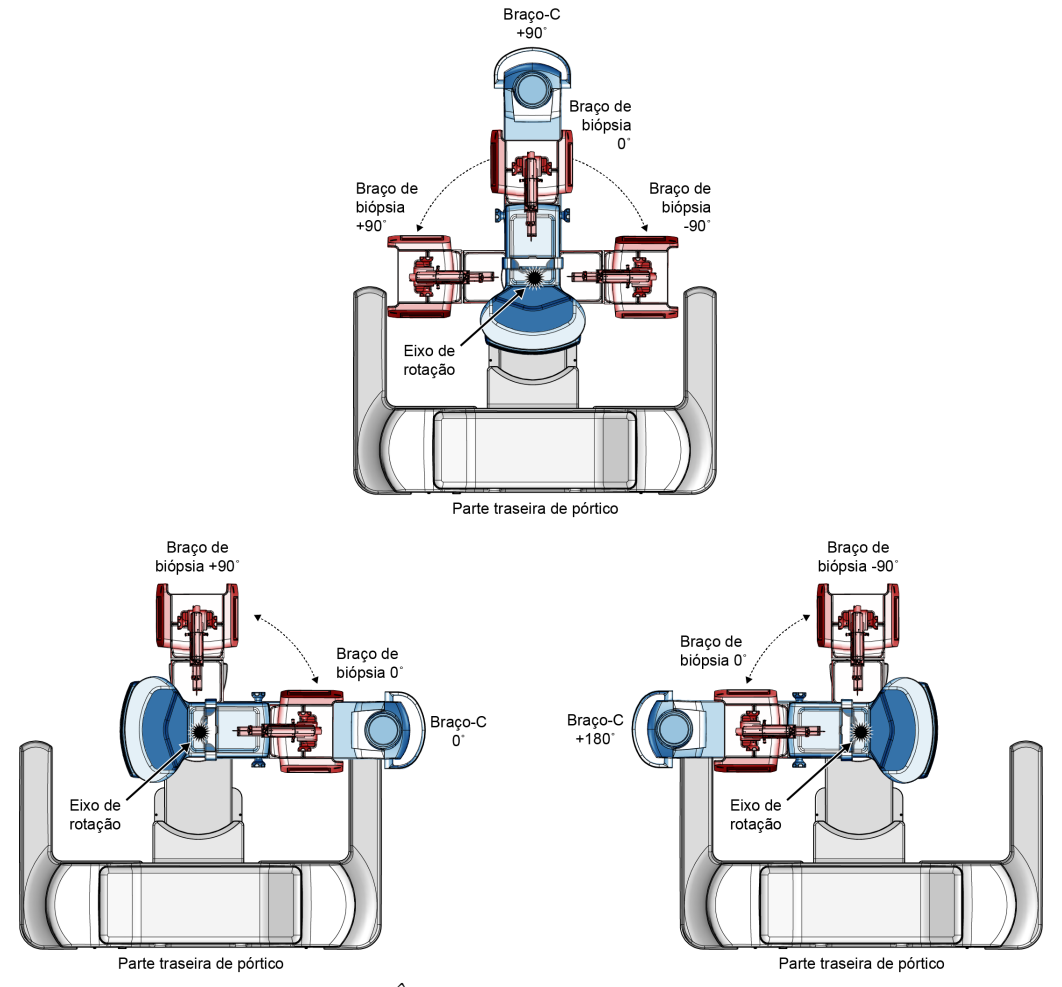

*Figura 43: Ângulos de rotação do braço de biópsia*

### **8.2 Sistema de coordenadas de biópsia**

Os movimentos direcionais positivo e negativo são em relação a plataforma da mama. A direção X é o eixo mediano-lateral (parede torácica), com a direção positiva para a direita da plataforma de mama. A direção Y é a parede torácica para o eixo do mamilo, com a direção positiva direcionada para baixo. A direção Z é a plataforma de mama para o eixo da pá da mama, com a direção positiva apontando para a direção oposta à plataforma de mama.

A coordenada 0, 0, 0 está localizada no centro da borda superior da plataforma de mama.

- $X = 0$  no centro horizontal da plataforma de mama
- $Y = 0$  na borda superior da plataforma de mama
- $Z = 0$  na superfície da plataforma de mama

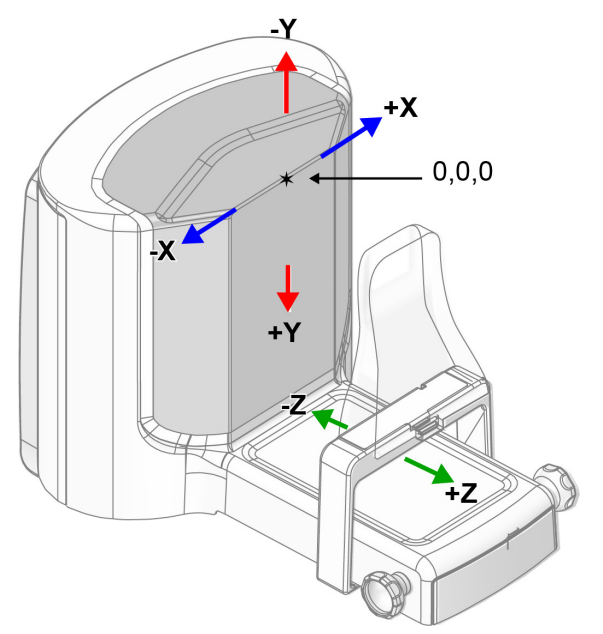

*Figura 44: Movimento direcional para os eixos X, Y, Z*

Com uma abordagem com agulha padrão, o dispositivo de biópsia se move no eixo Z. Com uma abordagem com agulha lateral, o dispositivo de biópsia se move no eixo X.

## **8.3 Exibições da biópsia**

Ao realizar um procedimento de biópsia em 2D, o sistema de orientação de biópsia exige exibições estéreo. As exibições estéreo são imagens tiradas nos ângulos +15° e -15°. Coletivamente, essas duas imagens são denominadas par estéreo. O termo "estéreo" nos procedimentos de biópsia se refere às projeções de +15° e -15°. As imagens de par estéreo são usadas para determinar as coordenadas cartesianas (X-Y-Z) tridimensionais da região de interesse.

Ao realizar um procedimento de biópsia em 3D™ o sistema de orientação de biópsia exige um conjunto de imagens de tomossíntese. O corte de tomossíntese é usado para determinar as coordenadas cartesianas (X-Y-Z) tridimensionais da região de interesse.

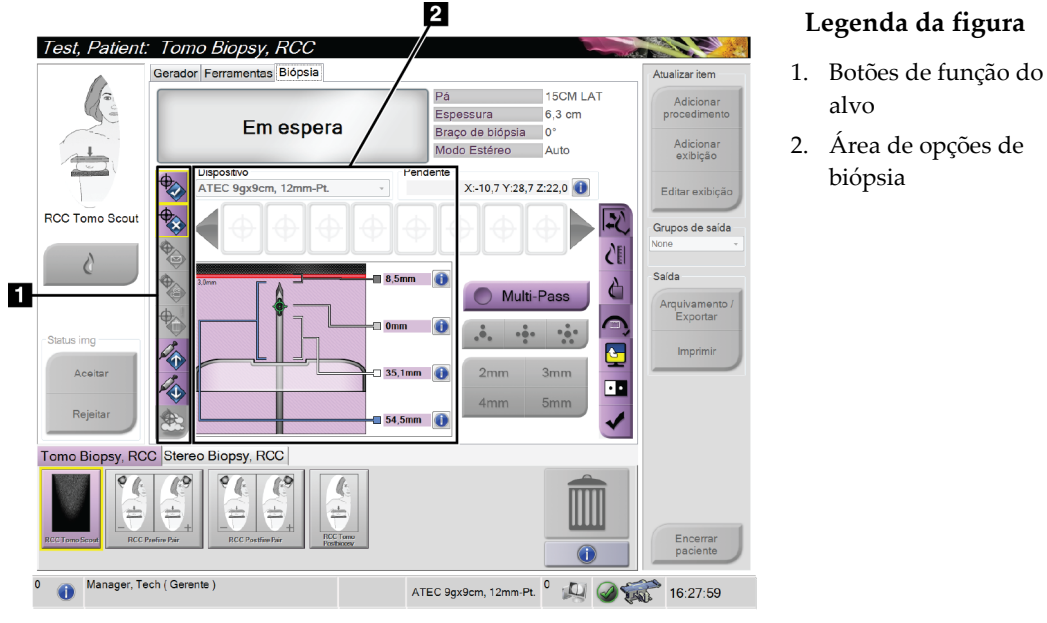

### **8.4 Guia Biópsia**

*Figura 45: Guia Biópsia*

Ao selecionar a guia **Biópsia**, são exibidas as Opções de biópsia. A área Opções de biópsia da tela mostra informações sobre os alvos e dispositivo de biópsia instalado no sistema. Os botões à esquerda dessa área permitem enviar alvos selecionados para o módulo de controle de biópsia. Consulte *[Opções de biópsia](#page-91-0)* na página [76](#page-91-0) para informações sobre as funções dos botões e campos de dados na guia **Biopsy** (Biópsia).

### <span id="page-91-0"></span>**8.4.1 Opções de biópsia**

Os botões na área Opções de biópsia comunicam informações sobre os alvos ao Módulo de controle de biópsia. A área do lado direito do botão exibe o dispositivo de biópsia selecionado (item 9), os alvos (item 10) e a posição da agulha (item 11). Selecione um alvo no monitor de visualização de imagem para criar um ícone do alvo com as coordenadas dele.

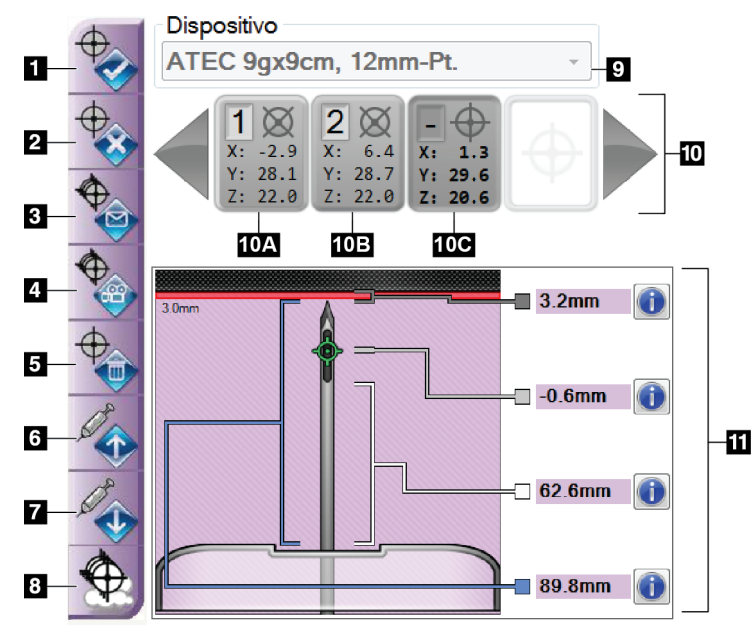

*Figura 46: Botões de função e dados da guia Biópsia*

- 1. Botão Criar alvo
- 2. Botão Rejeitar alvo
- 3. Botão Reenviar alvo
- 4. Botão Alvo do projeto
- 5. Botão Excluir alvo
- 6. Botão mover alvo positivo Z
- 7. Botão mover alvo negativo Z
- 8. Botão Show/Hide Targets (Exibir/Ocultar alvos)
- 9. Dispositivo de biópsia selecionado
- 10. Conjunto de alvos
- 11. Indicadores de status

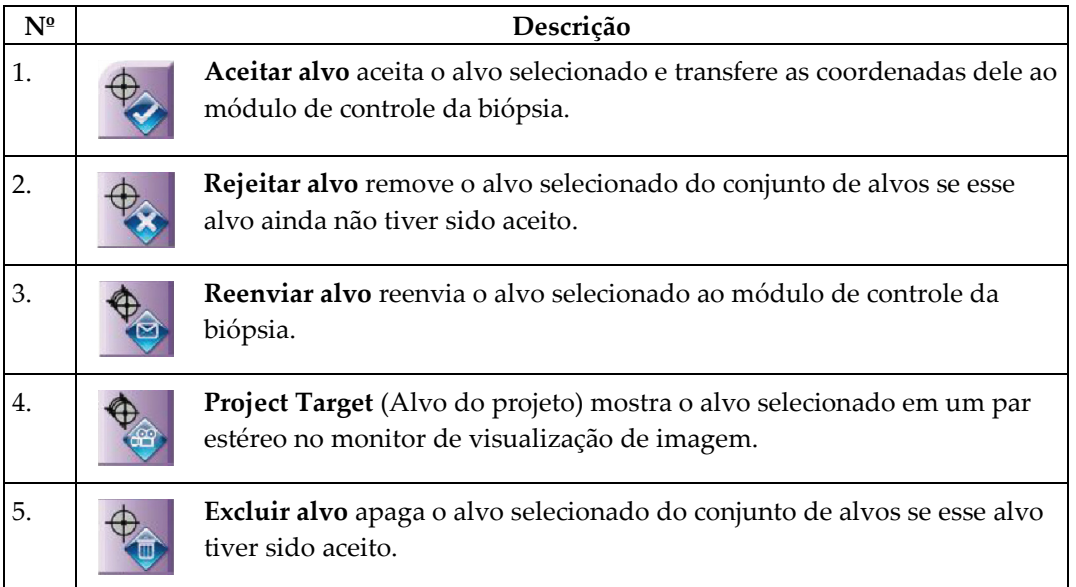

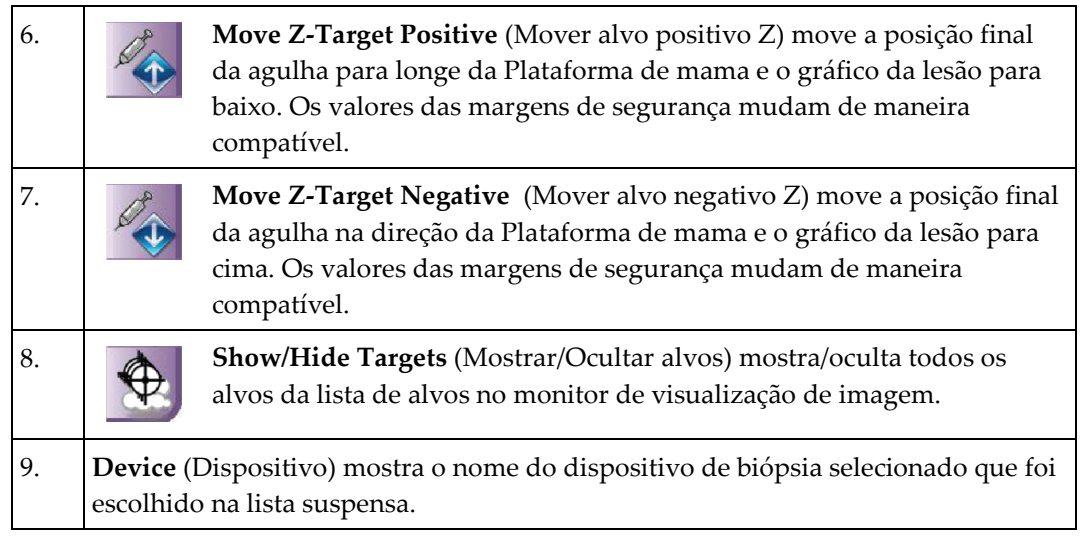

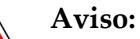

**Podem ocorrer lesões na paciente se o dispositivo selecionado na guia Biópsia não for o dispositivo instalado no sistema.**

- 10. **Conjunto de alvos** exibe todos os alvos de biópsia que foram gerados e/ou aceitos nesta seção. É possível gerar vários alvos até o máximo de doze pontos alvo. Use as setas para a direita e para a esquerda para percorrer o conjunto de alvos, se necessário.
	- a. Alvo nº 1 O "1" indica o número do alvo que foi atribuído e que foi aceito (com base na ordem de criação). A borda amarela no alvo indica que o alvo está ativo no Módulo de controle da biópsia. Um único ponto na mira indica que é um alvo de um único ponto. Um asterisco (\*) indica que as coordenadas do alvo foram posteriormente alteradas no Módulo de controle de biópsia.
	- b. Alvo nº 2 O "2" indica o número do alvo que foi atribuído e que foi aceito (com base na ordem de criação). Vários pontos nos retículos indicam que trata-se de um alvo de vários pontos gerado pelo recurso Multi-Pass (consulte *[Mirar a lesão utilizando Multi-Pass](#page-98-0)* na página [83\)](#page-98-0).
	- c. Alvo vazio: a ausência de número indica que as coordenadas foram geradas, mas não aceitas (o usuário não selecionou o botão **Aceitar alvo**. Um único ponto na mira indica que é um alvo de um único ponto. Um ícone do alvo comprimido indica que o alvo está ativo *na interface do usuário*.

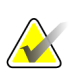

### **Observação**

As coordenadas do alvo exibidas em um ícone de alvo Multi-Pass representam o ponto central. Selecione o botão direito no ícone do alvo e mantenha pressionado para visualizar as coordenadas de todos os pontos.

11. **Indicadores de status** mostram a informação de distância:

- A distância da ponta da agulha (após o disparo) até a plataforma da mama.
- A distância do alvo desde o centro da abertura.
- A distância entre a pá de biópsia e o topo da abertura.
- A distância da pá de biópsia até a ponta da agulha.

Os campos indicadores de distância mudam de cor com o movimento da agulha.

- Roxo indica que é seguro prosseguir.
- Vermelho indica que as coordenadas atuais ultrapassam a margem de segurança.
- Amarelo adverte da proximidade do limite de segurança.

#### **Observação**

Para tornar um alvo ativo, selecione um ícone do alvo no conjunto de alvos e clique no botão **Reenviar**.

### **8.5 Mirar a lesão em um procedimento de biópsia em 2D**

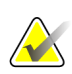

### **Observação**

Você pode usar a ferramenta Zoom (na guia **Tools** [Ferramentas] ou no botão **View Actual Pixels** [Exibir Pixels Reais]) para aumentar a área de interesse de uma imagem.

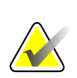

### **Observação**

Certifique-se de que o dispositivo de biópsia esteja fora da área de imagem.

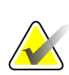

### **Observação**

A precisão geral da mira é igual à combinação da precisão da mira do Controle do braço de biópsia e do dispositivo de biópsia. Ao usar um dispositivo de biópsia, o desvio máximo da coordenada do alvo não será maior que 2 mm de cada lado.

- 1. Capture um par estéreo de imagens.
- 2. Selecione o botão **Accept** (Aceitar) para salvar as imagens estéreo.

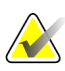

#### **Observação**

Seu representante de assistência técnica pode configurar o sistema para aceitar novas imagens automaticamente.

- 3. Clique na área de interesse da lesão em uma das imagens estéreo.
- 4. Selecione a outra imagem estéreo e depois clique na área de interesse da lesão.
- 5. Selecione o botão **Criar alvo** para salvar o alvo. O conjunto de alvos ativo é transmitido automaticamente para o Módulo de controle da biópsia com a criação de cada alvo novo.
- 6. Repita esse procedimento para criar vários alvos (no máximo doze).

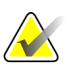

#### **Observação**

O alvo que aparece na tela *Target Guidance* (Orientação do alvo) do Módulo de controle de biópsia é o último alvo criado. O alvo ou conjunto de alvos que aparece na tela *Selecionar alvo* é o último alvo ou conjunto de alvos enviados para o Módulo de controle da biópsia.

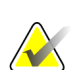

#### **Observação**

Para mirar uma lesão, você também pode usar o Explorador e uma das imagens estéreo.

### **8.5.1 Abordagem com agulha lateral**

Use uma abordagem com agulha lateral quando for evidente que a lesão não é alcançável com uma abordagem com agulha tradicional ou está perto da plataforma do paciente.

- 1. Posicione o dispositivo de biópsia completamente atrás do Braço de biópsia e longe da pá.
- 2. Pressione e segure o ícone **Lock** (Travar) na barra de tarefas do Módulo de controle de biópsia para destravar o Braço de biópsia. Depois que o ícone **Lock** (Travar) muda para destravado, é possível mover o Braço de biópsia.

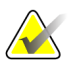

#### **Observação**

Se não for seguro partir para uma abordagem com agulha lateral, uma mensagem de alarme é exibida na barra de tarefas do Módulo de controle de biópsia. Mova o dispositivo de biópsia conforme necessário.

3. Mova o Braço de biópsia para o lado de abordagem desejado. Conforme o Braço de biópsia se move, observe a barra de tarefas do Módulo de controle de biópsia. Quando a luz na barra de tarefas mudar para um ponto verde, pare de mover o Braço de biópsia e o mantenha na posição. O Braço de biópsia se detém e trava, e o ícone **Lock** (Travar) do Módulo de controle de biópsia muda automaticamente para o status travado.

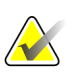

### **Observação**

Dependendo da posição do braço-C, a movimentação do Braço de biópsia pode ser limitada.

4. Todos os alvos ativos são apagados. Siga os passos para mirar a lesão para criar novos alvos laterais.

### <span id="page-95-0"></span>**8.5.2 Verificação da Posição do dispositivo de biópsia**

Se desejar, use as etapas a seguir para verificar a posição do dispositivo de biópsia.

- 1. Capture as imagens pré-disparo conforme o necessário para identificar a posição correta da agulha.
	- Verifique a posição da agulha.
	- Faça ajustes conforme necessário
- 2. Se aplicável, dispare o dispositivo de biópsia.
- 3. Se desejar, capture as imagens pós-disparo.
	- Verifique a posição da agulha.
	- Se necessário, faça ajustes.
- 4. Se desejar, capture amostras com o dispositivo de biópsia acoplado.
- 5. Se desejar, capture imagens pós-procedimento.

### **8.6 Mirar a lesão em um procedimento de biópsia em 3D**

Mirar a lesão em um procedimento de biópsia em 3D™ requer licenças de sistema para biópsia por tomossíntese.

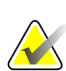

### **Observação**

Certifique-se de que o dispositivo de biópsia esteja fora da área de imagem.

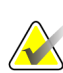

### **Observação**

A precisão geral da mira é igual à combinação da precisão da mira do Controle do braço de biópsia e do dispositivo de biópsia. Ao usar um dispositivo de biópsia, o desvio máximo da coordenada do alvo não será maior que 2 mm de cada lado.

- 1. Capture a imagem do alvo tomográfico (investigação).
	- Se o seu sistema estiver configurado para a aceitação automática, o cine do alvo tomográfico (investigação) ocorre por breves instantes e, em seguida, o sistema aceita a imagem automaticamente.
	- Se a aceitação automática não estiver definida, o cine para após duas passagens pelo deck de corte (ou se o botão **Aceitar** for pressionado antes da finalização do funcionamento do segundo cine).
- 2. Use o botão de rolagem para passar pelos cortes do alvo tomográfico (investigação) para encontrar a melhor exibição da lesão.
- 3. Clique na lesão.
	- Uma linha aparece no Indicador de cortes ao lado do corte selecionado.
	- Os valores X, Y e Z para o alvo são estabelecidos automaticamente na área do clique.
- 4. Selecione o botão **Criar alvo** para salvar o alvo. O conjunto de alvos ativo é transferido automaticamente para o Módulo de controle da biópsia.
- 5. Repita as etapas 2 a 4 para criar vários alvos (no máximo doze).

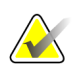

### **Observação**

O alvo que aparece na tela *Target Guidance* (Orientação do alvo) do Módulo de controle de biópsia é o último alvo criado. O alvo ou conjunto de alvos que aparece na tela *Selecionar alvo* é o último alvo ou conjunto de alvos enviados para o Módulo de controle da biópsia.

### **8.6.1 Abordagem com agulha lateral**

Use uma abordagem com agulha lateral quando for evidente que a lesão não é alcançável com uma abordagem com agulha tradicional ou está perto da plataforma do paciente.

- 1. Posicione o dispositivo de biópsia completamente atrás do Braço de biópsia e longe da pá.
- 2. Pressione e segure o ícone **Lock** (Travar) na barra de tarefas do Módulo de controle de biópsia para destravar o Braço de biópsia. Depois que o ícone **Lock** (Travar) muda para destravado, é possível mover o Braço de biópsia.

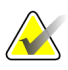

#### **Observação**

Se não for seguro partir para uma abordagem com agulha lateral, uma mensagem de alarme é exibida na barra de tarefas do Módulo de controle de biópsia. Mova o dispositivo de biópsia conforme necessário.

3. Mova o Braço de biópsia para o lado de abordagem desejado. Conforme o Braço de biópsia se move, observe a barra de tarefas do Módulo de controle de biópsia. Quando a luz na barra de tarefas mudar para um ponto verde, pare de mover o Braço de biópsia e o mantenha na posição. O Braço de biópsia se detém e trava, e o ícone **Lock** (Travar) do Módulo de controle de biópsia muda automaticamente para o status travado.

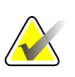

### **Observação**

Dependendo da posição do braço-C, a movimentação do Braço de biópsia pode ser limitada.

4. Todos os alvos ativos são apagados. Siga os passos para mirar a lesão para criar novos alvos laterais.

### **8.6.2 Verificação da Posição do dispositivo de biópsia**

Se desejar, use as etapas a seguir para verificar a posição do dispositivo de biópsia.

- 1. Capture as imagens pré-disparo conforme o necessário para identificar a posição correta da agulha.
	- Verifique a posição da agulha.
	- Faça ajustes conforme necessário
- 2. Se aplicável, dispare o dispositivo de biópsia.
- 3. Se desejar, capture as imagens pós-disparo.
	- Verifique a posição da agulha.
	- Se necessário, faça ajustes.
- 4. Se desejar, capture amostras com o dispositivo de biópsia acoplado.
- 5. Se desejar, capture imagens pós-procedimento.

### <span id="page-98-1"></span>**8.6.3 Alvos do projeto nas Imagens de investigação pós-tomográfica**

Para projetar alvos do Alvo tomográfico (investigação) pré-disparo no Alvo tomográfico (investigação) pós-disparo, siga estas etapas:

- 1. Selecione a miniatura do Alvo tomográfico (investigação) pré-disparo. A imagem aparece na parte inferior de uma tela 2-Up no monitor de Visualização de Imagem.
- 2. Selecione a miniatura do Alvo tomográfico (investigação) prós-disparo. A imagem aparece na parte inferior de uma tela 2-Up.
- 3. Selecione o botão **Project Target** (Alvo do Projeto) na área Biopsy Options (Opções de Biópsia) para exibir os alvos pré-disparo no Alvo tomográfico (investigação) pósdisparo.

### <span id="page-98-0"></span>**8.7 Mirar a lesão utilizando Multi-Pass**

A função Multi-Pass permite gerar automaticamente até cinco pontos alvo de desvio, todos equidistantes (com até 5 mm entre eles) do alvo original.

**Legenda da figura**

3. Quatro pontos de desvio (padrão)

5. Distâncias dos pontos de desvio

1. Seleção Multi-Pass 2. Três pontos de desvio

4. Cinco pontos de desvio

(padrão de 3 mm)

Multi-Pass pode funcionar com imagens de biópsia estéreo ou tomográficas.

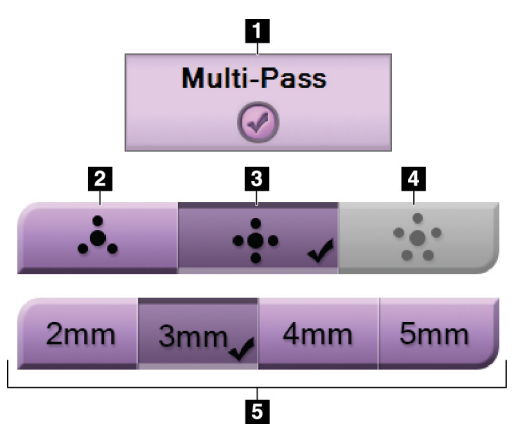

*Figura 47: Opções do Multi-Pass*

### **Observação**

Certifique-se de que o dispositivo de biópsia esteja fora da área de imagem.

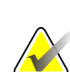

### **Observação**

A precisão geral da mira é igual à combinação da precisão da mira do Controle do braço de biópsia e do dispositivo de biópsia. Ao usar um dispositivo de biópsia, o desvio máximo da coordenada do alvo não será maior que 2 mm de cada lado.

- 1. Capture um par estéreo ou uma imagem tomográfica.
- 2. Localize a região de interesse para a lesão. Clique na lesão, nas duas imagens estéreo ou no melhor corte tomográfico.
	- Um círculo com mira é exibido em volta do ponto alvo.
	- Os valores X, Y e Z para o alvo são estabelecidos na lesão.
	- [Imagens tomográficas] Uma linha aparece no Indicador de corte ao lado do corte selecionado.
- 3. Selecione o botão **Create Target** (Criar alvo). Um ícone de coordenadas do alvo é exibido na lista de alvos.
- 4. Selecione o botão **Multi-Pass**.
- 5. Selecione o número de pontos alvo de desvio (três, quatro ou cinco) que você precisa em volta do ponto alvo central.

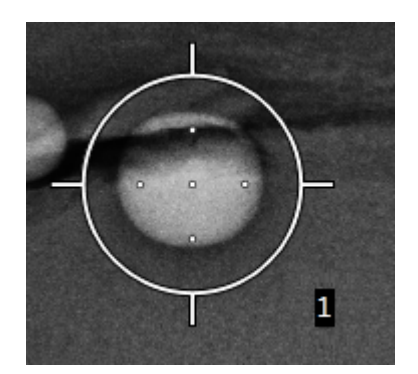

*Figura 48: Quatro pontos alvo de desvio estabelecidos em volta do ponto alvo central*

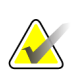

### **Observação**

Lembre-se de que o ponto alvo central está incluído no total de pontos alvo. Escolher "quatro" desvios, por exemplo, gera um total de cinco pontos alvo.

6. Selecione a distância da qual os pontos alvo de desvio são gerados a partir do ponto alvo central - 2 mm, 3 mm (o padrão), 4 mm ou 5 mm.

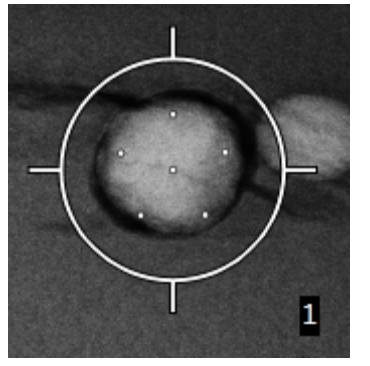

*Figura 49: Espaçamento dos pontos de desvio de 3 mm*

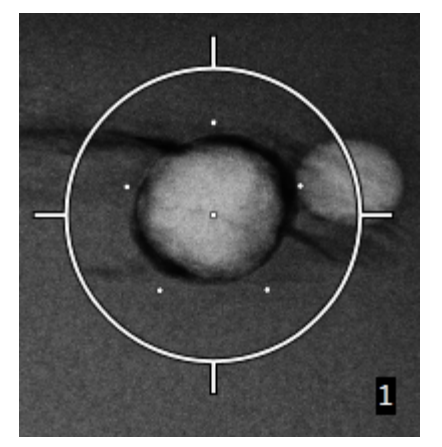

*Figura 50: Espaçamento dos pontos de desvio de 5 mm*

O padrão de mira para o alvo muda quando o alvo é marcado ou desmarcado. Veja as figuras a seguir.

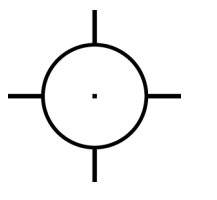

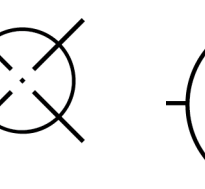

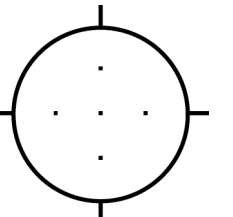

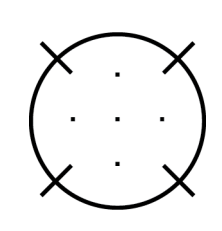

*Figura 51: Alvo de um único ponto marcado*

*Figura 52: Alvo de um único ponto desmarcado*

*Figura 53: Alvo Multi-Pass marcado*

*Figura 54: Alvo Multi-Pass desmarcado*

7. Selecione o botão **Criar alvo** para aceitar o alvo Multi-Pass. O alvo torna-se o ícone de coordenadas do alvo ativo no conjunto de alvos e as coordenadas são enviadas para o Módulo de controle de biópsia.

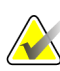

### **Observação**

As coordenadas exibidas em um ícone de alvo Multi-Pass representam o ponto central. Clique com o botão esquerdo no ícone do alvo e mantenha pressionado para visualizar as coordenadas de todos os pontos.

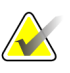

### **Observação**

No máximo doze pontos alvo podem ser gerados a qualquer momento. Conforme o número de pontos alvo aumenta no conjunto de alvos que está sendo criado, as opções disponíveis do Multi-Pass mudam para refletir o equilíbrio de pontos alvo que estão disponíveis para atribuição. Por exemplo, em um cenário em que sete pontos alvo já foram criados, apenas as opções de "três" ou "quatro" desvios de alvo no Multi-Pass se tornam disponíveis. Isto ocorre porque as opções "três" ou "quatro" são as únicas capazes de gerar no máximo doze ou menos pontos alvo quando somadas com os outros sete pontos alvo.

- 8. O ordem de biópsia dos pontos alvos é a seguinte:
	- O número exibido na parte inferior direita do círculo de mira indica a ordem dos conjuntos de alvos. O primeiro alvo está rotulado com "1", o segundo, com "2", e assim por diante. Veja a figura a seguir.

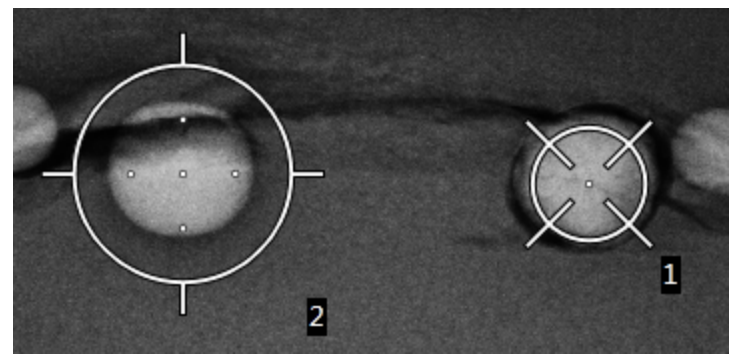

*Figura 55: Exemplo de ordem de biópsia de conjunto de alvos*

• A ordem em um alvo Multi-Pass começa no ponto alvo central. Após o ponto alvo central, a ordem segue para a posição de 12 horas e continua no sentido anti-horário através dos pontos de desvio. Veja as figuras a seguir.

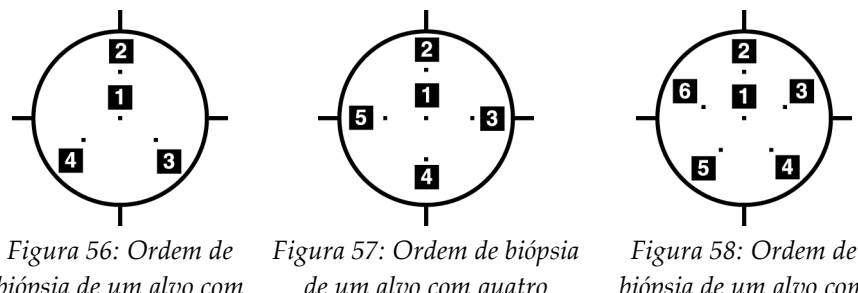

*biópsia de um alvo com três desvios*

*de um alvo com quatro desvios*

*Figura 58: Ordem de biópsia de um alvo com cinco desvios*

9. Verifique a posição do dispositivo de biópsia (consulte *[Verificação da Posição do](#page-95-0)  [dispositivo de biópsia](#page-95-0)* na página [80\)](#page-95-0). Se necessário, observe os alvos nas imagens de investigação pós-tomossíntese (consulte *[Alvos do projeto nas Imagens de investigação](#page-98-1)  [pós-tomográfica](#page-98-1)* na págin[a 83\)](#page-98-1).

### **8.8 Pós-biópsia**

- 1. Coloque um marcador de local de biópsia, se desejado.
- 2. Afaste o dispositivo de biópsia da mama.
- 3. Capture as imagens conforme o necessário.
- 4. Libere a compressão.

# **Capítulo 9 Acessórios**

### **9.1 Pacote de conforto máximo**

As instruções gerais para instalação e uso são descritas na tabela abaixo. Para instruções específicas sobre o uso dos acessórios Arm Through, veja a tabela *[Instalação do pacote de](#page-106-0)  [conforto máximo Arm Through](#page-106-0)* na página [91.](#page-106-0)

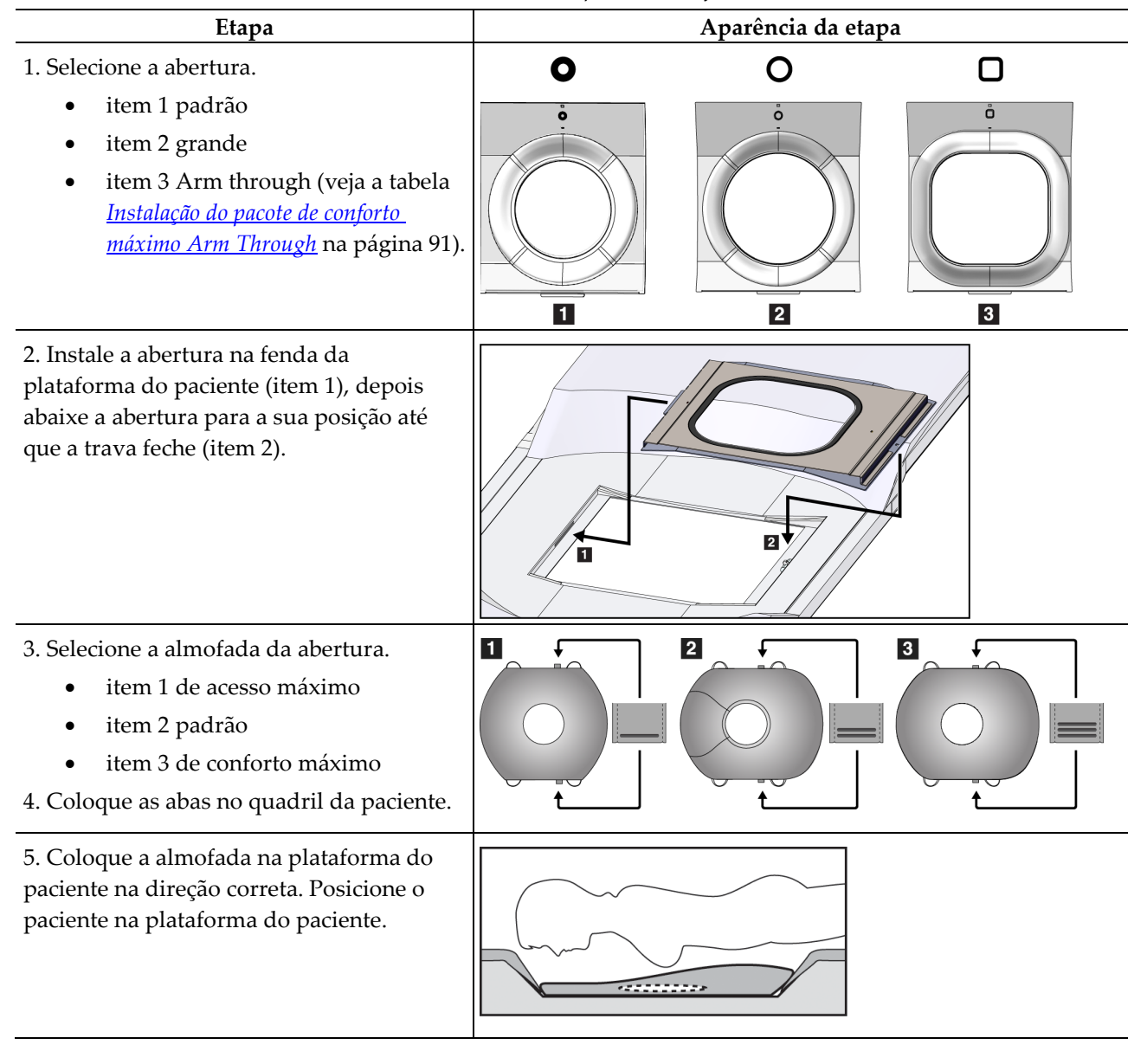

*Tabela 9: Instalação e uso do pacote de conforto máximo*

| Etapa                                                                                                    | Aparência da etapa                 |
|----------------------------------------------------------------------------------------------------|------------------------------------|
| 6. Ajuste o suporte para os pés.<br>Puxe e segure o botão do suporte.<br>a.<br>Ajuste o suporte para os pés: Gire<br>$\mathbf{b}$ .<br>o suporte para os pés e puxe ou<br>empurre para a posição desejada.<br>Solte o botão para travar o suporte.<br>c. |                                    |
| 7. Repita para o apoio de cabeça conforme<br>necessário.                                                                                                    |                                    |
| 8. Use almofadas adicionais para apoiar, se<br>necessário.<br>item 1 Almofada para a cabeça<br>item 2 Almofada em cunha                                                                                                    | 2<br>$\overline{\mathbf{3}}$<br>11 |
| item 3 Almofada para o quadril                                                                                                    |                                    |

*Tabela 9: Instalação e uso do pacote de conforto máximo*

<span id="page-106-0"></span>

| Etapa                                                                                                    | Aparência da etapa                         |
|----------------------------------------------------------------------------------------------------|--------------------------------------------|
| 1. Selecione os acessórios Arm Through.<br>Item 1 Abertura<br>$\bullet$<br>item 2 Almofada para abertura                                                                                      | $\vert$ 1<br>$\vert$ 2<br>О<br>å<br>$\Box$ |
| 2. Instale a abertura na fenda da<br>plataforma do paciente (item 1), depois<br>abaixe a abertura para a sua posição até<br>que a trava feche (item 2).<br>3. Instale a almofada da abertura. | 2                                          |
| 4. Gire o braço-C até o ângulo de<br>aproximação. Instale o apoio para braço na<br>parte inferior do braço-C.                                                                                 |                                            |

*Tabela 10: Instalação do pacote de conforto máximo Arm Through*

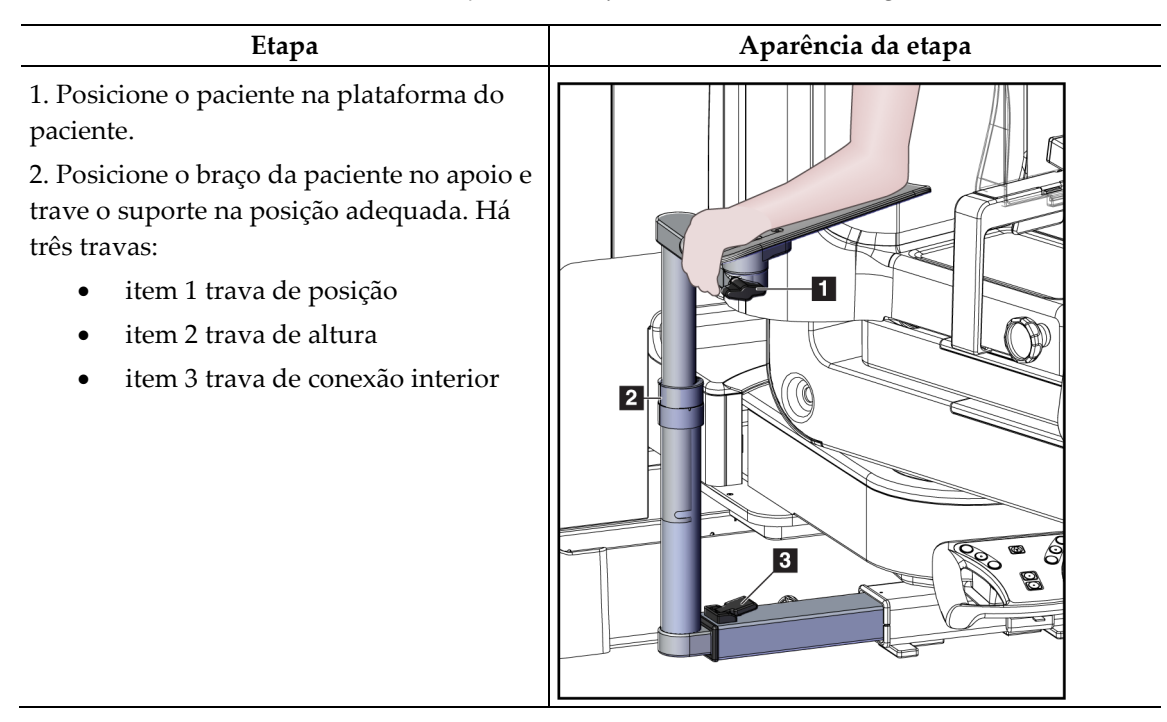

*Tabela 11: Uso do pacote de conforto máximo Arm Through*

### **9.2 Pás de biópsia**

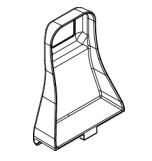

*Pá de axila de 5 x 5 cm*

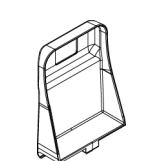

*Pá de biópsia de 5 x 5 cm Pá de biópsia de 6 x 7 cm*

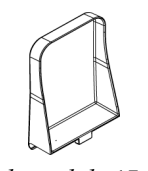

*Pá lateral de 15 cm*

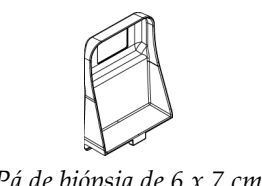
### **9.2.1 Como instalar ou remover uma pá**

#### **Como instalar uma pá:**

- 1. Afaste o mecanismo de compressão da plataforma de mama.
- 2. Segure a pá com uma mão com o lado de compressão plano virado para o receptor de imagem.
- 3. Incline a pá (entre 30 e 45 graus) em direção ao receptor de imagem. Em seguida, coloque as abas da pá nas fendas na parte de trás do dispositivo de compressão.
- 4. Comprima a presilha da pá com sua mão livre.
- 5. Gire a pá até a posição vertical e libere a presilha da pá para travar a pá.

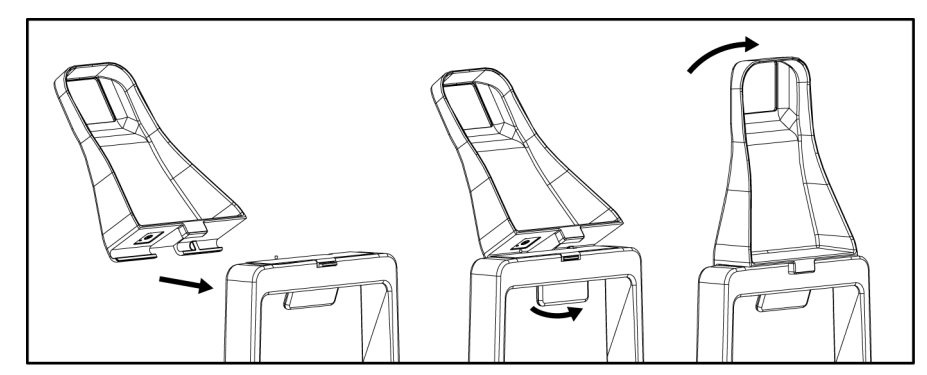

*Figura 59: Como instalar uma pá de compressão*

#### **Como remover uma pá:**

- 1. Afaste o mecanismo de compressão da plataforma de mama.
- 2. Segure a pá com uma mão. Use a mão livre para comprimir a presilha da pá para liberar a pá travada.
- 3. Incline a pá em direção ao receptor de imagem e retire a pá do dispositivo de compressão.
- 4. Libere a presilha da pá.

### **9.3 Componentes e dispositivos de biópsia**

### **9.3.1 Guias da agulha**

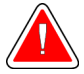

#### **Aviso:**

**Sempre use técnicas estéreis quando usar guias da agulha durante procedimentos em pacientes.**

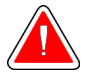

#### **Advertência:**

**É importante instalar o dispositivo corretamente. Certifique-se de inserir a agulha através dos Guias de agulha.**

#### **Para instalar um Guia de agulha descartável:**

- 1. Alinhe o Guia da agulha de modo que o lado do quadrado elevado do Guia da agulha se encaixe entre os dois ressaltos do Suporte do guia da agulha.
- 2. Deslize a área aberta em formato de U-molde o Guia de agulha em torno do pino do Suporte do guia de agulha.
- 3. Empurre o Guia da agulha até que fique travado na posição adequada.

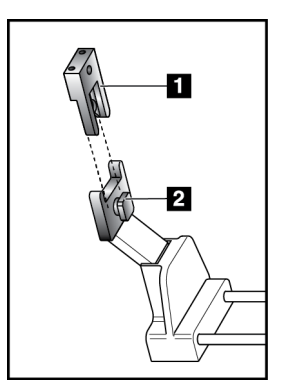

#### **Legenda da figura**

- 1. Guia da agulha
- 2. Suporte do guia da agulha

*Figura 60: Como instalar os Guias da agulha*

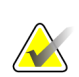

#### **Observação**

Os Guias de agulha podem parecer diferentes do Guia de agulha exibido.

#### **Para retirar um Guia de agulha descartável:**

- 1. Remova o dispositivo de biópsia.
- 2. Puxe o Guia da agulha afastando-o do pino e retire-o do suporte do Guia da agulha.
- 3. Descarte o Guia da agulha de acordo com os requisitos regulamentares locais.

### **9.3.2 Adaptador do dispositivo de biópsia**

#### **Para instalar um adaptador de dispositivo de biópsia:**

- 1. Alinhe os orifícios exteriores do adaptador do dispositivo de biópsia (item 1) com os pinos guia do suporte do dispositivo.
- 2. Alinhe o orifício central no adaptador do dispositivo de biópsia com o parafuso de montagem (item 2).
- 3. Gire o botão do suporte (item 3) para travar o adaptador do dispositivo de biópsia.

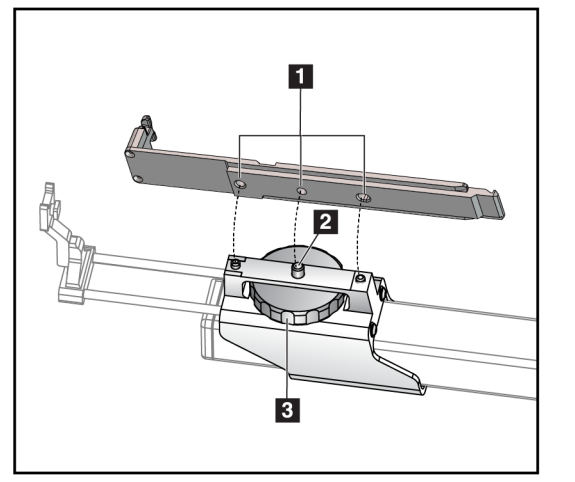

#### **Legenda da figura**

- 1. Orifícios do adaptador do dispositivo de biópsia
- 2. Parafuso de montagem
- 3. Botão do suporte

*Figura 61: Fixe o adaptador do dispositivo de biópsia*

#### **Para retirar um adaptador do dispositivo de biópsia:**

- 1. Gire o botão do suporte para liberar o adaptador do dispositivo de biópsia.
- 2. Retire o adaptador do dispositivo de biópsia do suporte.

### **9.3.3 Dispositivo de Biópsia**

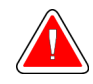

**Advertência:**

**Ative sempre o dispositivo de segurança e teste o dispositivo de biópsia antes de instalá-lo no suporte do dispositivo de biópsia.**

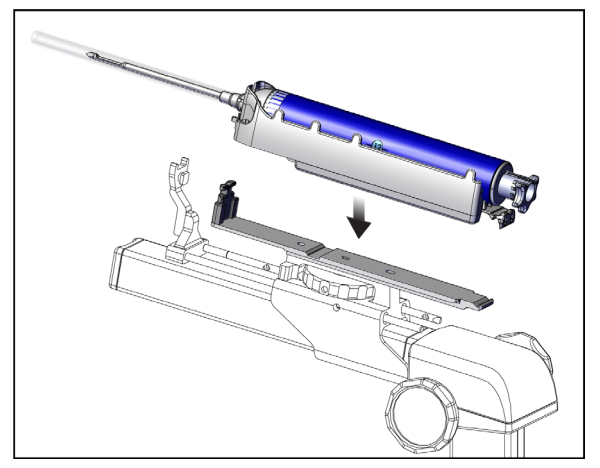

*Figura 62: Conecte o dispositivo de biópsia*

- 1. Gire o botão do dispositivo de biópsia para mover o suporte do dispositivo de biópsia completamente para trás.
- 2. Mova o guia da agulha completamente para frente.
- 3. Deslize o dispositivo de biópsia completamente no adaptador do dispositivo de biópsia, começando pela parte traseira (extremidade aberta).
- 4. A agulha deve passar pelo orifício do guia estéril.

#### **Observação**

Consulte as informações sobre o dispositivo de biópsia para instruções específicas de instalação.

# **9.4 Conjunto de cortinas para o equipamento**

O conjunto de cortinas é usando para prevenir que fluidos contaminem partes do braço-C.

O conjunto de cortinas é formado por três seções:

- cortina para a plataforma da mama (com um bolso de plástico transparente para cobrir o suporte da pá)
- cortina para o suporte do dispositivo de biópsia (com uma seção de aba para a parte interna da pá)
- cobertura transparente para o painel de controle

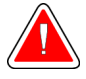

### **Advertência:**

**Troque as cortinas e a cobertura do painel de controle após cada paciente.**

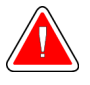

### **Advertência:**

**Descarte os materiais como faria com qualquer outro material contaminado.**

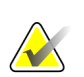

#### **Observação**

Lembre-se do seguinte ao instalar as cortinas:

- Instale o suporte do guia da agulha no suporte do dispositivo de biópsia *antes* de instalar as cortinas.
- Instale a pá e o dispositivo de biópsia na ordem exibida nestas ilustrações.
- Coloque o lado azul (absorvente) da cortina para cima.
- 1. Coloque a seção da cortina para a plataforma da mama na plataforma da mama e sobre o suporte da pá.
- 2. Remova o forro adesivo abaixo da cortina. Fixe a faixa adesiva ao receptor de imagens diretamente abaixo do quadrado branco (item 1). Não cubra a área do quadrado branco.

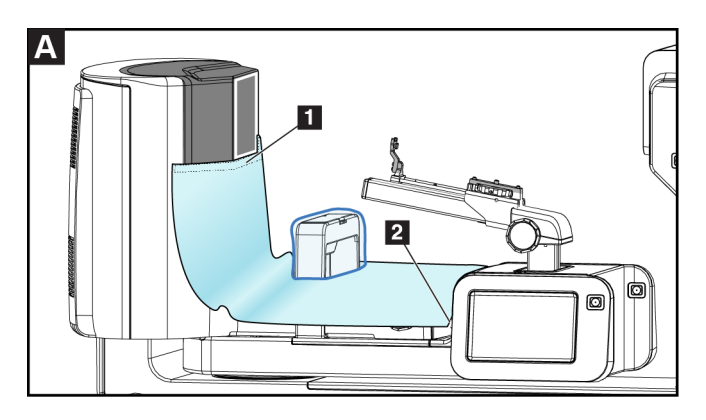

3. Rasgue o excesso de cortina na perfuração (item 2) e guarde para mais tarde.

4. Fixe a pá no suporte da pá por cima da seção da bolsa de plástico transparente da cortina (item 3).

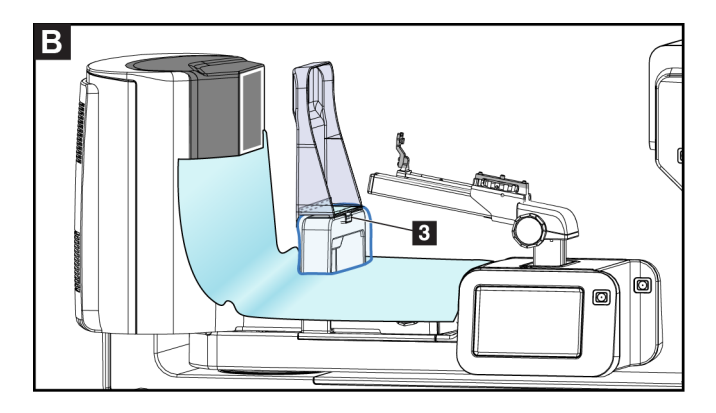

5. Coloque a seção da cortina para o suporte do dispositivo de biópsia por cima do suporte do dispositivo de biópsia (item 4). Garanta que o suporte do guia da agulha e as três saliências no suporte do dispositivo de biópsia fiquem alinhados com as respectivas aberturas na cortina.

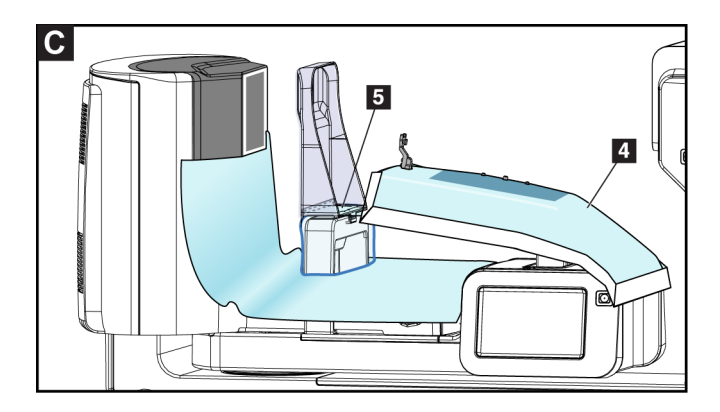

- 6. Remova o forro adesivo abaixo do lado da pá da cortina. Fixe a borda da cortina na borda interna da pá ao longo da lateral do suporte da pá (item 5).
- 7. Pegue o pedaço rasgado da seção da cortina da plataforma da mama e o coloque entre a pá e a plataforma da mama.

8. Remova o forro adesivo no lado da pá do pedaço da cortina. Fixe a borda do pedaço da cortina à pá abaixo da abertura da pá (item 6).

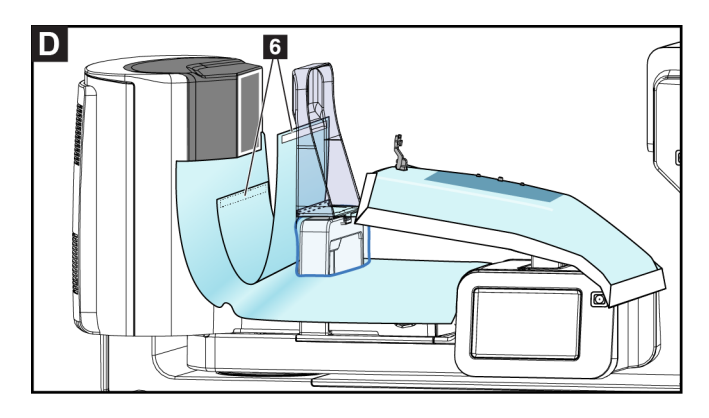

- 9. Remova o forro adesivo no lado da plataforma da mama do pedaço da cortina. Fixe a borda do pedaço da cortina à cortina na plataforma da mama (item 6).
- 10. Instale a cobertura transparente (item 7) por cima do painel de controle.

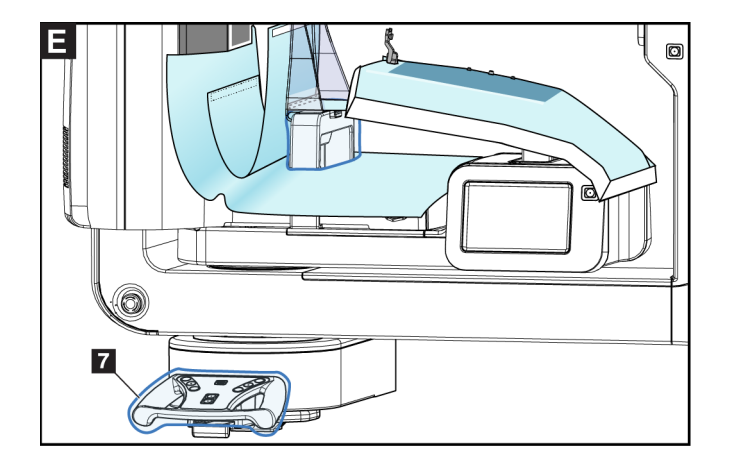

11. Para usar a abordagem com agulha lateral, a cortina do suporte do dispositivo de biópsia pode ser dividida em duas seções. Separe a cortina na perfuração entre o dispositivo de biópsia e a pá (item 8).

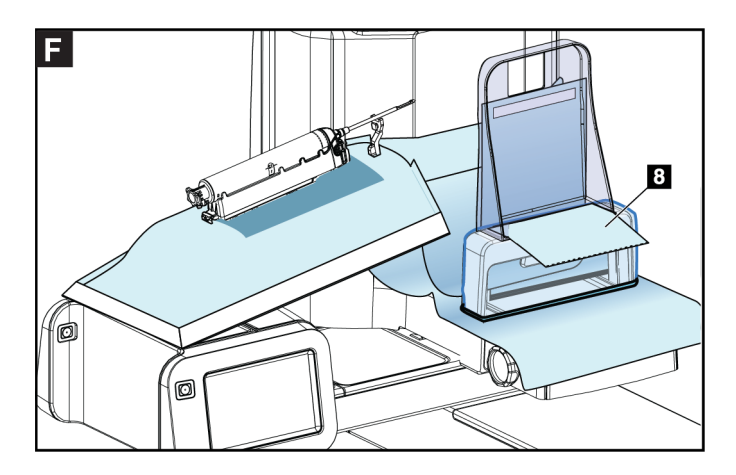

### **9.4.1 Símbolos**

Esta seção descreve os Símbolos usados no Conjunto de cortinas.

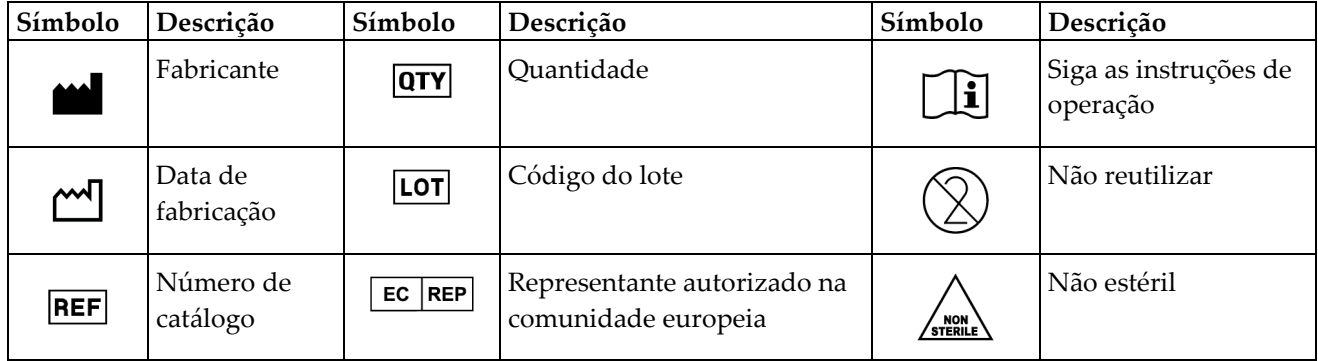

# **9.5 Acessório da mesa com rodízios**

### **9.5.1 Ganchos de esponjas**

O sistema é equipado com quatro esponjas de abertura. O acessório da mesa com rodízios inclui dois ganchos (ganchos de esponja) para pendurar as esponjas.

#### **Para instalar os ganchos de esponjas:**

Um suporte de montagem é afixado à parte interna do acessório da mesa com rodízios. Os ganchos de esponja são instalados nos dois orifícios de montagem externos do suporte de montagem (veja a figura a seguir).

Empurre com firmeza cada gancho de esponja (item 1) acima da borda superior do suporte de montagem. Continue empurrando cada gancho de esponja para baixo até que cada aba de gancho esteja completamente dentro (item 2) do orifício de montagem circular.

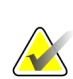

#### **Observação**

É necessário um pouco de força para empurrar os ganchos de esponja para sua posição de travamento. Entre em contato com o departamento de instalações da sua organização se precisar de ajuda.

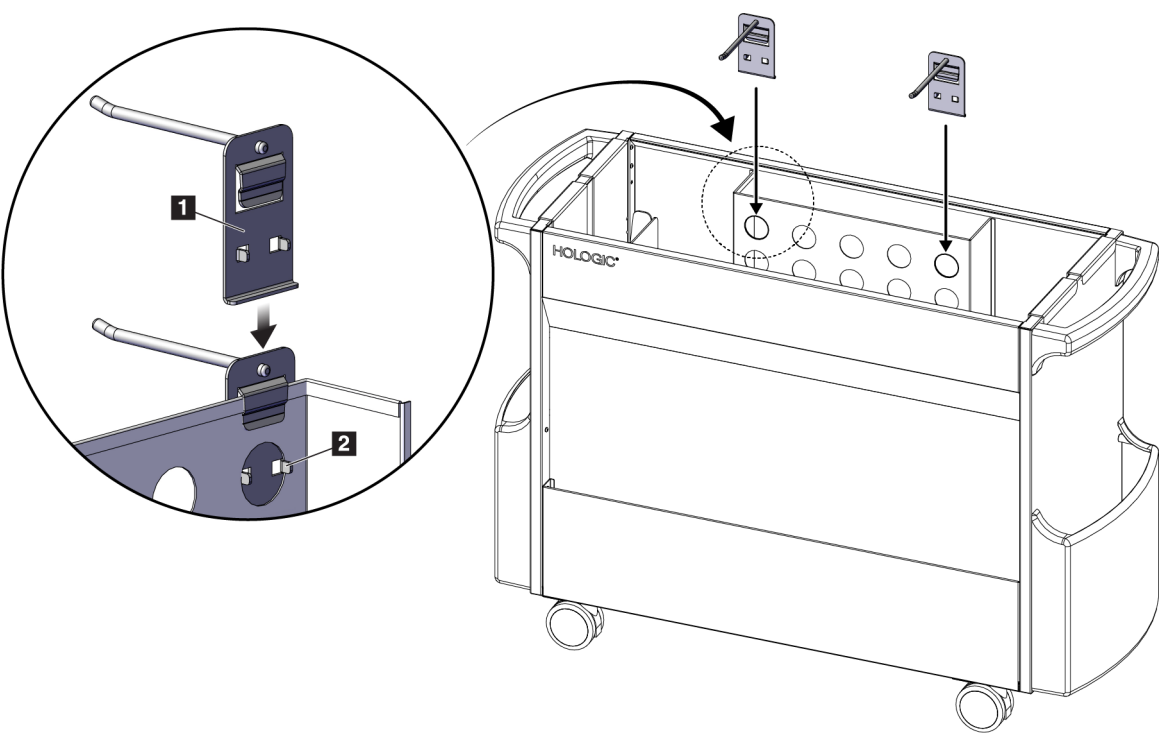

*Figura 63: Instalação de ganchos de esponja*

### **9.5.2 Ganchos de pás**

O sistema é equipado com quatro pás. O acessório da mesa com rodízios inclui um gancho de pás para cada uma das pás.

#### **Para instalar os ganchos de pás:**

Deslize os ganchos de pás nas laterais estreitas da mesa com rodízios. Os bolsos dos ganchos de pás vão dentro da mesa com rodízios (veja a figura a seguir). O item 1A exibe os ganchos de pás serem movidos para a posição. O item 1B exibe os ganchos de pás no lugar correto.

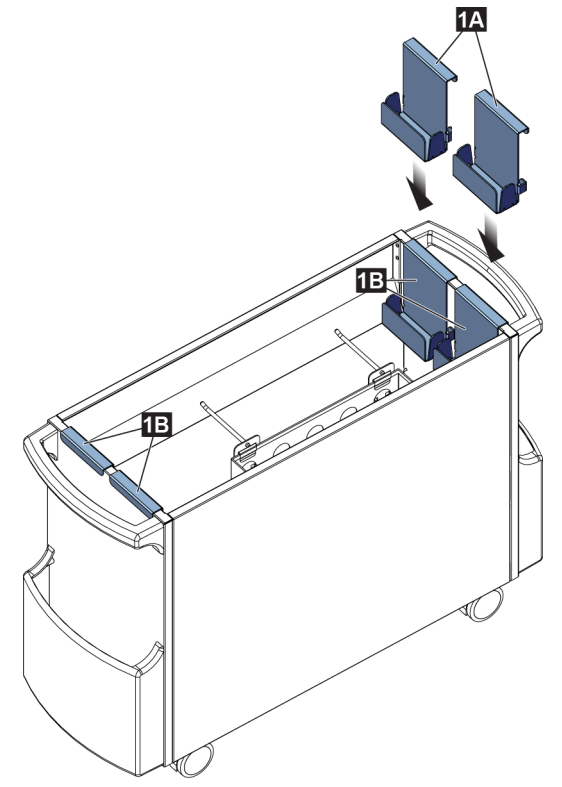

*Figura 64: Instalação do suporte de pás*

# **10:Sequências de amostras clínicas Capítulo 10**

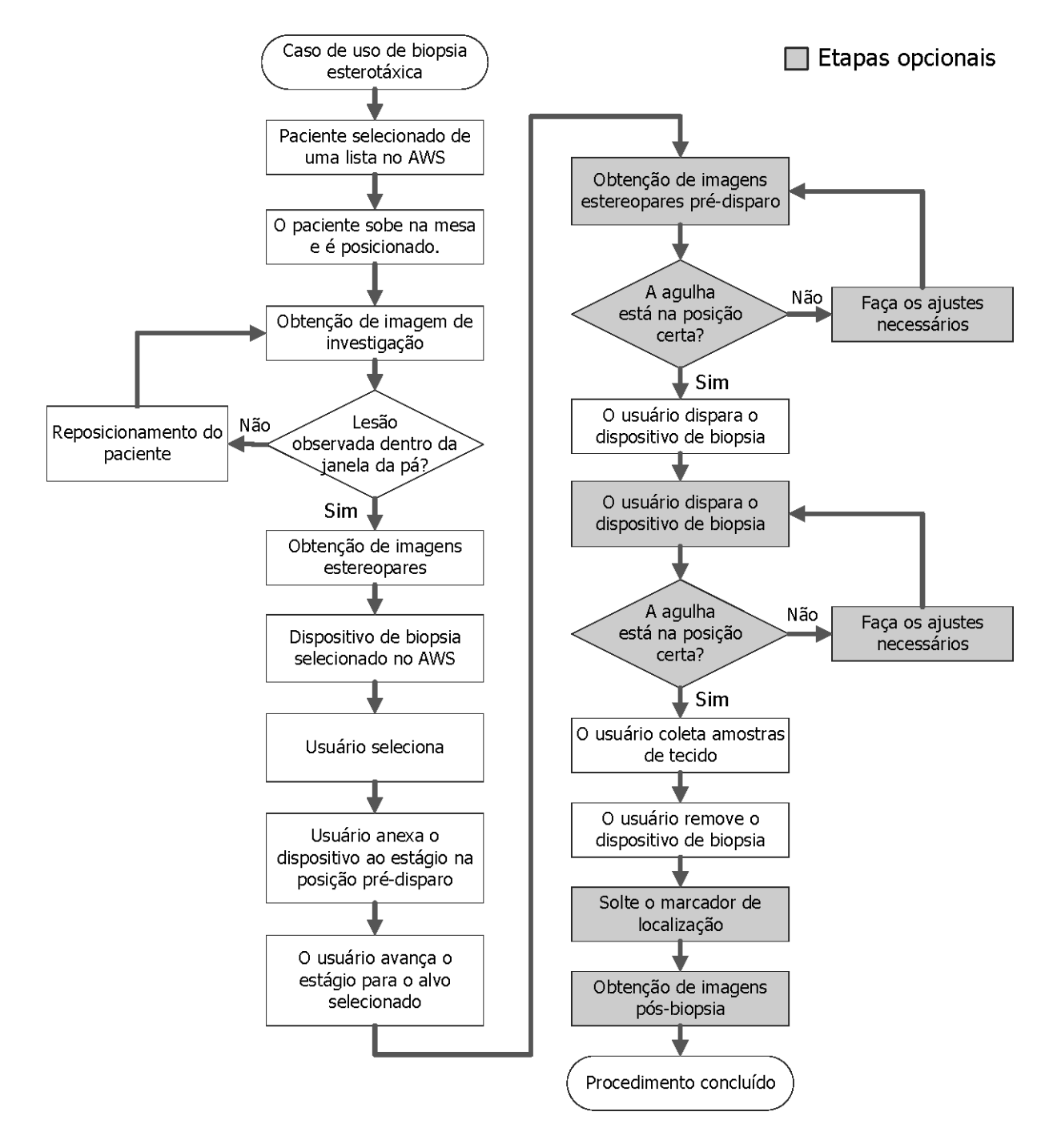

# **10.1 Exemplo de procedimento de biópsia estereotáxica**

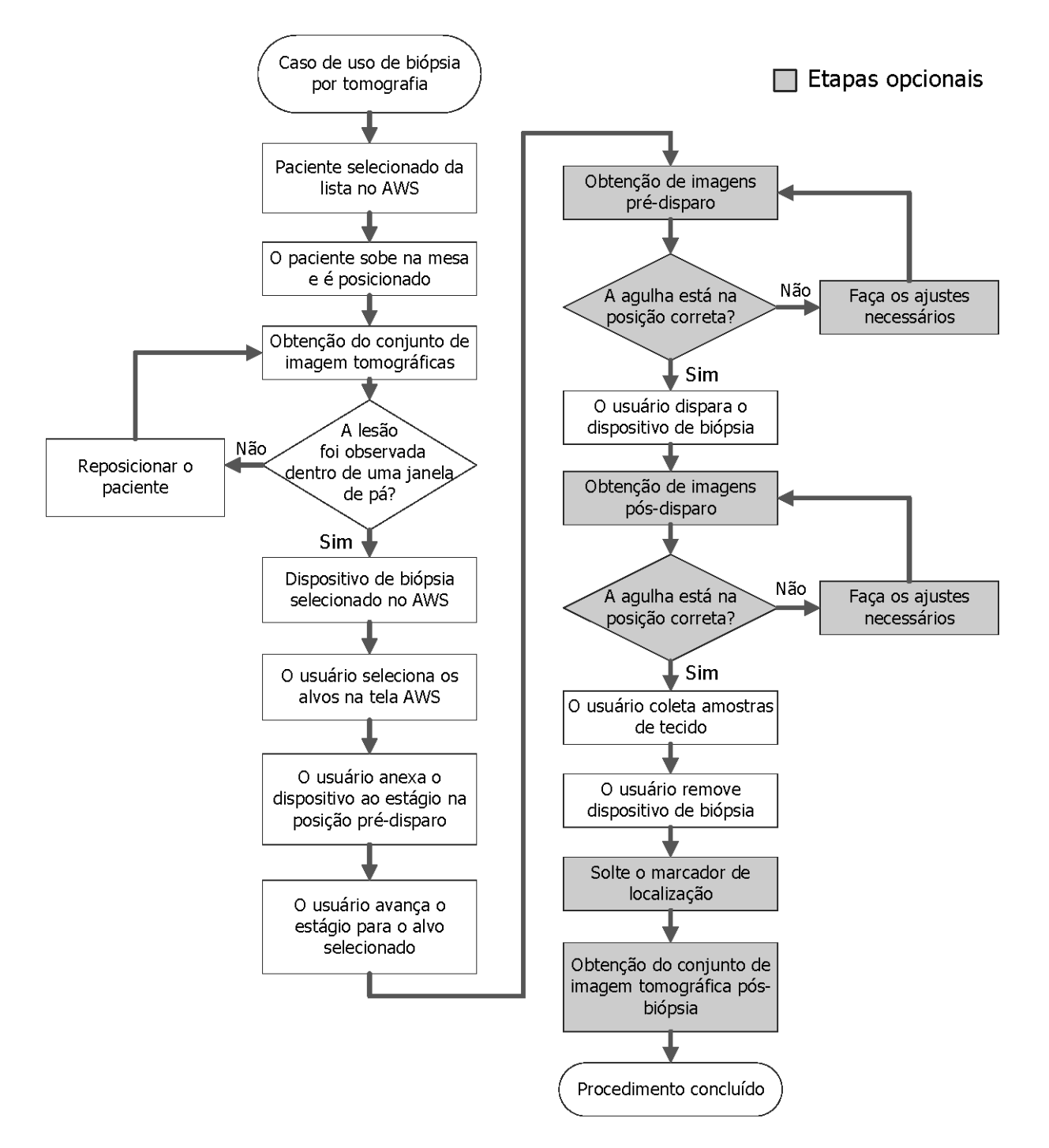

# **10.2 Exemplo de procedimento de biópsia por tomografia**

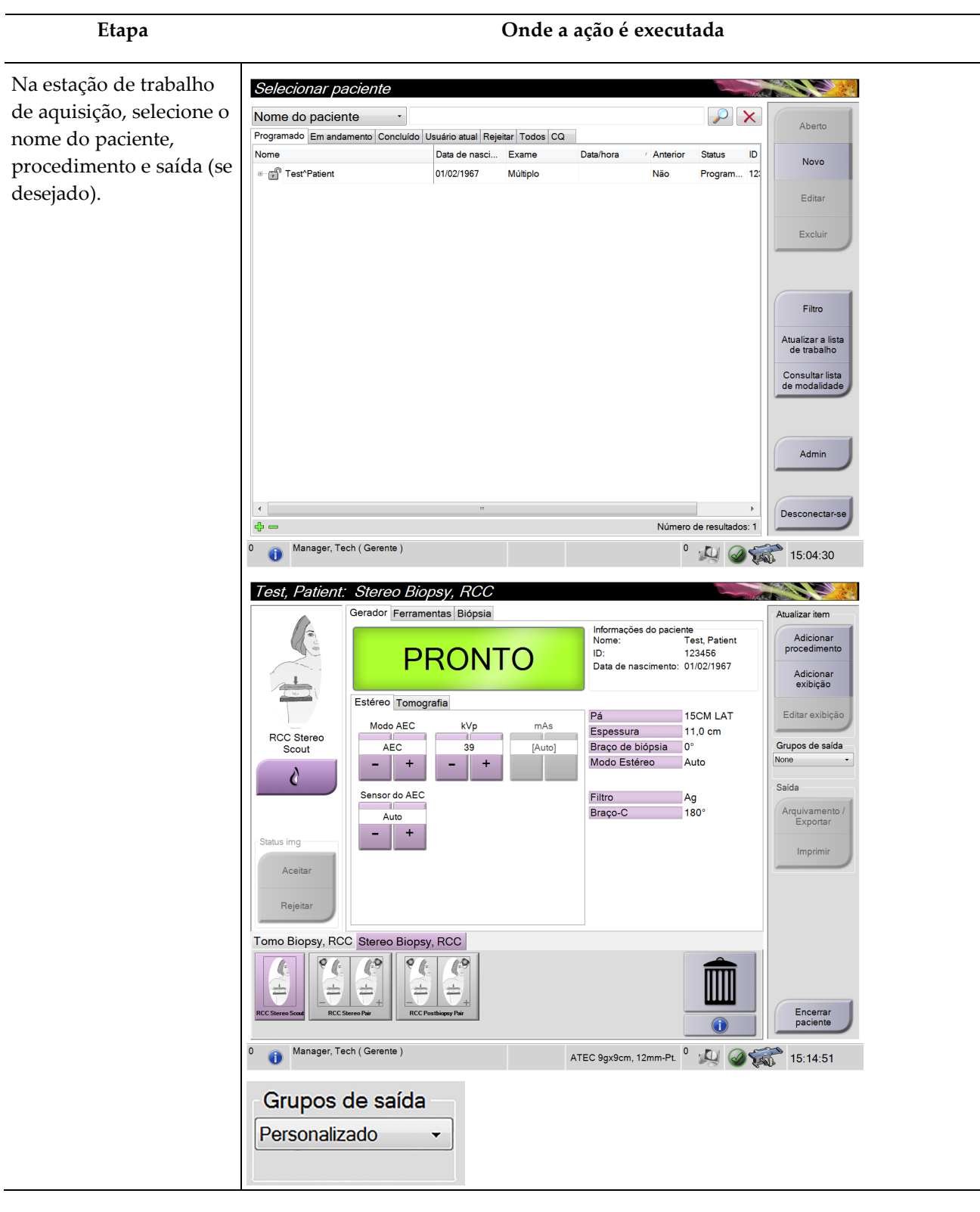

## **10.3 Exemplo de sequência de operação**

### **Guia do Usuário do Sistema de Biópsia em Posição Prona Affirm**

Capítulo 10: Sequências de amostras clínicas

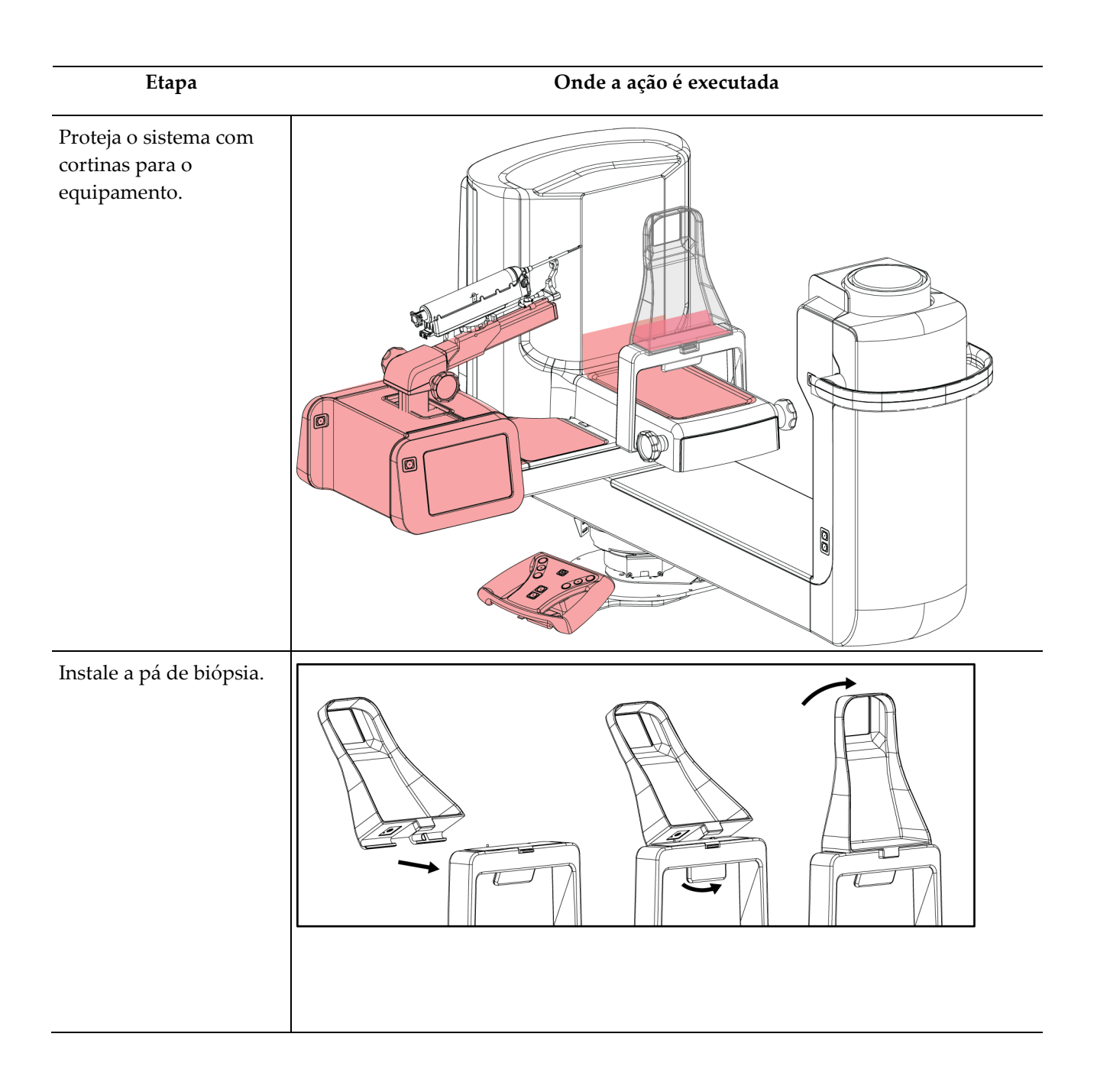

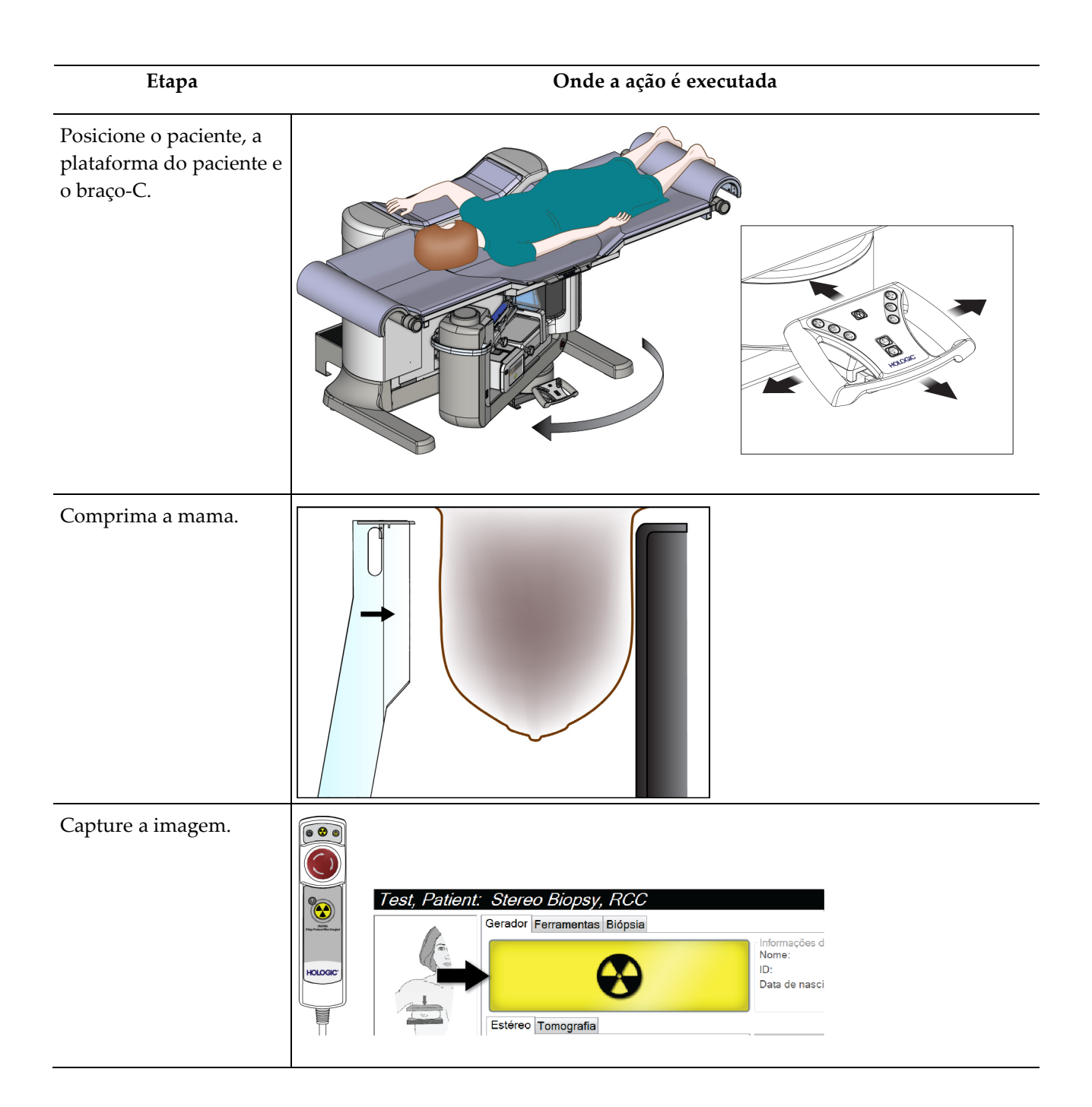

# **Guia do Usuário do Sistema de Biópsia em Posição Prona Affirm**

Capítulo 10: Sequências de amostras clínicas

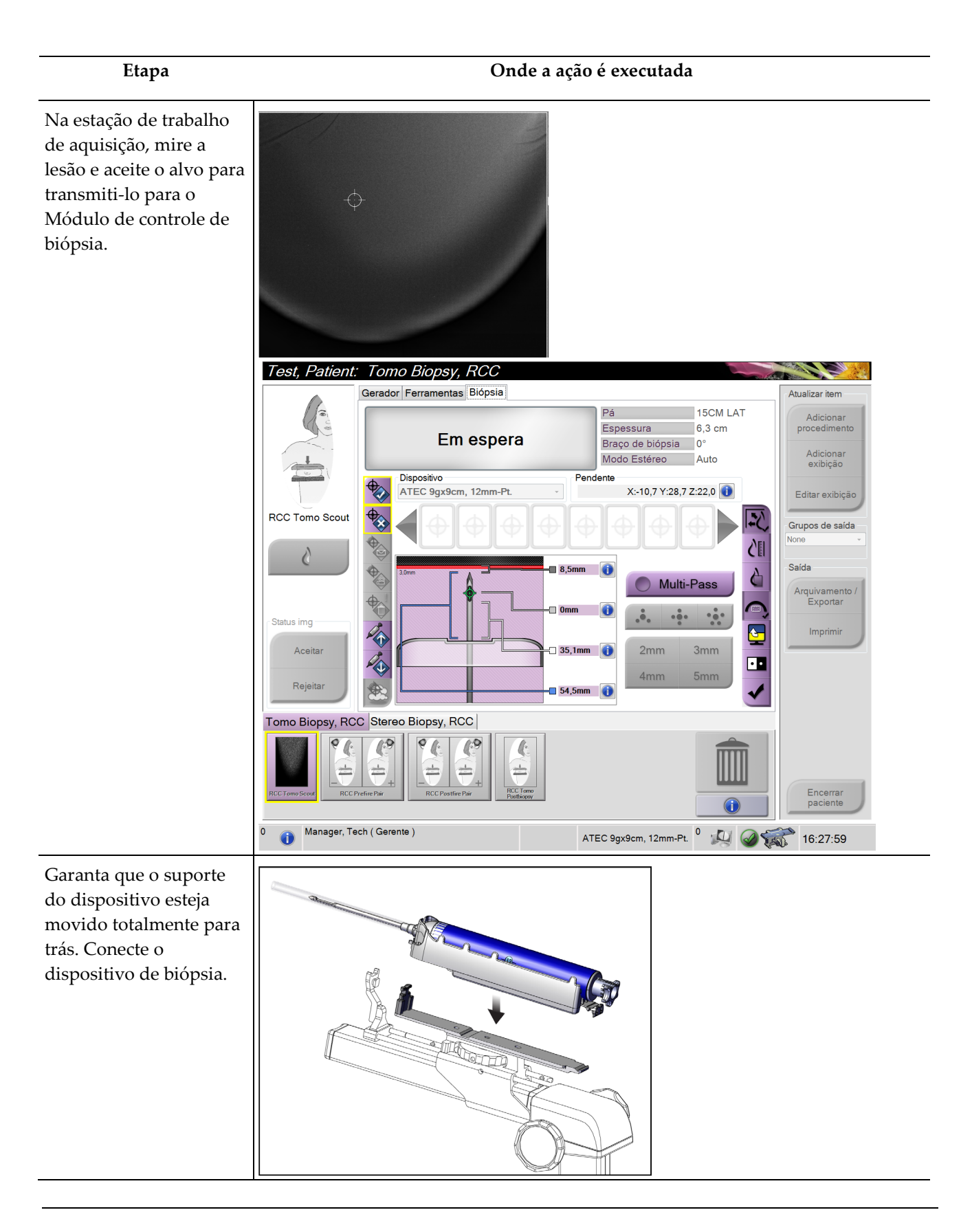

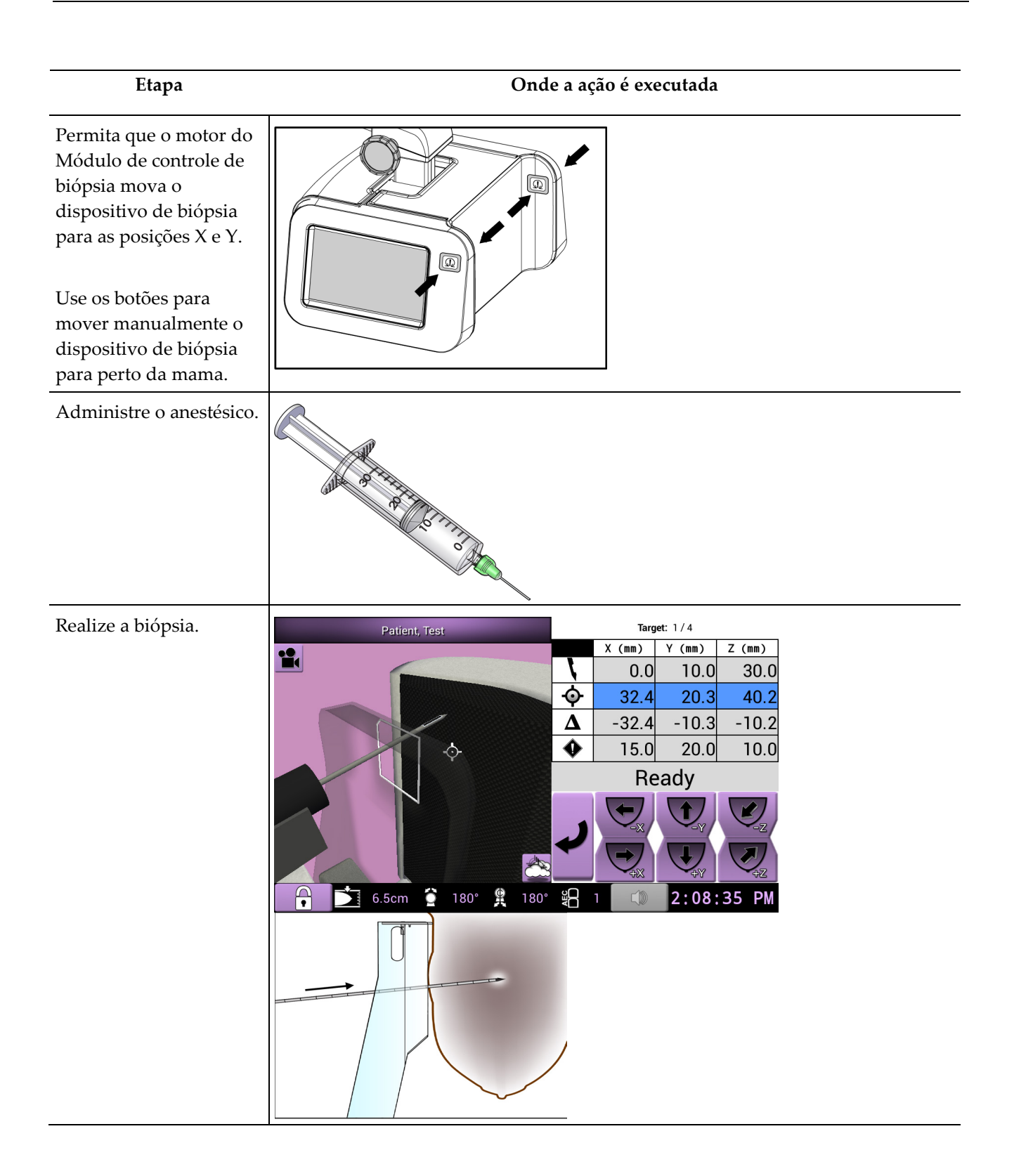

### **Guia do Usuário do Sistema de Biópsia em Posição Prona Affirm**

Capítulo 10: Sequências de amostras clínicas

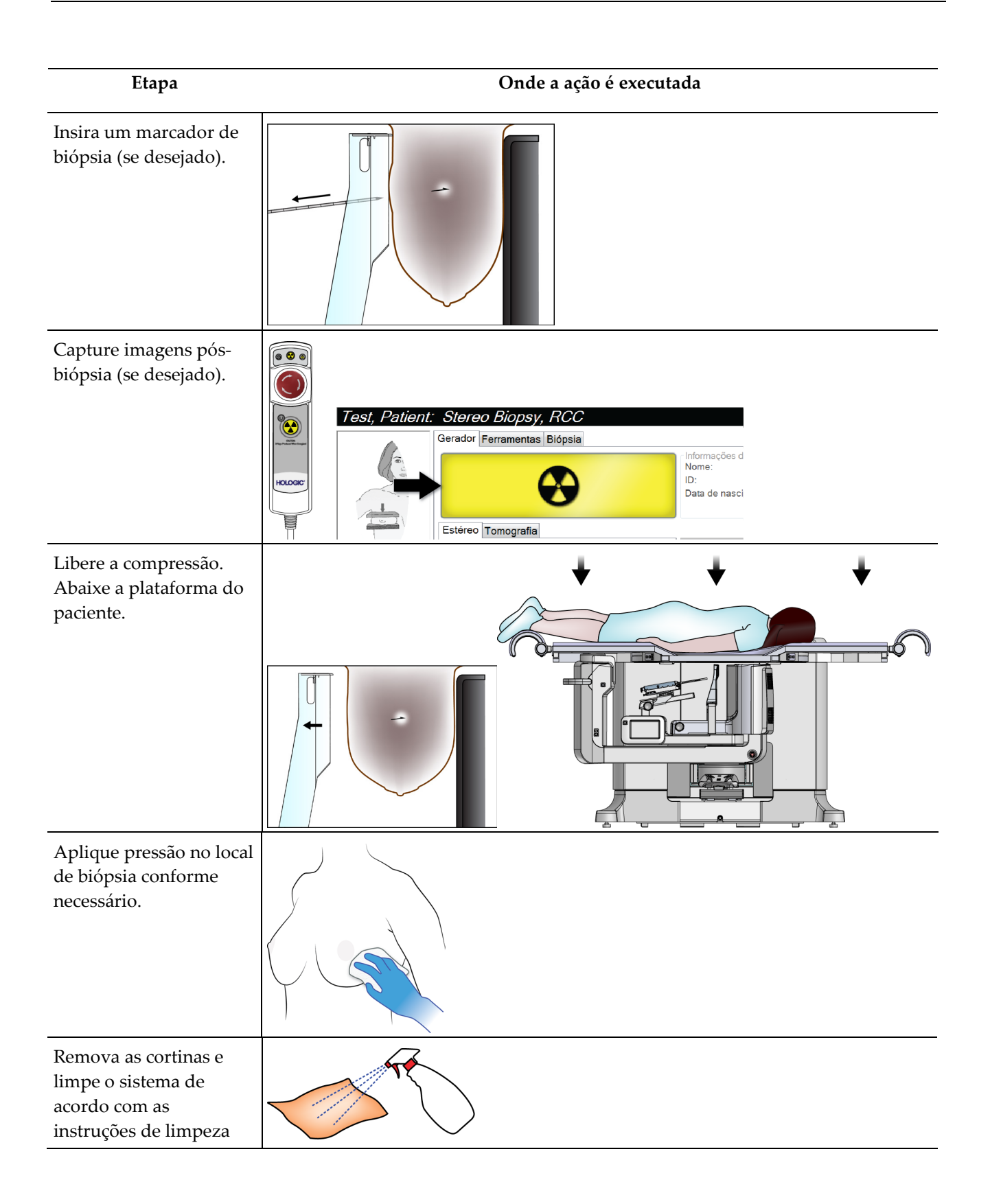

# **11:Controle de qualidade Capítulo 11**

O MQSA não apresenta pré-requisitos para procedimentos intervencionistas (como biópsia da mama). Se sua unidade for credenciada para biópsias de mama pelo ACR, consulte o Manual de controle de qualidade de biópsia de mama estereotáxica ACR 1999 para saber mais sobre controle de qualidade. Se sua unidade estiver procurando obter a certificação do ACR, consulte o Manual de controle de qualidade de biópsia de mama estereotáxica ACR 1999 para dar início a um programa de controle de qualidade.

Fora dos Estados Unidos, siga as exigências locais (como as diretrizes EUREF) para criar programas de controle de qualidade para sistemas de biópsia de mama).

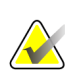

#### **Observação**

Consulte a *[Correção CNR para biópsia](#page-174-0)* na página [159](#page-174-0) para obter fatores relativos à correção CNR.

### **11.1 Procedimentos de controle de qualidade obrigatórios**

Os procedimentos a seguir são necessários para a operação de correção do sistema.

| Teste                 | Frequência                         |
|-----------------------|------------------------------------|
| Teste de QAS          | Diariamente - antes do uso clínico |
| Calibração de ganho   | Semanalmente                       |
| Calibração geométrica | Semestralmente                     |

*Tabela 12: Procedimentos obrigatórios*

### **11.2 Como acessar as tarefas de Controle de Qualidade**

Há duas formas de acessar as tarefas de Controle de Qualidade

• Após o login, a tela *Select Function to Perform* (Selecione função a realizar) é exibida. Essa tela lista as tarefas de qualidade pendentes.

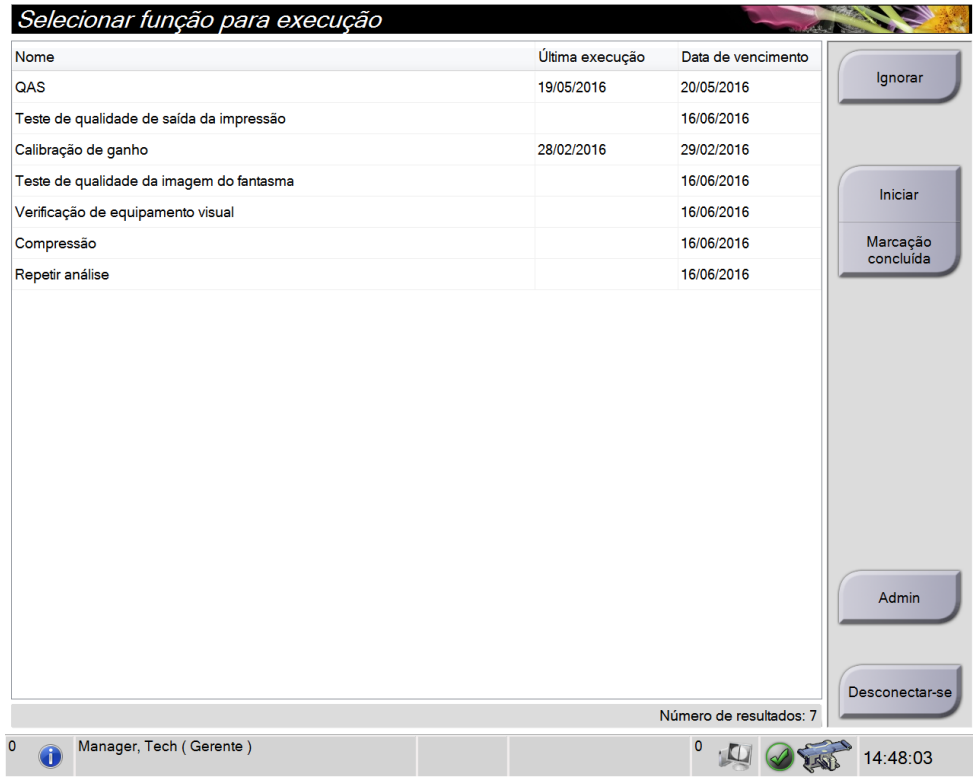

• Na tela *Admin* (Administrador), selecione um dos seguintes botões: **QAS**, **Quality Control** (Controle de Qualidade) ou **Test Patterns** (Padrões de teste). Todas as tarefas de Controle de Qualidade podem ser acessadas dessa forma a qualquer momento.

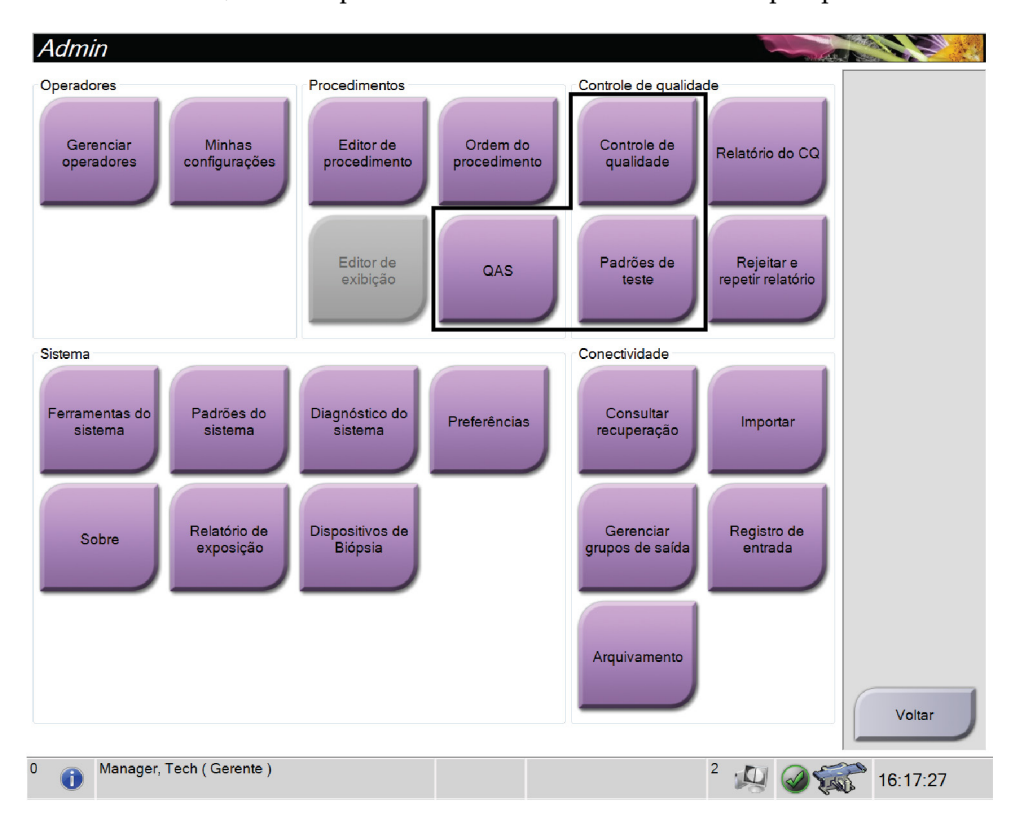

# **11.3 Teste de QAS**

A cada dia que o sistema for usado, faça este teste uma vez para confirmar a precisão do sistema. Registre os resultados na *[Lista de verificação do teste de QAS](#page-184-0)* na página [169.](#page-184-0)

- 1. Certifique-se de que todas as pás foram removidas.
- 2. Na Estação de trabalho de captura, na tela *Select Patient* (Selecionar paciente), selecione o botão **Admin**.
- 3. Na tela *Admin*, selecione o botão **QAS**.

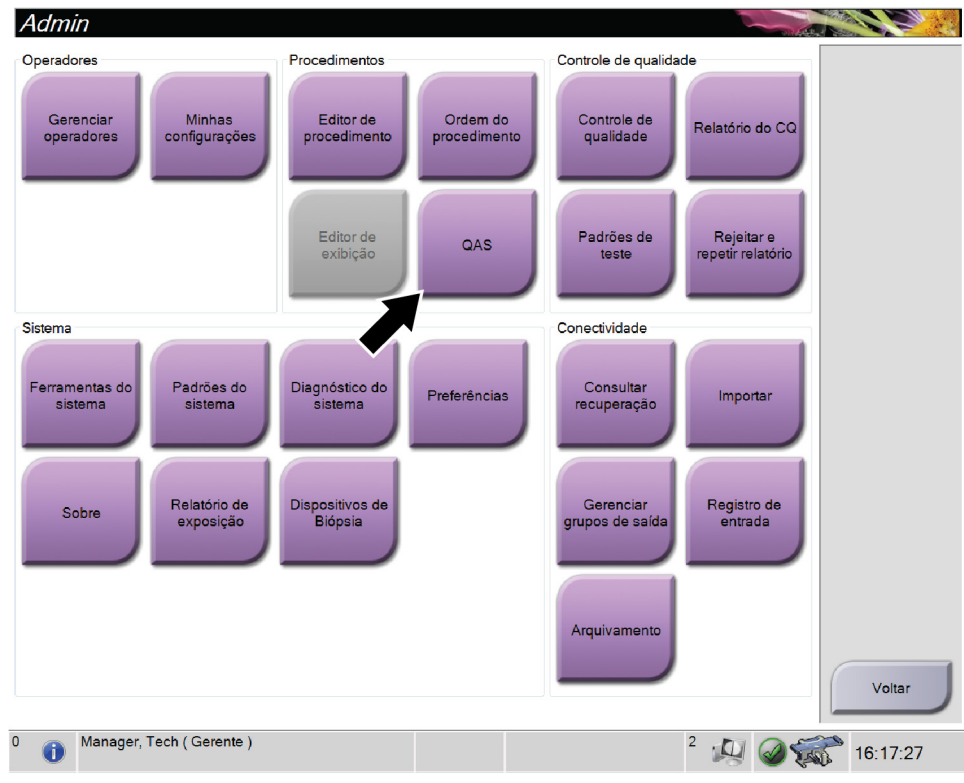

*Figura 65: Tela Admin exibindo o Teste de QAS*

A tela *QAS* se abre. A caixa de diálogo pede que o usuário instale o phantom QAS e mostre a posição das coordenadas para o teste.

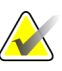

#### **Observação**

A caixa de diálogo informa para instalar "agulha" QAS mas está se referindo ao phantom QAS.

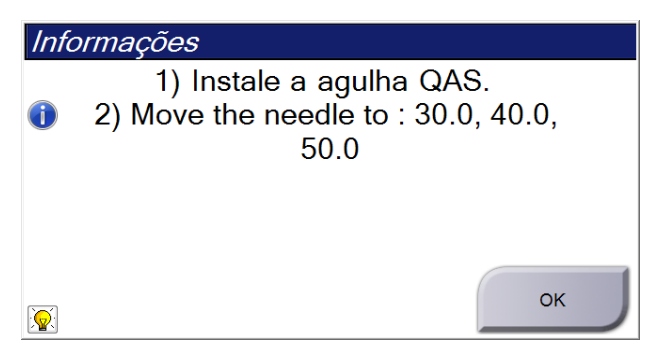

*Figura 66: Caixa de diálogo de informações do teste QAS*

- 4. Instale o Phantom QAS.
- 5. Na caixa de diálogo Informações, selecione **OK**.
- 6. Na tela *QAS*, selecione a guia **Biopsy** (Biópsia). Certifique-se de que o QAS do Affirm aparece no campo Dispositivo.

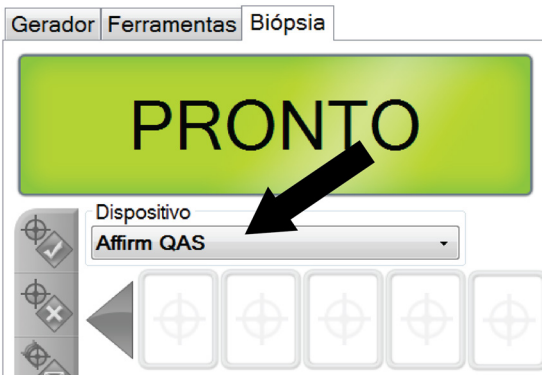

*Figura 67: Campo Device (Dispositivo) da guia Biopsy (Biópsia)*

- 7. Pressione e mantenha pressionado um par de botões **Motor Enable** (Ativador do motor) no Módulo de controle da biópsia. O phantom QAS se move automaticamente para as posições X e Y pré-programadas.
- 8. Gire o botão do dispositivo de biópsia para mostrar 0,0 na linha diferencial em todas as três colunas do módulo de controle de biópsia.
- 9. Selecione o modo de exposição manual, 25 kV, 30 mA, filtro de prata na tela *QAS*. (Se o phantom QAS utilizar uma agulha, selecione o modo de exposição manual, 25 kV, 10 mA, filtro de prata na tela *QAS*.)
- 10. Capture a imagem para a primeira exibição no procedimento. Observe que o recurso de aceitação automática não está ativado durante o procedimento de QAS e que a mira no phantom QAS é executada automaticamente.
- 11. Selecione o botão **Criar alvo** para enviar o alvo para o Módulo de controle da biópsia. Verifique se as coordenadas do alvo estão dentro de ±1 mm dos números X, Y e Z na linha atual do Módulo de controle da biópsia.

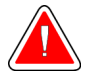

**Aviso:**

**Se as coordenadas do alvo não estiverem dentro de ±1 mm, entre em contato com o Suporte Técnico. Não tente ajustar o sistema. Não realize procedimentos de biópsia com o Affirm até o Suporte Técnico indicar que o sistema está pronto para uso.**

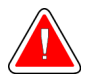

### **Aviso:**

**O usuário ou um engenheiro de serviço deve corrigir os problemas antes da utilização do sistema.**

- 12. Repita as etapas 10 e 11 para todas as exibições não expostas.
- 13. Na estação de trabalho de captura, selecione o botão **End QC** (Encerrar CQ).
- 14. No Módulo de controle da biópsia, pressione o botão **Posição inicial** (Esquerda ou Direita) para mover o Phantom QAS para a lateral.
- 15. Remova o phantom QAS.

# **11.4 Calibração de ganho**

#### **Observação**

Permita que o sistema aqueça por pelo menos 30 minutos antes de fazer a calibração de ganho.

1. Selecione o botão **Admin** (Administrador) no monitor de controle da estação de trabalho Acquisition e, em seguida, selecione o botão **Quality Control** (Controle de Qualidade) na tela *Admin* (Administrador).

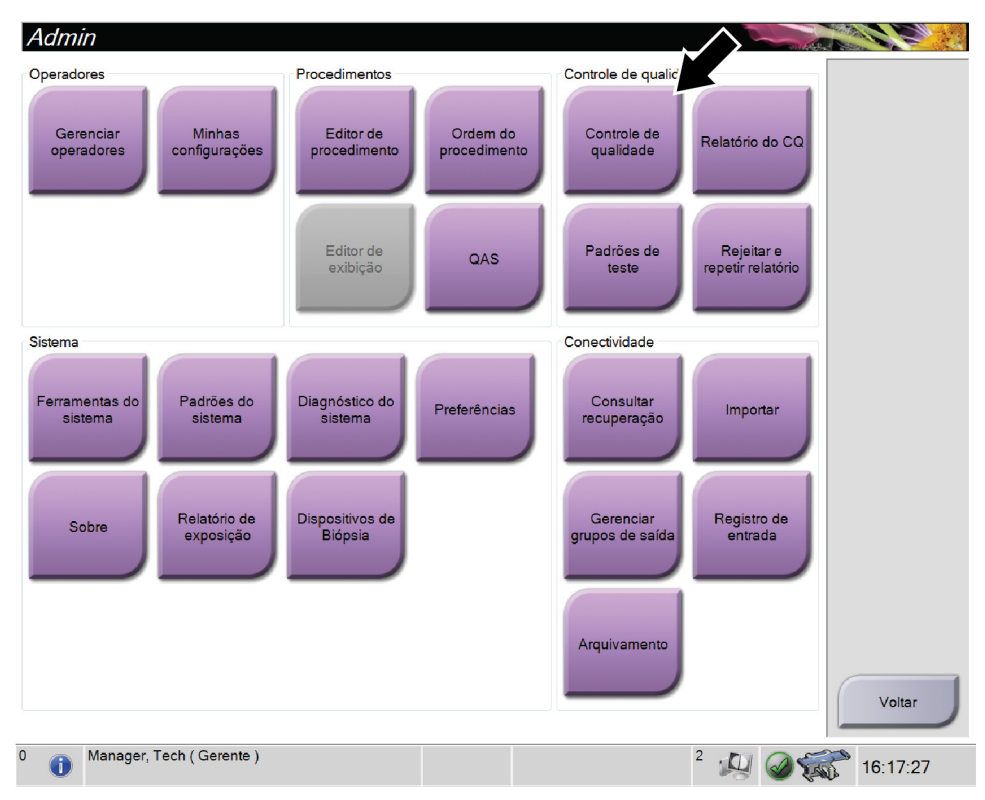

*Figura 68: Tela Admin*

- 2. Posicione o dispositivo de calibração de ganho.
- 3. Selecione o botão **Start** (Iniciar).
- 4. Siga as instruções na caixa de diálogo *Info*, em seguida selecione **OK**.
- 5. Quando a mensagem do sistema mostrar **Pronto**, pressione e segure o botão **Raio-X** para obter uma exposição. Libere o botão quando o sinal sonoro for interrompido e a mensagem do sistema mostrar **"Espera"**.
- 6. Selecione **Accept** (Aceitar).
- 7. Repita as etapas 5 e 6 para todas as exibições não expostas.
- 8. Quando a caixa de diálogo *Successfully Completed* (Concluído com sucesso) aparecer, selecione **OK**.
- 9. Selecione **Finalizar calibração**.

## <span id="page-133-0"></span>**11.5 Calibração geométrica**

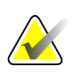

#### **Observação**

É importante limpar a pá de calibração geométrica e a superfície do receptor de imagem digital antes de iniciar o procedimento de calibração.

1. Selecione o botão **Admin** (Administrador) no monitor de controle da estação de trabalho Acquisition e, em seguida, selecione o botão **Quality Control** (Controle de Qualidade) na tela *Admin* (Administrador).

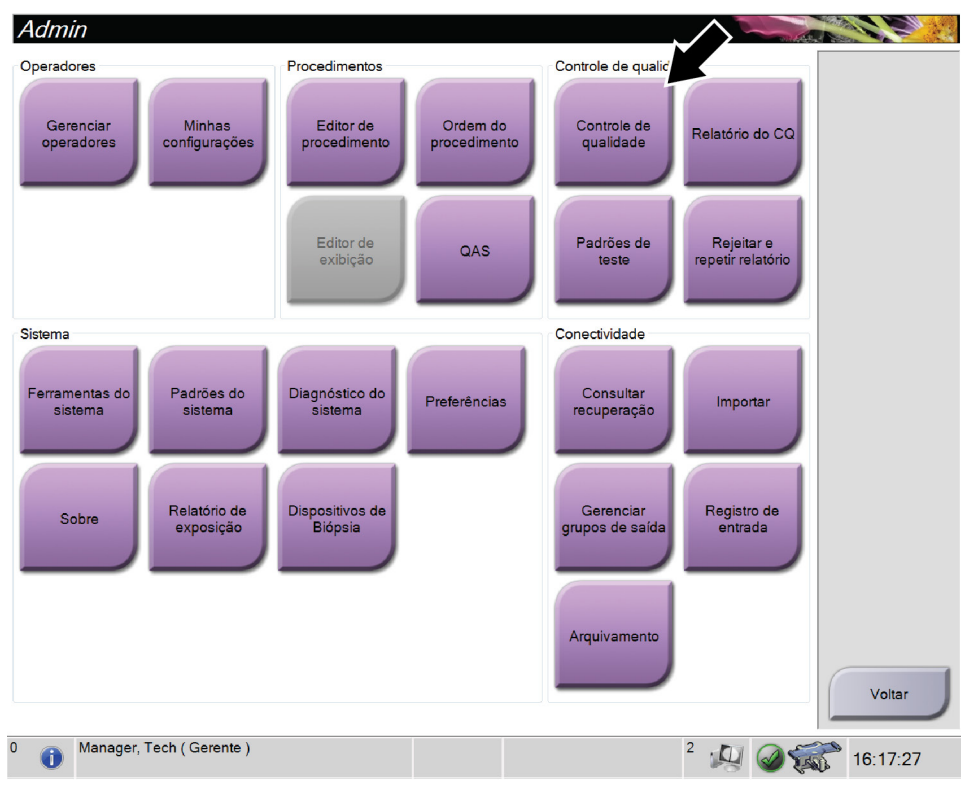

*Figura 69: Tela Admin*

- 2. Posicione a pá de calibração geométrica.
- 3. Selecione o botão **Start** (Iniciar).
- 4. Siga as instruções na caixa de diálogo *Info*, em seguida selecione **OK**.
- 5. Quando a mensagem do sistema mostrar **Pronto**, pressione e segure o botão **Raio-X** para obter uma exposição. Libere o botão quando o sinal sonoro for interrompido e a mensagem do sistema mostrar **"Espera"**.
- 6. Selecione **Accept** (Aceitar).
- 7. Repita as etapas 5 e 6 para todas as exibições não expostas.
- 8. Quando a caixa de diálogo *Successfully Completed* (Concluído com sucesso) aparecer, selecione **OK**.
- 9. Selecione **Finalizar calibração**.

# **12:Cuidado e limpeza Capítulo 12**

### **12.1 Limpeza**

### **12.1.1 Informações gerais sobre limpeza**

Antes de cada exame, limpe e aplique um desinfetante em todas as peças do sistema com as quais o paciente entra em contato. Preste atenção às pás e ao receptor de imagem.

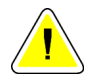

#### **Cuidado:**

**Não use fonte quente (como uma placa de aquecimento) no receptor de imagem.**

Tenha cuidado com as pás de compressão. Inspecione as pás. Substitua a pá quando houver danos.

### <span id="page-134-0"></span>**12.1.2 Para limpeza geral**

Use um pano ou espuma que não solte fiapos e aplique detergente líquido diluído.

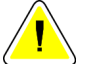

#### **Cuidado:**

**Use a menor quantidade possível de líquidos de limpeza. Os líquidos não devem vazar nem escorrer.**

Se for necessário usar algo além de água e sabão, a Hologic recomenda uma das seguintes opções:

- Alvejante à base de cloro a 10% e água, com uma parte de alvejante à base cloro disponível comercialmente (normalmente 5,25% de cloro e 94,75% de água) e nove partes de água
- Solução de álcool isopropílico comercialmente disponível (70% de álcool isopropílico por volume, não diluído)
- Concentração máxima de 3% de solução de peróxido de hidrogênio

Depois de aplicar alguma das soluções anteriores, use uma esponja e aplique um detergente líquido diluído para limpar todas as peças que entrem em contato com o paciente.

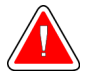

#### **Aviso:**

**Se a pá do compressor tocar em qualquer material possivelmente infeccioso, entre em contato com o representante do Controle de Infecções para descontaminar a mesma.**

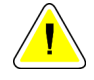

#### **Cuidado:**

**Para evitar danos aos componentes eletrônicos, não borrife desinfetante no sistema.**

### **12.1.3 Como limpar a tela do Módulo de controle da biópsia**

Há muitos produtos comercialmente disponíveis para limpar telas LCD. Certifique-se de que o produto selecionado esteja livre de produtos químicos fortes, abrasivos, alvejantes e detergentes que contenham fluoretos, amônia e álcool. Siga as orientações do fabricante do produto.

### **12.1.4 Para evitar possíveis danos ou avarias ao equipamento**

Nunca use solventes corrosivos, detergentes abrasivos ou polidores. Selecione um agente de limpeza/desinfetante que não danifique plásticos, alumínio ou fibra de carbono.

Não use detergentes fortes, agentes de limpeza abrasivos, álcool em alta concentração ou metanol em qualquer concentração.

Não exponha as peças do equipamento à esterilização por alta temperatura nem por vapor.

Não deixe que líquidos entrem nas partes internas do equipamento. Não aplique sprays ou líquidos de limpeza no equipamento. Use sempre um pano seco para aplicar o spray ou o líquido de limpeza. Se o líquido entrar no sistema, desconecte a energia e examine o sistema antes de voltar a usá-lo.

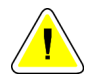

#### **Cuidado:**

**Métodos incorretos de limpeza podem danificar o equipamento, reduzir o desempenho da geração de imagens ou aumentar o risco de choque elétrico.**

Siga sempre as instruções do fabricante do produto que você usa para a limpeza. As instruções incluem as orientações e precauções para aplicação e o tempo de contato, o armazenamento, os requisitos de lavagem, as roupas de proteção, a vida útil e o descarte. Siga as instruções e use o produto com o método mais seguro e eficaz possível.

# **12.2 Informações gerais sobre as cortinas para equipamentos**

Para reduzir o potencial de contaminação e os danos ao equipamento, projeta-o com cortinas durante os procedimentos de biópsia. Confira na figura a seguir as áreas do Sistema de Biópsia em Posição Supina Affirm que exigem proteção.

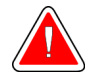

**Aviso: Proteja o equipamento para evitar que fluidos entrem no sistema.**

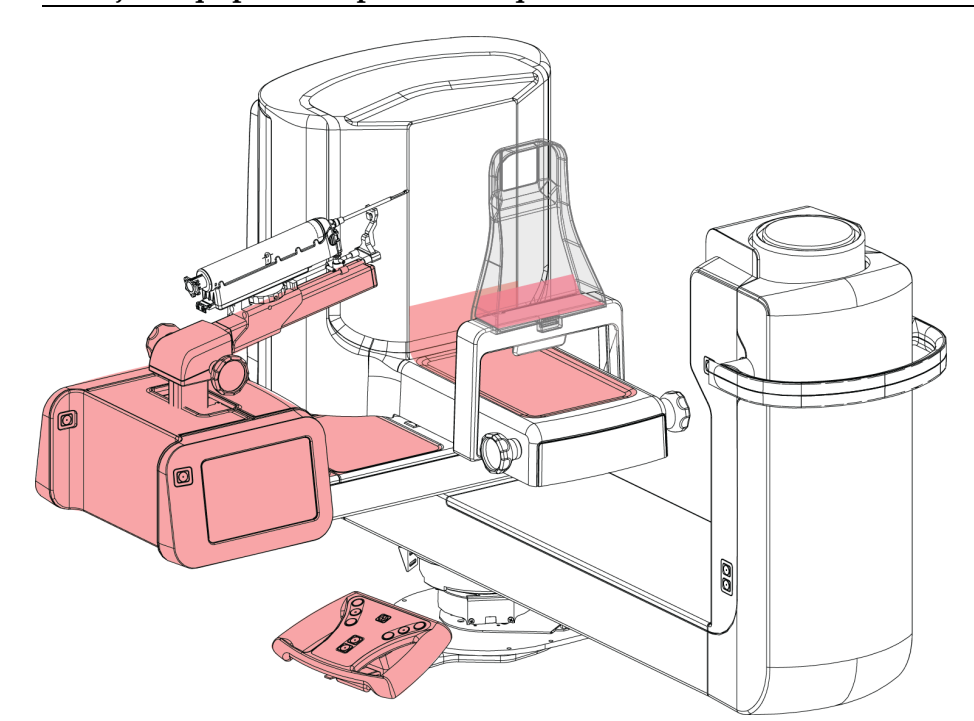

*Figura 70: Áreas a serem protegidas com cortinas*

# **12.3 Cronograma de manutenção preventiva para o usuário**

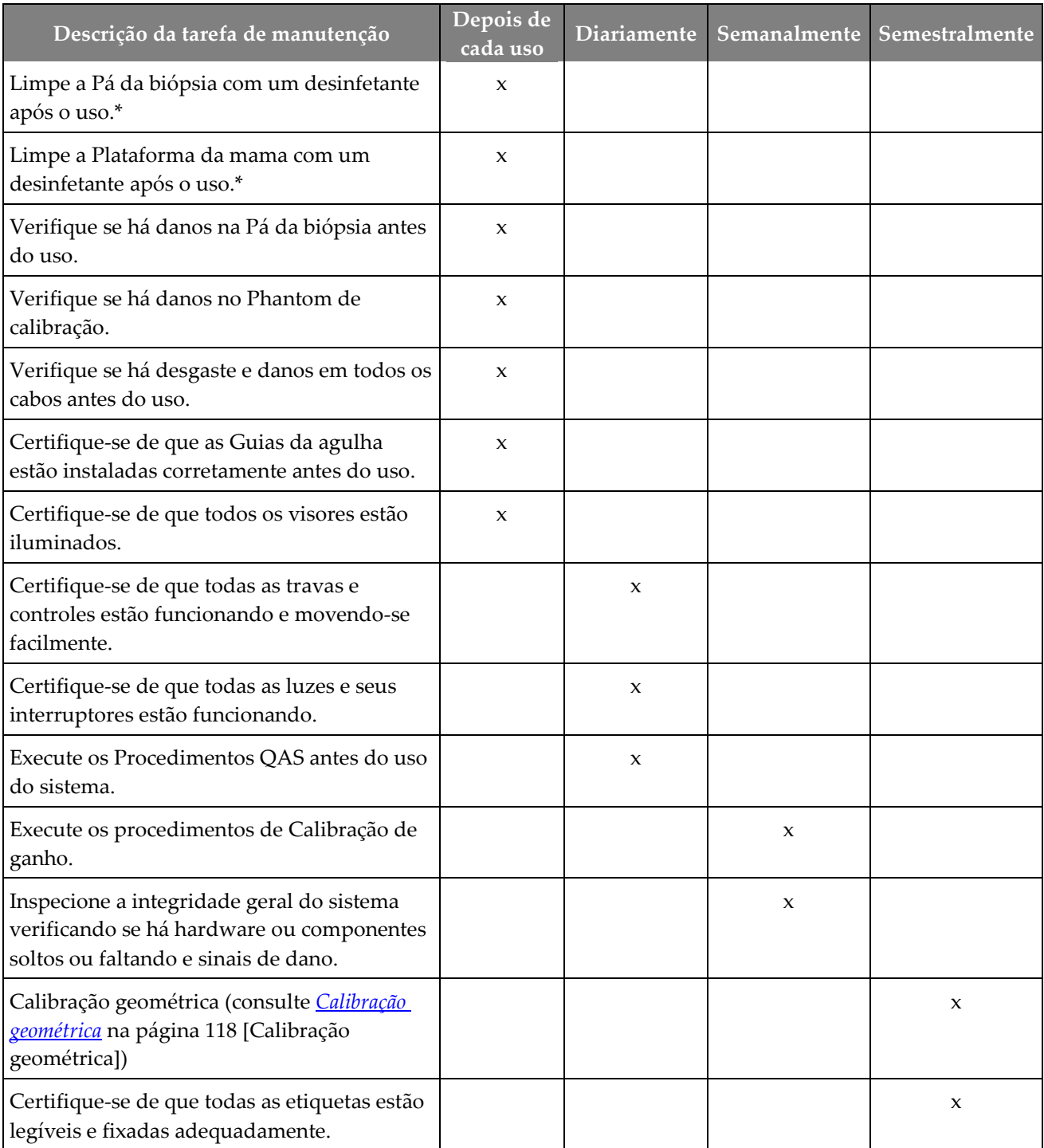

*Tabela 13: Cronograma de manutenção de operação preventiva*

\*Consulte *[Para limpeza geral](#page-134-0)* na página [119](#page-134-0) para ver soluções de limpeza aceitáveis. Entre em contato com o suporte técnico antes de usar soluções de limpeza alternativas.

# **12.4 Cronograma de manutenção preventiva para serviço**

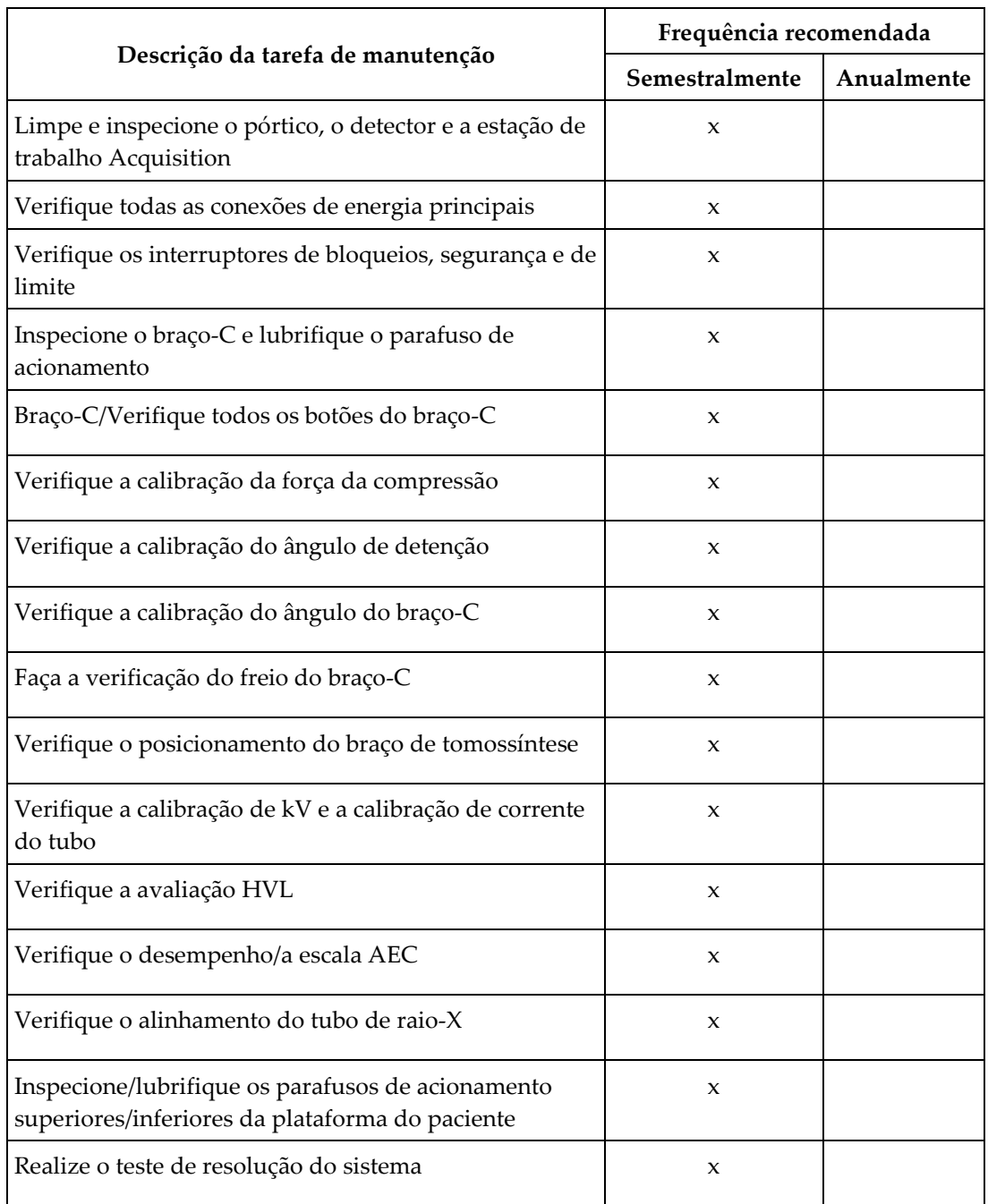

*Tabela 14: Manutenção preventiva da engenharia de serviços*

|                                                      | Frequência recomendada |            |  |
|------------------------------------------------------|------------------------|------------|--|
| Descrição da tarefa de manutenção                    | Semestralmente         | Anualmente |  |
| Faça a avaliação da qualidade de imagem Phantom      | $\mathbf{x}$           |            |  |
| Faça a avaliação do artefato de imagem               | X                      |            |  |
| Faça backup de sistema, incluindo calibrações de nós | X                      |            |  |
| Esvazie a lixeira de rejeição                        | X                      |            |  |
| Confira o status de desempenho UPS                   | X                      |            |  |
| Verificação de voltagem (por CalTool)                | X                      |            |  |
| Substitua os filtros do ventilador do detector       | X                      |            |  |
| Faça manutenção na roda de filtro                    | $\mathbf{x}$           |            |  |
| Faça manutenção no tubo de raio-X                    | X                      |            |  |

*Tabela 14: Manutenção preventiva da engenharia de serviços*

# **13: Interface de administração do sistema Capítulo 13**

# **13.1 A tela Admin**

Para acessar todas as funções dessa tela, faça login no sistema como um usuário com permissões de administrador, gerente ou serviço.

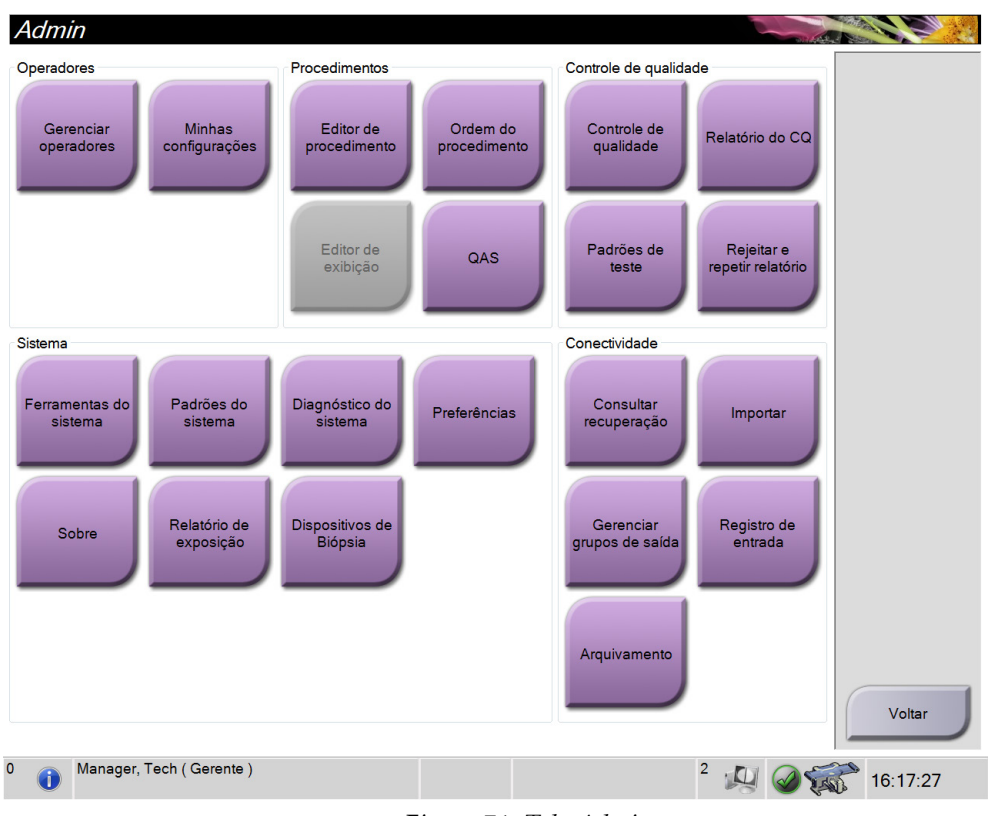

Consulte a tabela seguinte para descrições das funções da tela *Admin*.

*Figura 71: Tela Admin*

| Tabela 15: Função da tela Admin |  |  |
|---------------------------------|--|--|
|---------------------------------|--|--|

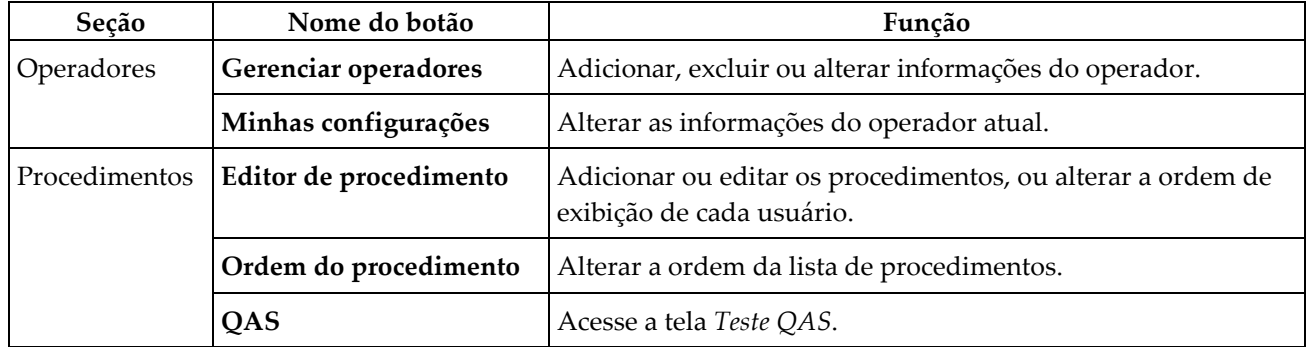

| Seção                                             | Nome do botão                | Função                                                                                                    |  |
|---------------------------------------------------|------------------------------|----------------------------------------------------------------------------------------------------|--|
| Controle de qualidade<br>Controle de<br>qualidade |                              | Selecionar um controle de qualidade para executar ou marcar<br>como concluído.                                          |  |
|                                                   | Relatório do CQ              | Criar um relatório do CQ.                                                                                               |  |
|                                                   | Padrões de teste             | Selecionar e enviar os padrões de teste para dispositivos de<br>saída.                                                  |  |
|                                                   | Rejeitar e repetir relatório | Criar um relatório de rejeitar e repetir.                                                                               |  |
| Sistema                                           | Ferramentas do sistema       | A interface de serviço para configuração e identificação de<br>problemas na Estação de trabalho Acquisition.            |  |
|                                                   | Padrões do sistema           | Definir os valores padrão de pórtico.                                                                                   |  |
|                                                   | Diagnóstico do sistema       | Exibir o status de todos os subsistemas.                                                                                |  |
|                                                   | Preferências                 | Definir as preferências do sistema.                                                                                     |  |
|                                                   | Sobre                        | Descrever o sistema. Consulte <i>A tela About (Sobre)</i> na página<br>127.                                             |  |
|                                                   | Relatório de exposição       | Criar um relatório do número de exposições por modalidade.                                                              |  |
|                                                   | Dispositivos de Biópsia      | Configurar e gerenciar os dispositivos de biópsia.                                                                      |  |
| Conectividade                                     | Consultar recuperação        | Consultar os dispositivos configurados.                                                                                 |  |
|                                                   | Importar                     | Importar os dados de uma fonte DICOM.                                                                                   |  |
|                                                   |                              | Gerenciar grupos de saída   Adicionar, excluir ou editar grupos de saída.                                               |  |
|                                                   | Registro de entrada          | Mostra entradas de registro de imagens que não são<br>importadas durante a importação manual ou armazenamento<br>DICOM. |  |
|                                                   | Arquivamento                 | Envia os estudos locais para um armazenamento de rede ou<br>os exporta para dispositivos de mídia removíveis.           |  |
|                                                   |                              |                                                                                                    |  |

*Tabela 15: Função da tela Admin*

Você precisa ter permissão para acessar todos os recursos. O nível de permissão controla a função que você pode alterar.

# <span id="page-142-0"></span>**13.2 A tela About (Sobre)**

A tela About (Sobre) fornece informações sobre a máquina, tais como o nível de sistema, endereço de IP e número de série. Estes tipos de dados podem ser úteis ao trabalhar com a Hologic para configurar o sistema ou resolver um problema do sistema.

A tela é acessada de duas maneiras:

- Na tela *Select Patient* (Selecionar paciente) *-* selecione o ícone **Table** (Mesa) (na Barra de tarefas) e, em seguida selecione **About...**(Sobre)
- Na tela *Admin* (Administrador) *-* selecione **About** (Sobre) (em Agrupamento no Sistema)

|                         | Sistema Licenciamento Instituição Copyright UDI |                          |                          | Atualizar |
|-------------------------|-------------------------------------------------|--------------------------|--------------------------|-----------|
| Computador<br>System    | 1.8.1.1                                         | Pórtico<br>Serial Number |                          |           |
| <b>AWS</b>              | <b>LEIGHT</b>                                   | <b>ACB</b>               | 1.0.1.10                 |           |
| <b>Computer Rev</b>     |                                                 | BCM <sub>0</sub>         | 九島市場<br>49.2.01          |           |
| <b>Build Date</b>       |                                                 | BCM1                     | 18<br>49-94-27-120       |           |
| <b>Last Boot Time</b>   |                                                 | <b>CAB</b>               |                          |           |
| <b>IP Address</b>       |                                                 | CAC                      | <b>Face All</b><br>$-11$ |           |
| GIP2D                   | 2.19.0 - 0.19.2                                 | <b>DET</b>               |                          |           |
| <b>GIP3D Filter</b>     | 1.0.8.7                                         | <b>GEN</b>               | <b>CALL STOLE</b>        |           |
| GIP3D BP                | 1.8.2.1                                         | <b>PMC</b>               |                          |           |
| GIP3D GCal              | 1.4114                                          | <b>SAC</b>               |                          |           |
| <b>Tarq GCal</b>        | 1.0.8.0                                         | <b>TAC</b>               |                          |           |
| Auto SNR/CNR            | 12221212                                        | <b>THD</b>               |                          |           |
| M35                     | 1.0.0.141                                       | <b>VTA</b>               |                          |           |
| Dose Calculation Method |                                                 | <b>XRC</b>               | 18<br>chec in            |           |
| <b>PCI Driver</b>       | 18.171                                          |                          |                          |           |
| <b>PCI Firmware</b>     | 6838                                            |                          |                          |           |
| <b>HARI</b>             | 1.0.0.25                                        |                          |                          |           |
| Video Card #0           | <b>STATE OF A TRACK</b>                         |                          |                          |           |
| <b>NVidia</b>           | 9.19.13.44                                      |                          |                          |           |
|                         |                                                 | Detector                 |                          |           |
|                         |                                                 | Detector Temperature     | .                        |           |
|                         |                                                 | Read Out Sequence        | 3 1 AMER 30              |           |
|                         |                                                 | Model Id                 |                          |           |
|                         |                                                 | <b>Hardware Revision</b> |                          |           |
|                         |                                                 | <b>CPU Firmware</b>      | <b>DAKP</b>              |           |
|                         |                                                 |                          |                          |           |
|                         |                                                 |                          |                          |           |
|                         |                                                 |                          |                          |           |
|                         |                                                 |                          |                          |           |
|                         |                                                 |                          |                          | Voltar    |
|                         |                                                 |                          |                          |           |

*Figura 72: Tela About (Sobre) com exibição da guia System (Sistema)*

Há cinco guias na tela *About* (Sobre):

- **Guia System (Sistema)** (padrão) lista as informações de configuração do sistema
- **Guia Licensing (Licenciamento)** lista as opções licenciadas pela Hologic instaladas nesta máquina
- **Guia Institution (Instituição)** lista o nome e endereço da organização designada para esta máquina
- **Guia Copyright (Direito autorais)** lista os direitos autorais da Hologic e de software de terceiros instalados nesta máquina
- **Guia UDI** lista o(s) identificador(es) único(s) de dispositivo desta máquina

# **13.3 Alterar a preferência de idioma do usuário**

Os usuários podem definir o idioma na interface do usuário para mudar automaticamente para a preferência individual durante o login.

1. No grupo Operadores da tela *Administrador*, selecione **Minhas configurações**.

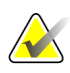

#### **Observação**

Você também pode acessar a tela **Minhas configurações** através da barra de tarefas. Selecione a área Nome do usuário e selecione **Minhas configurações** no menu pop-up.

- 2. A guia **Usuários** da tela *Editar operador* aparece. No campo Local, selecione um idioma na lista suspensa.
- 3. Selecione **Salvar** e depois selecione **OK** para a mensagem *Atualização bem-sucedida*. A interface do usuário muda para o idioma selecionado.

### **13.4 Como acessar as ferramentas do sistema**

Os gerentes técnicos radiologistas e usuários com permissões de serviço podem acessar a função Ferramentas de manutenção. A função System Tools (Ferramentas do sistema) contém as informações de configuração do sistema.

- 1. Faça login como Tech Manager (Gerente técnico) ou Service (Serviço).
- 2. Quando a tela *Select Function to Perform* (Selecionar função a realizar) for exibida, selecione o botão **Admin** (Administrador).
- 3. Na área System (Sistema) da tela *Admin* (Administrador), selecione **System Tools** (Ferramentas do sistema).

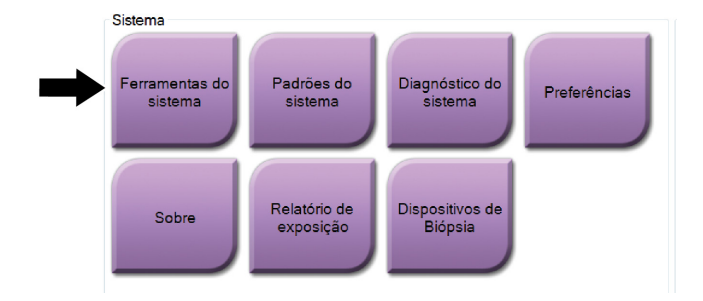
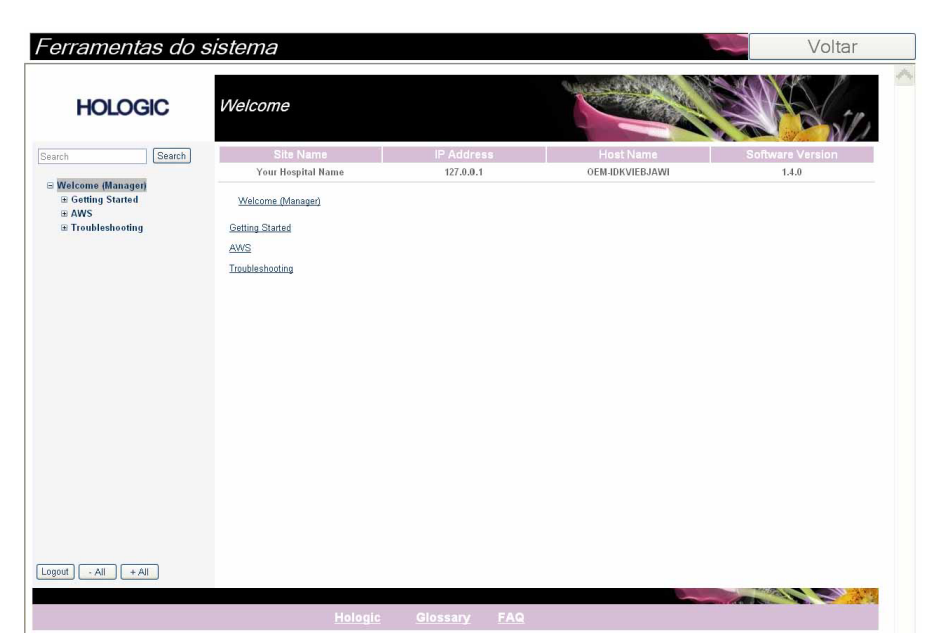

**13.4.1 Ferramentas de sistema do gerenciador técnico radiologista**

*Figura 73: Tela System Tools (Ferramentas do sistema)*

| Tabela 16: Gerenciador técnico radiologista – Funções System Tools (Ferramentas de sistema) |  |  |
|---------------------------------------------------------------------------------------------|--|--|
|---------------------------------------------------------------------------------------------|--|--|

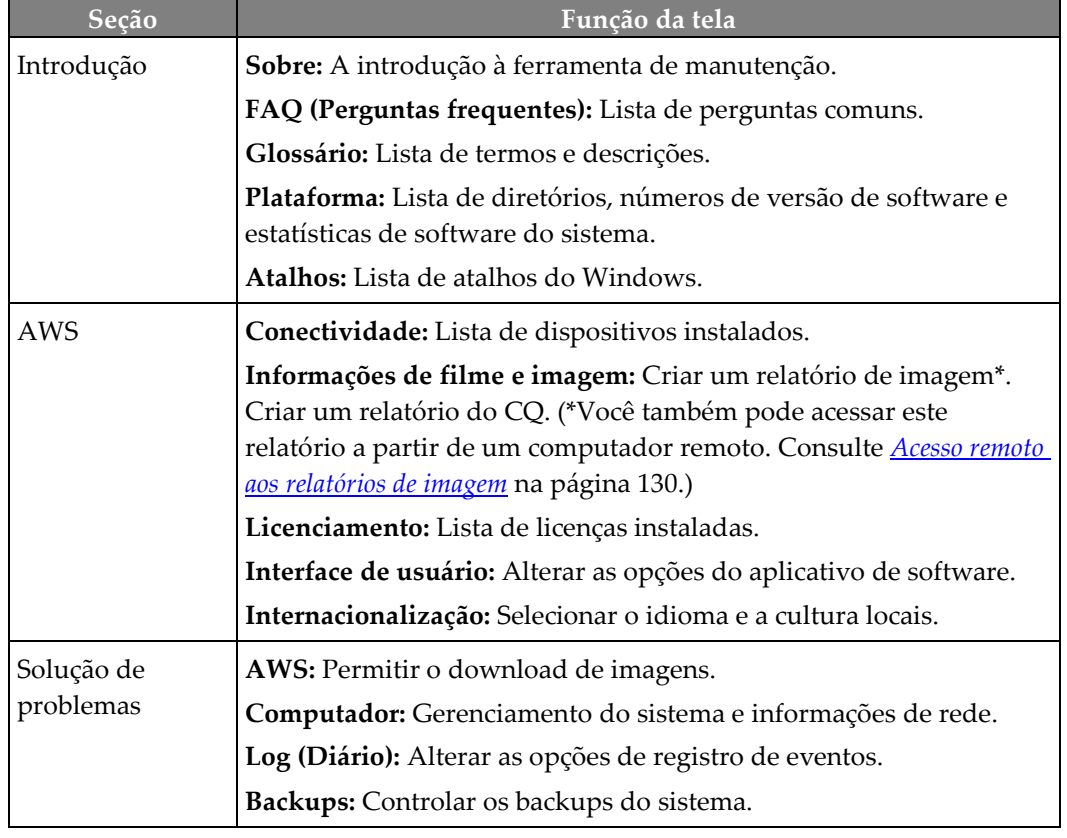

## <span id="page-145-0"></span>**13.4.2 Acesso remoto aos relatórios de imagem**

Acesse os relatórios de imagem via um computador remoto em rede com o sistema. Esta função pode ser útil em locais que não permitem downloads de relatórios em USB diretamente do sistema.

Siga estes passos para acessar relatórios de imagem por meio de um computador remoto. Você deve fazer o login em Ferramentas do Sistema como usuário com permissões de acesso nível Manager (Gerenciador) para este procedimento.

- 1. Obtenha o endereço IP do sistema que deseja acessar. É possível obter o endereço IP com o seu administrador de TI ou através do sistema. No sistema, **Selecione Patient Screen (Tela do paciente) > "Tube icon" (Ícone de tubo) na barra de tarefas > About (Sobre)… > guia System (Sistema) > IP Address (Endereço IP).** Anote o endereço IP.
- 2. Utilizando um navegador de internet em seu computador remoto, navegue até http:// [IP address]/Hologic.web/MainPage.aspx**.** Utilize o endereço IP da etapa 1.
- 3. A tela *Service Tools Logon* (Login nas Ferramentas de Serviço) é exibida. Digite um nome de usuário com permissões de acesso nível Manager (Gerenciador) e senha e, em seguida, clique em **Submit** (Enviar).

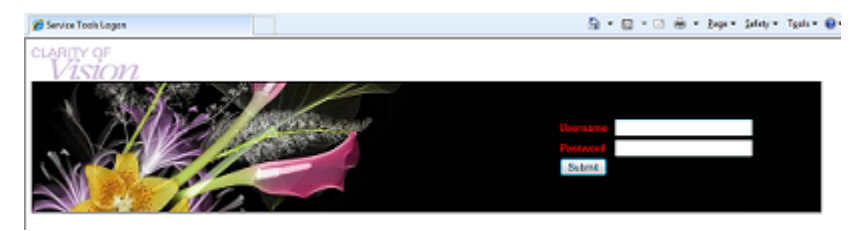

*Figura 74: Tela de login remoto das Ferramentas de Serviço*

4. A tela *Service Tools Welcome* (Boas vindas às Ferramentas de Serviço) é exibida. Vá para **AWS > Informações do filme e da imagem > Criar relatório de imagem.**

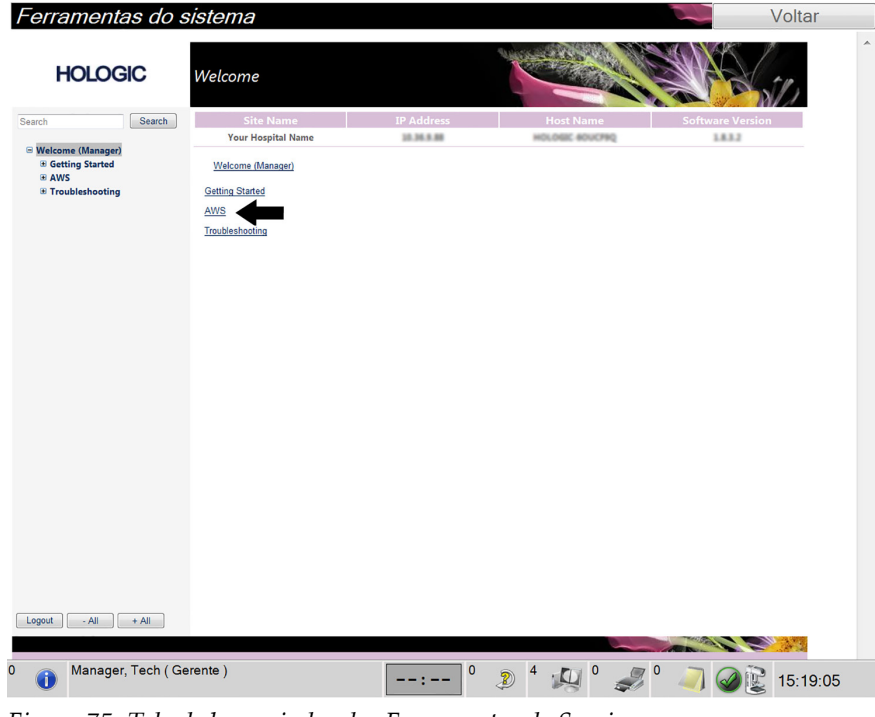

*Figura 75: Tela de boas-vindas das Ferramentas de Serviço*

5. Selecione os parâmetros do relatório e clique em **Gerar**.

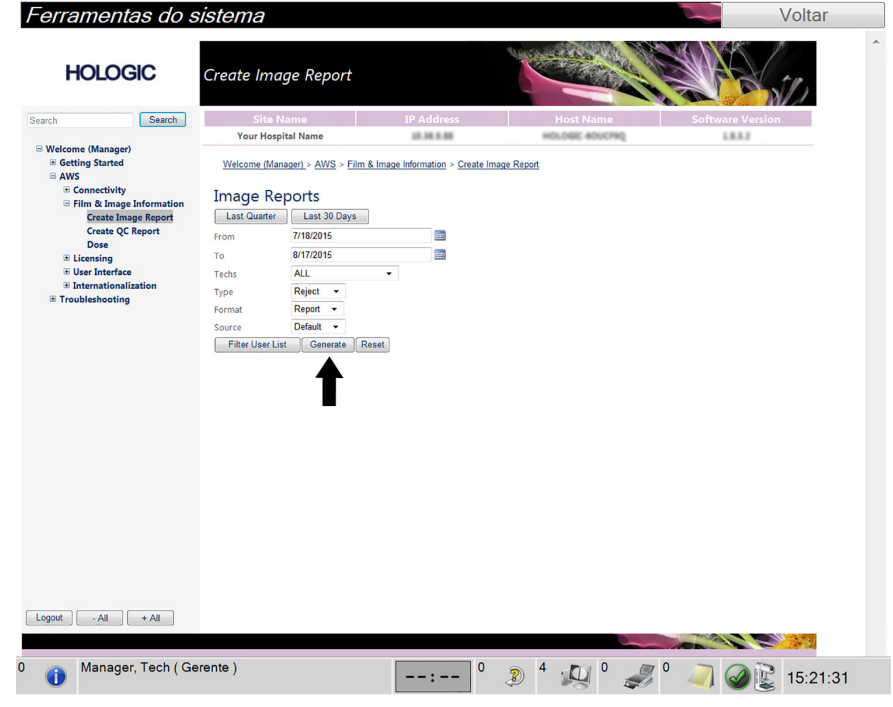

*Figura 76: Criar parâmetros do relatório de imagem*

6. O relatório é mostrado na tela. Navegue até a parte inferior do relatório e selecione **Clique para fazer download (html)** ou **Clique para fazer download (csv)** para o tipo de arquivo de download. Clique em **Save** (Salvar) quando solicitado.

| <b>HOLOGIC</b>                                                                                                    | Create Image Report                                                                     |              |                   |              |              |              |                  |             |                         |   |
|----------------------------------------------------------------------------------------------------|-----------------------------------------------------------------------------------------|--------------|-------------------|--------------|--------------|--------------|------------------|-------------|-------------------------|---|
| Search<br>Search                                                                                                    | <b>Site Name</b>                                                                        |              | <b>IP Address</b> |              |              |              | <b>Host Name</b> |             | <b>Software Version</b> |   |
|                                                                                                    | <b>Your Hospital Name</b>                                                               |              | 10.36.9.88        |              |              |              | HOLDSK 40UCF9Q   |             | 1.8.3.2                 |   |
| □ Welcome (Manager)<br><b>E</b> Getting Started<br>G AWS<br><b>E</b> Connectivity<br><b>B</b> Film & Image Information | <b>ALL MONTHE TYTO OTOTT</b><br>3. Detector Underexposure<br>(excessively noisy images) | $\mathbf 0$  | $\mathbf 0$       | $\mathbf 0$  | $\mathbf 0$  | 0            | $\mathbf 0$      | $\mathbf 0$ | <b>VW</b><br>0%         |   |
|                                                                                                    | 4. Improper Detector Exposure<br>(saturation)                                           | $\mathbf{0}$ | $\mathbf{0}$      | $\mathbf{0}$ | $\circ$      | $\mathbf{0}$ | $\circ$          | $\circ$     | 0%                      |   |
| <b>Create Image Report</b>                                                                                             | 5. Artifacts                                                                            | $\circ$      | $\circ$           | $\circ$      | $\circ$      | 0            | $\circ$          | $\circ$     | 0%                      |   |
| <b>Create QC Report</b>                                                                                                | 6. Incorrect Patient ID                                                                 | $\circ$      | $\circ$           | $\circ$      | $\circ$      | o            | $\circ$          | $\circ$     | 0%                      |   |
| <b>Dose</b><br><b>E Licensing</b>                                                                                      | 7. X-ray Equipment Failure                                                              | $\circ$      | $\mathbf{0}$      | $\circ$      | $\circ$      | $\mathbf{O}$ | $\circ$          | $\circ$     | 0%                      |   |
| <b>E User Interface</b>                                                                                                | 8. Software Failure                                                                     | $\circ$      | $\circ$           | $\circ$      | $\circ$      | $\mathbf 0$  | $\circ$          | $\circ$     | 0%                      |   |
| E Internationalization                                                                                                 | 9. Blank Image                                                                          | $\mathbf 0$  | $\mathbf{0}$      | $\circ$      | $\mathbf{0}$ | $\mathbf{0}$ | $\circ$          | $\circ$     | 0%                      |   |
| <b>E</b> Troubleshooting                                                                                               | 10. Wire Localization                                                                   | $\circ$      | $\circ$           | $\circ$      | $\circ$      | 0            | $\circ$          | $\circ$     | 0%                      |   |
|                                                                                                    | 11. Aborted AEC Exposure                                                                | $\circ$      | $\mathbf 0$       | $\mathbf 0$  | $\mathbf 0$  | o            | $\mathbf 0$      | $\mathbf 0$ | 0%                      |   |
|                                                                                                    | 12. Other                                                                               | $\circ$      | $\circ$           | $\circ$      | $\circ$      | $\circ$      | $\circ$          | $\circ$     | 0%                      |   |
|                                                                                                    |                                                                                         |              |                   |              |              |              | Totals:          | $\circ$     | 100%                    |   |
|                                                                                                    | <b>Total with Reasons:</b>                                                              | $\circ$      |                   |              |              |              |                  |             |                         |   |
|                                                                                                    | <b>Total Exposures:</b>                                                                 | $\circ$      |                   |              |              |              |                  |             |                         |   |
|                                                                                                    | Ratio (%):                                                                              | 0%           |                   |              |              |              |                  |             |                         |   |
|                                                                                                    | Remarks:                                                                                |              |                   |              |              |              |                  |             |                         | E |
|                                                                                                    | Corrective Action:                                                                      |              |                   |              |              |              |                  |             |                         |   |
|                                                                                                    | Click to Download( html )                                                               |              |                   |              |              |              |                  |             |                         |   |
|                                                                                                    | Click to Download( csv)                                                                 |              |                   |              |              |              |                  |             |                         |   |
| Logout<br>$-A$<br>$+A$                                                                                                 |                                                                                         |              |                   |              |              |              |                  |             |                         |   |

*Figura 77: Criar relatório de imagem*

- 7. Selecione uma pasta do computador, em seguida, clique em **Save** (Salvar).
- 8. **Faça o logout** das Ferramentas de Serviço quando terminar.

## **13.5 Ferramenta Arquivar**

O recurso de arquivamento na tela *Admin* permite que você:

- Envie estudos locais para um arquivo.
- Exporte estudos para mídias removíveis.

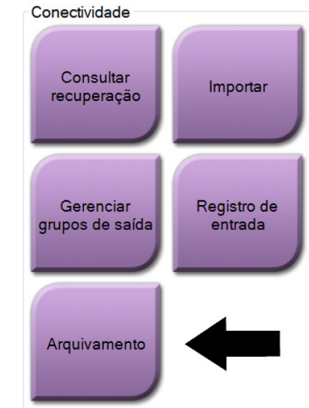

*Figura 78: Botão Arquivar*

- 1. Do grupo Conectividade, na tela *Admin*, selecione o botão **Arquivar**. A tela *Arquivar sob demanda diversos pacientes* aparece.
- 2. Para pesquisar um paciente, digite pelo menos dois caracteres na área dos parâmetros de pesquisa e selecione a lupa.

É exibida uma lista dos pacientes que atendem aos critérios da pesquisa.

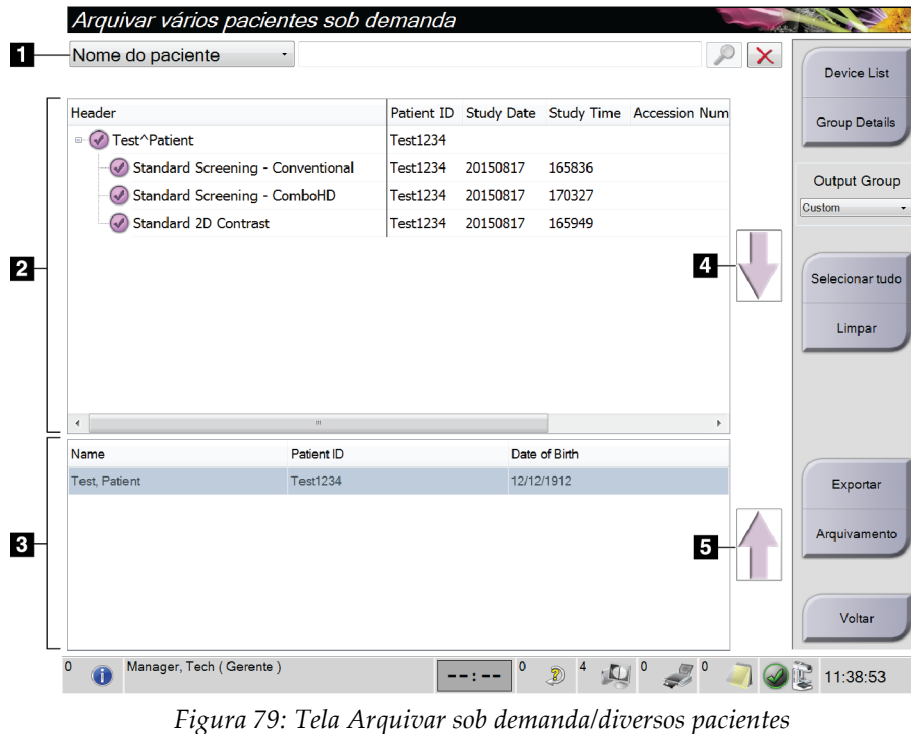

#### **Legenda da figura**

- 1. Parâmetros de pesquisa
- 2. Área Lista de pacientes
- 3. Área dos pacientes a serem arquivados ou exportados
- 4. Adicionar seleção na área de Lista de pacientes à área de Pacientes a serem arquivados ou exportados
- 5. Desfaz a seleção da área de Pacientes a serem arquivados ou exportados

#### **Para arquivar**:

- 1. Selecione os pacientes e os procedimentos a serem arquivados.
	- Selecione pacientes da lista de pacientes ou faça uma pesquisa com os parâmetros de pesquisa (item 1) e selecione pacientes a partir dos resultados da pesquisa.

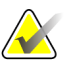

#### **Observação**

O botão **Selecionar tudo** (no lado direito da tela) seleciona todos os pacientes na área Lista de pacientes. O botão **Limpar** (no lado direito da tela) limpa as seleções.

- Selecione os procedimentos para cada paciente.
- Selecione a **seta para baixo** (item 4) na tela para mover os pacientes para a área Pacientes a serem arquivados (item 3).
- Selecione **Seta para cima** (item 5) na tela para remover os pacientes da área Pacientes a serem arquivados (item 3).
- 2. Selecione um dispositivo de armazenamento.
	- Selecione uma opção no menu suspenso Dispositivo de armazenamento. -OU-
	- Selecione o botão **Lista de grupo**, depois selecione uma opção.
- 3. Selecione o botão **Arquivar**. A lista na área Pacientes a serem arquivados é copiada para os dispositivos de arquivo selecionados.

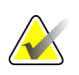

#### **Observação**

Use o utilitário Manage Queue (Gerenciar fila) da barra de tarefas para analisar o status do arquivo.

#### **Para exportar**:

- 1. Selecione os pacientes e os procedimentos a serem exportados.
	- Selecione pacientes da lista de pacientes ou faça uma pesquisa com um dos parâmetros de pesquisa (item 1) e selecione pacientes a partir dos resultados da pesquisa.

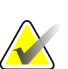

#### **Observação**

O botão **Selecionar tudo** (no lado direito da tela) seleciona todos os pacientes na área Lista de pacientes. O botão **Limpar** (no lado direito da tela) limpa as seleções.

- Selecione os procedimentos para cada paciente.
- Selecione a **seta para baixo** (item 4) na tela para mover os pacientes para a área Pacientes a serem arquivados (item 3).
- Selecione **Seta para cima** (item 5) na tela para remover os pacientes da área Pacientes a serem arquivados (item 3).
- 2. Selecione o botão **Exportar**.
- 3. Na caixa de diálogo *Exportar*, selecione o destino na lista suspensa de dispositivos de mídia.

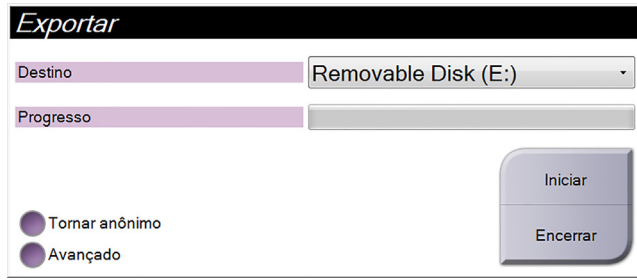

*Figura 80: Tela Exportar*

- 4. Se necessário, selecione outras opções:
	- **Tornar anônimo**: para tornar anônimos os dados do paciente.
	- **Avançado**: para selecionar uma pasta em seu sistema local para armazenamento de suas seleções e também para selecionar os Tipos de exportação das imagens.
- 5. Selecione o botão **Iniciar** para enviar as imagens selecionadas para o dispositivo selecionado.

# **App endix A Especificações Apêndice A**

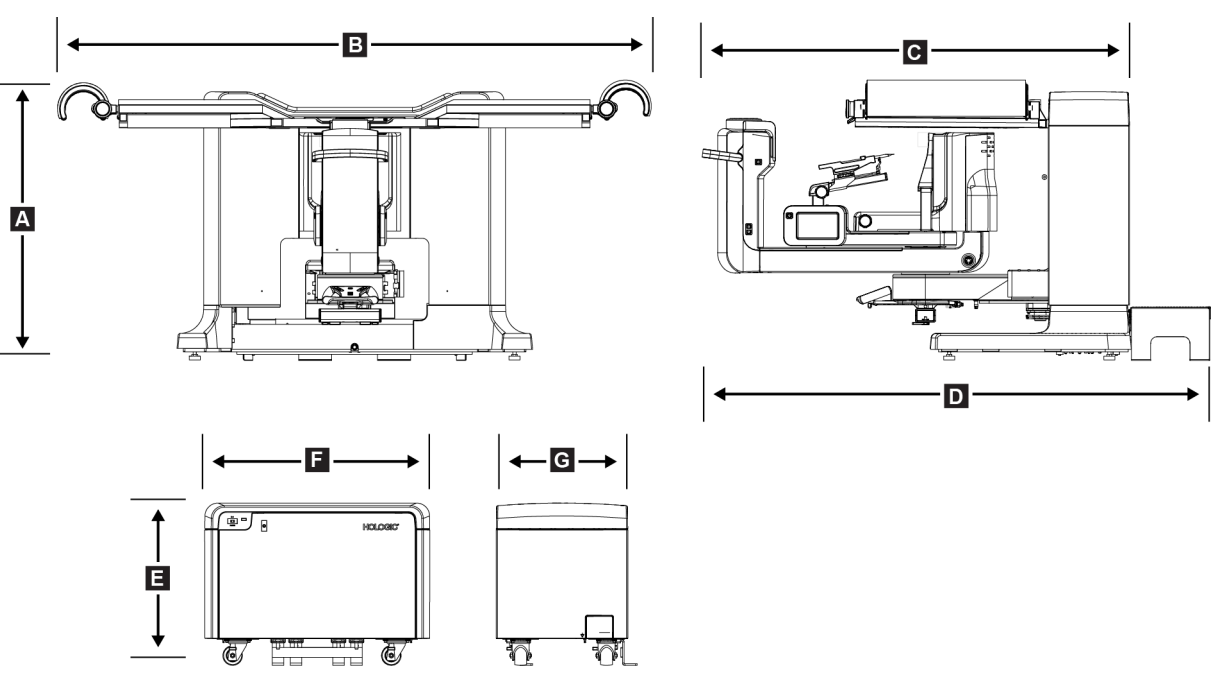

## <span id="page-152-0"></span>**A.1 Dimensões do produto**

*Figura 81: Dimensões do pórtico e do gerador*

*Dimensões do pórtico/plataforma do paciente*

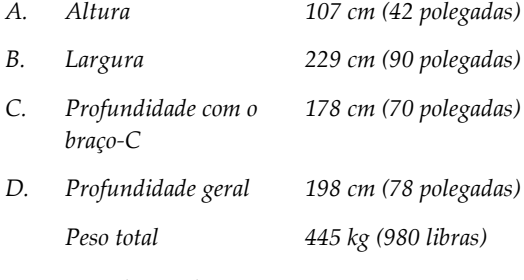

*Dimensões do gerador*

- *E. Altura 63 cm (25 polegadas)*
- *F. Largura 87 cm (34 polegadas)*
- *G. Profundidade 55 cm (22 polegadas)*
- *Peso 136 kg (300 libras)*

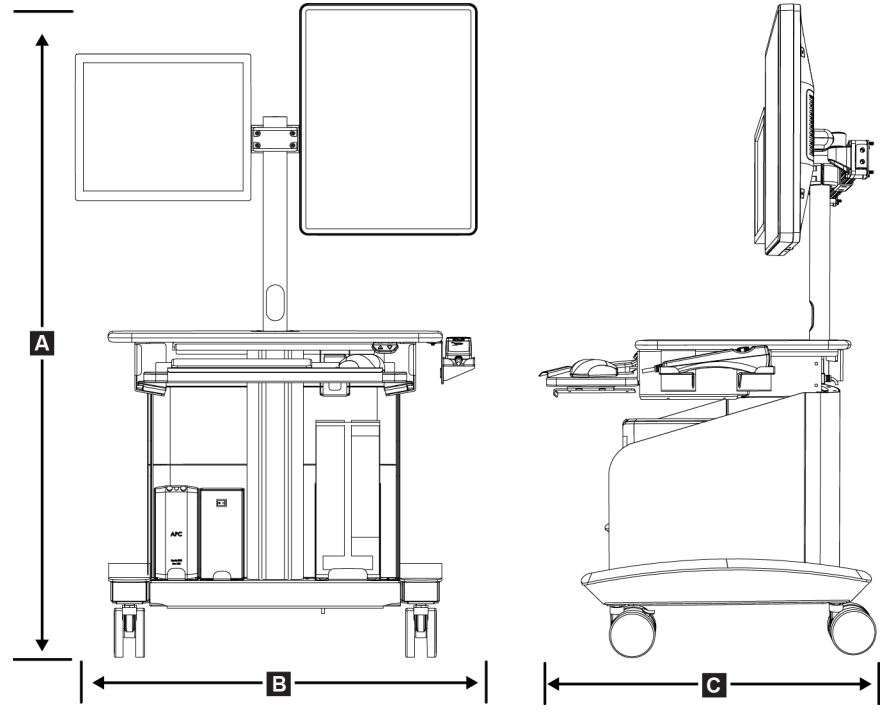

*Figura 82: Dimensões da estação de trabalho Acquisition*

*Dimensões da estação de trabalho Acquisition*

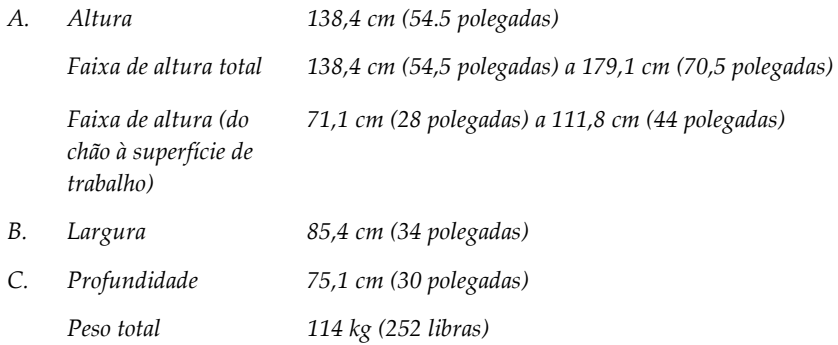

## **A.2 Operação e ambiente de armazenamento**

#### **A.2.1 Condições gerais de operação**

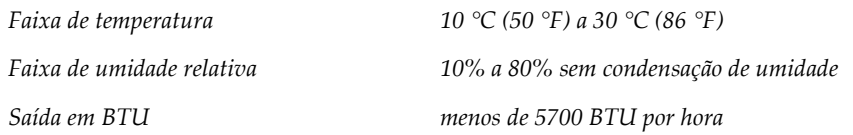

## **A.2.2 Condições gerais de transporte e armazenagem**

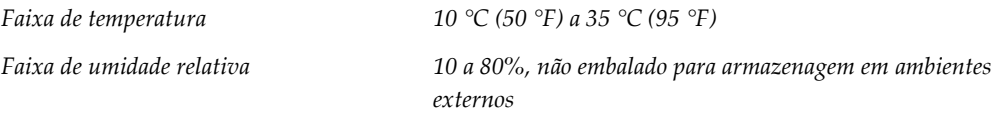

## **A.3 Alimentação elétrica**

## **A.3.1 Gerador/Pórtico**

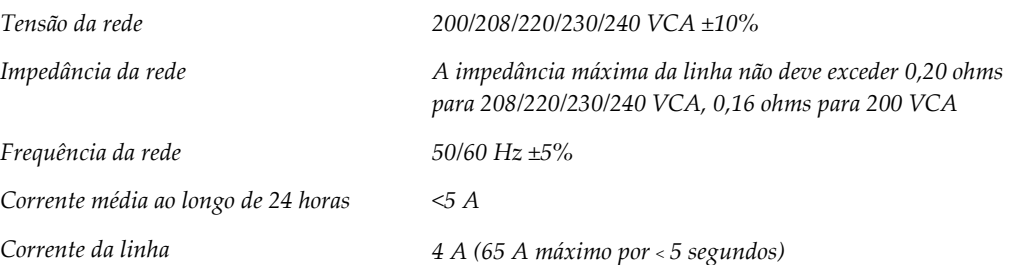

## **A.3.2 Estação de trabalho Acquisition**

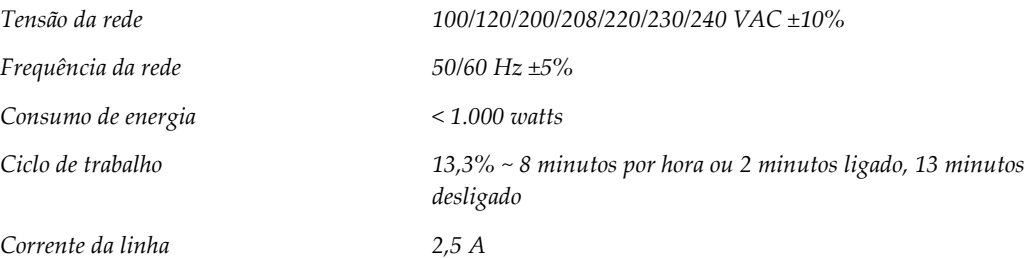

## **A.4 Informações técnicas sobre o pórtico**

#### **A.4.1 Braço-C**

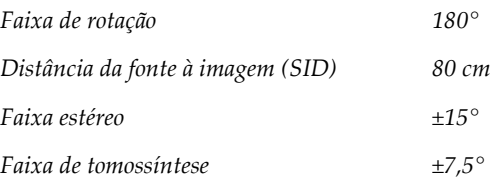

#### **A.4.2 Sistema de compressão**

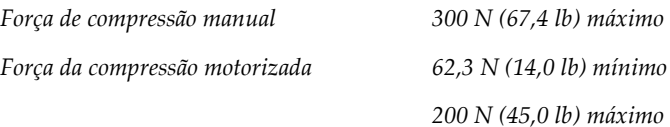

#### **A.4.3 Módulo de orientação da biópsia**

*Precisão do controle do braço de biópsia desvio máximo: 1 mm em cada direção da coordenada do alvo Precisão combinada do Módulo de orientação de biópsia e Dispositivo de biópsia desvio máximo: 2 mm em cada direção da coordenada do alvo*

## **A.4.4 Tubo de raios X**

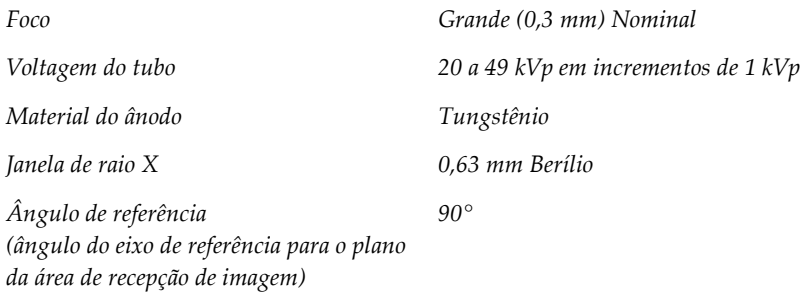

## **A.4.5 Filtração e saída do feixe de raio X**

*Filtração Alumínio, 0,70 mm (nominal) Prata, 0,050 mm ±10%*

#### **Faixa kV/mA**

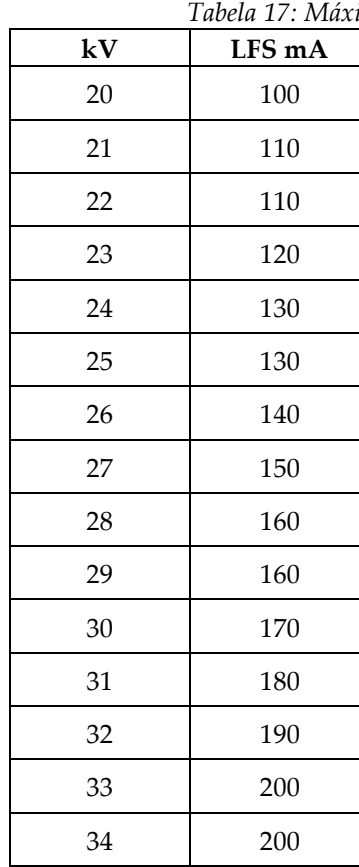

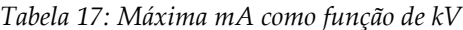

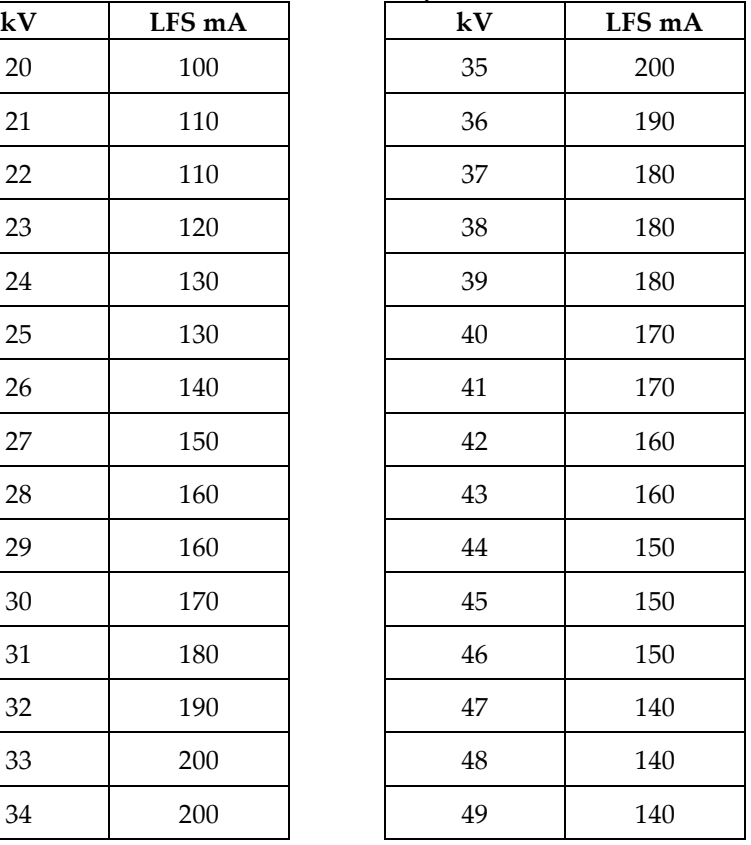

## **A.4.6 Gerador de raios X**

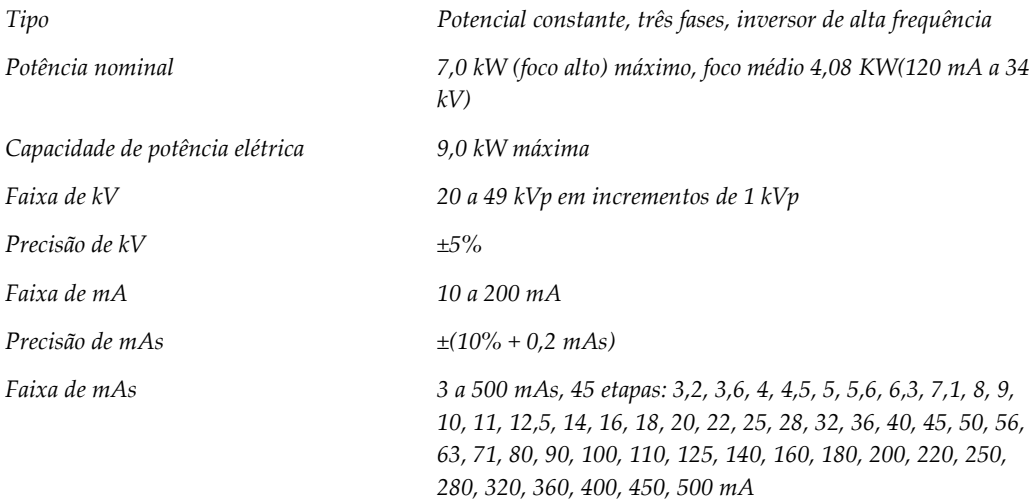

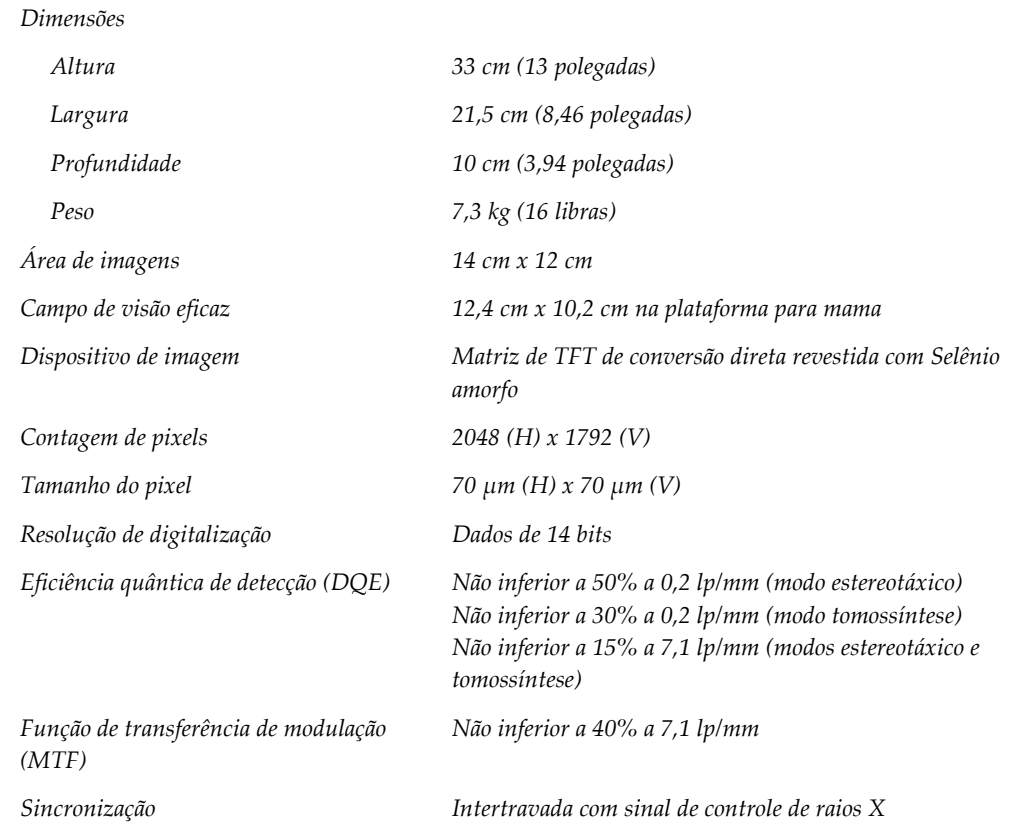

#### **A.4.7 Informações técnicas do receptor de imagem**

#### **A.4.8 Blindagem**

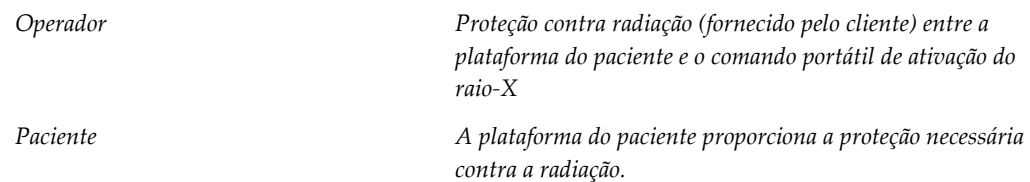

## **A.5 Informações técnicas sobre a estação de trabalho de Aquisição**

#### **A.5.1 Ambiente de rede**

*Interface de rede 100/1000 BASE-T Ethernet*

## **A.5.2 Mesa com rodízios da estação de trabalho Acquisition**

*Classificação de peso do monitor de braço 11,3 kg (25 libras)*

# Apêndice B Mensagens e alertas do sistema

## **B.1 Recuperação de erros e solução de problemas**

A maior parte das falhas e mensagens de alertas é solucionada sem impacto no seu fluxo de trabalho. Siga as instruções na tela ou corrija o problema, depois acerte o status na Barra de tarefas. Algumas condições requerem a reinicialização do sistema ou indicam que mais ações são necessárias (por exemplo, entrar em contato com o Suporte Técnico Hologic). Este apêndice descreve as categorias de mensagem e suas ações para retornar o sistema à operação normal. Se os erros se repetirem, entre em contato com o Suporte Técnico Hologic.

## **B.2 Tipos de mensagens**

#### **B.2.1 Níveis de falha**

Cada mensagem possui um conjunto particular das seguintes características:

- Aborta uma exposição em andamento (sim/não)
- Impede o início de uma exposição (sim/não)
- Exibe uma mensagem para o usuário na Estação de trabalho de aquisição (sim/não)
- Permissão para redefinição pelo usuário (sim/não)
- Permissão para redefinição automática pelo sistema Dimensions (sim/não)

#### **Mensagens exibidas**

Todas as mensagens exibidas serão mostradas no idioma selecionado pelo usuário.

Qualquer mensagem que aborte uma exposição ou impeça que uma exposição seja iniciada exibirá sempre uma mensagem de orientação ao usuário com as ações necessárias para prosseguir.

#### **Outras informações sobre as mensagens**

As informações técnicas sobre as mensagens estão disponíveis no arquivo de registro.

Algumas mensagens sempre mostram uma falha crítica (é necessário reiniciar o sistema). Essas mensagens resultam de uma condição que evita uma exposição e que não pode ser redefinida pelo usuário ou pelo sistema.

#### **B.2.2 Mensagens do sistema**

Quando as seguintes mensagens do sistema aparecerem, execute o passo mostrado na coluna Ação do usuário para excluir a mensagem e permitir a próxima exposição.

| Ícone    | Mensagem                                                               | Ação do usuário                                                                                                    |
|----------|------------------------------------------------------------------------|----------------------------------------------------------------------------------------------------|
|          | Aguardando o detector                                                  | Nenhuma ação necessária.                                                                                                    |
|          | Chave de travamento ativada<br>(braço-C)                               | Liberar a alça do braço-C.                                                                                                    |
|          | Chave de travamento desativada<br>(sistema)                            | Pressione o botão de Travamento do<br>sistema na alça de controle para bloquear<br>o sistema. Se necessário, destrave e trave<br>novamente. |
|          | Calibração STX de biópsia<br>necessária                                | Instale a pá de ganho e realize a<br>Calibração de ganho.                                                                                   |
|          | Calibração da geometria da biópsia<br>necessária                       | Instale a pá geométrica e realize a<br>Calibração geométrica.                                                                               |
|          | Calibração do detector inválida:<br>Repetir calibração de campo plano  | Repetir a Calibração do ganho.                                                                                                    |
|          | Calibração de geometria inválida:<br>Repetir a calibração de geometria | Repetir a Calibração de geometria.                                                                                                    |
|          | Uso inválido da pá de compressão                                       | Instale a pá correta.                                                                                                    |
| <b>I</b> | O arquivo de configuração está<br>ausente                              | Chamar Assistência técnica.                                                                                                    |

*Tabela 18: Mensagens do sistema*

| <b>Ícone</b> | Mensagem                                                                               | Ação do usuário                                                                           |
|--------------|----------------------------------------------------------------------------------------|-------------------------------------------------------------------------------------------|
|              | Um E-Stop foi pressionado                                                              | Em condições seguras, dê um quarto de<br>volta no botão de desativação em<br>emergências. |
|              | O tubo precisa ser posicionado<br>manualmente (movido para 0<br>graus)                 | Gire manualmente o braço-C até 0 graus.                                                   |
|              | O tubo precisa ser posicionado<br>manualmente (movido para +15<br>graus)               | Gire manualmente o braço-C para a<br>direita.                                             |
|              | O tubo precisa ser posicionado<br>manualmente (movido para -15<br>graus)               | Gire manualmente o braço-C para a<br>esquerda.                                            |
|              | A agulha precisa ser movida para o<br>local correto                                    | Mova a agulha para a posição correta.                                                     |
|              | O braço de biópsia precisa ser<br>movido para a posição lateral<br>esquerda ou direita | Mova o braço de biópsia para a lateral<br>esquerda ou direita.                            |
|              | O braço da unidade precisa ser<br>movido para a posição -90                            | Mova o braço de biópsia para a posição<br>aproximada de -90 graus.                        |
|              | O braço da unidade precisa ser<br>movido para a posição +90                            | Mova o braço de biópsia para a posição<br>aproximada de +90 graus.                        |
|              | O braço da unidade precisa ser<br>movido para a abordagem padrão                       | Mova o braço de biópsia para a posição<br>aproximada de 0 graus.                          |
|              | O controle do braço na unidade<br>está destravado                                      | Trave o braço de biópsia.                                                                 |

*Tabela 18: Mensagens do sistema*

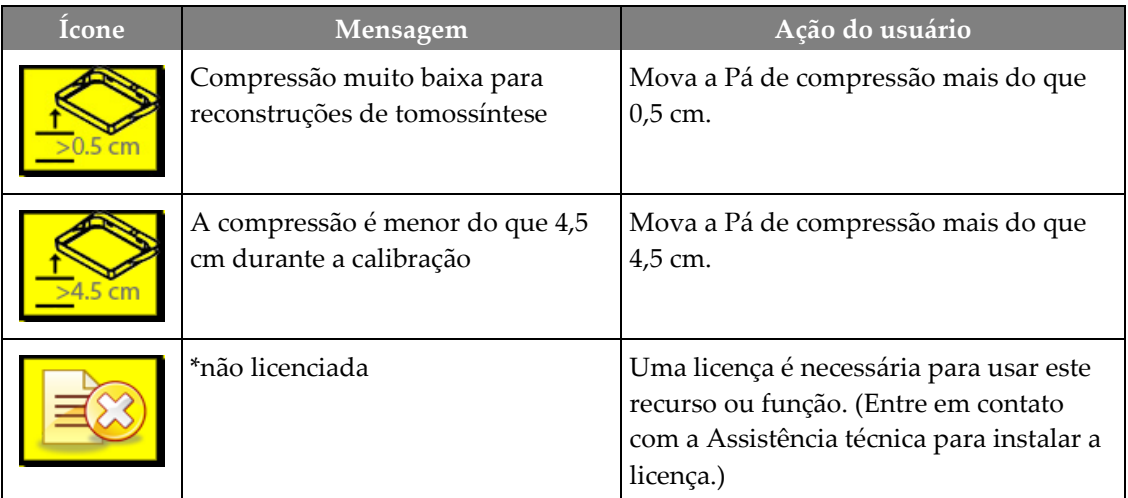

*Tabela 18: Mensagens do sistema*

## **B.3 Mensagens do UPS**

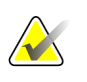

#### **Observação**

O Guia do Usuário do UPS é fornecido com o sistema. Consulte o *Guia do Usuário* do UPS para ter acesso às instruções completas.

A interface de visualização em LCD na Fonte de energia contínua (UPS) exibe o status da condição de várias utilidades e bateria de backup.

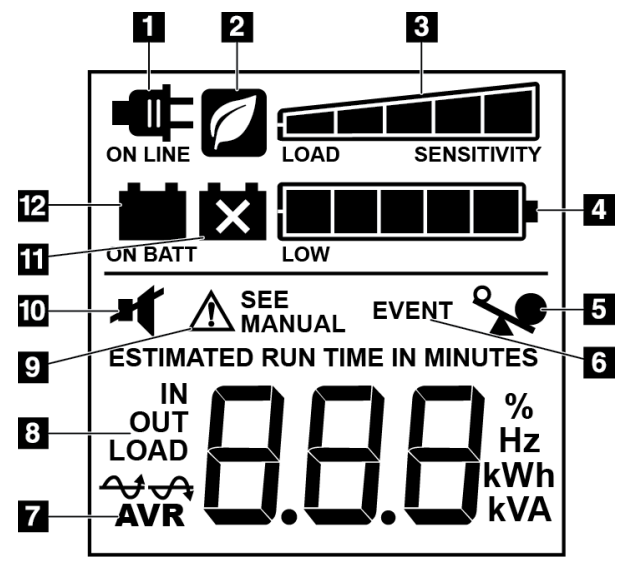

#### *Figura 83: Monitor de LCD do UPS*

#### **Legenda da figura**

- 1. Energia elétrica
- 2. Modo economia de energia ligado
- 3. Capacidade de carga
- 4. Nível de carga da bateria
- 5. Sobrecarga do UPS
- 6. Evento
- 7. Regulagem automática de voltagem
- 8. Voltagem de entrada/saída
- 9. Falha do sistema
- 10. Mudo
- 11. Substitua a bateria
- 12. Sobre a energia da bateria

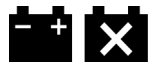

Se a bateria do UPS ficar descarregada, o ícone Replace Battery (Substitua a bateria) é exibido. Contate o representante de serviços para substituir a bateria.

# Apêndice C Utilize em um ambiente móvel

## **C.1 Informações gerais**

Este apêndice descreve o sistema de biópsia em posição supina Affirm instalado em um ambiente móvel.

## **C.2 Condições de Segurança e Outras Precauções**

Uma fonte de energia VAC aceitável, estável e limpa é necessária para garantir que o sistema atinja todas as especificações de desempenho. Quando disponível, um reforço de energia fornecido corretamente ao sistema proporciona o melhor desempenho. Se um gerador de energia móvel for utilizado, você precisa manter as especificações para entrada de energia durante todas as condições de carga.

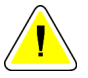

#### **Cuidado:**

**Quando a alimentação não estiver disponível, use fontes de energia móveis que apresentem um desempenho equivalente. (Consulte as** *[Especificações sobre o uso](#page-163-0)  [móvel](#page-163-0)* **na págin[a 148.](#page-163-0)) O funcionamento e desempenho do sistema corretos só poderão ser garantidos se energia VCA contínua sinusoidal verdadeira for fornecida de acordo com as características de carregamento e especificações de alimentação do sistema. Alternadamente, a fonte de energia deve fornecer 65 Amps a 208 VAC por um mínimo de 5 segundos, e 4 Amps máximo contínuo normalmente. Esta carga precisa ser verificada uma vez a cada 30 segundos. Em caso de interrupção do serviço de força móvel ou auxiliar, o UPS (no-break) deve ter capacidade para fornecer energia para a operação descrita acima por um mínimo de 4 minutos. A energia para a Estação de Trabalho de Aquisição e Pórtico precisa ser alimentada em circuitos dedicados separados. O uso de uma fonte de alimentação ininterrupta com condicionador de linha ativa em cada circuito de força é recomendado. Consequentemente, toda força móvel auxiliar deve ser distribuída por outros circuitos. A instalação elétrica precisa ser verificada para atender às especificações de alimentação do sistema e requisitos de segurança da IEC 60601-1 após instalação inicial e a cada realocação da unidade móvel.**

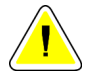

#### **Cuidado:**

**Cuidado:**

**A temperatura e a umidade no interior do veículo precisam ser mantidas o tempo todo. Não permita que as condições ambientais excedam as especificações enquanto a unidade não estiver em uso.**

**Tensões não podem oscilar mais que ±10% quando a unidade de raios X ou outro equipamento (por exemplo aquecedor ou condicionador de ar) estiver em operação.**

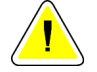

#### **Cuidado**

**Para evitar a ocorrência de artefatos de imagem:**

- **Não pare ou estacione a unidade móvel perto de fontes de alta potência (como linhas de transmissão de energia e transformadores externos).**
- **Certifique-se de que qualquer gerador de energia móvel, fonte de energia ininterrupta (UPS) ou estabilizador de voltagem esteja a pelo menos 3 metros (10 pés) do ponto mais próximo do percurso do detector de imagem.**

## <span id="page-163-0"></span>**C.3 Especificações sobre o uso móvel**

As especificações sobre o sistema relacionadas a seguir se referem somente ao uso móvel. Para acessar todas as outras especificações, consulte a seção *[Especificações](#page-152-0)* na página [137.](#page-152-0)

### **C.3.1 Limites de Choque e Vibração**

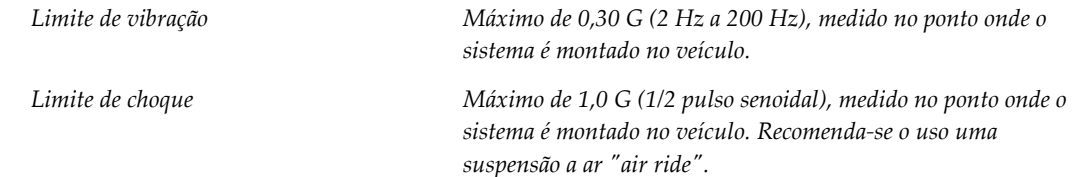

## **C.4 Preparar o sistema para trafegar**

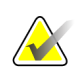

#### **Observação**

Inicie a preparação do sistema para trafegar com a alimentação do sistema ligada. (Não desligue o sistema até que o braço-C esteja corretamente posicionado e apoiado.)

- 1. Empurre os apoios para os pés totalmente para dentro.
- 2. Eleve a plataforma do paciente até sua altura máxima.
- 3. Gire o braço de biópsia até 0 grau.
- 4. Na estação de trabalho de aquisição, selecione o ícone da mesa na barra de tarefas e gire o braço do tubo para 0 grau.
- 5. Gire o braço-C até +180 graus. Eleve o braço-C para acima da altura necessária para colocar a base do braço-C na posição.

6. Coloque a base do braço-C em uma posição abaixo do mesmo. Confirme se a base está corretamente posicionada no bloco de montagem circular.

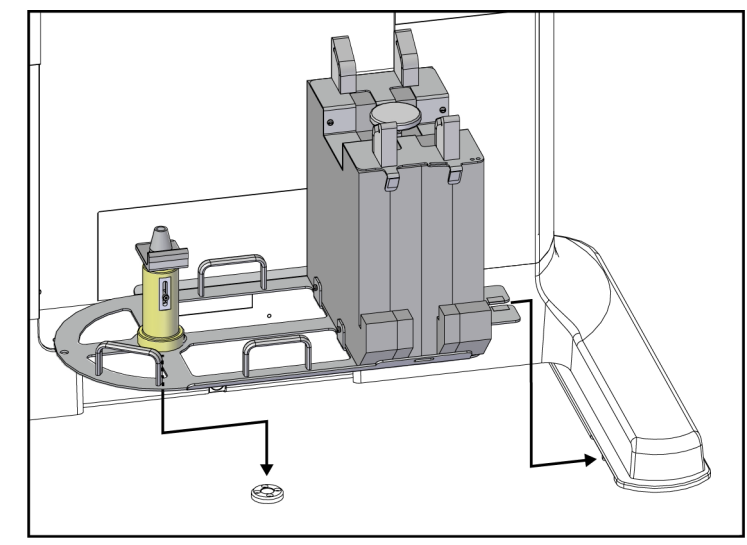

*Figura 84: Ajustar a base do braço-C*

7. Uma ferramenta de altura é amarrada na base do braço-C. Use a ferramenta de altura para ajustar a altura do braço-C em relação à plataforma do paciente. Coloque a ferramenta de altura em posição plana na cabeça do tubo. Eleve o braço-C até que não haja mais espaço entre a ferramenta e a parte inferior da plataforma. Retire a ferramenta de altura.

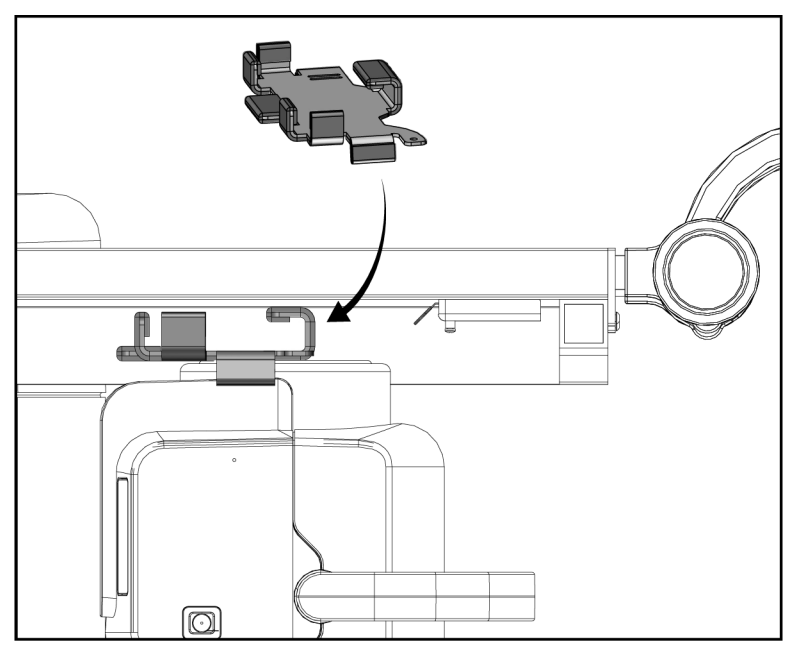

*Figura 85: Ajustar a altura do braço-C com a Ferramenta de altura*

8. Utilize a ferramenta de altura para travar o braço de biópsia na posição. Posicione a ferramenta no braço do tubo entre o braço de biópsia e a cabeça do tubo. Certifiquese de usar o gancho e a tira de alça para garantir um suporte adicional.

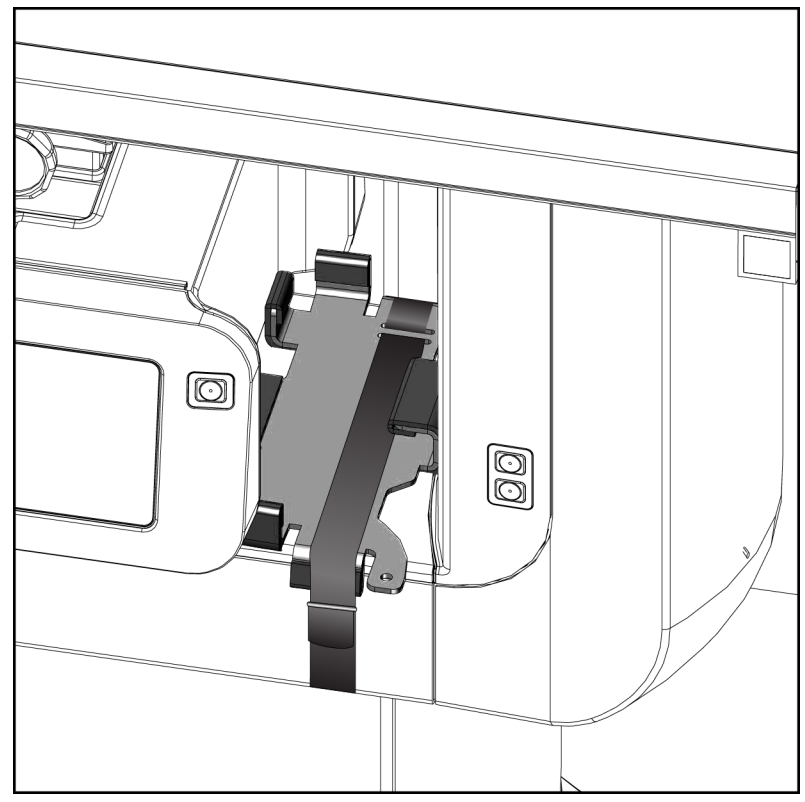

*Figura 86: Travar o braço de biópsia com a ferramenta de altura*

9. Coloque o pedal dentro dos canais de pedal da base do braço-C e prenda-o com o gancho e com a tira de alça.

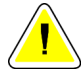

**Cuidado:**

**Certifique-se de que o fio do pedal esteja posicionado de forma segura para evitar que seja comprimido entre o braço-C e a base do braço-C.**

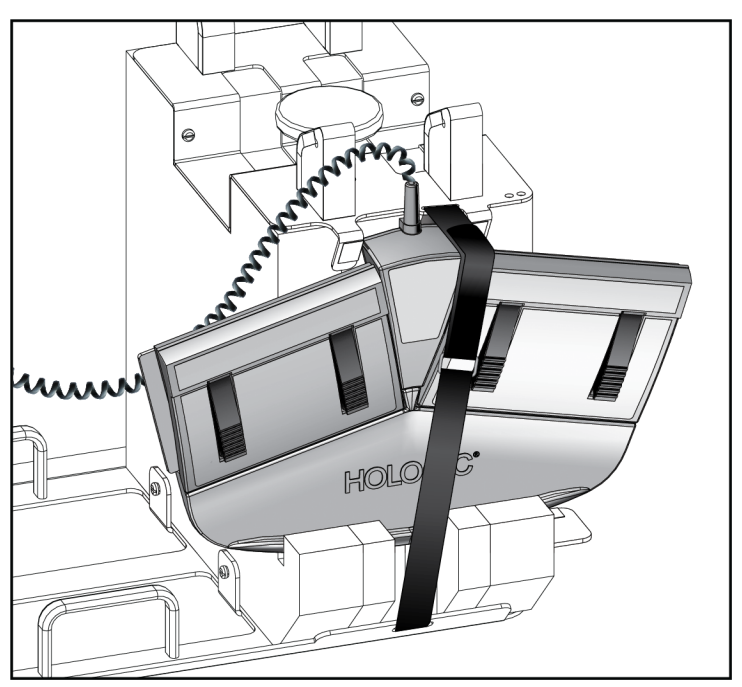

*Figura 87: Corrigir o armazenamento do pedal*

10. Ao pressionar o botão **Tradução do braço-C**, empurre o braço-C e encaixe-o completamente na direção do pórtico.

11. Continue pressionando o botão **Tradução do braço-C** e ajuste o braço-C conforme necessário enquanto abaixa a plataforma do paciente para a base do braço-C. A marcação do braço-C se alinha com o suporte de apoio localizado na base do braço-C.

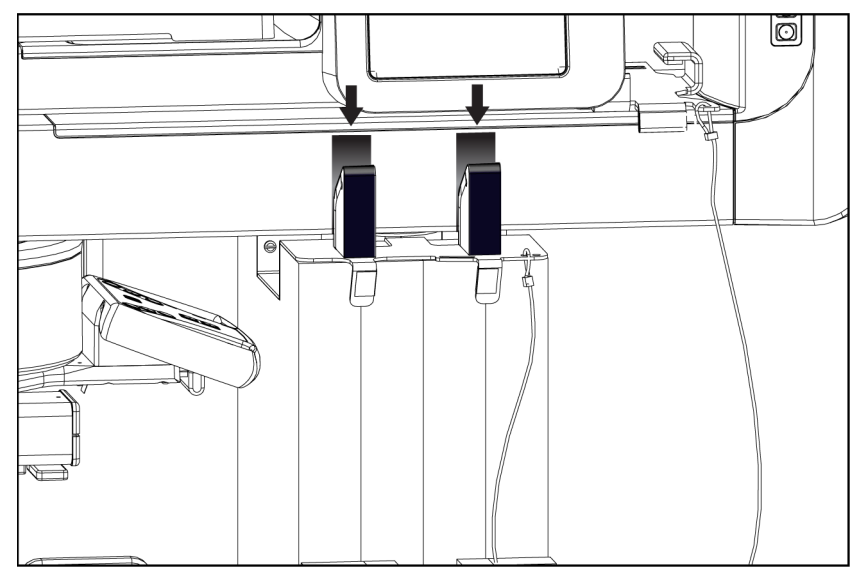

*Figura 88: Alinhamento das marcações do braço-C com a base do braço-C*

- 12. Abaixe a superfície de trabalho na estação de trabalho de aquisição para a altura mínima.
- 13. Desative o sistema.
- 14. Certifique-se de que o interruptor de raio-x esteja seguro em seu suporte.
- 15. Coloque o mouse no suporte do mouse à direita da bandeja do teclado (consulte o item 2 da figura a seguir).
- 16. Feche e trave a bandeja do teclado.

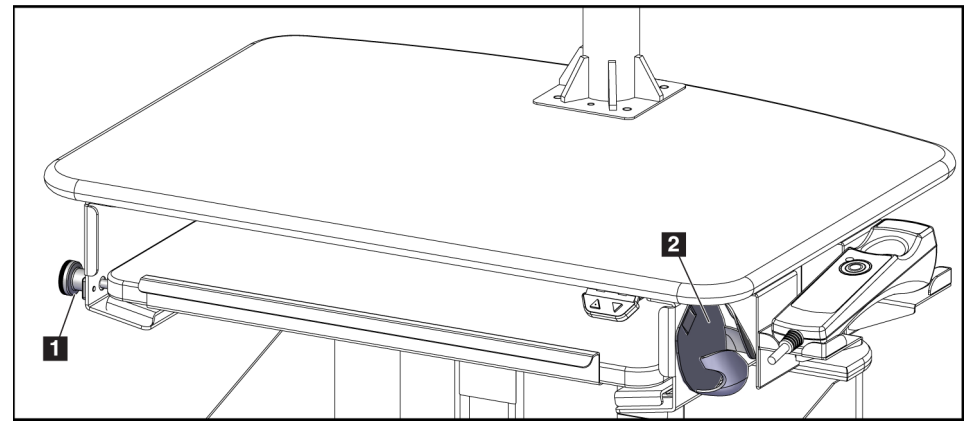

*Figura 89: Suporte de mouse (2) e Botão de controle de travamento da bandeja do teclado (1)*

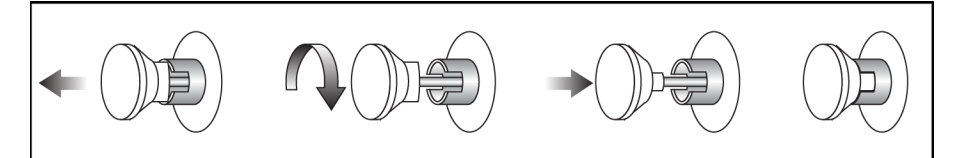

*Figura 90: Ajuste o botão de controle de travamento para a posição de bloqueio*

17. Solte o botão de controle de travamento dos monitores para ajustar os monitores para transporte. Gire os monitores para a posição central até que os botões de controle de travamento sejam bloqueados. Incline os monitores totalmente para frente até que os botões de controle de travamento sejam bloqueados.

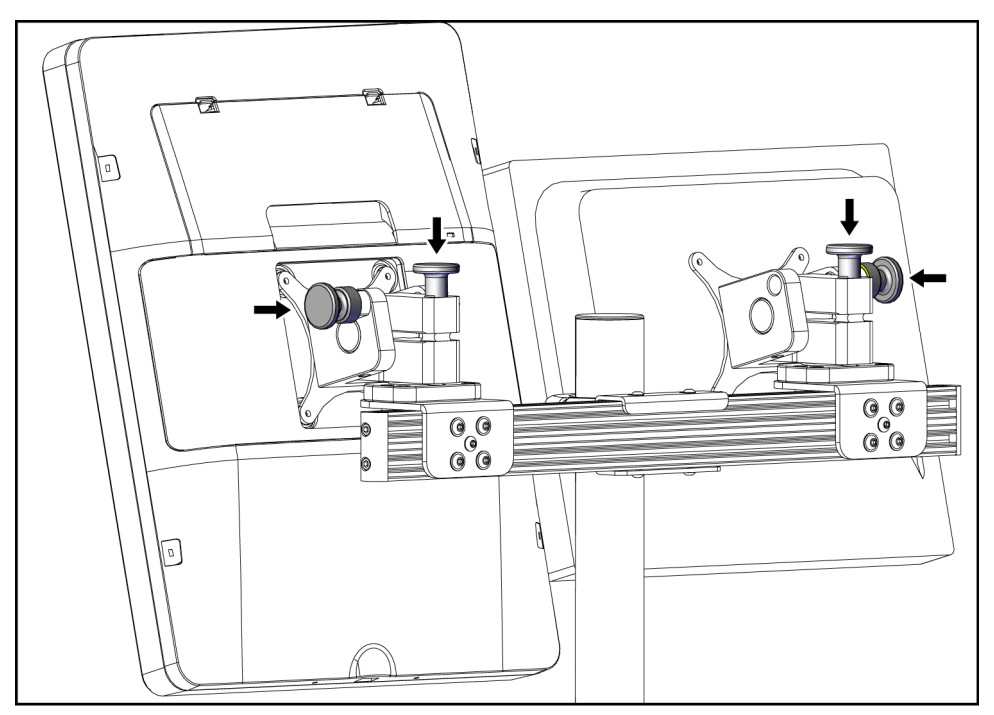

*Figura 91: Solte os botões de controle de travamento dos monitores*

## **C.5 Prepare o sistema para uso**

- 1. Destrave e ajuste os monitores.
- 2. Ajuste a altura da superfície de trabalho da estação de trabalho de aquisição.
- 3. Destrave e abra a bandeja do teclado.
- 4. Remova o mouse de seu suporte.
- 5. Ligue o sistema.
- 6. Eleve a plataforma do paciente até sua altura máxima.
- 7. Remova o pedal da base do braço-C. Ao posicionar o pedal, siga todas as exigências de segurança.
- 8. Remova a ferramenta de altura do braço-C. Armazene a ferramenta de altura na base do braço-C.
- 9. Remova a base do braço-C e coloque-a em uma área de armazenamento segura.

## **C.6 Teste o sistema após trafegar**

### **C.6.1 Testes funcionais após tráfego**

Execute os testes funcionais. Consulte a seção de *[Testes funcionais](#page-44-0)* na págin[a 29.](#page-44-0)

- Aplicação e liberação de compressão
- Movimento do braço-C (abaixar/levantar)
- Plataforma do paciente elevada e rebaixada
- Limite de levantamento da plataforma do paciente

#### **C.6.2 Teste de controle de qualidade após tráfego**

Execute os testes de controle de qualidade conforme recomendado para o sistema de Biópsia em Posição Supina Affirm que não é móvel.

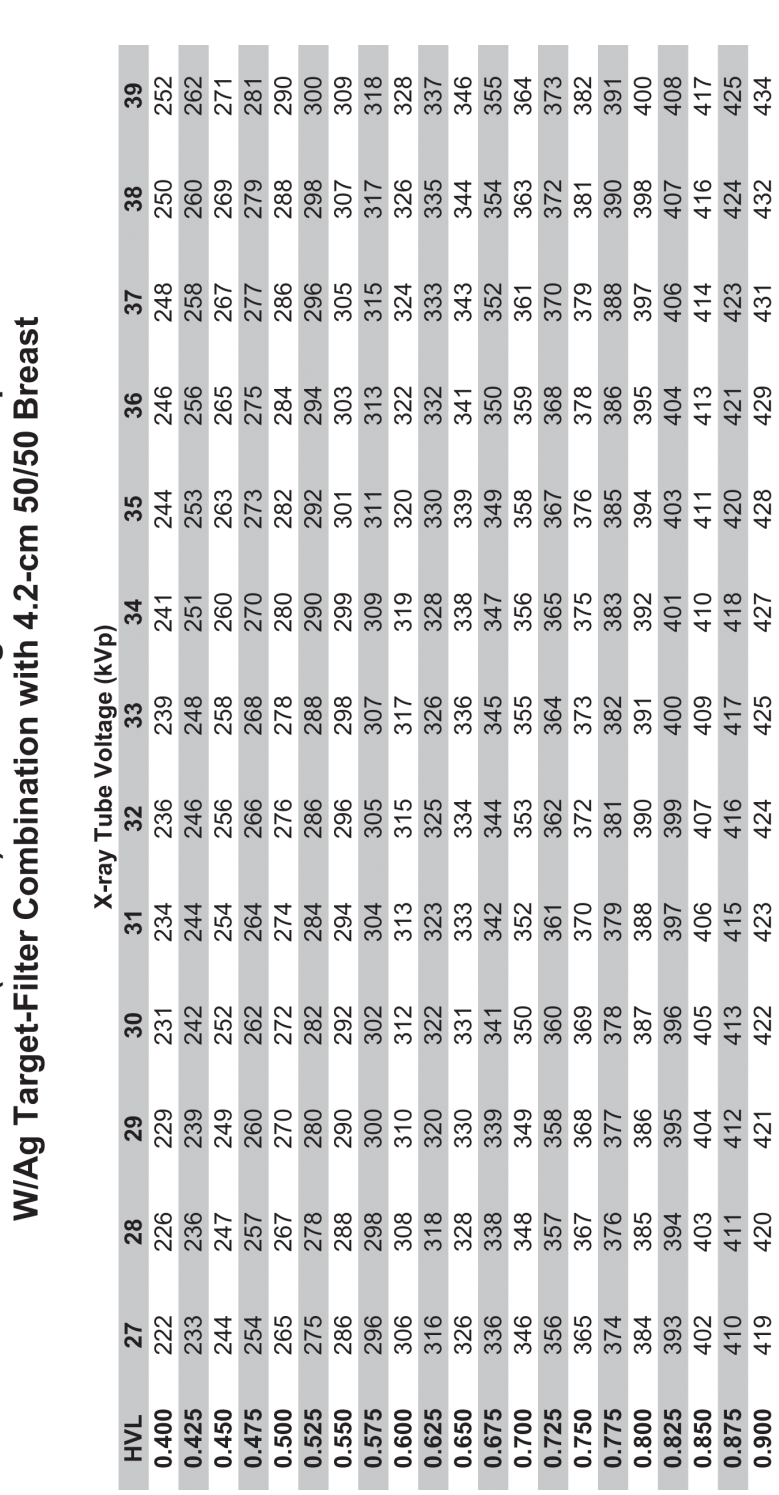

# Apêndice D Tabelas de conversão de dose para **médicos**

Glandular Dose (in mrad) for 1 Roentgen Entrance Exposure

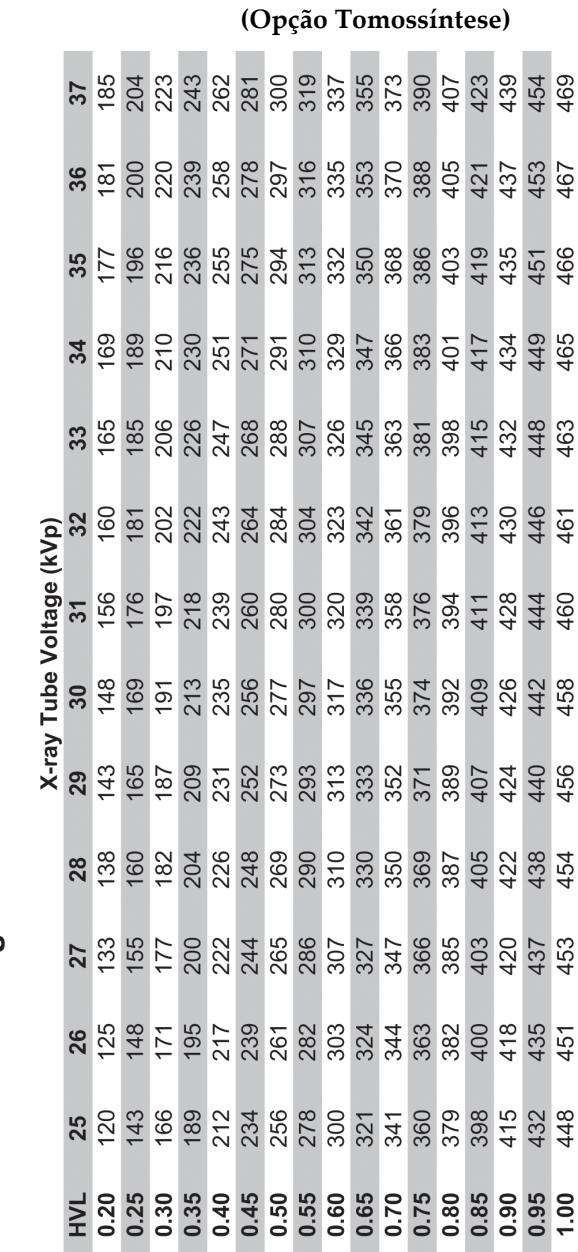

Glandular Dose (in mrad) for 1 Roentgen Entrance Exposure W/AI Target-Filter Combination with 4.2-cm 50/50 Breast

![](_page_172_Picture_25.jpeg)

![](_page_172_Picture_26.jpeg)

# **App endix E Correção CNR para biópsia Apêndice E**

## **E.1 Correção CNR para biópsia estereotáxica**

## **E.1.1 Tabela 0 AEC (dose de biópsia estereotáxica padrão)**

![](_page_174_Picture_87.jpeg)

## **E.1.2 Tabela 1 AEC (dose de biópsia estereotáxica EUREF)**

![](_page_174_Picture_88.jpeg)

## **E.2 Correção CNR para biópsia na opção de tomossíntese**

## **E.2.1 Tabela 0 AEC (opção de tomossíntese: dose de tomossíntese padrão)**

![](_page_175_Picture_85.jpeg)

## **E.2.2 Tabela 1 AEC (dose de biópsia de tomossíntese EUREF)**

![](_page_175_Picture_86.jpeg)

# **App endix F Tabelas da técnica Apêndice F**

## **F.1 Tabela da técnica recomendada para procedimentos estereotáxicos**

![](_page_176_Picture_237.jpeg)

![](_page_177_Picture_229.jpeg)

![](_page_177_Picture_230.jpeg)

# Apêndice G Peças auxiliares para biópsia

![](_page_178_Picture_174.jpeg)

## **G.1 Dispositivos de biópsia Hologic verificados na fábrica**
# **App endix H Referências técnicas Apêndice H**

 $\mathsf{l}$ 

### **H.1 Compatibilidade eletromagnética**

Esta seção fornece informações sobre a compatibilidade eletromagnética do sistema, segundo a norma IEC 60601-1-2.

*Tabela 20: Emissões eletrônicas*

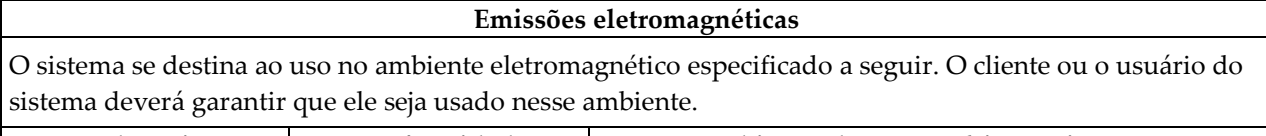

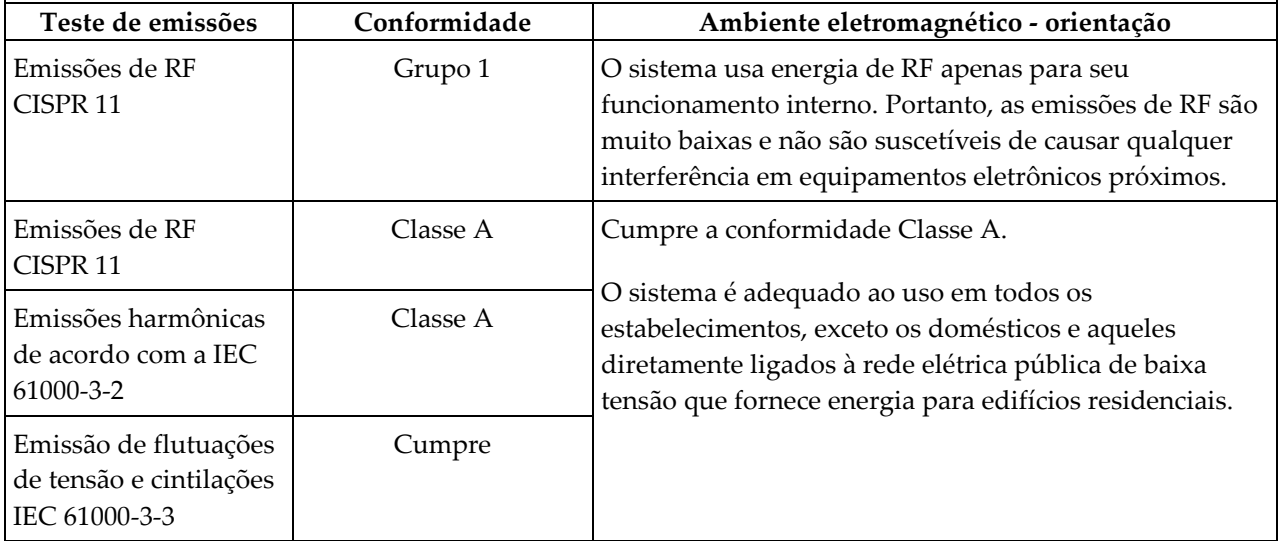

| Imunidade eletromagnética - Parte 1                                                                                 |                                                                                                    |                                                                                                    |                                                                                                    |
|----------------------------------------------------------------------------------------------------|----------------------------------------------------------------------------------------------------|----------------------------------------------------------------------------------------------------|----------------------------------------------------------------------------------------------------|
| O sistema se destina ao uso no ambiente eletromagnético especificado a seguir. O cliente ou o usuário do            |                                                                                                    |                                                                                                    |                                                                                                    |
| sistema deverá garantir que ele seja usado nesse ambiente.                                                          |                                                                                                    |                                                                                                    |                                                                                                    |
| Teste de                                                                                                    | Nível de teste IEC                                                                                                    | Nível de conformidade                                                                                                    | Ambiente eletromagnético -                                                                                                    |
| imunidade                                                                                                    | 60601                                                                                                    |                                                                                                    | Orientação                                                                                                    |
| Descarga<br>eletrostática (ESD)<br>IEC 61000-4-2                                                                    | ±6 kV do contato<br>±8 kV do ar                                                                                                    | ±6 kV do contato<br>±8 kV do ar                                                                                                    | O piso deve ser de madeira,<br>concreto ou cerâmica. Caso o piso<br>seja revestido com material<br>sintético, a umidade relativa do ar<br>deverá ser de pelo menos 30%.                                                                                                    |
| Transientes/explosõ<br>es elétricas rápidas<br>IEC 61000-4-4                                                        | ±2 kV para linhas de<br>alimentação de energia<br>±1 kV para linhas de<br>entrada/saída                                                                                      | ±2 kV para linhas de<br>alimentação de energia<br>±1 kV para linhas de<br>entrada/saída                                                                                      | A qualidade da alimentação<br>elétrica deve ser equivalente à de<br>um ambiente comercial ou<br>hospitalar.                                                                                                    |
| Surto<br>IEC 61000-4-5                                                                                              | $±1$ kV linha(s) para<br>linha(s)<br>±2 kV linha(s) para                                                                                                    | ±1 kV linha(s) para<br>linha(s)<br>±2 kV linha(s) para                                                                                                    | A qualidade da alimentação<br>elétrica deve ser equivalente à de<br>um ambiente comercial ou<br>hospitalar.                                                                                                    |
| Quedas de tensão,<br>interrupções curtas<br>e variações de<br>tensão nas linhas<br>de alimentação<br>IEC 61000-4-11 | terra<br><5% UT (queda >95 %<br>na UT) por 0,5 ciclo<br>40% UT (queda de 60 %<br>na UT) por 5 ciclos<br>70% UT (queda de 30 %<br>na UT) por 25 ciclos<br><5% UT (queda >95 % | terra<br><5% UT (queda >95 %<br>na UT) por 0,5 ciclo<br>40% UT (queda de 60 %<br>na UT) por 5 ciclos<br>70% UT (queda de 30 %<br>na UT) por 25 ciclos<br><5% UT (queda >95 % | A qualidade da alimentação<br>elétrica deve ser equivalente à de<br>um ambiente comercial ou<br>hospitalar. Se o usuário do<br>sistema precisar de operação<br>contínua durante interrupções do<br>fornecimento de energia,<br>recomenda-se que o sistema seja<br>alimentado por uma fonte de<br>alimentação ininterrupta ou por<br>bateria. |
|                                                                                                    | na UT) por 5 s                                                                                                    | na UT) por 5 s                                                                                                    |                                                                                                    |
| Frequência da<br>energia<br>(50/60Hz) Campo<br>magnético<br>IEC 61000-4-8                                           | 3 A/m                                                                                                    | 3 A/m                                                                                                    | Os campos magnéticos da<br>frequência da energia de<br>alimentação devem ter níveis<br>característicos de um local em um<br>ambiente comercial ou hospitalar<br>típico.                                                                                                    |
| OBSERVAÇÃO: UT é a tensão CA de alimentação da rede elétrica antes da aplicação do nível de teste.                  |                                                                                                    |                                                                                                    |                                                                                                    |

*Tabela 21: Imunidade eletromagnética - Parte 1*

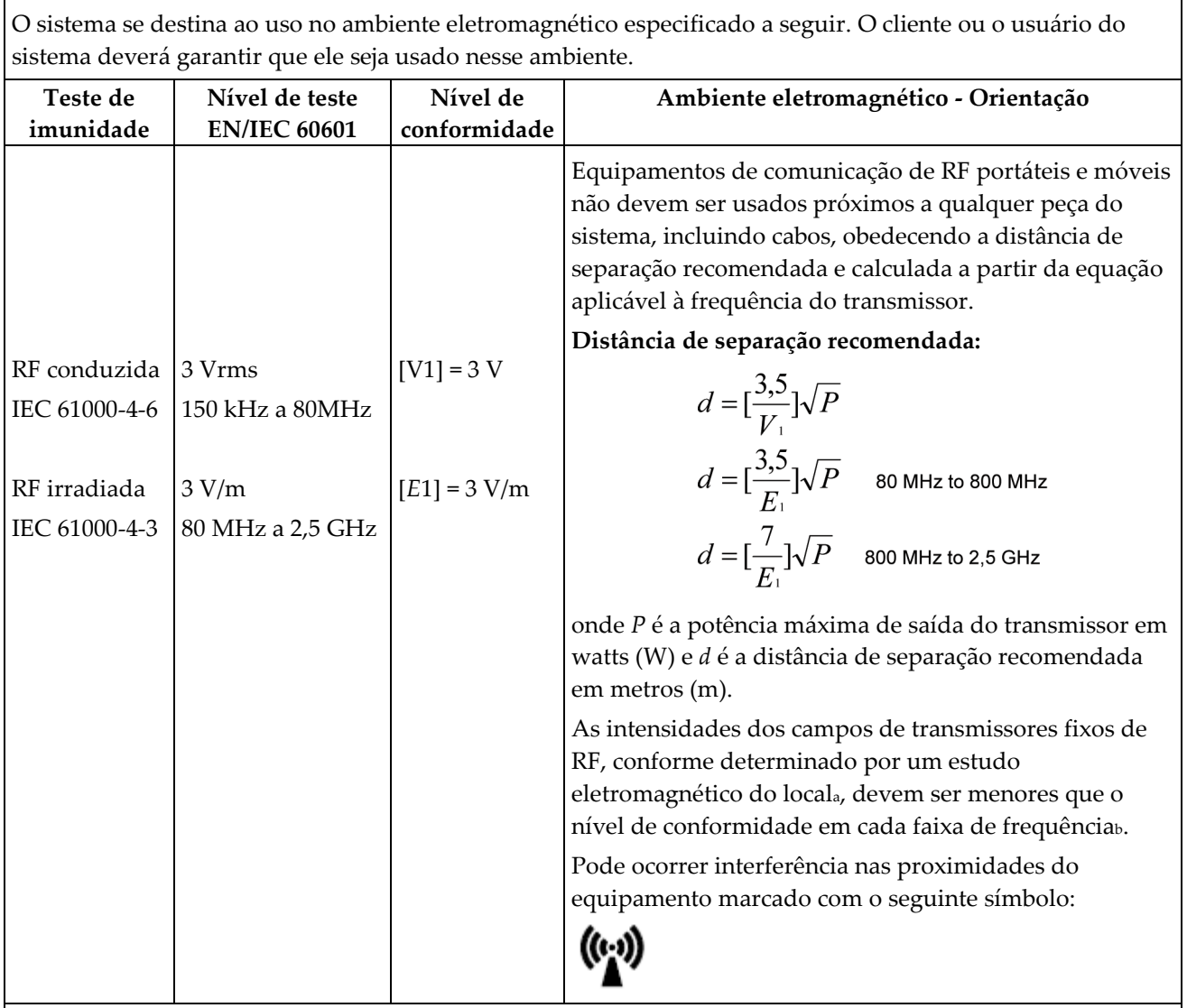

*Tabela 22: Imunidade eletromagnética - Parte 2*

OBSERVAÇÃO 1: A 80 MHz e 800 MHz ocorre o maior intervalo de frequência.

OBSERVAÇÃO 2: Essas orientações podem não ser aplicáveis em todas as situações. A propagação eletromagnética é afetada pela absorção e reflexão de estruturas, objetos e pessoas.

<sup>a</sup> Intensidades de campos de transmissores fixos, tais como estações de base para telefones a rádio (celular/sem fio) e rádios móveis terrestres, rádio amador, transmissão de rádio AM e FM e transmissão de TV não podem ser previstas teoricamente com precisão. Para avaliar o ambiente eletromagnético relacionado a transmissores de RF fixos, deve-se levar em consideração uma pesquisa eletromagnética do local. Se a intensidade de campo medida no local em que o sistema for usado exceder o nível de conformidade indicado acima, o sistema deverá ser observado quanto ao seu funcionamento normal. Se for observado um desempenho anormal, poderão ser necessárias medidas adicionais, como reorientação ou reposicionamento do sistema.

<sup>b</sup> Ao longo da faixa de frequência de 150 kHz a 80 MHz, a intensidade do campo deve ser inferior a 3 V/m.

*Tabela 23: Distâncias de separação para equipamento de RF*

#### **Distâncias de separação recomendadas para equipamentos de comunicação de RF portáteis e móveis e o sistema**

O sistema se destina ao uso em ambiente eletromagnético em que haja controle de distúrbios de radiação de RF. O cliente ou o usuário do sistema pode ajudar a prevenir a interferência eletromagnética mantendo uma distância mínima entre equipamentos de comunicação de RF portáteis e móveis (transmissores) e o sistema, conforme recomendado na tabela abaixo, de acordo com a potência máxima de saída do equipamento de comunicação.

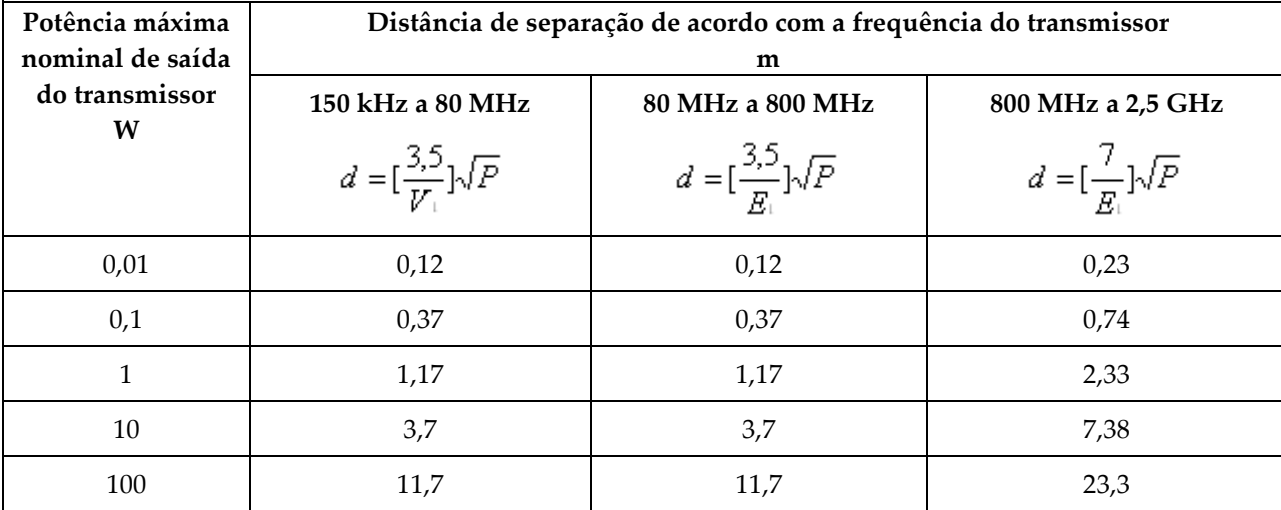

Para transmissores com uma potência máxima de saída não indicada acima, a distância recomendada de separação *d* em metros (m) pode ser estimada utilizando-se a equação aplicável à frequência do transmissor, onde *P* é a potência máxima de saída do transmissor em watts (W) de acordo com o fabricante do transmissor.

OBSERVAÇÃO 1: A 80 MHz e 800 MHz, ocorre a distância de separação para o maior intervalo de frequência.

OBSERVAÇÃO 2: Essas orientações podem não ser aplicáveis em todas as situações. A propagação eletromagnética é afetada pela absorção e reflexão de estruturas, objetos e pessoas.

# **App endix I Formulários Apêndice I**

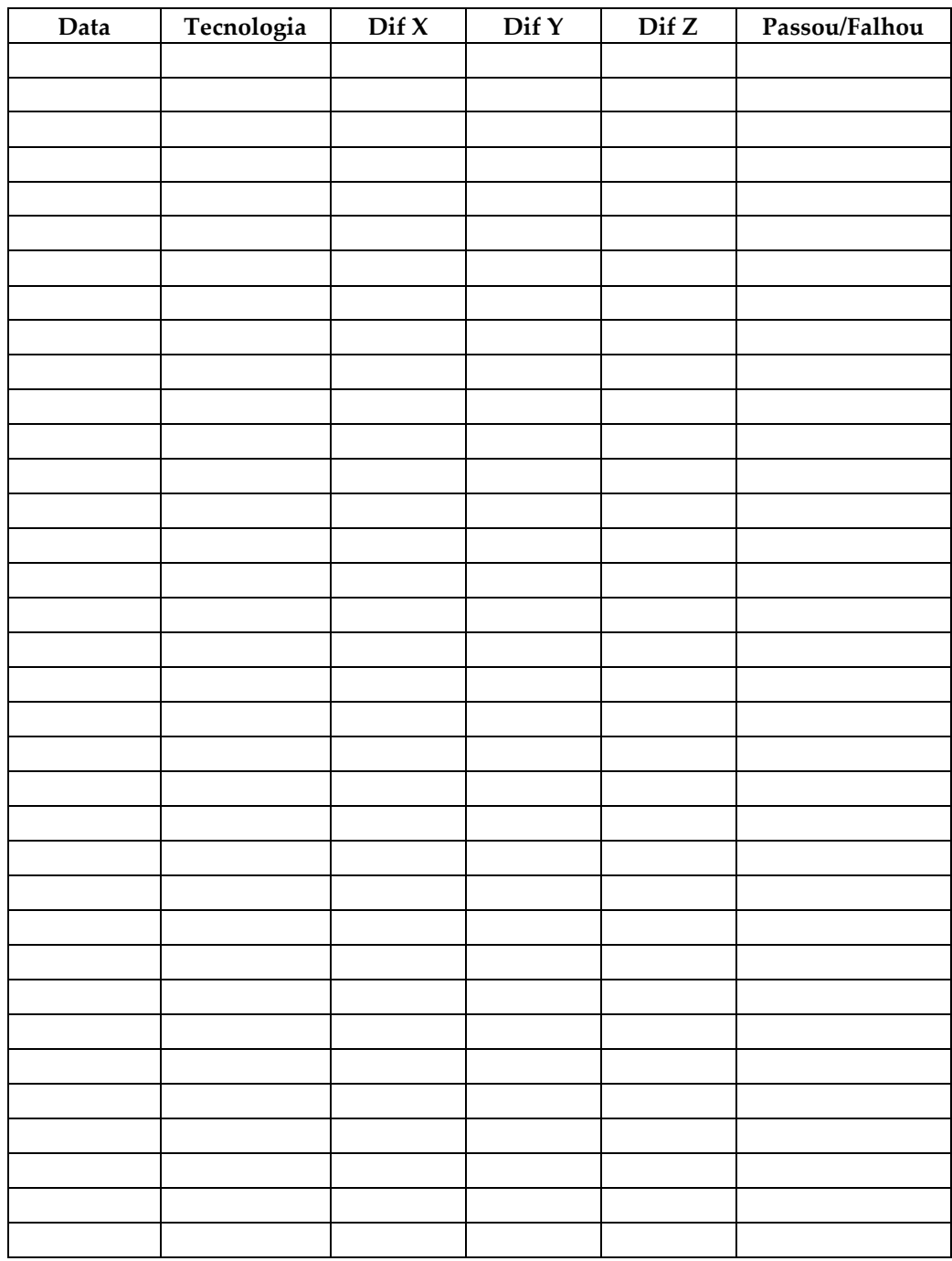

### **I.1 Lista de verificação do teste de QAS**

*(Esta página foi deixada em branco intencionalmente.)*

### **I.2 Calibração geométrica**

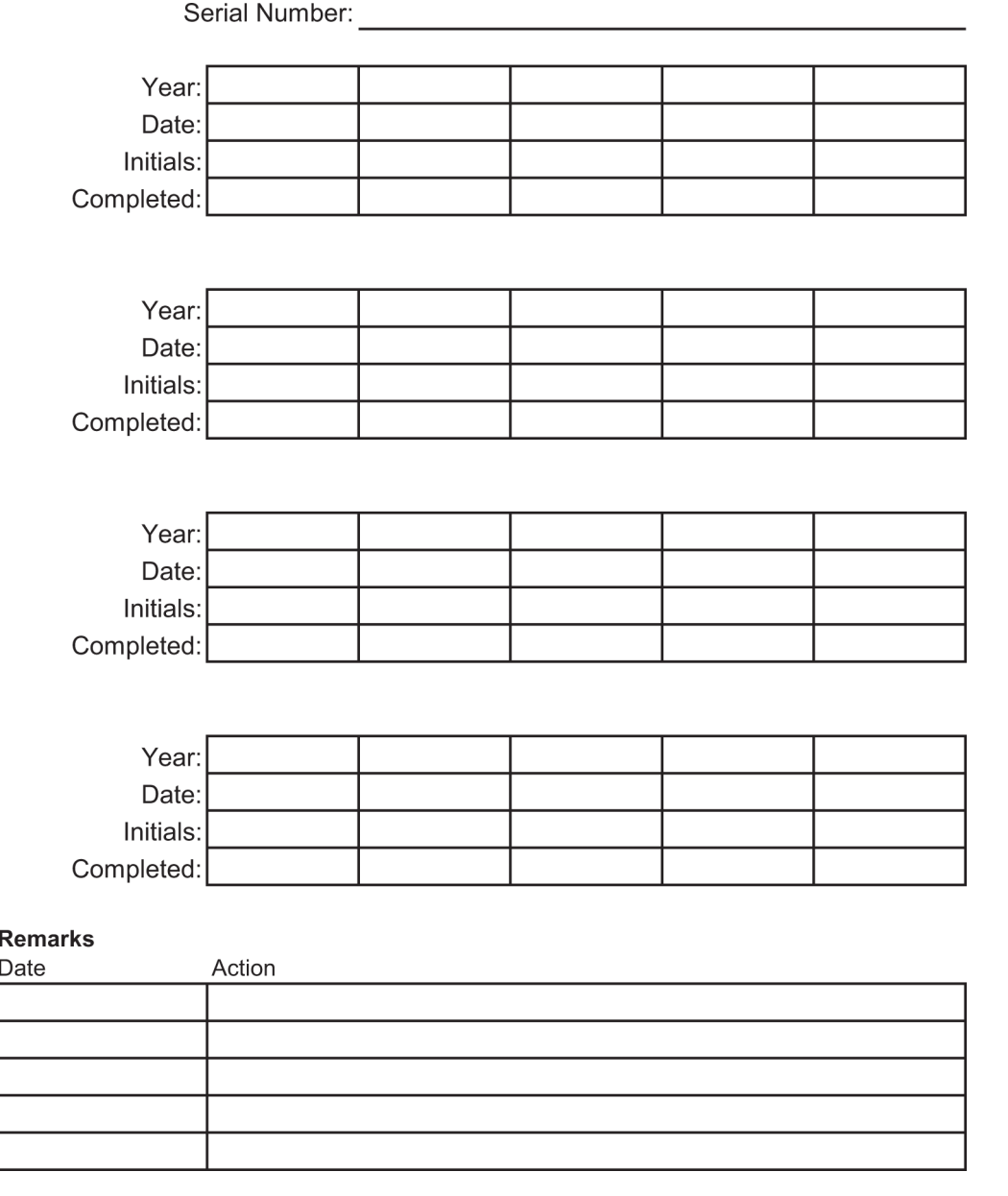

*(Esta página foi deixada em branco intencionalmente.)*

### **I.3 Calibração de ganho**

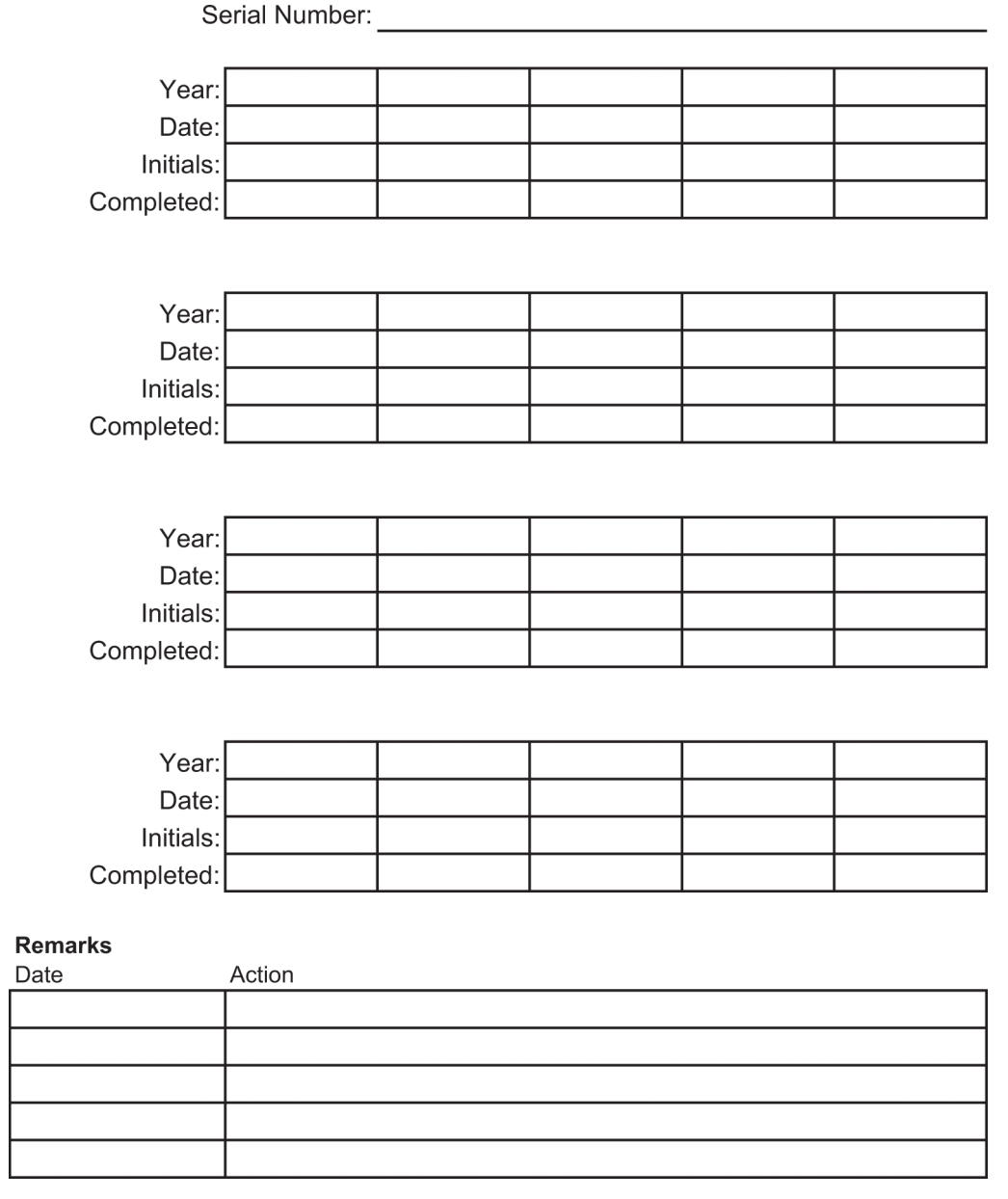

# **14:Glossário de termos**

#### **Abordagem com agulha lateral**

Aproximação do dispositivo de biópsia que é paralelo ao plano de imagem e perpendicular ao plano de compressão.

#### **Abordagem com agulha padrão**

Aproximação do dispositivo de biópsia que é paralelo ao plano de compressão e perpendicular ao plano de imagem.

#### **ACR**

American College of Radiology (Colégio Americano de Radiologia)

#### **AEC**

Automatic Exposure Control ( Controle de exposição automática)

#### **Anotações**

Marcações em uma imagem para indicar uma área de interesse.

#### **BCM**

Módulo de controle da biópsia

#### **Colimador**

Um dispositivo no tubo de raio-X para controlar a área de exposição do feixe de raio-X.

#### **Curso**

Percurso da agulha quando o instrumento de biópsia é acionado. O curso é informado ao sistema e depende do instrumento usado. Cada instrumento tem um curso específico.

#### **DICOM**

Digital Imaging and Communications in Medicine (Comunicações e imagens digitais em Medicina)

#### **Eixo X**

Refere-se ao plano horizontal através da janela de biópsia. Quando o módulo de orientação da agulha se move para a esquerda do ponto de referência, o movimento na direção X é negativo. Quando o módulo se move para a direita do ponto de referência (do ponto de vista da paciente), o movimento é positivo.

#### **Eixo Y**

Refere-se ao plano vertical diretamente acima da janela de biópsia. Quando o Módulo de orientação da agulha se afasta do orifício de referência (do ponto de vista da borda da parede do peito da pá de biópsia), o valor do movimento na direção Y aumenta. Quando o módulo se move na direção do orifício de referência, o valor de Y diminui.

#### **Eixo Z**

Refere-se à profundidade através da janela de biópsia. O valor de Z aumenta quando o módulo se aproxima da plataforma da mama e diminui quando o módulo se afasta da plataforma.

#### **EMC**

Electromagnetic compatibility (Compatibilidade eletromagnética)

#### **LUT**

Tabela de consulta. Uma lista de configurações para aplicar em imagens de outros fornecedores para melhor exibição.

#### **Margem do curso**

Margem de segurança (em mm) que permanece entre a posição da agulha acionada e a plataforma da mama. Esta margem é calculada pelo sistema, levando em consideração a coordenada "Z", o curso e o valor da compressão.

#### **MQSA**

Mammography Quality Standards Act (Lei dos padrões de qualidade de mamografia)

#### **Par estéreo**

Par de imagens estéreo capturadas a partir das projeções de ±15°.

#### **RDI**

Região de interesse

#### **Receptor de imagens**

Montagem do detector de raios-X e capa de fibra de carbono.

#### **RF**

Radiofrequência

#### **SID**

Source to Image Distance (distância da fonte à imagem)

#### **Tomossíntese**

Um procedimento de geração de imagem que combina várias imagens da mama obtidas em diferentes ângulos. As imagens de tomossíntese podem ser reconstruídas para mostrar planos focais (cortes) dentro da mama.

#### **UDI**

Um programa de Agência Regulatória de Alimentos e Medicamentos dos Estados Unidos para a Unique Device Identification (UDI). Para obter mais informações sobre a UDI, acesse *[http://www.fda.gov/MedicalDevices/DeviceRegulationa](http://www.fda.gov/MedicalDevices/DeviceRegulationandGuidance/UniqueDeviceIdentification/UDIBasics/default.htm) [ndGuidance/UniqueDeviceIdentification/UDIBasics/de](http://www.fda.gov/MedicalDevices/DeviceRegulationandGuidance/UniqueDeviceIdentification/UDIBasics/default.htm) [fault.htm](http://www.fda.gov/MedicalDevices/DeviceRegulationandGuidance/UniqueDeviceIdentification/UDIBasics/default.htm)*.

#### **UPS**

Uninterruptible Power Supply (fonte de energia contínua)

# **Índice**

### **A**

abertura, instalar na Plataforma do paciente • 89 abrir um procedimento • 38 acessar ferramentas do sistema • 128 tela inicial • 127 acesso remoto aos relatórios de imagem • 129 acessórios • 89 dispositivos de biópsia • 94 guia da agulha • 94 pacote de conforto máximo • 89 pás • 92 Advertências, cuidados e observações - definição de cada caso • 7 alertas e mensagens, sistema • 143, 144, 146 alimentação elétrica • 139 almofadas, cabeça, cunha e quadril • 89 ambiente • 139 condições gerais de operação • 139 condições gerais de transporte e armazenagem • 139 ambiente de armazenamento • 139 arm through para paciente, acessórios • 89 avisos e advertências • 11, 16

### **B**

baixar, imagens • 129 botão de altura, total (Limite superior) para a Plataforma do paciente (ilustração da localização) • 25 botões Aplicar/Interromper Compressão ilustração no Pedal • 24 Braço de biópsia botão de ativação do motor - ilustração da localização • 22 fixador do dispositivo de biópsia - instalação • 95 braço-c controles do braço-c • 22, 24 dimensões/medidas • 137

especificações técnicas da Cabeça do tubo • 140 movimentação, testes funcionais • 30 visão geral - ilustrações • 10

### **C**

Cabo de comando do Braço de suporte ilustração da localização • 22 ilustração e descrição dos botões • 24 cabos ajuste de compressão manual, da Plataforma de mama do Braço de compressão ilustração das localizações • 22 avanço/retração manual, da Agulha do dispositivo de biópsia - ilustração das localizações • 22 cibersegurança • 4 compressão testes funcionais • 29 condições condições gerais de operação • 139 condições gerais de transporte e armazenagem • 139 condições gerais do ambiente de transporte e armazenagem • 139 conformidade • 16 etiquetas e localizações • 19 requisitos de conformidade • 16 contraindicações • 1 controles de energia - ilustração das localizações • 21 controles do cabo de controle • 24 controles e indicadores • 21 controles da estação de trabalho acquisition • 26 controles da plataforma do paciente • 25 controles de energia do sistema • 21 controles do braço-c • 22, 24 controles do cabo de controle • 24 interruptores para desligamento de emergência • 15 Cuidados, advertências e observações - definição de cada caso • 7

### **D**

desativar o sistema • 32 dimensões/medidas do produto • 137 disjuntor do Gerador - ilustração da localização • 21 dispositivos de biópsia • 94 instalados, onde encontrar uma lista dos • 129 instalar um dispositivo de biópsia • 96 instalar um fixador do dispositivo de biópsia • 95

#### **E**

editar editar as informações do paciente • 39 editar exibição • 47 encerre um procedimento • 49 energia controles de energia do sistema • 21 desativar o sistema • 32 iniciar o sistema • 27 remover toda a energia • 32 especificações condições gerais do ambiente de operação • 139 condições gerais do ambiente de transporte e armazenagem • 139 dimensões/medidas do produto • 137 especificações de alimentação elétrica para o Gerador/Pórtico e Estação de trabalho Acquisition (AWS) • 139 informações técnicas do braço-C/Cabeça do tubo • 140 especificações do ambiente da interface de rede para a Estação de trabalho Acquisition  $(AWS) \cdot 142$ especificações técnicas • 140 estação de trabalho controles - ilustração das localizações • 26 mesa com rodízios, classificação de peso • 142 mesa com rodízios, classificação de peso do monitor do braço • 142 superfície de trabalho da Estação de trabalho Acquisition - ilustração da localização • 26

estação de trabalho acquisition controles - ilustração das localizações • 26 mesa com rodízios, classificação de peso • 142 mesa com rodízios, classificação de peso do monitor do braço • 142 superfície de trabalho da Estação de trabalho Acquisition - ilustração da localização • 26 etiquetas e localizações • 19 exibir editar exibição • 47

#### **F**

fatores de correção CNR • 159 ferramentas ferramentas do sistema • 128 fixador de um dispositivo de biópsia - instalação • 95 Fonte de energia contínua Fonte de energia contínua (UPS) Botão Power/Reset (Alimentação/Reiniciar) do AWS - ilustração da localização • 21, 26 Fonte de energia contínua (UPS), o que fazer quando surgir o ícone Trocar a Bateria • 146 Fonte de energia contínua (UPS), status de leituras/mensagens, ilustração • 146 Função Arquivar da tela Admin (Administrador), descrição • 133 funcionalidades do sistema Affirm • 2 funções de controle de qualidade • 33

#### **G**

garantia • 4 Gerador dimensões/medidas • 137 Gerente técnico radiologista, descrição das Ferramentas de manutenção • 129 Gerente, Técnico Radiologista, descrição das Ferramentas de manutenção • 129 guia da agulha • 94 Guia da Instituição da tela About (Sobre), descrição • 127 Guia da Licença da tela About (Sobre), descrição • 127

Guia Identificador Único de Dispositivo (UDI) da tela About (Sobre), descrição • 127

### **I**

iluminação de trabalho botão ON/OFF (LIGA/DESLIGA) no Mecanismo Cabeça do tubo/Braço em tubo - ilustração da localização • 22 na Plataforma do paciente - ilustração das localizações • 25 imagens acesso remoto ao • 129 criar • 129 imagem, baixar • 129 indicações de utilização • 1 informações de segurança avisos e advertências • 11, 16 interruptores para desligamento de emergência • 15 intertravamentos • 16 informações sobre a configuração do sistema, onde encontrá-las na tela About (Sobre) • 127 iniciar o sistema • 27 instalar instalar um dispositivo de biópsia • 96 instalar um fixador do dispositivo de biópsia • 95 instalar uma pá • 93 instruções de instalação • 3 interface do usuário • 33, 57 administração do sistema • 125 módulo de controle da biópsia • 57 monitor controle • 33 Interruptor do transformador de isolamento de energia ilustração da localização • 21, 26 interruptores para desligamento de emergência • 15 comando portátil de Ativação (E-Stop) de emergência OFF/X-ray (DESLIGA/Raio X) da Estação de trabalho Acquisition ilustração da localização • 26 interruptores para desligamento de emergência (E-Stop) do braço-C ilustração das localizações • 22

interruptores para desligamento de emergência (E-Stop) em todo o sistema descrição • 15 intertravamentos • 16

### **L**

licenças, instaladas, lista das • 129 limite de peso do paciente • 1 limpeza • 119 evitando possíveis danos ou avarias ao equipamento • 120 limpeza geral • 119 login • 28

### **M**

mensagens Fonte de energia contínua (UPS) • 146 informações adicionais • 143 Monitor de visualização de controle da Estação de trabalho Acquisition (AWS) ilustração da localização • 26 Monitor de visualização de imagem da Estação de trabalho Acquisition (AWS) ilustração da localização • 26

### **N**

nível de versão do sistema, onde encontrar • 127 números de versão do software, onde encontrá-los • 129

### **O**

Observações, advertências e cuidados - definição de cada caso • 7 ON/OFF (LIGAR/DESLIGAR) energia Botão ON/Reset (LIGAR/Reiniciar) do computador - ilustração da localização • 21 controles de energia ON/OFF (LIGA/DESLIGA) em todo o sistema ilustração das localizações • 21 interruptores para desligamento - emergência (E-Stop) - descrição • 15 OFF (DESLIGAR) - como remover toda a energia do sistema • 32

### **P**

paciente editar as informações do paciente • 39 tela selecionar paciente • 37 Pacote de conforto máximo Arm Through, acessórios, instalação • 89 Pacote de conforto máximo, instalação e uso • 89 pás • 92 como instalar ou remover • 93 tamanhos diferentes - ilustração • 92 perfil do usuário • 2 Plataforma do paciente controles da Plataforma do paciente em todo o sistema - ilustração das localizações • 25 Controles Up/Down (Levantar/Abaixar) a Plataforma do paciente no Cabo de controle • 24 Plataforma do Paciente, dimensões/medidas • 137 Plataforma do paciente, testes funcionais • 31 Pórtico dimensões/medidas • 137 procedimentos abrir um procedimento • 38 encerre um procedimento • 49

### **R**

raios X especificações de filtração e saída do feixe de raios  $X \cdot 140$ especificações do Gerador de raios X • 141 especificações técnicas do tubo de raio X • 140 reclamações, produto • 4 recuperação de erros e resolução de problemas, a respeito dessas mensagens • 143 relatório relatório de imagem acesso remoto ao • 129 criar • 129 remover toda a energia • 32 requisitos de treinamento • 3 resolução de problemas e recuperação de erros, a respeito destas mensagens • 143

### **S**

símbolos • 5 sistema • 143, 144, 146 administração do sistema • 125 botão de Travamento do sistema - ilustração no Cabo de controle • 24 controles de energia - ilustração das localizações • 21 desativar o sistema • 32 descrição geral do sistema • 9 especificações do sistema • 137 ferramentas do sistema • 128 Ferramentas do sistema, na tela, como acessar • 128 funcionalidades do sistema • 2 Guia do Sistema da tela About (Sobre), descrição • 127 informações sobre a configuração do sistema, onde encontrá-las na tela About (Sobre)  $• 127$ iniciar o sistema • 27 login • 28 remover toda a energia • 32 resolução de problemas de gerenciamento • 129 símbolos • 5 suporte de braço, travar na posição adequada • 89 suporte para os pés, ajustar · 89

### **T**

Técnico Radiologista, Gerente, descrição das ferramentas de manutenção • 129 tela inicial • 127 tela selecionar paciente • 37 tela touchscreen - ilustração das localizações • 22 telas tela inicial • 127 tela selecionar paciente • 37 testes funcional, Aplicar/Liberar Compressão • 29 funcional, Levantar/Abaixar o braço-C • 30 funcional, Plataforma do paciente • 31

```
testes funcionais • 29, 30, 31
    Aplicar/Interromper Compressão • 29
    Levantar/Abaixar o braço-C • 30
    Plataforma do paciente • 31
trava, sistema - ilustração no Cabo de controle • 
     24
travas - intertravamentos • 16
```
### **U**

unidade de DVD/CD da Estação de trabalho Acquisition - ilustração da localização • 26 uso previsto • 1

### **V**

versão de lançamento do sistema, onde encontrar • 127

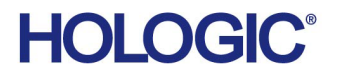

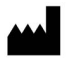

Hologic Inc. 36 Apple Ridge Road Danbury, CT 06810 USA 1800 447 1856

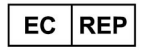

Hologic Ltd. Heron House Oaks Business Park, Crewe Road Wythenshawe, Manchester. M23 9HZ, UK +44 (0) 161 946 2206

Brazilian Contact: Imex Medical Group do Brasil Rua das Embaúbas, 601- Fazenda Santo Antônio São José /SC - Brasil - 88104-561 +55 48 3251-8800 www.imexmedicalgroup.com.br